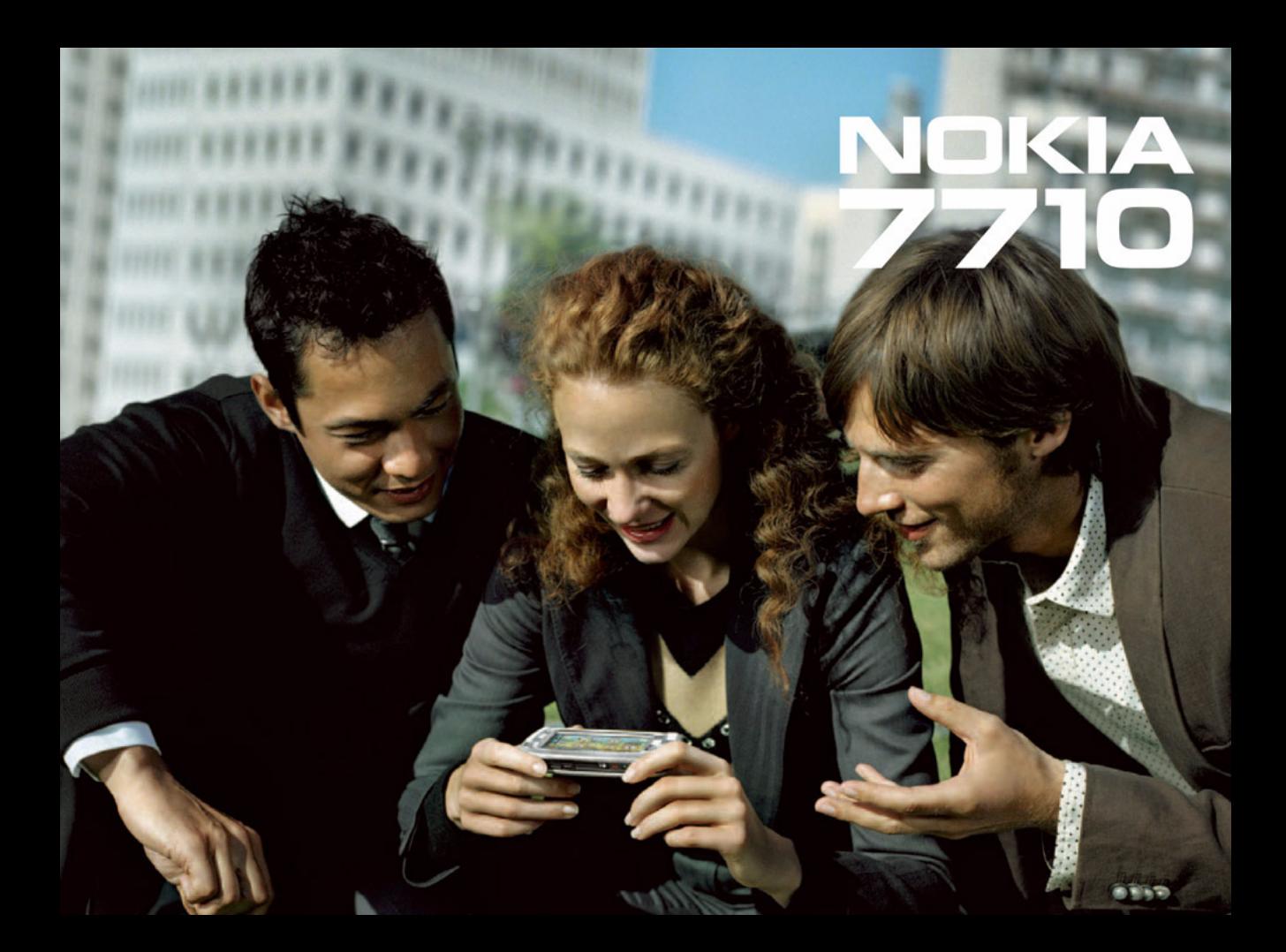

# $C<sub>168</sub>$

IZJAVA O USKLAÐENOSTI PROIZVODAMi, NOKIA CORPORATION izjavljujemo na svoju iskljuèivu odgovornost da je proizvod RM-12 usklaðen sa odredbama sledeæe Direktive Saveta:1999/5/EC. Kopija Direktive Saveta se može naći na http://www.nokia.com/phones/declaration\_of\_conformity/

Copyright © 2005 Nokia. Sva prava zadržana.

Bez prethodne pismene dozvole društva Nokia zabranjena je reprodukcija, transfer, distribucija ili memorisanje nekog dela ili čitavih sadržaja u ovom dokumentu. Nokia, Nokia Connecting People, Pop-Port, i Visual Radio su žigovi ili zaštićeni žigovi firme Nokia Corporation. Ostali nazivi proizvoda i firmi koji se pominju u ovom tekstu mogu biti žigovi ili robne marke niihovih vlasnika.

Nokia tune je audio žig Nokia Corporation.

This product includes software licensed from Symbian Software Ltd © 1998-2004. Symbian and Symbian OS are trademarks of Symbian Ltd.

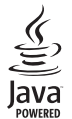

Java™ and all Java-based marks are trademarks or registered trademarks of Sun Microsystems, Inc.

Bluetooth is a registered trademark of Bluetooth SIG, Inc.

RealPlayer, and the RealPlayer logo are trademarks or registered trademarks of RealNetworks, Inc.

### symbian

This product includes software licensed from Symbian Software Ltd © 1998-2004. Symbian and Symbian OS are trademarks of Symbian Ltd.

ZABRANJENA JE UPOTREBA OVOG PROIZVODA NA SVE NAÈINE KOJI SU USKLAÐENI SA MPEG-4 VIDEO STANDARDOM, OSIM NJEGOVE UPOTREBE DIREKTNO VEZANE ZA: (A) PODATKE ILI INFORMACIJE (i) KREIRANE ILI NABAVLJENE BEZ NADOKNADE OD STRANE KORISNIKA U NEKOMERCIJALNOJ AKTIVNOSTI, I (ii) ISKLJUÈIVO ZA LIÈNU UPOTREBU, I (B) OSTALE UPOTREBE ZA KOJE POSTOJI POSEBNO I ZASEBNO LICENCNO PRAVO DATO OD STRANE MPEG LA, L.L.C.

Nokia vodi politiku kontinuiranog razvoja. Nokia zadržava pravo na izmene i poboljšanja bez prethodne najave ma kog od proizvoda koji su opisani u ovom dokumentu. Ni u kom slučaju Nokia neće biti odgovorna za ma kakav gubitak podataka ili prihoda ili neku posebnu, slučajnu, posledičnu ili indirektnu štetu ma kako da je prouzrokovana.

Sadržaji ovog dokumenta su dati "kao što jesu". Osim ako to ne zahteva odgovarajući propis, ne daju se nikakve garancije, bilo izričite bilo one koje se podrazumevaju. uključujući, ali ne ograničavajući se na njih, i podrazumevajuće garancije komercijalne pogodnosti i pogodnosti za posebnu svrhu, u odnosu na tačnost, pouzdanost ili sadržaj ovog dokumenta. Nokia zadržava pravo na izmenu ovog dokumenta ili na njegovo povlačenje u svako doba bez prethodne najave.

Raspoloživost posebnih proizvoda može da varira u zavisnosti od područja. Molimo proverite to kod Vama najbližeg prodavca Nokia-e.

#### KONTROLA IZVOZA

Ovaj uređaj može da sadrži robne proizvode, tehnologije ili softver koji podležu zakonima i propisima za izvoz iz SAD i drugih zemalja. Zabranjeno je preusmeravanje suprotno zakonu.

9312107

1. izdanje SR

# *Sadr¾aj*

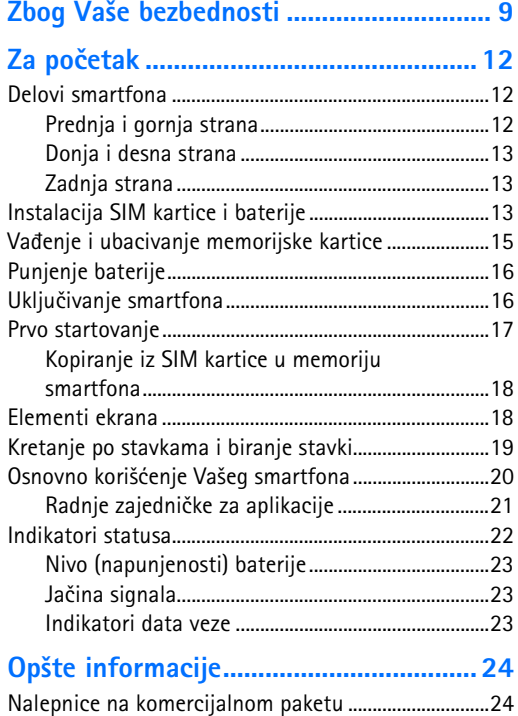

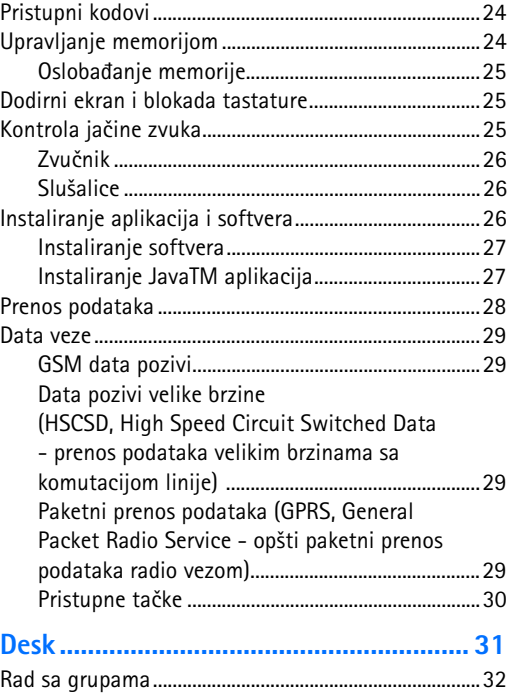

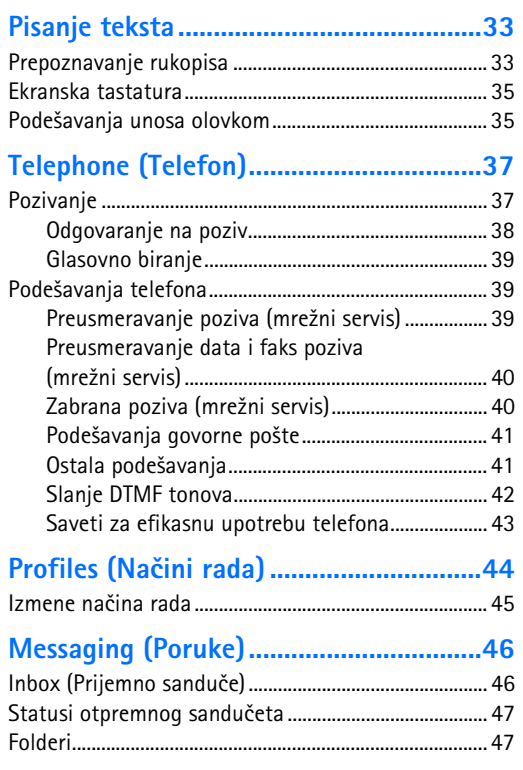

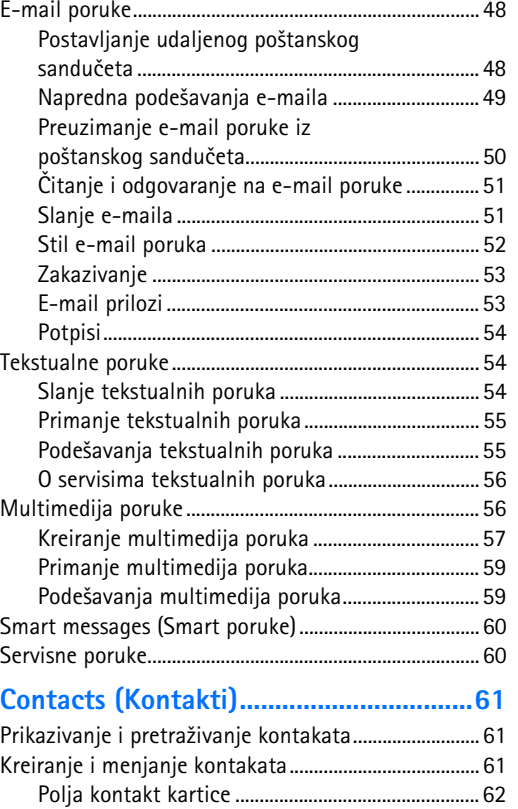

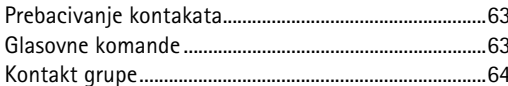

#### 

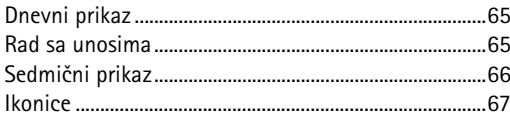

#### 

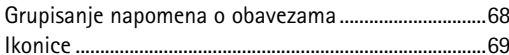

#### 

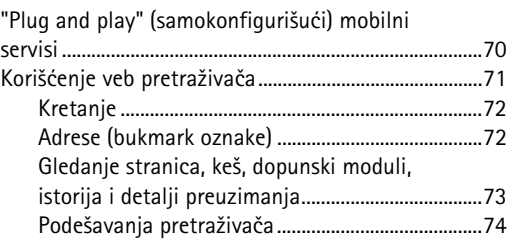

#### 

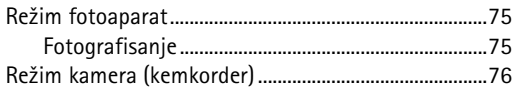

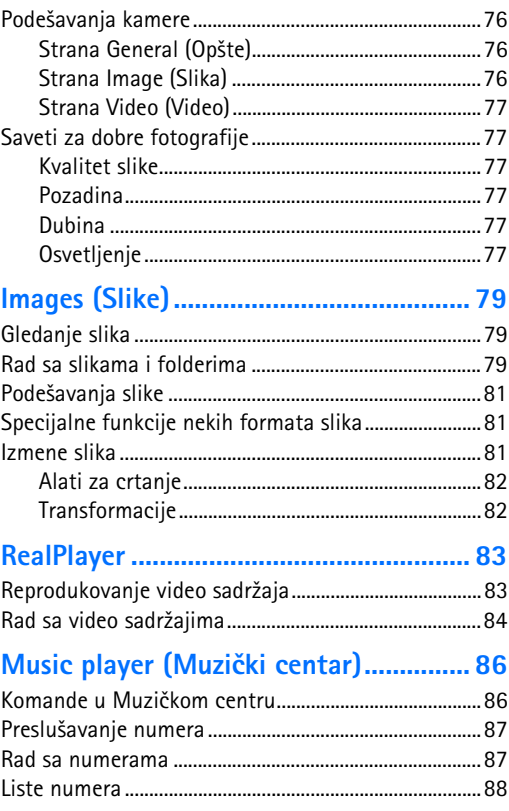

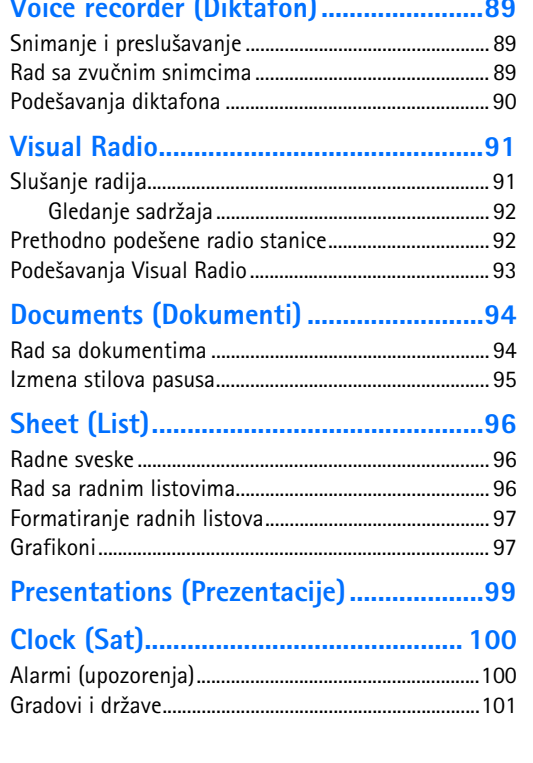

#### *[Calculator \(Kalkulator\)](#page-101-0) ........................ 102* Korišćenje memorije kalkulatora ................................... 102 [Funkcija konstante............................................................103](#page-102-0) *[Control panel \(Kontrolni panel\)..........](#page-103-0) <sup>104</sup>* Application manager (Menadžer aplikacija)..............104 [Bluetooth.............................................................................105](#page-104-0)Certificate manager (Menadžer sertifikata)............... 105 [Provera autentiènosti sertifikata](#page-105-0) ..........................106[Zabrana data poziva.........................................................107](#page-106-0) Datum i vreme [...................................................................107](#page-106-1) [Ekran.....................................................................................107](#page-106-2)[Pro¹irenja.............................................................................108](#page-107-0) Pode¹avanje Interneta [.....................................................108](#page-107-1) [Postavljanje Internet pristupne taèke](#page-108-0) .................109 Napredna podešavanja Interneta.......................... 110 [Pode¹avanja Internet veze......................................112](#page-111-0) [Rad sa VPN-om..................................................................113](#page-112-0) Memorija [.............................................................................113](#page-112-1) [Pode¹avanja unosa olovkom..........................................113](#page-112-2) [Pode¹avanja praæenja pozicije.......................................113](#page-112-3) Priority (Prioritet) [......................................................113](#page-112-4) Details (Detalji) [..........................................................114](#page-113-0) [Pode¹avanja privatnosti](#page-113-1) ..................................................114 General (Op¹te) [..........................................................114](#page-113-2) [Individual \(Individualno\)](#page-113-3) .........................................114

### *[Voice recorder \(Diktafon\).......................89](#page-88-0)*

Copyright © 2005 Nokia. All rights reserved.

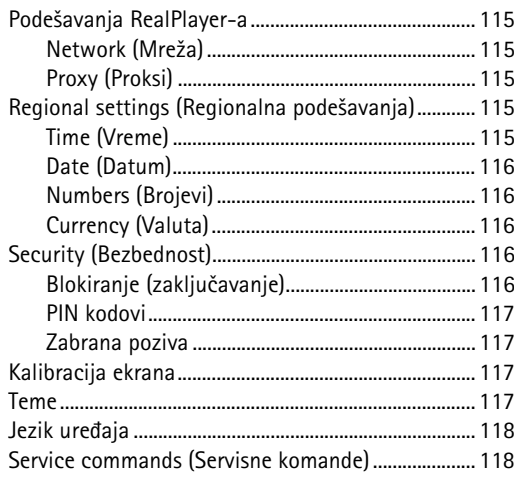

#### *[Virtuelno privatno umre¾avanje](#page-118-0) ..........119*

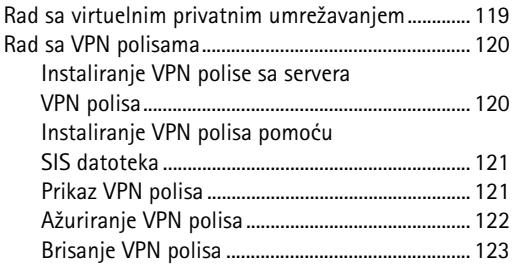

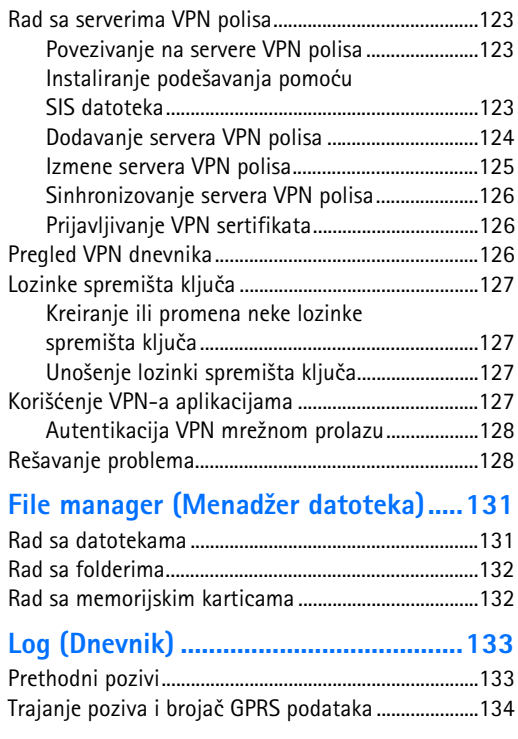

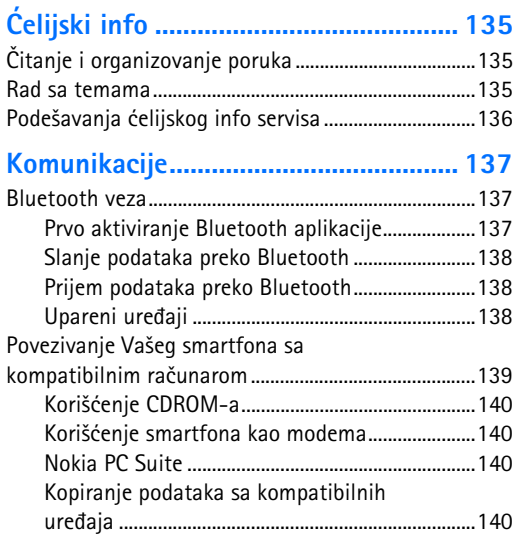

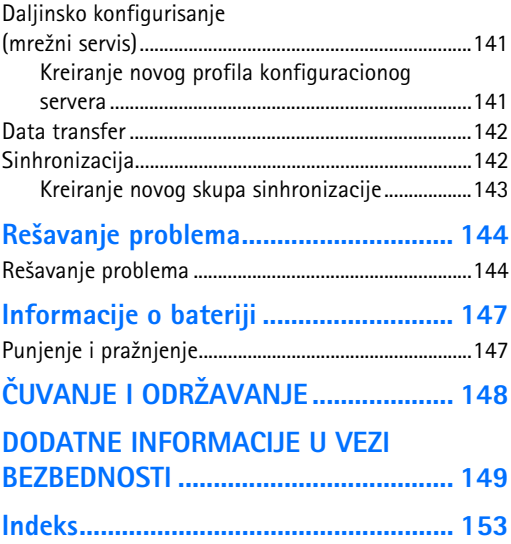

# <span id="page-8-0"></span>Zbog Vaše bezbednosti

Pročitajte ove jednostavne smernice. Njihovo nepoštovanje može da bude opasno ili protivno zakonu. Za više informacija, proèitajte kompletno uputstvo za korisnika.

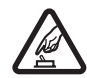

*UKLJUÈUJTE KADA JE BEZBEDNO* Ne ukljuèujte aparat ako je zabranjena upotreba bežičnih telefona ili ako njihova upotreba može da prouzrokuje smetnje ili opasnost.

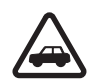

*BEZBEDNOST SAOBRAÆAJA JE NA PRVOM* **MESTU** Pridržavajte se svih lokalnih zakona. U toku vožnje neka Vam ruke budu slobodne za upravljanje motornim vozilom. Vaša prvenstvena briga dok upravljate motornim vozilom treba da je bezbednost saobraćaja.

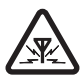

**SMETNJE** Svi bežični aparati mogu da budu podložni smetnjama koje utiču na radne karakteristike.

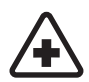

**ISKLJUČITE U BOLNICAMA** Pridržavajte se svih ograničenja. Isključite aparat u blizini medicinske opreme.

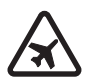

**ISKLJUČITE U AVIONU** Pridržavajte se svih ograničenja. Bežični aparati mogu da prouzrokuju smetnje u avionu.

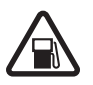

#### *ISKLJUÈITE PRI TOÈENJU GORIVA* Ne

koristite aparat na mestima za točenje goriva. Ne koristite ga u blizini goriva ili hemikalija.

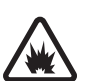

#### *ISKLJUÈITE U BLIZINI MESTA MINIRANJA*

Pridržavajte se svih ograničenja. Ne koristite aparat na mestima gde se odvija miniranje.

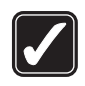

*UPOTREBLJAVAJTE RAZUMNO* Aparat koristite samo u normalnom položaju onako kako je objašnjeno u dokumentaciji proizvoda. Ne dodirujte nepotrebno antenu.

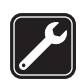

*KVALIFIKOVANI SERVIS* Ovaj proizvod smeju da instaliraju ili da popravljaju samo kvalifikovane osobe.

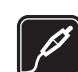

*PRO¹IRENJA I BATERIJE* Upotrebljavajte samo odobrena proširenja i baterije. Ne prikljuèujte nekompatibilne proizvode.

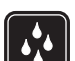

**OTPORNOST NA VODU** Vaš aparat nije vodootporan. Održavajte ga suvim.

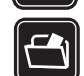

*REZERVNE KOPIJE* Pravite rezervne kopije ili imajte na papiru sve važne podatke.

### *PRIKLJUÈIVANJE NA DRUGE APARATE*

Kod prikljuèivanja na ma koji drugi aparat, proèitajte bezbednosne instrukcije u uputstvu

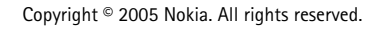

za korisnika datog aparata. Ne prikljuèujte nekompatibilne proizvode.

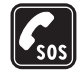

*HITNI POZIVI* Proverite da je ureðaj ukljuèen i da je na mreži. Pritisnite i držite  $\implies$  da na ekranu prikažete numeričku tastaturu telefona. Unesite broj službe pomoći, zatim pritisnite . Dajte svoju lokaciju. Ne prekidajte vezu sve dok Vam se to ne dopusti.

# *O Va¹em ureðaju*

Bežični uređaj u ovom uputstvu odobrena je za upotrebu u EGSM 900, GSM 1800, i GSM 1900 mrežama. Obratite se svom provajderu servisa za detaljnije informacije o ovim mrežama.

Pri korišćenju fukcija ovog aparata, pridržavajte se svih zakona i poštujte privatnost i legitimna prava drugih osoba.

*UPOZORENJE:* Da bi mogla da se koristi bilo koja funkcija ovog aparata, osim već postavljenih alarma, aparat mora da bude uključen. Ne uključujte ovaj uređaj kada upotreba bežičnog telefona može da prouzrokuje smetnje ili opasnost.

## *Mre¾ni servisi*

**10**

Da biste koristili ovaj telefon neophodna je usluga provajdera bežične telefonije. Rad mnogih funkcije ovog

aparata zavisi od funkcija bežične komunikacione mreže. Ove mrežne servise ne nude sve mreže ili je za njihovo korišćenje neophodan poseban dogovor sa provajderom servisa. Od provajdera servisa ćete dobiti dodatna uputstva za njihovo korišćenje kao i način tarifiranja. Neke komunikacione mreže mogu da imaju ograničenja koja utiču na korišćenje mrežnih servisa. Na primer, neke mreže možda ne podržavaju sve karaktere karakteristične za jezik i usluge.

Provajder servisa može da zahteva da se neke funkcije ovog aparata onemoguće ili da se ne aktiviraju. U tom slučaju, one se neće pojavljivati u meniju aparata. Obratite se svom provajderu servisa za detaljnije informacije.

Ovaj aparat podržava WAP 2.0 protokole (HTTP i SSL) preko TCP/IP protokola. Za neke funkcije ovog aparata, kao što su one koje se koriste uz MMS i veb pretraživač neophodno je da komunikaciona mreža podržava te tehnologije.

## *Zajednièka memorija*

Naredne funkcije ovog aparata mogu da dele memoriju: kontakti, tekstualne poruke, multimedija poruke, slike, tonovi zvona, audio datoteke, video snimci, kalendar i napomene o obavezama, i preuzete aplikacije. Korišćenje jedne ili više ovih funkcija smanjuje količinu memorije koja preostaje ostalim funkcijama koje dele memoriju. Na primer, memorisanje velikog broja slika može da zauzme kompletnu raspoloživu memoriju. Aparat će Vas obavestiti da je memorija ispunjena kada budete pokušali da koristite funkciju koja koristi zajednièku memoriju. U tom sluèaju, pre nastavka rada, obrišite neke sadržaje ili podatke u funkcijama koje koriste zajedničku memoriju.

# <span id="page-10-0"></span>*Pro¹irenja, baterije i punjaèi*

Proverite broj modela svakog punjaèa pre njegove upotrebe sa ovim ureðajem. Ovom ureðaju su namenjeni ACP-12 and AC-1 punjaèi.

*UPOZORENJE:* Koristite iskljuèivo baterije, punjaèe i proširenja koja je Nokia odobrila za ovaj dati model. Upotreba bilo kojih drugih tipova može poništiti odobrenje ili garanciju, a može biti i opasna.

Pre vaðenja baterije uvek iskljuèite aparat i iskopèajte punjaè.

Mogućnost nabavke odobrenih proširenja proverite kod svog distributera. Kada isključujete kabl za napajanje bilo kog proširenja, uhvatite i vucite utikač, a ne kabl.

Vaš aparat i njegova proširenja sadrže sitne delove. Držite ih van dohvata dece.

**12**

# <span id="page-11-0"></span>*Za poèetak*

Nokia 7710 multimedijski smartfon sadrži brojne medijske aplikacije kao što su kemkorder, muzički centar, Visual Radio™, RealPlayer i veb pretraživač. Pored toga, smartfon sadrži i razne korisne funkcije, kao što su tekst procesor, sat, kalkulator i kalendar.

### <span id="page-11-1"></span>*Delovi smartfona*

### <span id="page-11-2"></span>*Prednja i gornja strana*

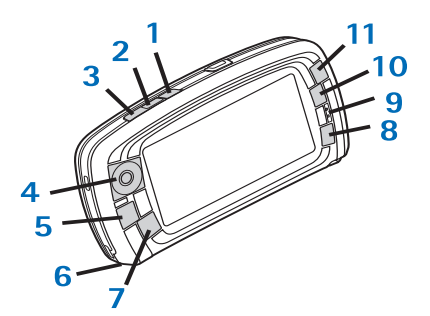

- <span id="page-11-3"></span>*Sl. 1 Prednja i gornja strana*
- *1* Glasovni taster. Pritisnite za prelazak sa upotrebe zvučnika na upotrebu slušalice (zvučnice) u toku govorne veze. Pritisnite da zapoènete ili da

završite snimanje glasa. Pritisnite i zadržite da aktivirate biranje glasom.

- **2** Pritisnite da prekinete ili da odbijete neki poziv. Pritisnite da otvorite prikaz Dialler (Brojčanik) aplikacije Telephone (Telefon).
- *3* Pritisnite da odgovorite na poziv. U prikazu Dialler aplikacije Telephone na Desk-u, pritisnite da vidite prethodno birane brojeve.
- **4** Taster za pretragu. Pritisnite ga gore  $\bullet$ , dole  $\bullet$ , levo **od** ili desno **da** da pomerate kursor po ekranu i da odaberete neku stavku. Pritisnite ga u sredinu da aktivirate izabrano. Pritisnite da pozovete birani broj, odabrani broj za brzo biranje ili odabrani kontakt. Pritisnite ga desno ili levo da podesite jačinu zvuka u zvučnici, slušalicama ili u zvučniku.
- **5 E** Taster meni. Pritisnite ga da otvorite meni. Pritiskajte za kretanje po dijalog stranama.
- *6* Mikrofon
- **7 S** Taster Desk. Pritisnite ga da otvorite aplikaciju Desk (Radni sto), koja je glavni prikaz smartfona. Za dalje informacije, vidite deo ["Desk"](#page-30-0) na stranici [31.](#page-30-0) Dužim pritiskom na ovaj taster otvaraju se prethodno korišćene aplikacije na koje možete da pređete.
- **8 C** ESC taster. Zatvara dijaloge i vraća Vas u prethodni prikaz. On takođe služi i da opozovete neku radnju u dijalogu koji sam ne sadr¾i dugme *Cancel*.
- *9* Zvuènica
- **10** Taster prebacivač **od pomogućava kretanje po** prikazima neke aplikacije.
- **11** Taster zum. Kada je na raspolaganju, **sa** služi za zumiranje.

Funkcije tastera  $\begin{bmatrix} 1 \\ 2 \end{bmatrix}$  zavise od date aplikacije i trenutnog prikaza. U toku poziva, pritisnite da otvorite audio podešavanja, pa pritisnite  $\Box$  ili  $\Box$  da pojačate, odnosno da utišate zvuk. Ova dva dugmeta se koriste i za igranje igara.

#### <span id="page-12-0"></span>*Donja i desna strana*

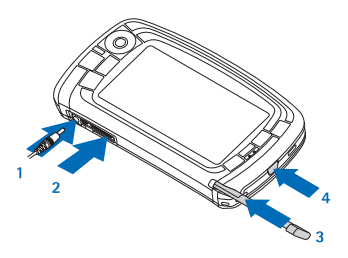

- <span id="page-12-5"></span><span id="page-12-3"></span>*Sl. 2 Donja i desna strana*
- *1* Konektor punjaèa
- **2** Pop-Port™ konektor za slušalice, data kabl i adapter za slušni aparat.
- **3** Držač olovke.
- 4 (i) Glavni prekidač. Pritisnite i zadržite ga da smartfon ukljuèite ili iskljuèite. Kratko ga pritisnite da promenite naèin rada.

#### <span id="page-12-1"></span>*Zadnja strana*

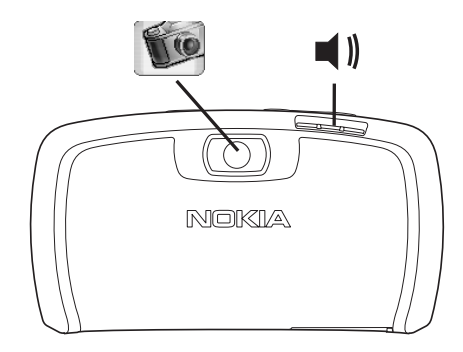

<span id="page-12-4"></span>*Sl. 3 Objektiv kamere i zvuènik*

### <span id="page-12-2"></span>*Instalacija SIM kartice i baterije*

- Držite sve SIM kartice van dohvata dece. Za raspoloživost i informacije o načinu korišćenja servisa SIM kartice, obratite se prodavcu svoje SIM kartice. To može biti provajder servisa, operator telekomunikacione mreže ili neki drugi subjekat.
- •SIM kartica i njeni kontakti se mogu lako oštetiti grebanjem ili savijanjem, pa zato budite pažljivi pri manipulaciji karticom, pri njenom ubacivanju i vaðenju.
- Pre skidanja zadnje maske, uvek iskljuèite napajanje i iskopčajte punjač ili neko drugo proširenje. Smartfon

**14**

uvek odlažite i upotrebljavajte sa postavljenom zadnjom maskom.

*1* Da skinete zadnju masku, sa zadnjom stranom smartfona prema sebi, pritisnite taster za oslobaðanje zadnje maske (vidite sl. [4\)](#page-13-0).

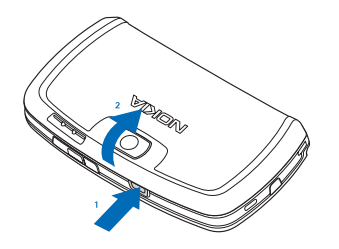

- <span id="page-13-0"></span>*Sl. 4 Skidanje zadnje maske*
- *2* Ako se u smartfonu nalazi baterija, izvadite je iz njega.(Vidite sl. [5](#page-13-1)).

Pre vaðenja baterije uvek iskljuèite aparat i iskopèajte punjaè.

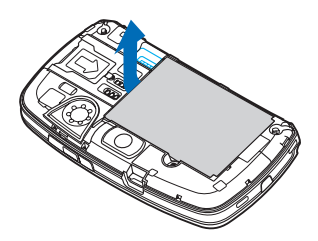

<span id="page-13-1"></span>*Sl. 5 Vaðenje baterije*

Copyright © 2005 Nokia. All rights reserved.

**3** Otvorite vratanca ležišta baterije (vidite sl. [6\)](#page-13-2) i bočno uvucite SIM karticu u ležište (vidite sl. [7\)](#page-13-3). Proverite da je zasečeni kraj SIM kartice okrenut ka unutrašnjosti uređaja i da su zlatne kontakt površine kartice okrenute nadole.

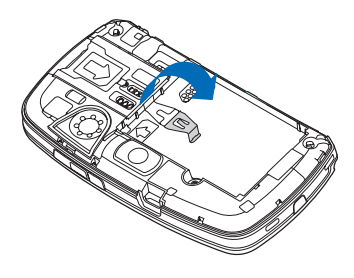

*SI. 6 Otvaranje vratanaca ležišta SIM kartice* 

<span id="page-13-2"></span>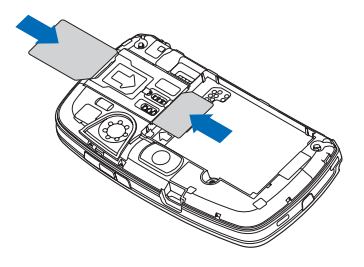

<span id="page-13-3"></span>*Sl. 7 Ubacivanje SIM kartice i memorijske kartice*

**4** Zatvorite vratanca ležišta SIM kartice (vidite sl. [8\)](#page-14-1).

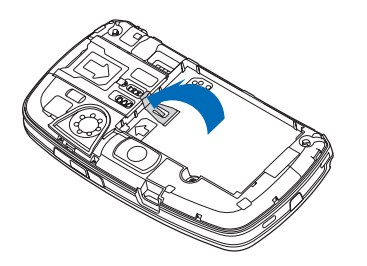

<span id="page-14-1"></span>*SI. 8 Zatvaranje vratanaca ležišta SIM kartice* 

*5* Da ubacite bateriju, postavite zlatne kontakte baterije naspram odgovarajućih kontakata ležišta baterije. Pritisnite suprotni kraj baterije da baterija upadne u svoje ležište (vidite sl. [9](#page-14-2)).

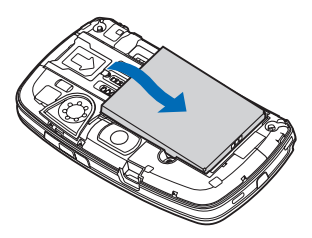

- <span id="page-14-2"></span>*Sl. 9 Ubacivanje baterije*
- **6** Pritisnite masku da ulegne u svoje ležište. (Vidite sl. [10](#page-14-3)).

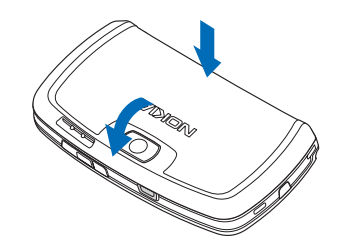

*Sl. 10 Vraæanje zadnje maske*

### <span id="page-14-3"></span><span id="page-14-0"></span>*Vaðenje i ubacivanje memorijske kartice*

Vaš multimedijski smartfon se isporučuje sa memorijskom karticom (MMC) spremnom za korišćenje. Na kartici se mogu nalaziti neke prethodno instalirane datoteke ili aplikacije. Ovu memorijsku karticu možete da koristite da organizujete svoje datoteke, aplikacije, rezervne kopije itd., na isti način kao što to činite u samom smartfonu.

*Va¾no:* Ne vadite karticu dok se odvija neka operacija. Vađenje kartice u toku neke operacije može da ošteti samu memorijsku karticu kao i ureðaj, a podaci koji su memorisani na kartici mogu da se oštete.

Držite sve memorijske kartice van dohvata dece.

*Da izvadite memorijsku karticu*, skinite zadnju masku; sa zadnjom stranom smartfona prema sebi, pritisnite taster za oslobaðanje zadnje maske i odignite masku (vidite sl. [4\)](#page-13-0). Izvadite memorijsku karticu tako što ćete je pažljivo izvući iz ležišta. Pazite da ne ogrebete zlatne kontakt površine kartice.

- *Da postavite, instalirate, memorijsku karticu*, skinite zadnju masku; sa zadnjom stranom smartfona prema sebi, pritisnite taster za oslobaðanje zadnje maske i podignite masku (vidite sl. [4](#page-13-0)). Pažljivo pritisnite memorijsku karticu u njeno ležište (vidite sl. [7](#page-13-3)). Obratite pažnju da zlatne kontakt površine budu okrenute nadole.
	- *Napomena:* Sa ovim ureðajem, koristite samo kompatibilne MultiMedia kartice (MMC). Druge memorijske kartice, kao što su Secure Digital (SD), ne odgovaraju ležištu za MMC kartice i nisu kompatibilne sa ovim aparatom. Upotreba nekompatibilne memorijske kartice može da ošteti memorijsku karticu i aparat, a podaci upisani na nekompatibilnu karticu mogu da budu oštećeni.

### <span id="page-15-0"></span>*Punjenje baterije*

U toku punjenja, ne koristite aplikacije kao što su Web browser (Veb pretraživač) ili RealOne player koje troše dosta energije. Veliki broj aktivnosti koje troše dosta energije mogu da spreče pravilno punjenje baterije.

*1* Utaknite konektor punjaèa u dno smartfona (vidite sl.[2](#page-12-3) na stranici [13](#page-12-3)).

- *2* Utaknite punjaè u zidnu utiènicu naizmeniènog napona. U status traci počinju da se pomeraju stubići indikatora stanja baterije. Smartfon se može koristiti u toku punjenja. Ako je baterija potpuno prazna, indikator punjenja će se pojaviti tek posle par minuta.
- **3** Kada se baterija potpuno napuni, stubići indikatori punjenja prestaju da se pokreću. Iskopčajte punjač iz smartfona, pa zatim i iz zidne utiènice.

Vidite i ["Informacije o bateriji"](#page-146-0) na stranici [147](#page-146-0), kao i ["Pro¹irenja, baterije i punjaèi"](#page-10-0) na stranici [11](#page-10-0).

### <span id="page-15-1"></span>*Ukljuèivanje smartfona*

- *UPOZORENJE:* Da bi mogla da se koristi bilo koja funkcija ovog aparata osim već postavljenih alarma, aparat mora da bude ukljuèen. Ne ukljuèujte ovaj uređaj kada upotreba bežičnog telefona može da prouzrokuje smetnje ili opasnost.
- $\bigtriangledown$ **Da smartfon uključite ili isključite**, pritisnite i držite glavni prekidač  $\left(\right)$ . Ovaj smartfon se može koristiti bez telefonskih funkcija kada je izabran Flight (Let) naèin rada. Za dalje informacije, vidite deo ["Profiles](#page-43-0)  [\(Naèini rada\)"](#page-43-0) na stranici [44](#page-43-0).
- *Ako smartfon zatra¾i PIN kod*, unesite ga (prikazuje se kao \*\*\*\*), pa kucnite OK. PIN kod štiti Vašu SIM karticu od neovlašćenog korišćenja i obično se isporuèuje uz SIM karticu. Posle tri uzastopna unosa pogrešnog PIN koda, PIN kod se blokira i, da biste ponovo mogli da koristite SIM karticu, potrebno ga je

odblokirati pomoću PUK koda. Ako ovi kodovi nisu isporuèeni zajedno sa SIM karticom, kontaktirajte operatera čija se SIM kartica nalazi u Vašem multimedijskom smartfonu.

*Ako smartfon zatra¾i ¹ifru blokade*, unesite je (prikazuje se kao \*\*\*\*\*), pa kucnite *OK*. ©ifra blokade štiti Vaš smartfon od neovlašćenog korišćenja. Fabrički postavljena šifra blokade je 12345. Promenite je i èuvajte u tajnosti i na bezbednom mestu, odvojeno od smartfona. Šifra blokade može da sadrži 5 do 10 cifara.

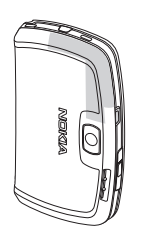

**V** Napomena: Vaš smartfon poseduje internu antenu. Kao i kod svakog drugog radio predajnika, ne dodirujte nepotrebno antenu kada je smartfon uključen. Dodirivanje antene utiče na kvalitet veze i može da dovede do rada smartfona na višem energetskom nivou nego što bi inaèe bilo potrebno. Izbegavanjem dodirivanja zone antene u toku rada smartfona poboljšava se efikasnost antene i trajanje baterije.

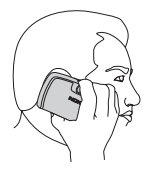

Na slici je prikazano kako bi trebalo da držite svoj uređaj kada je koristite kao telefon. Zona antene je prikazana sivom bojom.

### <span id="page-16-0"></span>*Prvo startovanje*

Kada prvi put startujete svoj smartfon traži se da kalibrišete dodirni ekran i da definišete određena podešavanja.

Sva ova podešavanja se kasnije mogu izmeniti u Control Panel (Kontrolni panel) ili u samoj aplikaciji.

- *1* Nakon startovanja, smartfon sprovodi samotestiranje. Po završenom samotestiranju, traži se da kalibrišete dodirni ekran. Pratite uputstva na ekranu.
- *2* Ako smartfon zatra¾i PIN kod, unesite ga (prikazuje se kao \*\*\*\*), pa kucnite *OK*. Pojavljuje se ekran sa dobrodošlicom, pozdravom.
- *3* Da se taèno vreme i datum postave automatski, odaberite kućicu Auto-update: Kucnite Finish. Ako odabarete opciju Auto-update i ovaj mrežni servis je na raspolaganju, smartfon je neophodno restartovati. Ako je automatsko ažuriranje postavljeno za podrazumevano, i ovaj servis je na raspolaganju, prikazuje se dijalog *Settings* (vidite korak 6 dalje u tekstu). Imajte na umu da neki operatori komunikacione mreže možda ne podržavaju funkciju *Auto-update*.
- 4 Ako je Auto-update (automatsko ažuriranje) aktivirano i dostupno, definišite matični grad za smartfon.
- **5** Ako Auto-update (automatsko ažuriranje) nije aktivirano, postavite vreme i datum. Ako ne želite da nastavite sa konfigurisanje, kucnite *Finish*.

**6** Možete da vršite izmene brojnih opcionih podešavanja, parametara, kao što su podešavanja email naloga (elektronske pošte) ili svojih ličnih podataka. U listi odaberite podešavanje koje želite da izmenite, pa kucnite Open. Ako ne želite da sada vršite izmene podešavanja, kucnite Finish da završite konfigurisanje.

### <span id="page-17-0"></span>*Kopiranje iz SIM kartice u memoriju smartfona*

Ako ste memorisali imena i telefonske brojeve u SIM karticu, možete ih kopirati u memoriju smartfona.

*Da prebacite sve kontakte*, otvorite aplikaciju Contacts (Kontakti), pritisnite **i i** odaberite *Tools* > *Copy SIM directory to Contacts...*. Kucnite *Copy*. *Da prebacite pojedine kontakte*, otvorite aplikaciju Contacts (Kontakti), pritisnite **i i** odaberite *Tools* > *SIM directory*. Odaberite željeni kontakt, pa kucnite *Copy to Contacts*.

### <span id="page-17-3"></span><span id="page-17-1"></span>*Elementi ekrana*

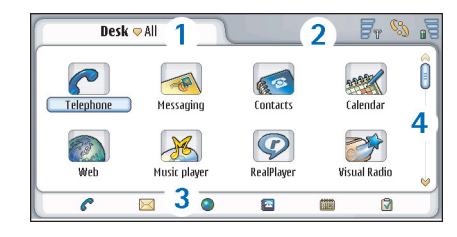

#### <span id="page-17-2"></span>*Sl. 11 Desk*

- *1* Naslovna linija. Prikazuje ime aplikacije i ime grupe ili druge detalje o statusu date aplikacije. Kucnite da pristupite meniju ili pritisnite  $\mathbf{E}$ .
- *2* Status traka. U vezi indikatora, ikonica statusa, vidite ["Indikatori statusa"](#page-21-1) na stranici [22](#page-21-1).
- **3** Palete alata. U njoj se nalaze ili prečice do najčešće korišćenih aplikacija ili, u nekoj aplikaciji, prečice do korisnih alatki. Da sakrijete paletu alata, pritisnite i odaberite *Display*. Demarkirajte opciju *Toolbar*.
- *4* Traka za kretanje. Kucnite ili prevlaèite po njoj da prelistavate sadržai ekrana.

Vaš smartfon poseduje i skrin sejver, zaštitu ekrana. Ako se određeni vremenski period ništa ne dešava na ekranu, pojavljuje se skrin sejver. Da deaktivirate skrin sejver, kucnite ekran ili pritisnite bilo koji taster. Imajte na umu da izgled ovog skrin sejvera ne možete da menjate. Za dalje informacije, vidite deo ["Ekran"](#page-106-2) na stranici [107](#page-106-2).

### <span id="page-18-0"></span>*Kretanje po stavkama i biranje stavki*

U najvećem broju slučajeva, postoje dva načina upravljanja smartfonom: pritiskom tastera za pretraživanje i drugih tastera koji se nalaze na smartfonu, ili tako što ćete olovkom, koja se dobija uz aparat, da kucnete na ekran. Ove dve metode možete i da kombinujete da pronađete onu koja Vam najviše odgovara. Da vidite gde se olovka nalazi, vidite sl. [2](#page-12-3) na stranici [13](#page-12-3).

*Va¾no:* Koristite samo olovku koju je Nokia odobrila za upotrebu sa ovim smartfonom. Upotreba svake druge olovke može da poništi garancije date za aparat kao i da ošteti dodirni ekran. Pazite da ne grebete ekran. Nikada ne koristite običnu olovku, niti drugi oštar predmet, za pisanje po ekranu.

*Da otvorite aplikaciju*, kucnite dva puta na ikonicu aplikacije u prikazu Desk, ili dođite do željene aplikacije, pa zatim pritisnite taster za pretragu u sredinu. *Da otvorite folder, datoteku ili prilog*, kucnite dva puta na željenu stavku, ili dođite do nje, pa zatim pritisnite taster za pretragu u sredinu.

Izraz "kucnite dva puta" u ovom tekstu znaèi da prvo kucnete olovkom na neku stavku da je odaberete, pa zatim na nju kucnete još jedanput da je otvorite.

*Savet:* Ako Vam dodirni ekran ne reaguje na odgovarajući način, potrebno ga je kalibrisati. Pomoću tastera za pretraživanje otvorite aplikaciju Control

Panel (Kontrolna tabla), odaberite *Screen calibration* (Kalibracija ekrana) i pratite uputstva.

*Da izaðete iz aplikacije i da se vratite u Desk*, pritisnite  $\mathbb{R}$  na levoj strani ekrana, ili kucnite  $\mathscr{F}$  u status traci. Da vidite njen tačan položaj na ekranu, vidite sl. [11](#page-17-2) na stranici [18](#page-17-2). Desk je Vaša radna površina na kojoj pristupate svim aplikacijama i na kojoj kreirate prečice do različitih stavki kao što su dokumenta, slike ili kontakt kartice. Za dalje informacije, vidite deo ["Desk"](#page-30-0) na stranici [31](#page-30-0).

*Da odaberete komandu menija u aplikaciji*, pritisnite de , dođite do odgovarajuće komande, i pritisnite taster za pretragu u sredinu da tu komandu odaberete. Ili, kucnite naslovnu traku (vidite ["Elementi ekrana"](#page-17-3) na stranici [18](#page-17-3)) datog prozora da otvorite meni, kucnite meni, pa zatim kucnite željenu komandu.

U većini aplikacija, neke od najkorisnijih komandi se nalaze i na komandnim dugmadima na desnoj strani ekrana.

*Savet:* Komande menija i komandna dugmad se menjaju zavisno od toga šta je izabrano na ekranu. Doðite do neke stavke ili je kucnite, zatim izaberite odgovarajuću komandu menija ili komandno dugme.

*Da odaberete pojedinaènu stavku liste ili datoteku*, kucnite je, pritisnite **i i** odaberite *Edit* > *Mark*/ *Unmark* > *Mark*. Sada možete da kuckanjem markirate i ostale stavke. Pored odabrane stavke se prikazuje oznaka da je štiklirana. Da odaberete sve stavke u

**20**

*nekoj listi*, pritisnite i odaberite *Edit* > *Mark/ Unmark* > *Mark all*. *Da odaberete uzastopne stavke*, prevucite olovkom preko datoteka.

*Da prika¾ete ili da sakrijete komandnu dugmad ili*  **paletu alata**, pritisnite **i** i odaberite *Display* > *Command bar* odnosno *Toolbar*. Kada je neko komandno dugme prigušeno, ta komanda se ne može koristiti.

Komandna dugmad na desnoj strani, paleta alata na dnu i indikatori statusa u gornjem desnom uglu ekrana se menjaju zavisno od date aplikacije i trenutne situacije.

- **Da aktivirate deo nekog dijaloga**, kucnite ga. Možete da kucnete delove, polja, dijaloga kao što su tekst kućice, okna prozora i drugi delovi ekrana.
- ≥‰ Savet: Ako pišete neki telefonski broj, e-mail adresu ili veb adresu u tekst kućici ili u nekom dokumentu, to se može koristiti i kao hiperveza. Kucnite broj ili adresu, ili u njih pomerite kursor pomoću tastera za pretragu, i oni će postati hiperveza označena ikonicom. Kucnite ikonicu da pozovete taj telefonski broj, da otvorite email editor ili da pristupite odgovarajućem veb sajtu ako je aktivna veza sa Internetom.
- **Da prevučete neku stavku**, kucnite je i zadržite olovku na ekranu oko jedne sekunde, i stavku premestite na novo mesto. Ovo možete raditi sa Desk aplikacijama.

### <span id="page-19-0"></span>**Osnovno korišćenje Vašeg** *smartfona*

- **Da uputite neki poziv**, pritisnite taster **-** na gornjem delu smartfona da otvorite prikaz Dialler. Dialler možete da otvorite i tako što ćete dva puta kucnuti aplikaciju Telephone na Desk-u, ili tako što æete kucnuti ikonicu telefon u paleti alata, ako je ona na raspolaganju. Unesite broj telefona koristeći ekransku tastaturu u prikazu Dialler, pa kucnite *Call*. Ako napravite grešku u unosu brojeva, kucnite  $\boxed{\otimes}$  da obrišete brojeve. Mikrofon i zvučnica se nalaze na prednjoj strani ureðaja (vidite sl.[1](#page-11-3) na stranici [12](#page-11-3)). *Da*  završite poziv, kucnite **End** ili pritisnite
- *Da odgovorite na poziv*, kucnite *Answer* ili pritisnite na gornjoj strani ureðaja. Da vidite gde se nalaze mikrofon i zvuènica, vidite sl.[1](#page-11-3) na stranici [12](#page-11-3). *Da*  **odbijete poziv, kucnite Reject ili pritisnite ...** Za dalje informacije, vidite deo ["Telephone \(Telefon\)"](#page-36-0) na stranici [37](#page-36-0).
- *Da iskljuèite tonske odzive ureðaja*, odaberite naèin rada Silent. Da odaberete ovaj način rada, ili otvorite aplikaciju Profiles ili pritisnite glavni prekidač $\bigcap$  pa iz liste odaberite *Silent*.
- $\bigtriangledown$ **Da pišete tekst**, kucnite tekst polje ili kućicu u koju želite da unesete tekst. Otvara se prozor ekranske tastature ili prepoznavanja rukopisa. Započnite pisanje kuckanjem odgovarajućih karaktera na tastaturi ili

pisanjem slova u polju za unos teksta. Za dalje informacije, vidite deo ["Pisanje teksta"](#page-32-0) na stranici [33](#page-32-0).

- *Da napravite fotografiju ili da snimite video*, otvorite aplikaciju Camera. Objektiv kamere se nalazi na zadnjoj strani kamere, iznad zadnje maske (vidite sl. [2](#page-12-3) na stranici [13](#page-12-3)). Da pređete iz režima fotoaparata u režim *kamere (kemkordera) i obratno*, kucnite odgovarajuæu sličicu na levoj strani ekrana. Kadrirajte objekat koristeći ekran kao tražilo, i pritisnite taster za pretragu u sredinu ili kucnite *Capture* da napravite snimak. Da snimite video zapis, pritisnite *Record*. Slika ili video zapis se memorišu u folder koji je prikazan u naslovnoj traci. Ako ne ¾elite da saèuvate sliku, kucnite *Delete*. Za dalje informacije, vidite deo ["Images \(Slike\)"](#page-78-0) na stranici [79](#page-78-0).
- $\Box$ **Da slušate radio**, priključite kompatibilne slušalice na smartfon. Provodnik slušalica služi kao antena radio prijemnika, zato ga ostavite da slobodno visi. Otvorite aplikaciju Visual Radio, pritisnite  $\mathbf{E}$ , pa odaberite *Tools* > *Speaker in use* > *Headset*. Pritisnite a da započnete slušanje radija. Aplikaciju Visual Radio možete da koristite za slušanje standardnog FM radio programa kao i posebnog FM radio programa sa istovremenim vizuelnim sadržajem, ako je na raspolaganju. Za dalje informacije, vidite deo ["Visual](#page-90-0)  [Radio"](#page-90-0) na stranici [91](#page-90-0).
- *Da u svim aplikacijama i datotekama u ureðaju potra¾ite* odreðeni deo teksta ili neki tip datoteke, otvorite aplikaciju Find (Nađi) ili kucnite Find. Napišite

tekst u polju za pretragu i kucnite *Find*. *Da pretragu uèinite preciznijom*, kucnite *Advanced search*, napišite tekst u polju za pretragu, definišite lokaciju i datumski interval za pretragu, pa kucnite *OK*. Kucnite pronaðenu stavku da je otvorite.

- **Savet:** Delove teksta možete da tražite i iz samih aplikacija, ako je ta funkcija na raspolaganju kao komanda menija. Pritisnite **Edit** pa odaberite *Edit* > *Find...*.
- *Da kreirate folder*, otvorite aplikaciju File manager (Menad¾er datoteka). Pritisnite pa odaberite *File*<sup>&</sup>gt; *New folder...*. Novom folderu odredite ime i izaberite lokaciju. U nekim aplikacijama možete da kreirate novi folder tako što prvo odaberete komandu menija *Change folder* u tom meniju.

#### <span id="page-20-0"></span>*Radnje zajednièke za aplikacije*

Naredne radnje, funkcije, ćete naći u više aplikacija:

*Da dodate preèicu za neku stavku*, odaberite neku stavku iz aplikacije File manager ili iz neke druge aplikacije koja služi za rad sa datotekama, pritisnite i odaberite komandu menija *Add to Desk...*, ako je na raspolaganju. U aplikaciji Images, na primer, odaberite *Tools* > *Add to Desk...*. Odaberite Desk group (Grupa na radnom stolu) u koju želite da dodate preèicu i kucnite *OK*.

**Da stavku pošaljete**, izaberite je, pritisnite **(E**, pa izaberite komandu *File* >*Send*, ako je na raspolaganju. Odaberite odgovarajući način slanja.

#### *Da neku stavku iseèete i umetnete (premestite)*, odaberite neku stavku, pritisnite **i daberit**e *Edit* >

*Cut*. Dođite do mesta gde želite da dodate tu stavku, pritisnite i odaberite *Edit* > *Paste*.

#### *Da neku stavku kopirate i umetnete (duplirate)*, odaberite neku stavku, pritisnite **i i** odaberite *Edit* > Copy. Dođite do mesta gde želite da dodate tu stavku, pritisnite i odaberite *Edit* > *Paste*.

≥<sup>2</sup> Savet: Neki dijalozi imaju ikonicu strelica vu gornjem levom uglu. Kucnite tu ikonicu, strelicu, da isečete ili kopirate odabrani tekst, ili da tekst umetnete u odabrano polje.

**Da neku stavku obrišete**, odaberite je, pritisnite i odaberite *File* > *Delete*.

*Da uveæate ili umanjite prikaz na ekranu (zumirate)*, pritisnite i odaberite *Display* > *Zoom in* odnosno *Zoom out*.

# <span id="page-21-1"></span><span id="page-21-0"></span>*Indikatori statusa*

Aplikacije i dijaloge možete da otvarate i tako što ćete kucnuti neku od ikonica statusa. Na primer, kucnite da otvorite Inbox (Prijem) u kojem možete da pročitate poruku koju ste primili. Evo kako izgledaju neke ikonice statusa kada je izabrana podrazumevana tema:

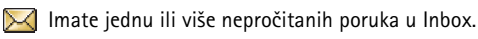

 Primili ste jednu ili vi¹e govornih poruka. Kucnite tu ikonicu da pozovete svoju govornu poštu. Ako imate dve telefonske linije, broj oznaèava telefonsku liniju.

 U toku je govorna veza (poziv). Kucnite da otvorite prikaz za rad sa pozivima.

 $\mathscr{L}$ Mikrofon je u režimu "isključen".

 Kontrola jaèine zvuka. Kucnite u toku poziva da αî otvorite prozor za podešavanje jačine zvuka.

 $\mathscr{E}_{\mathbf{a}}$  Dodirni ekran i tasteri smartfona su blokirani. Vidite ["Dodirni ekran i blokada tastature"](#page-24-1) na stranici [25](#page-24-1).

Trenutno koristite način rada Silent. Telefon neće zvoniti da Vas obavesti o dolaznom pozivu ili o poruci. Kucnite da otvorite dijalog za izbor načina rada.

Aktiviran je sat sa alarmom.

Svi dolazni pozivi su preusmereni na drugi broj. Ako imate dve telefonske linije, broj koji se prikazuje oznaèava na koji broj je poziv preusmeren. @ označava da su svi dolazni pozivi preusmereni na govornu poštu. Kucnite ovu ikonicu da izmenite podešavanja preusmeravanja poziva.

Ako imate dve telefonske linije, broj označava onu koja je odabrana. Kucnite ovu ikonicu za prelazak sa jedne linije na drugu.

 $\sqrt{\mathbf{b}}$ ili  $\overline{\mathbf{b}}$  Na smartfon su priključene slušalice ili adapter za slušni aparat.

Vaš smartfon je povezana sa PC računarom preko kabla.

### <span id="page-22-0"></span>*Nivo (napunjenosti) baterije*

Baterija je skoro prazna. Dopunite je.

Baterija je napunjena. Kada stubići prestanu da se kreću i prikažu se sva četiri stubića, znači da je baterija potpuno napunjena.

#### <span id="page-22-1"></span>*Jaèina signala*

 $\mathbf{F}_{\mathbf{w}}$  Smartfon je povezan na bežičnu mrežu. Kada su prikazana sva četiri stubića, znači da je prijem signal bežične mreže dobar. Ako je signal slab, možete probati da poboljšate prijem tako što ćete malo pomeriti smartfon ili gakoristiti u hendsfri režimu (bez upotrebe ruku).

 $\blacksquare$  Smartfon je uključen ali je izvan zone pokrivanja mreže.

**X**. Telefonske funkcije smartfona su isključene. Ne možete da upućujete ni da primate telefonske pozive, niti da primate poruke preko telekomunikacionih aplikacija (SMS, data ili e-mail).

### <span id="page-22-2"></span>*Indikatori data veze*

 Bluetooth veza. Kucnite da otvorite dijalog u kojem možete da isključite Bluetooth vezu. Za dalje informacije o Bluetooth tehnologiji, vidite ["Bluetooth veza"](#page-136-1) na stranici [137](#page-136-1).

 $\mathbb{F}_{\mathbb{R}}$  U toku je data poziv. Kucnite da otvorite prikaz za rad sa pozivima.

√. U toku je HSCSD data poziv. Kucnite da otvorite prikaz za rad sa pozivima.

 $\overline{\mathbb{F}}_6$  Aktivna je GPRS veza. GPRS simbol  $\overline{\mathbb{F}}_8$  se prikazuje kada je GPRS veza privremeno obustavljena (na čekanju), na primer, ako ste primili ili uputili govorni poziv u toku GPRS veze. Kucnite ovu ikonicu da otvorite dijalog **Connection manager** (Menadžer veza).

**24**

# <span id="page-23-0"></span>**Opšte informacije**

### <span id="page-23-1"></span>*Nalepnice na komercijalnom paketu*

Nalepnice koje su u sklopu komercijalnog paketa sadrže važne informacije za podršku kupca i servis. Komercijalni paket takođe sadrži uputstva o korišćenju ovih nalepnica.

### <span id="page-23-2"></span>*Pristupni kodovi*

Objašnjenja za razne bezbednosne kodove koji Vam mogu biti potrebni:

- Lock code (Zaštitna šifra) (5 do 10 cifara): Zaštitna šifra štiti Vaš smartfon od neovlašćenog korišćenja i isporučuje se zajedno sa uređajem. Trenutna šifra je 12345. Promenite je i čuvajte u tajnosti i na bezbednom mestu, odvojeno od smartfona.
- *PIN i PIN2 kodovi* (4 do 8 cifara): PIN (Personal Identification Number - lièni identifikacioni broj) kod štiti Vašu SIM karticu od neovlašćenog korišćenja. PIN kod se obièno nudi uz SIM karticu. Posle tri uzastopna i netaèna unosa PIN koda, PIN kod se blokira i morate ga odblokirati pre nego što budete u mogućnosti da ponovo koristite SIM karticu.

PIN2 kod se dobija sa nekim SIM karticama i potreban je za pristup određenim funkcijama kao što je npr. fiksno biranie.

- • *PUK i PUK2 kodovi* (8 cifara): PUK (Personal Unblocking Key - lièni kljuè za deblokiranje) kod je potreban za promenu blokiranog PIN koda. PUK2 kod je potreban za promenu blokiranog PIN2 koda. Ako ovi kodovi nisu isporučeni zajedno sa SIM karticom, kontaktirajte operatera èija se SIM kartica nalazi u Vašem smartfonu.
- •**Barring password** (Šifra zabrane poziva) (4 digits): Šifra zabrane (poziva) je potrebna prilikom korišćenja usluge Call barring (Ograničavanje poziva). Ovu šifru možete dobiti od svog dobavljača usluga. Internet aplikacije ovog smartfona koriste lozinke i korisnička imena radi zaštite od neovlašćenog korišćenja Interneta i njegovih usluga. Ove lozinke se menjaju u podešavanjima Internet aplikacija.

### <span id="page-23-3"></span>*Upravljanje memorijom*

Mnoge funkcije ovog smartfona zauzimaju memoriju prilikom memorisanja podataka. U ove funkcije spadaju video, muzièke datoteke, igre, kontakti, poruke, slike i melodije zvona, kalendar i obaveze, dokumenti i preuzete aplikacije. Veličina slobodne memorije zavisi od toga koliko je podataka već smešteno u memoriju smartfona.

Kao dodatni prostor za smeštanje podataka možete koristiti memorijsku karticu. Ako je memorija smartfona pri kraju, podatke možete prebaciti na memorijsku karticu. Memorijske kartice su prepisive, tako da možete po potrebi više puta upisivati podatke na nju, i brisati ih kad je to potrebno.

- *Napomena:* Neke kartice se mogu samo èitati. One sadrže već upisane podatke koji se ne mogu obrisati sa kartice niti prepisati novim.
- *Za pregled zauzetosti memorije*, idite u Control Panel (Kontrolna tabla) i otvorite Memory (Memorija). Možete videti koje vrste podataka imate u memoriji smartfona i na memorijskoj kartici, kao i to koliko memorije zauzimaju pojedine grupe podataka.

#### <span id="page-24-0"></span>*Oslobaðanje memorije*

Instaliranjem velikog broja igara ili memorisanjem velikog broj slika, muzičkih datoteka ili video snimaka može se zauzeti veliki deo dostupne memorije. Smartfon će Vas obavestiti o tome da se raspoloživa memorija smanjuje. U tom sluèaju, dodatni podaci se ne mogu saèuvati sve dok ne obrišete neke od igara, slika ili drugih sadržaja i na taj naèin oslobodite memoriju. Da bi se spreèilo popunjavanje memorije, treba redovno da brišete podatke ili da ih prebacujete na memorijsku karticu.

Možete obrisati informacije o kontaktima, kalendarske beleške, igre, poruke, e-mail poruke ili bilo koje druge podatke. Otvorite odgovarajuću aplikaciju i obrišite podatke.

### <span id="page-24-1"></span>*Dodirni ekran i blokada tastature*

Dodirni ekran i tastere možete zaključati da biste sprečili sluèajno pritiskanje.

- *Da zakljuèate dodirni ekran i tastere*, pritisnite a zatim **b.** Kada su dodirni ekran i tasteri zaključani,  $\mathscr{E}_{\mathbf{a}}$  se pojavljuje u status traci. Drugi način aktiviranja blokade tastera je moguć pritiskom na glavni prekidač i biranjem *Lock touch screen and keys*. *Da*  otključate, pritisnite **a** a zatim **b**.
- *Da odgovorite na poziv dok je tastatura zakljuèana*, pritisnite  $\leftarrow$ . Tokom poziva, telefonom se normalno rukuje. Kada završite ili odbijete poziv, dodirni ekran i tasteri će se automatski ponovo zaključati.
- *Da ukljuèite automatsko zakljuèavanje tastera*, idite u aplikaciju Control panel i otvorite *Display*. Štiklirajte *Screen saver locks display & keys:* kućicu i kucnite **OK**. Dodirni ekran i tasteri se automatski blokiraju po aktiviranju skrin sejvera.

### <span id="page-24-2"></span>*Kontrola jaèine zvuka*

*Da podesite nivo jaèine zvuka* u toku poziva,  $p$ ritisnite  $\blacksquare$  da otvorite audio podešavanja. Pritisnite  $\blacksquare$  i  $\blacksquare$ , ili pritisnite  $\clubsuit$  i  $\clubsuit$  na tasteru za pretragu da utišate, odnosno da pojačate zvuk. Možete odabrati da koristite zvuènik ili da iskljuèite zvuk.

- **Da podesite jačinu zvuka kada koristite slušalice ili** zvučnik, pritisnite **i na tasteru** za pretraživanje.
- **UPOZORENJE:** Muziku slušajte umereno glasno. Produženo izlaganje glasnoj muzici može da Vam ošteti sluh.

### <span id="page-25-0"></span>*Zvuènik*

Vaš smartfon ima ugrađen zvučnik za hendsfri korišćenje (Pogledajte sliku [3](#page-12-4) na stranici [13](#page-12-4)). Zvuènik Vam omogućava da pričate i slušate na kratkom rastojanju od uređaja, bez potrebe da smartfon držite na uhu, na primer, možete je držati na obližnjem stolu. Zvučnik možete koristiti tokom poziva, pri korišćenju audio aplikacija i kod gledanja multimedija poruka.

- **Da pređete na korišćenje zvučnika u toku poziva,** pritisnite  $\left( -\frac{1}{2} \right)$ . Zvučnik se mora posebno aktivirati pri svakom pozivu, ali u audio aplikacijama kao što je Music player (Muzički centar) korišćenje zvučnika se podrazumeva kao primarno. *Da iskljuèite zvuènik* i da se vratite na korišćenje slušalice, pritisnite  $\left( -1\right)$ .
- **UPOZORENJE:** Ne držite aparat uz uho kada je aktiviran zvučnik pošto zvuk može biti preglasan.

### <span id="page-25-1"></span>*Slu¹alice*

Pomoću HS-3 slušalica, koje se isporučuju uz uređaj, možete slušati radio i muzički centar svog uređaja.

- *Da slu¹alice prikljuèite na ureðaj*, utaknite kabl u Pop-Port™ konektor na dnu ureðaja. (Pogledajte sliku [2](#page-12-5) na stranici [13](#page-12-5)) Provodnik slušalica služi kao antena radio prijemnika, zato ga ostavite da slobodno visi.
- **Da odgovorite na poziv dok koristite slušalice**, pritisnite taster daljinskog upravljaèa na mikrofonu slušalica. Da poziv završite, pritisnite ponovo isti taster.
- **UPOZORENJE:** Korišćenje stereo slušalica može da utiče na sposobnost praćenja zvukova u okruženju. Ne koristite stereo slušalice kada to može da ugrozi vašu bezbednost.

### <span id="page-25-2"></span>*Instaliranje aplikacija i softvera*

U svoj smartfon možete instalirati dve vrste aplikacija i softvera:

- Aplikacije i softver specijalno namenjen za Nokia 7710 ili pogodni za Symbian operativni sistem. Ove instalacione datoteke imaju nastavak .SIS. Vidite ["Instaliranje softvera"](#page-26-2) na stranici [27](#page-26-2).
- • J2Micro EditionTMJava aplikacije pogodne za Symbian operativni sistem. Ove datoteke imaju nastavak .JAD ili .JAR. Ne preuzimajte PersonalJavaTM aplikacije u svoj smartfon jer se one ne mogu instalirati. Vidite ["Instaliranje JavaTM aplikacija"](#page-26-3) na stranici [27](#page-26-3).

Instalacione datoteke se mogu prebaciti u Vaš smartfon iz kompatibilnog raèunara, mogu se preuzeti tokom pretraživanja, ili primiti kao multimedija poruke, kao e-mail prilog ili preko Bluetooth veze.

*Va¾no:* Instalirajte aplikacije samo iz onih izvora koji nude adekvatnu zaštitu od štetnog softvera.

Tokom instalacije, ureðaj proverava integritet, celovitost, paketa koji se instalira. Smartfon prikazuje informacije o proveri koja se obavlja, i daju Vam se opcije dali da nastavite sa instalacijom ili ne.

Za informacije o digitalnom potpisu i sertifikatima, pogledajte "Certificate manager (Menadžer sertifikata)" na stranici [105](#page-104-1).

#### <span id="page-26-2"></span><span id="page-26-0"></span>*Instaliranje softvera*

Ako instalirate datoteku koja ažurira ili popravlja postojeću aplikaciju, originalnu aplikaciju možete povratiti samo pod uslovom da imate originalnu instalacionu datoteku ili punu rezervnu kopiju uklonjenog softvera. Da povratite orginalnu aplikaciju, prvo uklonite aplikaciju pa je ponovo instalirajte pomoću orginalne instalacione datoteke ili pomoću rezervne kopije.

- $\bigtriangledown$ **Da instalirate softver**, potražite u memorijskoj kartici instalacionu datoteku, a zatim dva puta kucnite datoteku da pokrenete instalaciju. Na primer, ako instalacionu datoteku primite kao prilog u e-mail poruci, idite do poštanskog sandučeta, otvorite e-mail poruku i dva puta kucnite na datoteku da pokrenete instalaciju.
- *Da uklonite softver*, pogledajte ["Application manager](#page-103-1)  (Menadžer aplikacija)" na stranici [104](#page-103-1).

≥i‰< Savet: Za više informacija o instaliranju softvera, pogledajte "Application manager (Menadžer ap[likacija\)"](#page-103-1) na stranici [104](#page-103-1).

#### <span id="page-26-3"></span><span id="page-26-1"></span>*Instaliranje JavaTM aplikacija*

- *1* Potra¾ite instalacionu datoteku u memoriji smartfona ili na memorijskoj kartici, odaberite datoteku i dva puta kucnite na nju da pokrenete instalaciju. Na primer, ako instalacionu datoteku primite kao prilog u e-mail poruci, idite do poštanskog sandučeta, otvorite e-mail poruku i dva puta kucnite na datoteku da pokrenete instalaciju.
- *2* Potvrdite instalaciju. Za instalaciju je potrebna .JAR datoteka. Ako je nema, uređaj će tražiti da je preuzmete. Ako nije određena pristupna tačka, od Vas æe se tra¾iti da odaberete neku. Kada budete preuzimali .JAR datoteku, postoji mogućnost da će se od Vas tra¾iti da unesete korisnièko ime i lozinku za pristup serveru. Ove podatke možete dobiti od dobavljača ili od proizvođača aplikacije. Smartfon će Vas obavestiti kada instalacija bude gotova.
- ≥¥≤ Savet: U toku pretraživanja veba, možete preuzeti instalacionu datoteku i odmah je instalirati. Imajte na umu da je veza otvorena, aktivna, dok se obavlja instalacija.

**28**

### <span id="page-27-0"></span>*Prenos podataka*

Ovaj aparat koristi mogućnosti prenosa podataka putem GSM mreže za slanje multimedija poruka, kratkih poruka i e-maila, kao i za uspostavljanje veze sa udaljenim raèunarima.

Bežični prenos podataka se može obaviti sa većine lokacija na kojima Vaš smartfon funkcioniše. Međutim, preporuèuje se da premestite aparat na lokaciju gde se može ostvariti prijem najjačeg signala bežične komunikacione mreže. Kada je signal jak, prenos podataka je efikasan. Uopšteno govoreći, ne treba očekivati isti učinak od bežičnih komunikacija kao od zemaljskih komunikacija s obzirom na osobenosti bežičnog prenosa.

Sledeći faktori mogu da ometaju bežične veze u vidu šuma, slabog ili izgubljenog signala, neispravnog rada aparata ili poremećenog prikaza:

*©um* - Radio-smetnje iz elektronskih ureðaja i opreme, kao i iz drugih telefona utiču na kvalitet bežičnog prenosa podataka.

Roming - Kada korisnik smartfona prelazi iz jedne mrežne æelije u drugu, jaèina signala konkretnog kanala opada i bežična telefonska centrala korisnika prebacuje na drugu æeliju i frekvenciju, gde je signal jaèi. Prebacivanje izmeðu ćelija se takođe može desiti i kada korisnik miruje, usled promenljivosti opterećenja mrežnog saobraćaja. Takva prebacivanja mogu izazvati neznatna kašnjenja prenosa.

*Elektrostatièko pra¾njenje* - Pra¾njenje statièkog elektriciteta iz prsta ili provodnika može izazvati neispravan rad električnih uređaja. Pražnjenje može dovesti do poremećenog prikaza i nestabilnog rada softvera. Bežične veze mogu postati nepouzdane, podaci oštećeni, a prenos prekinut. U tom slučaju morate da završite postojeći poziv (ako postoji), isključite uređaj (ako je ukljuèen) i izvadite bateriju. Zatim, vratite bateriju i uspostavite novu bežičnu vezu.

*Mrtve zone i ispadanja* - Mrtve zone su zone u kojima nema prijema radio-signala. Ispadanja se javljaju kada korisnici smartfona prolaze kroz zone u kome je radiosignal blokiran ili oslabljen usled konfiguracije terena ili velikih zgrada.

Narušenost signala - Rastojanje i prepreke mogu izazvati ispadanje signala iz faze. Takoðe, mogu dovesti i do refleksije signala. Obe ove situacije dovode do slabljenja signala.

*Slab signal* - Usled rastojanja ili postojanja prepreka, radio-signal iz središta ćelije može biti nedovoljno jak ili stabilan da bi omogućio pouzdanu vezu za prenos podataka. Zbog toga, da biste osigurali najbolju moguću vezu, imaite na umu sledeće:

- •Data veza najbolje funkcioniše kada aparat miruje. Ne preporučuje se uspostavljanje bežične data veze u vozilu koje se kreće.
- •Nemojte stavljati aparat na metalnu površinu.
- Proverite da li je jaèina signala na displeju smartfona dovoljno velika. Pomeranje smartfona u prostoriji,

pogotovo prema prozoru, može pojačati signal. Ako signal nije dovoljno jak za govorni poziv, ne treba pokušavati sa uspostavljanjem data veze sve dok ne pronaðete mesto na kome je prijem signala bolji.

### <span id="page-28-0"></span>*Data veze*

#### <span id="page-28-1"></span>*GSM data pozivi*

GSM data poziv omogućava prenos podataka brzinama do 14,4 kb/s. Za dostupnost i pretplatu na usluge prenosa podataka, kontaktirajte svog operatora mreže ili provajdera servisa.

### <span id="page-28-2"></span>*Data pozivi velike brzine (HSCSD, High Speed Circuit Switched Data - prenos podataka velikim brzinama sa komutacijom linije)*

HSCSD omogućava prenos podataka brzinama do 43,2 kb/s, što je četiri puta brže od standardne brzine prenosa podataka u GSM mreži. HSCSD se može uporediti sa brzinom većine računarskih modema koji komuniciraju putem mreže fiksne telefonije.

Za dostupnost i pretplatu na usluge prenosa podataka velikim brzinama, kontaktirajte svog operatora mreže ili provajdera servisa.

*Napomena: Slanje podataka u HSCSD modu može* isprazniti bateriju aparata brže nego normalni govorni ili data pozivi zato što aparat češće šalje podatke na mrežu.

### <span id="page-28-3"></span>*Paketni prenos podataka (GPRS, General Packet Radio Service - op¹ti paketni prenos podataka radio vezom)*

GPRS omogućava bežični pristup mobilnih telefona data mrežama (mrežni servis). GPRS koristi tehnologiju paketnog prenosa podataka kojom se informacije šalju u kratkim mlazevima podataka putem mreže mobilne telefonije. Korist od slanja podataka u paketima je u tome što se mreža opterećuje samo u toku slanja i prijema podataka. Pošto GPRS efikasno koristi mrežu, on omogućava brzo uspostavljanje data veze i brz prenos podataka.

Na GPRS servis, usluge, se morate pretplatiti. Za dostupnost i pretplatu na GPRS servis, kontaktirajte svog operatora mreže ili provajdera servisa.

(E)GPRS (Enhanced GPRS, poboljšani GPRS) je sličan GPRS-u, ali omogućava bržu vezu. Za više detalja u vezi dostupnosti (E)GPRS-a i brzine prenosa podataka kontaktirajte svog operatora mreže ili provajdera servisa. Ako ste kao nosaè podataka odabrali GPRS, smartfon umesto GPRS koristi (E)GPRS, ako je na raspolaganju.

#### *Naèin naplate GPRS-a i aplikacija*

Svaki prenos podataka preko GPRS-a i (E)GPRS primenjuje odgovarajući cenovnik operatora za prenos podataka. Za više informacija u vezi cena, kontaktirajte svog operatora mreže ili provajdera servisa.

### <span id="page-29-0"></span>*Pristupne taèke*

Data veza povezuje Vaš smartfon sa Internetom preko pristupne tačke. Vaš smartfon podržava tri vrste data veza:

- •GSM data poziv  $(\mathcal{L}_n)$
- •GSM data pozivi velikih brzina, tj. HSCSD ( $\binom{P_{\text{max}}}{P_{\text{max}}}$
- •paketni prenos podataka, (GPRS)  $(\overline{\mathbb{F}}_{\alpha})$

Ako želite npr. da šaljete i primate multimedija poruke ili e-mail poruke, pretražujete veb, preuzimate Java™ aplikacije ili da koristite svoj smartfon kao modem, treba da podesite parametre pristupne taèke.

Proverite kod svog provajdera servisa koja je vrsta pristupne tačke potrebna za usluge kojima želite da pristupite. Za dostupnost i pretplatu na GSM data pozive, GSM data pozive velikih brzina i usluge GPRS veza, kontaktirajte svog operatora mreže ili provajdera servisa.

# <span id="page-30-0"></span>*Desk*

Pritisnite  $\mathbb{R}$ , ili kucnite  $\mathscr{D}$  u status traci da otvorite aplikaciju Desk (Radni sto).

≥¥≤ Savet: Dužim pritiskom na ovaj taster otvaraju se prethodno korišćene aplikacije na koje možete da preðete.

Desk je Vaša radna površina na kojoj pristupate svim aplikacijama i na kojoj kreirate prečice do različitih stavki kao što su dokumenta, slike ili kontakt kartice.

Kada napustite neku aplikaciju pritiskom na  $\mathbb{S}_{\mathbb{S}}$  i prebacite se na drugu aplikaciju, smartfon podrazumevano memoriše unete podatke.

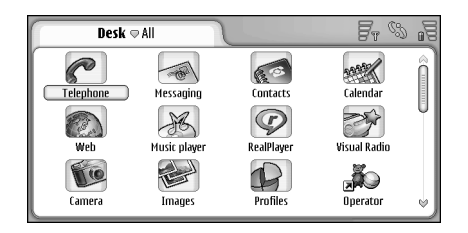

*Sl. 12: Desk*

- **Da otvorite neku aplikaciju**, dva puta kucnite na ikonicu. Kucnite i prevlaèite po traci za pretragu koja se nalazi na desnoj strani da se krećete nagore i nadole po ekranu.
- *Da uklonite neku aplikaciju*, idite u *Control panel*<sup>&</sup>gt; App. manager, izaberite softverski paket koji želite da uklonite, pa kucnite *Remove*. Pojavljuje se dijalog u kojem se tra¾i Va¹a potvrda. Pritisnite *Remove*.
- **Da nekom objektu dodate prečicu**, idite u aplikaciju čiji objekat želite da dodate u Desk i odaberite ga. Pritisnite **i potražite komandu menija** Add to Desk... U aplikaciji Images (Slike), na primer, odaberite *Tools*<sup>&</sup>gt; *Add to Desk...*. Odaberite grupu aplikacije Desk u koju ¾elite da dodate preèicu i kucnite *OK*.
- **Da obrišete prečicu ili ikonicu aplikacije**, odaberite ikonicu, pritisnite , i odaberite *Edit* > *Delete*. Imajte na umu da se prečice aplikacija ne mogu uklanjati iz grupe *All*.
- **Da promenite raspored ikonica**, kucnite na ikonicu i držite olovku na njoj na sekund i prevucite ikonicu na novu lokaciju na ekranu.
- *Da uveæate ili umanjite velièinu ikonice*, pritisnite ili pritisnite , i odaberite *Display* > *Zoom in* ili *Zoom out*.

**Da dodate pozadinsku sliku**, pritisnite **6**, i odaberite *Display* > *Set background image...*. Odaberite sliku. Kucnite Preview ako želite da pogledate sliku. U suprotnom, kucnite OK. Za detaljnija podešavanja *ekrana*, pogledajte ["Teme"](#page-116-3) na stranici [117](#page-116-3).

### <span id="page-31-0"></span>*Rad sa grupama*

Aplikacije i prečice možete podeliti po grupama koje će se prikazivati u aplikaciji Desk. Postojanje više grupa Vam omogućava lakše korišćenie brojnih aplikacija i prečica. Možete imati istu aplikaciju ili prečicu u više grupa.

- **Da kreirate novu grupu**, pritisnite **E**, odaberite *Group* > *New...*, i imenujte nove grupe.
- *Za prelazak izmeðu razlièitih grupa*, pritisnite , odaberite *View group*, i odaberite grupu.
- *Da odabranu aplikaciju ili preèicu dodate grupi*, pritisnite , odaberite *Group* > *Add to group...*, zatim odaberite grupu kojoj želite da je dodate.
- *Da dodate ili uklonite objekat iz grupe*, pritisnite , i odaberite *Group* > *Edit...*. Imajte na umu da ova opcija nije na raspolaganju za grupu *All*. Odaberite aplikaciju ili prečicu iz liste sa leve strane i dodajte je grupi. Kucnite *Add*. Da uklonite aplikaciju ili preèicu, odaberite je iz liste sa desne strane i kucnite *Remove*.
- **Da preimenujete grupu**, pritisnite **E**, odaberite *Group* > *Manage groups...*. Odaberite grupu koju želite da preimenujete i kucnite *Rename*.

 $\bigtriangledown$ **Da obrišete neku grupu**, pritisnite  $\Box$ , odaberite *Group* > *Manage groups...*. Odaberite grupu koju želite da obrišete i kucnite **Delete**. Ne možete preimenovati niti obrisati grupu *All*.

# <span id="page-32-0"></span>*Pisanje teksta*

Imate dva naèina unosa slova, brojeva i specijalnih karaktera. **Handwriting recognition** daje Vam mogućnost da direktno upisujete karaktere na ekran pomoću olovke. Takoðe mo¾ete koristiti *ekransku tastaturu* da kuckate karaktere koje želite da unesete.

Provajderi aplikacija mogu da nude i druge načine unosa teksta. Uređaj može da koristi te druge načine unosa teksta jedino ako je odgovarajuća aplikacija instalirana u memoriji ureðaja. Ako se aplikacija instalira na memorijsku karticu, uređaj neće moći da korsiti takvu aplikaciju.

*Za unos teksta*, kucnite na deo ekrana na kojem ¾elite da pišete. Otvara se ili prozor "prepoznavanje rukopisa" ili prozor "ekranska tastatura". *Za prelazak sa prepoznavanja rukopisa na ekransku tastaturu*, kucnite  $\triangleq$ . Za prelazak na prepoznavanje rukopisa,

kucnite 2 . Počnite sa pisanjem.

*Va¾no:* Koristite samo olovku koju je Nokia odobrila za upotrebu sa ovim aparatom. Upotreba svake druge olovke može da poništi garancije date za aparat kao i da ošteti dodirni ekran. Pazite da ne grebete ekran. Nikada ne koristite običnu olovku, niti drugi oštar predmet, za pisanje po ekranu.

 $\bigcup$ **Da pomerite prozor za unos**, kucnite i prevucite **. Da sakrijete prozor za unos**, kucnite **...** 

**Da promenite jezik unosa**, kucnite  $\Theta$  i odaberite željeni jezik iz liste.

### <span id="page-32-1"></span>*Prepoznavanje rukopisa*

*Savet:* Kucnite u prozoru prepoznavanje rukopisa da otvorite funkciju pomoći. Ova funkcija Vam nudi detaline informacije o unosu karaktera i sadrži druge korisne savete.

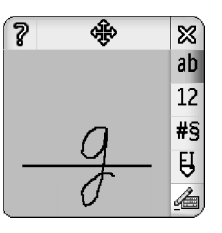

- *Sl. 13 Prozor prepoznavanja rukopisa*
- **Za korišćenje prepoznavanja rukopisa**, jedan po jedan karakter crtajte olovkom u prozoru za prepoznavanje rukopisa.
- *Savet:* Imajte na umu da na prepoznavanje rukopisa ima uticaja deo prozora na kome pišete. Koristite tanku osnovnu liniju (na ekranu) da održavate pravac pisanja.

*Za prelazak sa automatskog poèinjanja reèi velikim slovom, na slobodnu upotrebu malih ili velikih slova i* obratno, kucnite <sup>ab</sup>l. Na početku pisanja neke reči možete izabrati da li će reč početi velikim slovom ili malim slovom. U sredini reči možete birati između velikih i malih slova. Sve rečenice iza karaktera !? ż A automatski poèinju velikim slovom, osim ako niste promenili ovu opciju u Pen Input podešavanjima u Control Panel.

Imajte na umu da velika ili mala slova zavise od registra koji ste odabrali (velika ili mala slova) a ne od toga kako napišete slovo na ekranu. Možete pisati velikim slovima da dobijete mala slova ako sistem za prepoznavanje rukopisa njih prepoznaje bolje od malih slova. Imajte na umu da ne možete da odaberete AB režim na početku reči sa automatskim velikim slovom.

- ≥¥≤ Savet: Pogledajte "Podešavanja unosa olovkom" na stranici [35](#page-34-2) za više podešavanja o automatskom korišćenju velikih slova.
- *Za pisanje brojeva, specijalnih karaktera ili*  "rukopisnih pokreta", kucnite 12 za brojeve a <sup>#§</sup> za specijalne karaktere. Vidite na slici [14](#page-33-0) kako se unosi razmak, briše karakter, itd.

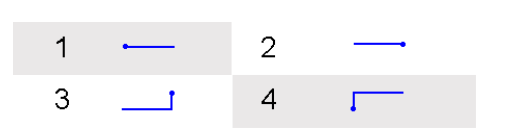

<span id="page-33-0"></span>*Sl. 14 Rukopisni pokreti: 1 - rastavnica, 2- povratnica, 3 taster "enter", 4 - tabulator*

- $\bigtriangledown$ **Da tekst obrišete**, odaberite tekst prevlačenjem olovke preko teksta. Nacrtajte "rukopisni pokret" za povratnicu. Vidite sl. [14](#page-33-0).
- *Da uve¾bate, "nauèite", sistem da prepoznaje Va¹ individualni stil pisanja*, odaberite aplikaciju Control panel pa *Pen Input Settings*, zatim kucnite *Training*. Dva puta kucnite na skup karaktera (mala ili velika slova, brojevi ili specijalni karakteri) i odaberite određeni karakter kojem želite da "naučite" sistem za prepoznavanje rukopisa. Kucnite *Train*. Nacrtajte karakter onako kako ga Vi pi¹ete i kucnite *OK*. *Da promenite stil pisanja koji je sistem nauèio*, otvorite ponovo dijalog *Draw character* i kucnite *Clear* da uklonite postojeći stil. Nacrtajte novi karakter i kucnite *OK*.

Uvežbavajte samo one karaktere sa kojima sistem ima problema u prepoznavanju. Ako pokušate da naučite sistem da prepoznaje sve karaktere, Vaš uređaj može ostati bez memorije.

### <span id="page-34-0"></span>*Ekranska tastatura*

*Da koriste ekransku tastaturu*, olovkom kuckajte po tasterima na tastaturi.

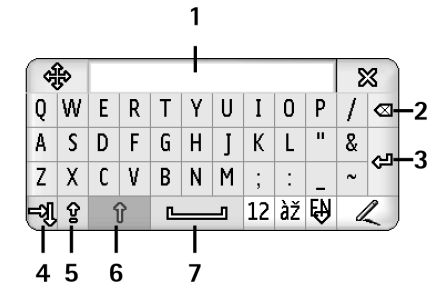

- *Sl. 15 Ekranska tastatura*
- *1* Input display (Prikaz unosa). Prikazuje karaktere koje trenutno pišete.
- 2 Backspace (Povratnica). Briše karaktere koji su levo od kursora.
- *3* Enter (taster "enter"). Zapoèinje novi red ili dodaje nove redove.
- *4* Tab key (Tabulator). Slu¾i za dodavanje tabulatorskog razmaka ili za pomeranje kursora u naredno polje.
- *5* Caps lock (Sva velika slova). Prebacuje na velika slova.
- **6** Shift (Registar). Omogućava Vam da unesete veliko slovo u režimu unosa malih slova.
- *7* Space (Rastavnica). Ubacuje razmak.

*Za prelazak sa malih na velika slova i obratno*, kucnite  $\boxed{\hat{r}}$ . Da uključite caps lock, kucnite  $\boxed{\hat{r}}$ . Sve rečenice iza karaktera **! ? ż A** automatski počinju velikim slovom, osim ako niste promenili ovu opciju u Pen Input podešavanijma u Control Panel.

#### *Da biste pisali brojeve ili specijalne karaktere*, kucnite  $\overline{12}$ . Kucnite  $\overline{0}$  da pogledate još specijalnih karaktera.

- *Savet:* Da biste pisali akcentovana slova, ako tastatura ima tastere sa samo akcentima, prvo kucnite akcenat pa zatim slovo. Da biste odabrali akcentovano slovo, takođe možete kucnuti àž, ako je dostupno.
- **Da tekst obrišete**, odaberite tekst prevlačenjem olovke preko teksta. Kucnite na ikonicu povratnice (backspace).

### <span id="page-34-2"></span><span id="page-34-1"></span>*Pode¹avanja unosa olovkom*

- **Da konfigurišete podešavanja unosa teksta,** odaberite *Control panel* > *Pen Input Settings*. Definišite sledeće:
- *Input language:* Ovo podešavanje određuje koji se karakteri specifični za Vaš jezik (dijakritici) prepoznaju napisani Vašim rukopisom, kao i kakav će biti raspored slova na Vašoj ekranskoj tastaturi.

*Capitalise:* - Da se velikim slovom pišu reči posle karaktera *! ? ¿ ¡* iza kojih je unet razmak, izaberite *After '.', '?' or* 

'!' with space. Da se počinje velikim slovom i kada iza njih nije unet razmak, izaberite *After '.', '?' or '!'*. Da isključite korišćenje velikih slova, odaberite No.

*Character recognition speed:* - Podešava se brzina prepoznavanja rukopisa.

*Line width:* - Menja se debljina linije olovke.

*Keyboard size:* (Velièina tastature:) - Odabira se velièina virtuelne tastature.

*Input method:* - Podrazumevano, Vaš uređaj nudi dva naèina unosa teksta: preko ekranske tastature i preko prepoznavanja rukopisa. Ovo podešavanje Vam nije potrebno osim ako dodatni metodi unosa nisu instalirani u Vaš uređaj.

*Savet:* Koristite opciju *After '.', '?' or '!'* u tekstualnim porukama da bi stalo više teksta.
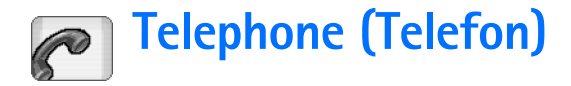

#### Idite u *Desk* > *Telephone*.

Mikrofon i zvuènica se nalaze na prednjoj strani ureðaja (vidite sl.[1](#page-11-0) na stranici [12](#page-11-0)).

# <span id="page-36-0"></span>*Pozivanje*

*Da neki broj pozovete pomoæu numerièke tastature*, otvorite aplikaciju Telephone (Telefon), unesite broj kuckajući po tastaturi, i kucnite **Call. Da obrišete ukucane brojeve**, kucnite  $\boxed{\infty}$ . Za međunarodne pozive, dodajte meðunarodni prefiks *+* (dva puta kucnite \* dugme i odaberite + iz liste) a zatim unesite pozivni broj zemlje, pozivni broj podruèja i telefonski broj pretplatnika.

Ako je SIM kartica uklonjena ili oštećena, moćićete samo da pozovete broj za hitne pozive. U nekim komunikacionim mrežama je potrebno da je važeća SIM kartica pravilno postavljena u aparatu da biste mogli da uputite bilo kakav poziv.

Ako upućivanje hitnog poziva na uobičajeni način nije moguće, broj za hitne slučajeve koji je programiran u uređaju možete eventualno uneti u polje za unos (zaštite) šifre, pa zatim kucnuti **Call**.

*Da pozovete broj koji je u memoriji*, kucnite *Contacts* u Dialler (Biraè) prozoru, odaberite kontakt i kucnite

**Call**. Ako kontakt ima više brojeva, otvara se lista svih brojeva kontakta. Izaberite broj iz liste i kucnite *OK*.

- ≥¥≤ Savet: Telefonski broj u tekst kućici ili dokumentu mo¾ete koristiti kao hipervezu. Kucnite broj, ili u njega dovedite kursor pomoću tastera za pretragu, i on će postati hiperveza oznaèena ikonicom. Kucnite na ikonicu da pozovete taj broj telefona.
- *Da broj koji je prikazan u polju za brojeve dodate u Contacts*, kucnite *Add to Contacts*, odaberite kontakt ili kreirajte novi kontakt i popunite informacije o kontaktu. Za dalje informacije, vidite deo ["Contacts](#page-60-0)  [\(Kontakti\)"](#page-60-0) na stranici [61](#page-60-0).
- *Da pozovete broj iz liste prethodnih poziva*, kucnite *Recent calls* u Dialler prozoru. Odaberite jedan od brojeva iz liste i kucnite *Call*. *Da broj dodate u Contacts*, odaberite broj i kucnite *Add to contacts*.
- **Da upotrebite opciju brzo biranje**, pritisnite odaberite *View* > *Speed dialling* i kucnite broj ili ime koje želite da pozovete. Brzo biranje je metod brzog pozivanja brojeva koje često zovete.

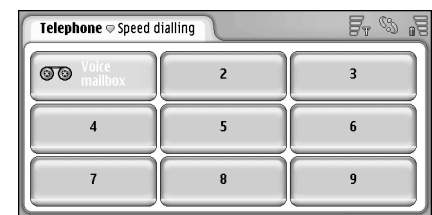

#### *Sl. 16: Brzo biranje*

*Da dodate brojeve za brzo biranje*, otvorite prikaz brzog biranja (pritisnite , odaberite *View* > *Speed dialling*). Kucnite na neki prazan, slobodan, broj brzog biranja, zatim kucnite *Assign* u dijalogu koji se otvara. Odaberite kontakt koji želite da dodelite tasteru za brzo biranje, i kucnite *Select*. Ako kontakt ima nekoliko brojeva, odaberite jedan, i kucnite *OK*.

#### *Za prelazak iz prikaza Dialler u prikaz Speed dialling i* obrnuto, pritisnite **6**.

**Da pozovete svoju govornu poštu**, obratite se svom operatoru mreže za broj govorne pošte (mrežni servis). U prikazu Speed dial, broj 1 je rezervisan za pozivanje Vaše govorne pošte. Za dalje informacije, vidite deo "Podešavanja govorne pošte" na stranici [41](#page-40-0).

#### *Da podesite nivo jaèine zvuka tokom razgovora*,

kucnite *Audio settings*. Pomerite klizaè da podesite jaèinu zvuka. Odaberite *Loudspeaker:* da biste koristili hendsfri i mikrofon ili *Mute:* da iskljuèite mikrofon.

- ≥¥≤ Savet: U toku poziva, pritisnite a da otvorite audio podešavanja. Pritisnite  $\Box$  i  $\Box$ , ili pritisnite  $\Box$  i  $\Box$ na tasteru za pretragu da utišate, odnosno da pojačate zvuk.
- *Da u toku poziva uputite drugi poziv*, kucnite *New call*. Za prelazak sa jednog poziva na drugi, kucnite *Unhold* ili *Hold*. *Da pove¾ete dva sagovornika a sebe*  **isključite iz poziva**, pritisnite **E**, odaberite *Options* > *Transfer*. *Da razgovarate sa oba sagovornika istovremeno*, kucnite *Conference*. Konferencijska veza može imati do 5 sagovornika. Kada ste u konferencijskoj vezi, kucnite *Conf. options* da iskljuèite sagovornike ili da razgovarate sa njima privatno. Konferencijska veza i transfer poziva su mrežni servisi.
- ≥o Savet: Za informacije o praćenju propuštenih, primljenih i upućenih poziva kao i o praćenju trajanja poziva, pogledajte ["Log \(Dnevnik\)"](#page-132-0) na stranici [133](#page-132-0).

### *Odgovaranje na poziv*

*Da na poziv odgovorite*, kucnite *Answer* ili pritisnite . *Da odbijete poziv*, kucnite *Reject* ili pritisnite  $\rightarrow$  . Da završite poziv pritisnite  $\rightarrow$  . Da iskliučite *ton zvona*, kucnite *Silence*. Da iskljuèite ton i odgovorite sa podrazumevanom porukom, pogledajte "Ostala podešavanja" na stranici [41](#page-40-1).

### <span id="page-38-0"></span>*Glasovno biranje*

Broj možete pozvati izgovaranjem glasovne komande koju ste dodelili kontakt kartici. Svaka izgovorena reč(i) može biti glasovna komanda.

Pre upotrebe glasovnih komandi imajte na umu:

- Glasovne komande ne zavise od jezika. One zavise od glasovnih karakteristika govornika.
- Ime morate izgovoriti upravo onako kako ste to uradili pri snimanju.
- Pri snimanju i izgovaranju glasovnih komandi, budite jasni i glasni. Ako izgovorite tiho ili nejasno, sistem neće prepoznati glasovnu komandu.
- Glasovne komande su osetljive na ambijentalnu buku. Glasovne komande snimajte i koristite u okruženju bez buke.
- Veoma kratka imena nisu pogodna. Koristite duža imena i izbegavajte upotrebu sličnih za različite brojeve telefona.
- **V** Napomena: Korišćenje glasovnih komandi može da bude te¹ko u buènim sredinama ili u hitnim sluèajevima, zato se nemojte oslanjati iskljuèivo na biranje glasom u svim situacijama.
- *Za dodavanje glasovnih komandi*, pogledajte ["Glasovne komande"](#page-62-0) na stranici [63](#page-62-0).
- **Da biste koristili biranje glasom**, pritisnite i držite **(31)** ili dugme na slušalicama sve dok ne čujete ton za početak ili vidite napomenu na ekranu. Kažite glasovnu komandu broja koji želite da okrenete. Da pokušate

ponovo, u sluèaju da glasovna komanda nije prepoznata, pritisnite i držite  $\left( -1 \right)$  dugme nekoliko sekundi. Za povratak na normalno biranje, na kratko pritisnite **(AII)** taster ili dugme na slušalicama, i pritisnite ESC taster.

# *Pode¹avanja telefona*

### *Preusmeravanje poziva (mre¾ni servis)*

Preusmeravanie poziva Vam omogućava da usmerite pozive upućene Vama na neki drugi broj telefona. Ovo se naziva i prosleðivanje poziva.

- *1* Pritisnite , i odaberite *Tools* > *Settings* > *Call divert...*. Otvara se dijalog.
- *2* Idite na stranu *Voice calls*.
- **3** Definišite sledeće:

*Divert all calls:* — Kada je aktivirano, svi dolazni pozivi su preusmereni.

*Divert if busy:* — Kada je aktivirano, dolazni pozivi se preusmeravaju kada Vam je drugi poziv u toku. *Divert if not answered:* — Kada je aktivirano, dolazni pozivi se preusmeravaju ako na njih ne odgovorite u odreðenom vremenskom periodu.

*Divert if out of reach:* — Kada je aktivirano, dolazni pozivi se preusmeravaju ako je Vaš uređaj isključen ili izvan zone mrežne pokrivenosti.

*Divert if not available:* — Ova opcija u isto vreme aktivira *Divert if busy:*, *Divert if out of reach:*, i *Divert if not answered:*.

#### *Na raspolaganju su naredne opcije:*

Activate – Otvara dijalog za unos broja na koji želite da preusmerite pozive i, ako je na raspolaganju, da odredite vremenski period posle kojeg se poziv preusmerava, ako se na njega ne odgovori. Kucnite da odaberete broj svoje govorne pošte ili druge podrazumevane brojeve, ako ih ima. Kucnite *Select contact* da potra¾ite neki broj u aplikaciji Contacts. *Cancel* — Iskljuèuje preusmeravanje.

*Check status* - Proverava da li je preusmeravanje aktivirano ili ne.

**Da poništite sva preusmeravanja**, kucnite **Cancel all** *diverts*.

### *Preusmeravanje data i faks poziva (mre¾ni servis)*

- *1* Pritisnite , i odaberite *Tools* > *Settings* > *Call divert...*.
- *2* Idite na stranu Data & Fax calls (Data i faks pozivi) i odaberite jednu od sledećih opcija da preusmerite sve data pozive ili sve faks pozive:

*Activate* - Otvara dijalog u koji unosite broj na koji želite da preusmerite pozive i u kome birate vremenski period nakon koga se poziv preusmerava ako se na njega ne odgovori. Možete kucnuti na okvir da odaberete prethodno dodate brojeve, ako postoje. *Cancel* (Odustani) - Iskljuèuje preusmeravanje. *Check status* (Proveri stanje) - Proverava da li je preusmeravanje aktivno ili ne.

# *Zabrana poziva (mre¾ni servis)*

Zabrana poziva Vam omogućava da ograničite pozivanje i primanje poziva preko smartfona. Za ovu opciju Vam je potrebna šifra zabrane koju dobijate od svog provajdera servisa.

- *1* Pritisnite , i odaberite *Tools* > *Settings* > *Call barring...*. Otvara se dijalog.
- **2** Definišite sledeće:

*All incoming calls:* — Kada je ovo aktivirano, pozivi se ne mogu primati.

*Incoming calls when abroad:* — Kada je ovo aktivirano, pozivi se ne mogu primati kada ste izvan svoje matiène države.

*All outgoing calls:* — Kada je ovo aktivirano, pozivi se ne mogu upućivati.

*International calls:* — Kada je ovo aktivirano, pozivi se ne mogu upućivati u druge države ili regije.

*Int. calls except to home country:* - Ako ste aktivirali meðunarodni roming kod svog operatora komunikacione mreže, u inostranstvu ne možete upuæivati meðunarodne pozive osim u svoju matiènu zemlju.

#### *Na raspolaganju su naredne opcije:*

*Activate* - Zabrana se ukljuèuje.

*Cancel* - Zabrana se iskljuèuje.

*Check status* - Provera da li je zabrana poziva ukljuèena ili ne.

*3* Ukucajte ¹ifru zabrane (poziva) i kucnite *OK* da biste aktivirali ovaj servis.

Ako Vaša SIM kartica podržava dopunsku liniju, ogranièenje govornih poziva se odnosi na odabranu liniju.

#### **Da poništite sve zabrane poziva, kucnite Cancel all** *barrings*.

Za informacije o zabrani poziva, pogledajte ["Zabrana data](#page-106-0)  poz[iva"](#page-106-0) na stranici [107](#page-106-0).

Ograničenje poziva i preusmerenje poziva ne mogu biti aktivni istovremeno. I kada su pozivi zabranjeni, pozivanje određenog zvaničnog broja službe pomoći koji je programiran u uređaju može biti moguće.

### <span id="page-40-0"></span>Podešavanja govorne pošte

Za informacije o pozivanju govorne pošte (mrežni servis), pogledajte ["Pozivanje"](#page-36-0) na stranici [37.](#page-36-0)

- *1* Pritisnite , i odaberite *Tools* > *Settings* > *Voice mailbox...*.
- **2** Definišite broj govorne pošte, i ako želite, DTMF tonove (lozinka govorne pošte):

*Number:* - Upišite broj govorne pošte koji ste dobili od svog provajdera servisa.

*DTMF:* - Definišite DTMF sekvence za govornu poštu. Za dalje informacije o DTMF tonovima, vidite ["Slanje DTMF](#page-41-0)  [tonova"](#page-41-0)na stranici [42](#page-41-0).

Ako Vaša SIM kartica podržava dodatnu liniju, možete definisati podešavanja govorne pošte za obe linije.

# <span id="page-40-1"></span>*Ostala pode¹avanja*

Pritisnite , i odaberite *Tools* > *Settings* > *Other*  settings.... Definišite sledeće:

#### *Strana Call (Poziv)*

*Call waiting:* (mrežni servis) — Ako ste aktivirali opciju poziv na čekanju, mreža će Vas obaveštavati o novom dolaznom pozivu dok je drugi poziv u toku. Opcija *Check status* proverava da li je opcije poziva na èekanju aktivirana ili ne.

*Send my caller ID:* (mrežni servis) — Određuje da li se Vaš broj prikazuje ili ne osobi koju pozivate. Ovu opciju može da definiše i operator komunikacione mreže ili provajder servisa kod pretplate (*Set by network*).

*Summary after call:* — Ako ovu opciju podesite na *On*, posle svakog poziva će Vam se prikazati približno trajanje poziva.

*Automatic redial:* — Ako ovu opciju podesite na *On* i pozovete broj koji je zauzet ili se ne javlja, uređaj će automatski pokušati da ponovi biranje. Maksimalan broj pokušaja je 10.

*Reject with message:* - Ako postavite opciju *On*, otvara se tekst kućica, u kojoj možete da napišete poruku koju želite da pošaljete pozivaocu kao odgovor, uvek kada isključite ton nekog dolaznog poziva. Da poruku kasnije izmenite, odaberite opciju *Edit message*.

Line in use: (mrežni servis) - Ako Vaša SIM kartica podržava dodatnu liniju, odaberite onu koju želite da koristite.

*Block line change:* (mrežni servis) – Ako Vaša SIM kartica podržava dodatnu liniju, i odaberete ovu opciju, nećete moći da promenite liniju u upotrebi. Ako želite da promenite ovo podešavanja, morate ukucati PIN2 kod.

#### *Strana Network (Mre¾a)*

*Operator selection:* — Omogućava Vam da promenite način izbora komunikacione mreže kao i da se prijavite na drugu mrežu. U režimu automatskog biranja mreže, uređaj bira najadekvatniju mrežu. U režimu ručnog izbora mreže, uređaj pretražuje sve dostupne mreže i prikazuje ih u listi. Tada možete odabrati mrežu koju želite da koristite. Imajte na umu da mogućnost promene mreže zavisi od Vašeg operatora mreže.

*Cell info display:* - Odaberite *On* da naznaèite da se ureðaj koristi u Micro Cellular Network (mikro celularna mreža). U polju za telefonske brojeve se prikazuje indikator MCN. Indikator se ne prikazuje za vreme trajanja poziva.

#### *Strana Securuty (Bezbednost)*

I kada se koriste zaštitne funkcije koje ograničavaju pozive (kao što su ograničavanje poziva, zatvorena grupa korisnika i fiksno biranje), pozivanje zvaniènog broja službe pomoći koji je programiran u aparatu može biti moguće.

*Closed user group:* - Odredite grupu ljudi koje možete pozivati i koji mogu pozivati Vas. Odaberite *Default* (Podrazumevana) da aktivirate grupu u dogovoru sa svojim mrežnim operatorom. Odaberite *On* (Uključeno) da

aktivirate ovaj mrežni servis. Morate uneti broj grupe koji ste dobili sa mreže.

*Fixed dialling:* - Ako Vaša SIM kartica podržava ovu opciju, možete ograničiti svoje pozive na listu određenih brojeva upisanih u Vašoj SIM kartici. Kada je servis fixed dialling (fiksno biranje) aktiviran, SIM imenik prikazuje samo brojeve koji su na listi. I dalje imate pristup imeniku Contacts (Kontakti), ali ne možete pozivati te brojeve.

Ako želite da promenite podešavanja ili pregledate fiksne brojeve, biće potrebno da unesete svoj PIN2 kod. Odaberite *Contacts* (Kontakti) da dodate, izmenite ili obrišete brojeve.

Potrebno je da unesete imena i brojeve u listu za fiksno biranie.

*Napomena:* Fiksno biranje takoðe utièe i na servisne zahteve (tzv. SS i USSD komande), kao što su komande za aktiviranje mrežnih usluga.

### <span id="page-41-0"></span>*Slanje DTMF tonova*

DTMF (dvofrekventni ton) tonovi su oni tonovi koje èujete kada kuckate po numeričkim tasterima na numeričkoj tastaturi u aplikaciji Telephone (Telefon). Na primer, DTMF tonovi Vam omogućavaju da komunicirate sa govornim sandučićima i kompjuterizovanim telefonskim sistemima.

Možete slati DTMF tonove na mrežu npr. da biste pristupili automatskim telefonskim uslugama, govornim sandučićima ili bankarskim sistemima

DTMF tonove možete slati automatski ako ste dodali DTMF ton u *DTMF* polje na kartici za kontakt u Contacts aplikaciji. DTMF tonove možete slati i ručno u prikazu Dialler (Birač) aplikacije Telephone (Telefon). Ruèni metod prenosa DTMF tonova se preporuèuje kada je DTMF niz kratak.

- *Za slanje DTMF nizova automatski tokom poziva*, pritisnite , i odaberite *Options* > *Send DTMF...*. Ako u Contacts (Kontakti) postoji DTMF niz za trenutno aktivan poziv, otvara se dijalog **Send DTMF** (Šalji DTMF). Kucnite na **Send** (Šalji) da biste automatski poslali DTMF ton ili *Enter manually* (Ruèni unos) da biste otvorili prikaz Dialler. Dialler prikaz se automatski otvara ako nema DTMF nizova za poziv u aplikaciji Contacts.
- *Da DTMF tonove unesete ruèno tokom poziva*, kucnite *New call* ili pritisnite > *View* > *Dialler* da otvorite Dialler prikaz. Unesite DTMF niz.
- ≥¥≤Savet: Postoje dva karaktera koja možete uneti dvostrukim kuckanjem \* na tastaturi:
	- • p (pauza) — Pravi pauzu od tri sekunde izmeðu cifara u DTMF nizu. Sve cifre koje slede iza pauze se tretiraju kao DTMF tonovi.
	- • w (èekanje) — Pauzira slanje DTMF cifara dok ne kucnete na **Send** (Šalji). Ostatak niza se šalje na mrežu. Sve cifre koje slede iza čekanja se tretiraju kao DTMF tonovi.

Mo¾ete dodati DTMF tonove u polje *DTMF* na kartici za kontakt.

### *Saveti za efikasnu upotrebu telefona*

- $\bullet$  Indikator nečujnosti  $\mathcal K\,$  se prikazuje u statusnom podruèju kada ste podesili profil Silent na aktivan. Kada kucnete na ovaj indikator otvoriće se dijalog u kome možete izmeniti način rada. Indikator se uklanja iz statusnog područja kada aktivirate neki drugi način rada osim "Silent".
- •U prikazu upravljanja pozivom, pritisnite  $\rightarrow$ za vreme poziva da biste stavili trenutni poziv na čekanje ili da aktivirate poziv koji je na čekanju. Ako poziv nije u toku, pritisnite  $\longrightarrow$  da prikažete listu poslednjih odlaznih poziva.
- •U prikazu brzog biranja možete prevlačiti dodeljene dugmiće za brzo biranje pomoću olovke da biste ih reorganizovali. Fiksno dugme za govornu poštu se ne može pomerati.

<span id="page-43-0"></span>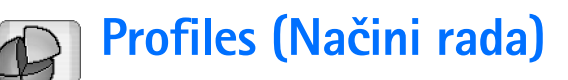

#### Idite u *Desk* > *Profiles*.

Načini rada određuju tonove zvona i nivoe jačine zvuka u zavisnosti od radnog okruženja, događaja i grupe pozivaèa.

- **Da promenite način rada**, odaberite način rada iz liste i kucnite *Activate*.
- **Da obrišete način rada**, odaberite način rada iz liste. pritisnite , i odaberite *Profile* > *Delete*. Imajte na umu da se podrazumevani naèini rada ne mogu obrisati.
- ≥¥≤ Savet: Načine rada možete menjati i kratkim pritiskom na glavni prekidaè.
- **Da kreirate novi način rada**, pritisnite **i i** odaberite *Profile* > *New...*. Za dalje informacije o ovim podešavanjima, vidite "Izmene načina rada"na stranici [45](#page-44-0).
- *Da odredite vreme kada æe odabrani naèin rada isteći, kucnite Set time. Kucnite (S), a onda pomoću* strelica promenite vreme. Kada vreme istekne, prethodni naèin rada se ponovo aktivira. Imajte na umu da se iz bezbednosnih razloga način rada Flight (Let) ne može vremenski ograničiti.
- *Da dodate neku grupu pozivaèa odabranom naèinu rada*, kucnite *Personalise* i *Alert for*. Odaberite jednu

ili više grupa, i kucnite OK. Uređaj se oglašava odabranim tonom zvona samo kada Vas pozove ili Vam pošalje poruku neki član grupe, (pod uslovom da se telefonski broj člana šalje i da ga Vaš smartfon prepozna). Za druge pozivače će se koristiti Silent način rada (Bez zvona).

**∠>Za korišćenje smartfona bez veze sa bežičnom GSM** *mre¾om*, odaberite Flight naèin rada i kucnite *Activate*. Smartfon ne šalje niti prima GSM i FM radio signale kao ni Bluetooth signale, ali i dalje možete koristiti aplikacije za koje nije potrebno mrežno pokrivanje. Na primer, možete slušati zvučne zapise ili pisati poruku.

UPOZORENJE: U Flight načinu rada ne možete da upućujete (niti da primate) pozive, uključujući i hitne pozive, niti možete da koristite druge funkcije koje zahtevaju mrežno pokrivanje. Da biste uputili poziv, prvo morate da aktivirate funkciju telefona menjanjem naèin rada. Ako je smartfon zakljuèan, ukucajte zaštitnu šifru. Ako morate da uputite hitan poziv dok je smartfon zaključan ili u Flight načinu rada, imate mogućnost da ukucate predhodno programirani broj hitnog poziva u Vašem smartfonu u polje za šifru zabrane i da kucnete **Call**. Vaš smartfon će potvrditi da æete izaæi iz Flight naèina rada i uputiti hitan poziv.

*UPOZORENJE:* Ne ukljuèujte ureðaj ako je zabranjena upotreba bežičnih aparata ili ako njihova upotreba može da prouzrokuje smetnje ili opasnost.

### <span id="page-44-0"></span>*Izmene naèina rada*

*Da izmenite neki naèin rada*, odaberite ga iz liste, i kucnite *Personalise*. Imajte na umu da se ne mogu sva podešavanja menjati u svim načinima rada. Definišite sledeæe:

*Profile name:* - Preimenuite način rada.

- *Ringing tone:* Kucnite  $\Box$  da odaberete zvučnu datoteku koju æete koristiti kao ton zvona za govorne pozive. *Da*  **preslušate odabrani ton zvona**, kucnite *Play tone*. Slično možete odabrati i zvučnu datoteku za ton zvona razlièitih tipova poruka.
- *Incoming call alert:* Kada je *Ascending* odabrano, jaèina tona zvona počinje od najtišeg i postepeno se pojačava do odabrane jačine.
- *Ringing volume:* Podesite jaèinu pritiskom na <+> ili <->. Ista jaèina zvuka se koristi za upozorenje na poziv, za poruke i za alarme.
- *Vibrating alert:* Podesite smartfon da vibrira pri upozorenju na poziv, poruku i alarme.
- *Message alerts:* Odaberite da biste ukljuèili upozorenje na poruku.
- *Text msg. alert tone:* − Kucnite  $\Box$  da biste odabrali ton upozorenja za dolaznu tekstualnu poruku. Ako *Message alerts:* nije odabrano, ova opcija nije dostupna.
- *Multimedia alert tone:* Kucnite ℚ da biste odabrali ton upozorenja za dolaznu multimedija poruku. Ako *Message alerts:* nije odabrano, ova opcija nije dostupna.
- *E-mail alert tone* Kucnite da biste odabrali ton upozorenja za dolaznu e-mail poruku. Ako *Message alerts:* nije odabrano, ova opcija nije dostupna.

*Key tones:* — Podesite jaèinu tonova tastature.

- *Touch screen tones:* Podesite jaèinu tonova kuckanja po ekranu.
- *Warning tones:* Smartfon Vas tonski upozorava, na primer, kada je baterija je pri kraju.

Da zatvorite dijalog i odbacite sve promene koje ste uneli, pritisnite  $\blacksquare$ .

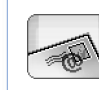

# <span id="page-45-0"></span>*Messaging (Poruke)*

#### Idite u *Desk* > *Messaging*.

U aplikaciji Messaging (Poruke) možete praviti, slati, primati, gledati, menjati i organizovati razlièite tipove poruka: tekstualne poruke, multimedija poruke, e-mail poruke i "smart" poruke koje su specijalne tekstualne poruke i sadrže određene podatke. Možete primati poruke i podatke preko Bluetooth tehnologije, i primati WAP servisne poruke, poruke sa informacijama o ćeliji, kao i slati servisne komande.

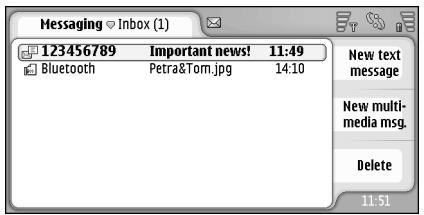

#### *Sl. 17: Messaging (Poruke)*

- *Napomena:* Multimedija poruke mogu da primaju i prikazuju jedino aparati koji nude kompatibilne mogućnosti razmene multimedija ili e-mail poruka.
- ≥ $\frac{2}{3}$ ≤ Savet: Da biste mogli da šaljete i primate e-mail i multimedija poruke, potrebno je da konfigurišete

podešavanja Internet pristupnih tačaka. Vidite ["Postavljanje Internet pristupne taèke"](#page-108-0) na stranici [109](#page-108-0). Zavisno od tipa SIM kartice koju uređaj, konzola će eventualno moći da automatski doda pravilna podešavanja za pretraživanja Interneta i za MMS servis.

- ≥¥≤ Savet: Pisanje poruke možete započeti iz bilo koje aplikacije koja u sebi sadrži opciju **Send** (ili komandu menija *Send*). Odaberite datoteku (sliku, tekst) koju ćete dodati poruci i kucnite *Send*.
- ≥¥≤ Savet: Da pošaljete neku poruku iz prikazu uređivanja poruke a validna adresa se nalazi u polju *To:* (Primalac), pritisnite ...
- *Da komandnu dugmad prilagodite svojim potrebama u* glavnom prozoru, pritisnite **in the example of the** *Display* > *Command bar buttons...*, odaberite odgovarajuću komandu za svako dugme i kucnite *OK*.
- *Da sortirate poruke*, pritisnite , odaberite *Display*<sup>&</sup>gt; Sort.... Odaberite odgovarajući metod i redosled sortiranja, i kucnite *OK*.

# *Inbox (Prijemno sanduèe)*

Ikonice oznaèavaju tip poruke, prioritet i eventualno priloge. Možete videti neke od narednih ikonica:

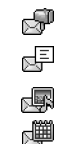

"® L® 知

 $\mathbb{R}$ 

- Novi e-mail u udaljenom sanduèetu
- Nova tekstualna poruka
- Nova multimedija poruka
- Nova kalendarska beleška
- Neproèitani e-mail
	- E-mail visokog prioriteta
- E-mail niskog prioriteta u udaljenom sanduèetu
- Prilog

# *Statusi otpremnog sanduèeta*

E-mail i tekstualne poruke mogu imati sledeće statuse u folderu Outbox (Otpremno sanduèe):

*Sending* (Slanje) - Poruka se trenutno šalje.

**On request** (Na zahtev) - E-mail ili tekstualna poruka će biti poslate samo ako kucnete na *Send* (©alji) u prikazu Outbox (Otpremno sanduče).

*Waiting* (Čekanje) - Tekstualna poruka čeka na red i biće poslata što je pre moguće. Na primer, poruka može čekati na red prilikom uključivanja smartfona, dok se čeka da se signal dovoljno pojača ili dok se čeka na završetak prethodnog telefonskog poziva. U sluèaju e-mail poruka, *Waiting* (Čekanje) pokazuje da će poruka biti poslata sledeći put kada se povežete sa svojim udaljenim sanduèetom.

*Failed* - Poruka se nije mogla poslati.

**Deferred** (Odloženo) - Odložili ste slanje poruke. Možete nastaviti sa slanjem poruke tako što ćete kucnuti na **Send** (©alji) u prikazu Outbox.

# *Folderi*

Kada otvorite aplikaciju Messaging, možete videti sadržaj poslednjeg otvaranog foldera.

**Da pređete u drugi folder**, pritisnite **i d**i odaberite *Folders*. Lista foldera sadrži:

*Inbox* - Sadrži sve primljene poruke osim ćelijskih info poruka.

*Outbox* - Privremeno mesto za èuvanje poruka koje èekaju da budu poslate. Na primer, poruke se smeštaju u folder Outbox kada je Vaš uređaj izvan dometa mreže. Možete da napravite raspored slanja tako da se e-mail poruke šalju kada se sledeći put povežete na udaljeno poštansko sanduče. Kucnite Defer sending da odložite slanje poruka koje su u folderu Outbox.

*Drafts* - Sadrži nacrte poruka koje nisu poslate.

Sent - ovde se čuvaju poruke koje su poslate. Imajte na umu da poruke ili podaci poslati preko Bluetooth veze neće biti sačuvani u folder Sent.

 $\Box$  Remote mailbox - Kada otvorite ovaj folder možete da se povežete na svoje udaljeno poštensko sanduče i preuzmete nove e-mail poruke ili da pogledate svoje

prethodno preuzete e-mail poruke. Vidite ["E-mail poruke"](#page-47-0) na stranici [48](#page-47-0).

**<del>∪</del>>Da dodate novi folder**, pritisnite **i** i odaberite *Tools* > *Manage folders...*. Kucnite *New*, i novom folderu dajte neko ime. Po ovim folderima možete da organizujete svoje poruke.

**Da preimenujete ili obrišete folder**, pritisnite odaberite *Tools* > *Manage folders...*. Imajte na umu da ne možete brisati primarne, podrazumevane foldere.

# <span id="page-47-0"></span>*E-mail poruke*

Da biste bili u mogućnosti da primate i šaljete e-mail poruke, morate podesiti servis udaljenog poštanskog sandučeta. Ovaj servis Vam može ponuditi Vaš Internet provajder, provajder mrežnog servisa, ili kompanija u kojoj radite.

### *Postavljanje udaljenog po¹tanskog sanduèeta*

- **1** Pritisnite  $\blacksquare$  u glavnom prikazu aplikacije Messaging i odaberite *Tools* > *New mailbox*. Kucnite *Next*.
- **2** Definišite naredna podešavanja na stranama èarobnjaka Mailbox setup:

*Mailbox name:* - Napišite opisni naziv za udaljeno poštansko sanduče.

*Mailbox type:* - Odaberite e-mail protokol koji preporučuje Vaš provajder servisa. Imajte na umu da se ovo podešavanje može postaviti samo jednom i ne može se menjati ako ste sačuvali ili napustili podešavanja poštanskog sandučeta. Kucnite Next. *Name:* - Napišite svoje ime.

User name: - Napišite svoje korisničko ime koje Vam je dao Vaš provajder servisa.

Password: - Napišite svoju šifru. Ako ovo polje ne popunite, tražiće Vam se lozinka kada budete pokušali da se povežete na svoje udaljeno poštansko sanduče. *My e-mail address:* - Napišite e-mail adresu koju Vam je dao Vaš provajder servisa. Adresa mora da sadrži karakter " $@$ ". Odgovori na Vaše poruke se šalju na ovu adresu. Kucnite *Next*.

*Incoming server (POP3):* ili *Incoming server (IMAP4):* - IP adresa ili ime servera koji prima Vaše e-mail poruke. *Outgoing server (SMTP):* - IP adresa ili ime servera koji šalje Vaše e-mail poruke. Kucnite Next.

*3* Po¹to ste definisali ove opcije, kucnite *Finish* da biste se vratili u aplikaciju Messaging, ili kucnite *Advanced* da definišete opciona napredna podešavanja e-mail poruka. Za dalje informacije, vidite deo ["Napredna](#page-48-0)  podešavania e-maila" na stranici [49](#page-48-0).

 $\leftarrow$ **Da biste izmenili podešavanja udaljenog poštanskog** *sanduèeta*, pritisnite i odaberite *Tools* > *Message settings* > *E-mail...*. Odaberite po¹tansko sanduèe koje ¾elite da izmenite, kucnite *Edit* i unesite izmene na prethodno objašnjen način. Imajte na umu da ne možete menjati podešavanja poštanskog sandučeta dok je veza sa udaljenim poštanskim sandučetom otvorena.

*Da biste podesili po¹tansko sanduèe kao*  **podrazumevano**, pritisnite  $\mathbf{E}$  i odaberite *Tools* > *Message settings* > *E-mail...*. Odaberite poštansko sanduče koje želite da postavite kao podrazumevano i kucnite *Set as default*.

### <span id="page-48-0"></span>*Napredna pode¹avanja e-maila*

Nakon što završite sa podešavanjem ili izmenom parametara udaljenog sanduèeta u èarobnjaku Mailbox setup (idite u aplikaciju Messaging, pritisnite odaberite *Tools* > *Message settings* > *E-mail...*), možete nastaviti sa konfigurisanjem naprednih podešavanja sanduèeta.

#### *Strana Retrieval (Preuzimanje)*

*Retrieve:* (Preuzmi:) - Određuje šta će biti preuzeto iz udaljenog sanduèeta nakon uspostavljanja veze. Opcija *Messages* (Poruke) je dostupna samo ako je sanduèe tipa IMAP4.

*E-mail size limit:* - (Ograničenje veličine e-mail poruke:) Definišite najveću veličinu poruke koja će se preuzimati kada izaberete komandu menija *E-mail* > *Retrieve and send*. Minimalna je 1 KB a maksimalna 1.000 KB. Ako se ovo ograničenje premaši, preuzeće se samo zaglavlje poruke.

*No. of e-mails to retrieve:* - Definišite broj zaglavlja novih poruka koji želite da se prukazuje u Inbox. Ako preuzmete nova zaglavlja, a ograničenje ukupnog broja zaglavlja u Inbox se premaši, stara zaglavlja će biti obrisana. Ova opcija je dostupna samo ako je sanduèe tipa IMAP4.

*Password authentication:* (Provera autentiènosti lozinki) - Koristi se kod POP3 protokola za šifrovanje procesa slanja lozinki na udaljeni server za poštu.

*Retrieve e-mails to inbox:* - Izaberite da primate poruke ovog naloga u svoj Inbox. Ako se ne odabere, poruke se smeštaju u zasebne foldere za poštu a ne u Inbox (Prijemno sanduče).

#### *Strana Sending (Slanje)*

*Default e-mail format:* - Tip pošte koju možete da pišete i šaljete svojim uređajem.

Send e-mail: - Kako se pošta šalje iz Vašeg smartfona.

*Include original in reply:* - Izaberite ovu opciju da se u Vašim odgovorima na primljene poruke citiraju izvorne poruke.

*Request read report:* (Zahtevaj potvrdu èitanja) - Ako izaberete ovu opciju, primaćete obaveštenja kada primalac otvori Vašu poruku. Obaveštenje ćete primiti samo ako e-mail aplikacija primaoca podržava ovu funkciju.

#### *Strana Outgoing server (SMTP) (Otpremni server)*

*Authentication required:* (Potrebna provera autentiènosti) - Izaberite ovu opciju ako SMTP (Simple Mail Transfer Protocol - jednostavni protokol za prenos pošte) server zahteva proveru autentiènosti. Neki serveri zahtevaju da se identitet korisnika proverava pre slanja e-maila.

*User name:* (Korisničko ime) - Upišite svoje korisničko ime za SMTP server.

Password: (Lozinka) - Upišite svoju lozinku za SMTP server.

### *Strana Other (Ostalo)*

Security - Definišite sigurnosni, zaštitni, protokol servera.

*Incoming e-mail port:* - Unesite broj porta servera za dolaznu poštu. Obično ne morate da menjate podrazumevanu vrednost.

*Outgoing e-mail port:* - Unesite broj porta servera za odlaznu poštu. Obično ne morate da menjate podrazumevanu vrednost.

*Access point in use:* (Aktivna pristupna taèka) - Izaberite da li želite da se povezujete preko bilo koje od raspoloživih pristupnih tačaka ili želite da je sami birate.

Set as default mailbox: - Ako štiklirate ovu kućicu, ovo poštansko sanduče će biti primarno, podrazumevano sanduèe.

### *Preuzimanje e-mail poruke iz po¹tanskog sanduèeta*

*Savet:* Redovno bri¹ite ili preme¹tajte svoje e-mail poruke da biste oslobodili memoriju.

E-mail poslat Vama se ne prima automatski u Vaš smartfon, već se prima u udaljeno poštansko sanduče (e-mail nalog na serveru provajdera). Da biste proèitali svoju e-mail poruku, morate se prvo povezati na svoje

udaljeno poštansko sanduče i zatim izabrati poruku koju želite da preuzmete u svoj uređaj. Povezivanje na Vaše udaljeno poštansko sanduče se uspostavlja preko data veze.

Sve poruke se primaju u foldere udaljenog poštanskog sanduèeta, osim ako ne postavite da se poruke primaju <sup>u</sup> Va¹ Inbox.

- *Savet:* Za informacije o postavljanju opcija preuzimanja e-mail poruka, vidite ["Napredna](#page-48-0)  podešavanja e-maila" na stranici [49](#page-48-0).
- **Da preuzmete e-mail iz udaljenog poštanskog** *sanduèeta*, pritisnite i izaberite *E-mail* > *Retrieve and send*. Izaberite odgovarajuću komandu da biste preuzeli e-mail poruke iz svih poštanskih sandučića ili samo iz odabranih. Imajte na umu da ako imate e-mail poruke u folderu Outbox, ove poruke će istovremeno biti poslate.
- *Savet:* Ako niste odredili lozinku u sklopu pode¹avanja udaljenog poštanskog sandučeta, od Vas će se tražiti lozinka kada se prvi put povežete na udaljeno poštansko sanduče. U dijalogu koji se otvara, upišite lozinku i kucnite *OK*.
- *Da preuzmete sadr¾aj odabrane poruke*, pritisnite , i izaberite *E-mail* > *Retrieve e-mail contents*.

#### *Da raskinete vezu sa po¹tanskim sanduèetom*, pritisnite i izaberite *E-mail* > *Disconnect from Internet*. Data veza se raskida.

≥¥≤ Savet: Da biste preuzeli sadržaj neke od odabranih e-mail poruka, kucnite na tu poruku. Sadržaj poruke se preuzima, učitava u Vaš smartfon i, ako u udaljenom sandučetu ima novih poruka, istovremeno se ažurira lista poruka.

# *Èitanje i odgovaranje na e-mail poruke*

- *Da otvorite folder Inbox, ili bilo koji drugi folder*, pritisnite i izaberite *Folders* > *Inbox*/*Outbox*/*Drafts*/ **Sentili ime nekog udaljenog poštanskog sandučeta, ako** je definisano.
- *Da otvorite neku poruku*, kucnite na nju dva puta. Ako postoji veb link u poruci, možete ga otvoriti tako što æete kucnuti na njega.
- ≥¥≤ Savet: Možete napraviti novu kontakt karticu za pošiljaoca e-mail poruke. Pritisnite **i i** izaberite *Tools* <sup>&</sup>gt;*Add to Contacts*.
- **Da otvorite prilog u poruci**, kucnite dva puta na prilog. Imajte na umu da prilozi mogu sadržati viruse ili neke druge štetne sadržaje. Ne prihvatajte sadržaje od pošiljalaca u koje nemate poverenje. Da prilog *saèuvate*, izaberite ga, pa kucnite *Save*.
- **Da odgovorite na neku poruku** pošto je pročitate, kucnite *Reply*. *Da odgovorite svim primaocima*  poruke a ne samo pošiljaocu, pritisnite  $\boxed{\bullet}$  i izaberite *Message* > *Reply to all*.

Kada odgovarate na e-mail poruku, HTML poruke se dodaju kao prilozi.

- *Savet:* Za informacije o postavljanju opcija slanja e-mail poruka, vidite "Napredna podešavanja e-maila" na stranici [49](#page-48-0).
- **Da prosledite neku e-mail poruku**, pritisnite izaberite *Message* > *Forward*.
- **Da obrišete neku poruku iz foldera Inbox ili iz** *udaljenog po¹tanskog sanduèeta*, kucnite *Delete*. Ako je potrebno, naglasite da li želite da poruku obrišete samo iz svog smartfona ili iz smartfona i sa email servera.

### *Slanje e-maila*

- *1* Pritisnite i izaberite redom *Message* > *Create*<sup>&</sup>gt; *E-mail* u glavnom prikazu aplikacije Messaging.
- *2* Napi¹ite e-mail adresu u polje *To:* Dodajte taèku i zarez (;) da razdvojite primaoce.
	- Ako se primalac nalazi u Contacts, kucnite ... Izaberite primaoca iz liste i kucnite *Add*. Kucnite *Done* pošto ste izabrali sve primaoce.
- **3** Upišite predmet poruke i napišite poruku. Kucnite *Send*.
- ≥o Savet: Neku e-mail adresu u tekst kućici ili u dokumentu možete da upotrebite kao hipervezu. Kucnite broj ili adresu, ili u njih pomerite kursor pomoću tastera za pretragu, i oni će postati hiperveza oznaèena ikonicom. Kucnite ikonicu da otvorite editor e-mail poruka.

Ako ime koje ste uneli odgovara većem broju imena, ili ako ta osoba ima više od jedne e-mail adrese, izaberite odgovarajuæe ime ili adresu iz liste i kucnite *OK*.

**Savet:** Možete izabrati više kontakata istovremeno. Vidite ["Radnje zajednièke za aplikacije"](#page-20-0) na stranici [21](#page-20-0).

*Da se vidi ili ne Cc: (primaoci kopije poruke) i Bcc: (primaoci kopije poruke koji se ne prikazuju) polja* u editoru e-mail poruka, pritisnite  $\Box$  i izaberite *Display* > *Cc field* ili *Bcc field*. Ako dodate nekog primaoca u *Cc:* polje, kopija poruke se šalje tom primaocu, a ime primaoca vide svi ostali primaoci poruke. Ako dodate nekog primaoca u *Bcc:* polje, kopija poruke se šalje tom primaocu, ali ime tog primaoca ne vide drugi primaoci poruke.

**Da sačuvate, ali da ne pošaljete** e-mail koji ste upravo napisali, kucnite *Close*. Poruka se sme¹ta u folder *Drafts*. Ova saèuvana poruka zamenjuje prethodno saèuvanu verziju iste poruke.

*Da defini¹ete opcije slanja za trenutnu e-mail poruku*, kucnite *Sending options*. Imajte na umu da bilo kakve promene unešene u ovaj dijalog utiču samo na e-mail poruku koju ćete upravo poslati, i uticaće na

format poruke kada je primalac bude otvarao. Na primer, format može uticati na čitljivost karaktera. Definišite sledeće:

Priority: - Nivo prioriteta, važnosti poruke.

*E-mail format:* - Format, stil, poruke. Izaberite *Formatted text (HTML)* da biste mogli da u poruci koristite napredne opcije formatiranja teksta. Izaberite *Plain text* da biste koristili standarni Internet format, ili *Plain text (no MIME)*, ako znate da sistem za prijem poruka ne može prikazati poruku poslatu u standarnom Internet formatu.

*Request read report:* - Izaberite ovu opciju ako želite da dobijete obaveštenje kada primalac otvori poruku.

*Mailbox in use:* - Udaljeno poštansko sanduče koje se koristi za slanje ove poruke.

*Send e-mail:* - Odredite kada će poruka biti poslata. *Immediately* znači da će poruka biti poslata čim to bude bilo moguće ako ste povezani sa udaljenim poštanskim sandučetom. Ako niste povezani, pokušava se uspostavljanje veze. Opcija *When connection available* znači da će se e-mail poruka poslati kada se naredni put povežete na svoje udaljeno poštansko sanduče. Opcija *On request* znači da će poruka biti sačuvana u folder Outbox kada kucnete Send. Poruka se šalje kada izaberete tu poruku u folderu Outbox i kucnete *Send*.

### *Stil e-mail poruka*

Formatiranje teksta i paragrafa je jedino moguće kada je *E-mail format:* opcija slanja za trenutnu e-mail poruku podešena na *Formatted text (HTML)*.

**Da formatirate odabrani tekst, pritisnite** i izaberite *Format* > *Font...*. Paleta alata na dnu ekrana takođe sadrži alate za izmene teksta. Ako paleta alata nije vidljiva, pritisnite i izaberite *Display* > *Toolbar*.

#### *Da podesite poravnanje odabranih paragrafa*,

pritisnite i izaberite *Format* > *Alignment* > *Left*, *Right* ili *Centred*.

### *Zakazivanje*

Možete odrediti kada i koliko često Vaš smartfon pokušava da se poveže sa udaljenim sandučetom da bi poslao i primio e-mail poruke.

- **Da biste definisali zakazivanje e-maila** pritisnite **(E**, izaberite *E-mail* > *Auto-retrieve and send...* (Automatski prijem i slanje) i kucnite na **Edit** (Izmena). Definišite poèetno i krajnje vreme i interval slanja i prijema kako sledi: Kucnite  $\circled{S}$  pa zatim  $\wedge$  i  $\heartsuit$  da izmenite vreme. Po potrebi, kucnite na polje am/pm ako koristite 12 èasovni prikaz vremena. U polju *Days:* (Dani) oznaèite (istaknite) dane u nedelji kada želite da se veza uspostavlja. Kucnite *OK*.
- *Da biste omoguæili ili onemoguæili zakazivanje*,

pritisnite , izaberite *E-mail* > *Auto-retrieve and send...* (Automatski prijem i slanje) i selektujte (štiklirajte) ili deselektujte (poništite izbor) veze za koje je zakazivanje omogućene ili onemogućeno.

*Napomena:* Nemojte ostavljati ovu opciju aktivnom ako to nije neophodno. Može se naplaćivati svako povezivanje ureðaja.

# *E-mail prilozi*

Većinu dokumenata i poruka koje napravite u raznim aplikacijama svog smartfona možete poslati kao e-mail prilog.

*Va¾no:* E-mail poruke mogu da sadr¾e viruse ili da na neki drugi način budu štetne za aparat ili PC računar. Ne otvarajte priloge poruka ako niste sigurni u pouzdanost pošiliaoca.

- **Da dodate prilog e-mail poruci**, pritisnite <sup>u</sup> e-mail editoru i izaberite *Attachment* > *Attach file...*. Potražite i izaberite datoteku koju želite da priložite e-mail poruci.
- *Savet:* Da dodate svoju kontakt karticu kao prilog, pritisnite  $\mathbf{E}$  i izaberite *Attachment* > *Attach 'My contact card'*.
- *Da pogledate priloge*, otvorite primljenu ili poslatu e-mail poruku koja sadrži priloge i dva puta kucnite na ikonicu priloga u dnu poruke. Ako sistem ne može da prepozna format priloga, pojaviće se ikonica u obliku spajalice.
- *Da saèuvate priloge*, otvorite e-mail poruku koja sadrži priloge, izaberite prilog u dnu poruke i kucnite *Save*.
- **Da obrišete prilog dok kreirate neku e-mail poruku,** izaberite prilog u dnu poruke, pritisnite  $\blacksquare$  i izaberite *Attachment* > *Remove*.

# *Potpisi*

#### *Da biste definisali potpis e-mail naloga* pritisnite

, izaberite *E-mail* > *Signatures* (Potpisi), kucnite na **Edit** (Izmena) i upišite potpis. Izaberite Attach 'My *contact card':* (Priloži "Moja vizitkarta") da se Vaša vizitkarta dodaje svim e-mail porukama koje šaljete.

*Da biste omoguæili ili onemoguæili potpis e-mail naloga* pritisnite , izaberite *E-mail* > *Signatures* (Potpisi) i selektujte ili deselektujte potpise da biste ih omogućili ili onemogućili. Da bi potpis bio omogućen on mora biti definisan.

# *Tekstualne poruke*

The Short Message Service (SMS) (sistem kratkih poruka) omogućava Vam da šaljete i primate tekstualne poruke preko bežične digitalne mreže.

# *Slanje tekstualnih poruka*

- *1* Kucnite *New text message* u glavnom prikazu aplikacije Messaging.
- *2* Napi¹ite broj telefona u polje *To:* Dodajte taèku i zarez (;) da razdvojite primaoce. Ako se primalac nalazi u Contacts, kucnite ... Izaberite primaoca iz liste i kucnite *Add*. Kucnite *Done* pošto ste izabrali sve primaoce.
- **3** Napišite poruku i kucnite <mark>Send</mark>. Imajte na umu da tekstualne poruke mogu sadržati samo neformatizovani, obièni tekst.
- ≥o Savet: Kada šaljete poruku koja sadrži specijalne ili≤ akcentovane karaktere, imajte na umu da postoje telefonski aparati koji ne mogu da prikažu takve karaktere.

Vaš smartfoni podržava slanje tekstualnih poruka koje su duže od uobičajenog ograničenja od 160 karaktera. Ako je poruka duža od 160 karaktera, ona će biti poslata kao niz od dve ili više poruka.

Brojaè karaktera, na dnu prozora tekstualne poruke pokazuje broj karaktera koji su ubaèeni u poruku. Ako broj karaktera premaši 160 karaktera, onda se prikazuje i broj poruka koji će biti potreban za slanje celokupne poruke.

Ako u poruci ima specijalnih karaktera, indikator možda neće tačno prikazivati dužinu poruke.

Nelatinièni karakteri u nekim jezicima i specifièni (Unicode) karakteri ka što su ć, č, ž, đ, š zauzimaju više prostora.

Takođe imajte na umu da slanje poruke iz više delova može biti skuplje od slanja samo jedne poruke.

#### $\leftarrow$ **Da definišete opcije slanja trenutne tekstualne** *poruke*, kucnite *Sending options*. Imajte na umu da promene unete u ovaj dijalog utièu na poruku koju u tom trenutku želite da pošaljete. Definišite sledeće:

#### **Strana General (Opšte)**

*Message centre in use:* - Izaberite koji će se centar za slanje poruka koristiti za slanje tekstualnih poruka.

*Receive report:* (mrežni servis) - Ako izaberete ovu opciju, moći ćete da vidite status poslate poruke iz aplikacije Log. Ako ne štiklirate ovu kućicu, samo status **Sent** će biti prikazan u aplikaciji Log.

Send message: - Odredite kada želite da poruka bude poslata. Opcija *On request* znači da će poruka biti sačuvana u folder Outbox kada kucnete Send. Poruka se šalje kada izaberete tu poruku u folderu Outbox i kucnete *Send*.

#### *Strana Advanced (Napredno)*

*Message validity:* (mrežni servis) - Ako je primalac poruke nedostupan do isteka naznaèenog vremenskog perioda, poruka se ukljanja iz centra za razmenu tekstualnih poruka. Imajte na umu da mreža mora da podržava ovu opciju. *Maximum time* je maksimalno vreme koje mreža dopušta da poruka provede u centru za razmenu poruka.

*Reply via same centre:* (mrežni servis) - Izaberite ovu opciju ako želite da i odgovor na poruku ide preko istog broja centra za razmenu poruka.

*Message sent as:* - Promenite ovu opciju jedino ako ste sigurni da Vaš centar za razmenu poruka može da prebacuje tekstualne poruke u druge formate. Obratite se svom operatoru komunikacione mreže.

### *Primanje tekstualnih poruka*

Tekstualne poruke se primaju automatski, pod uslovom da je ova usluga moguća i da se Vaš smartfon nalazi u zoni mrežnog pokrivanja.

Kada Vam stigne nova poruka, čućete ton, osim ako smartfon ne koristi "Silent" naèin rada (bez tonskih odziva), i pojaviæe se dijalog na ekranu. Kucnite *Open* da poruku otvorite. Da otvorite neku poruku u folderu Inbox, dva puta kucnite na nju.

≥oi≤ Savet: Da napravite kontakt karticu pošiljaoca poruke, pritisnite i izaberite *Tools* > *Add to Contacts*.

- *Da na tekstualnu poruku odgovorite*, otvorite primljenu poruku i pritisnite Reply. Napišite svoj odgovor i kucnite *Send*. Originalna poruka se ubacuje u odgovor ako ste štiklirali *Include original in reply:* kućicu u podešavanjima tekstualnih poruka.
- **Da poruku premestite, kopirate ili obrišete iz SIM kartice**, pritisnite **i** i izaberite *Message* > *SIM messages....* Izaberite poruku i kucnite na odgovarajuće dugme.

### *Pode¹avanja tekstualnih poruka*

Svaka promena podešavanja tekstualnih poruka utiče na naèin prijema i slanja tekstualnih poruka.

Pritisnite  $\epsilon$  u glavnom prikazu aplikacije Messaging i izaberite *Tools* > *Message settings* > *Text message...*. Definišite sledeće:

#### **Strana General (Opšte)**

*Message centre in use:* - Izaberite koji ćete centar za slanje poruka koristiti za slanje tekstualnih poruka.

*Receive report:* (mrežni servis) - Ako izaberete ovu opciju, moći ćete da vidite status poslate poruke iz aplikacije Log. Ako ne štiklirate ovu kućicu, samo status *Sent* će biti prikazan u aplikaciji Log.

Send message: - Odredite kada želite da poruka bude poslata. Opcija *On request* znači da će poruka biti sačuvana u folder Outbox kada kucnete *Send* u prikazu editora poruka. Poruka se šalje kada izaberete tu poruku u folderu Outbox i kucnete *Send*.

#### *Strana Advanced (Napredno)*

*Message validity:* - Ako je primalac poruke nedostupan do isteka naznaèenog vremenskog perioda, poruka se uklanja iz centra za razmenu tekstualnih poruka. Imajte na umu da mreža mora da podržava ovu opciju. Maximum time je maksimalno vreme koje mreža dopušta da poruka provede u centru za razmenu poruka.

*Reply via same centre:* (mrežni servis) - Izaberite ovu opciju ako želite da i odgovor na poruku ide preko istog broja centra za razmenu poruka.

*Include original in reply:* - Određuje da li će kopija primljene poruke biti citirana, kopirana u Vaš odgovor.

*Preferred connection:* - Tekstualne poruke možete da šaljete preko standardne GSM mreže ili preko GPRS veze, ako je mreža podržava.

*Da dodate novi centar za razmenu poruka*, pritisnite i izaberite *Tools* > *Message settings* > *Text message...*. Kucnite Msg. centres, zatim New. Napišite ime i broj novog centra za razmenu tekstualnih poruka. Broj centra ćete dobiti od svog provajdera servisa. Štiklirajte Set as default centre: kućicu ako želite da uvek koristite dati centar za razmenu poruka za slanje tekstualnih poruka.

### *O servisima tekstualnih poruka*

Tekstualne poruke se mogu slati ili primati čak i u toku govornih, data i faks poziva. Poruke se mogu èitati na svakom mobilnom telefonu koji ima ovu mogućnost. Ako je telefon koji treba da primi poruku isključen u trenutku slanja, centar za poruke nastavlja sa pokušajima slanja te poruke sve dok ne istekne period važenja koji dopušta mreža.

Ako želite da kao tekstualnu poruku pošaljete tekst koji ste napisali ili izmenili u nekoj drugoj aplikaciji, svi ugraðeni objekti i svo formatiranje će biti izgubljeni. Takođe, kao tekstualne poruke ne možete slati ni priloge.

# *Multimedija poruke*

Multimedija poruka može da sadrži tekst, slike, video snimke i/ili audio snimke.

Institut zaštite autorskih prava može da sprečava kopiranje, modifikovanje, prenos ili prosleðivanje nekih slika, tonova i melodija zvona i drugog sadržaja.

### *Kreiranje multimedija poruka*

- *1* Pritisnite i izaberite *Message* > *Create* > *Multimedia message*.
- *2* Napi¹ite broj telefona primaoca u polje *To:*. Dodajte taèku i zarez (;) da razdvojite primaoce. Ako se primalac nalazi u Contacts, kucnite  $\mathbb{Z}$ . Izaberite primaoca iz liste i kucnite *Add*. Kucnite *Done* pošto ste izabrali sve primaoce.
- **3** Napišite poruku i dodajte neki medija objekat. Pomoću palete alata, ili komande menija *Insert* svojoj poruci dodajte sliku, ton ili video snimak. Detaljnije informacije ćete naći dalje u tekstu. Ako paleta alata nije vidljiva, pritisnite i izaberite *Display* > *Toolbar*.
- *4* Kad poruka bude gotova, kucnite *Send*.

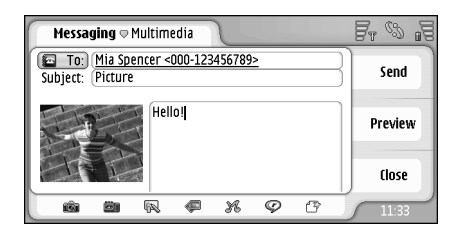

*Sl. 18: Slanje multimedija poruke*

≥o Savet: Multimedija poruke mogu da sadrže nekoliko strana. Da dodate strane, kucnite na ikonicu palete alata  $\sqrt{\frac{R}{T}}$ , ili pritisnite  $\boxed{\bullet}$  i izaberite *Insert* > *Page break*. Ako je kursor u polju *To:*, *Cc:* ili *Subject:* kada

dodajete stranu, nova strana će postati prva strana poruke. U suprotnom, nova strana se dodaje iza strane na kojoj se nalazi kursor. Imajte na umu da svaka strana može da sadrži samo jedan video snimak ili samo jedan audio snimak. Možete međutim u poruci imati nekoliko strana koje sadrže po jedan audio ili video snimak. Maksimalna velièina multimedija poruke koju podržava Vaš smartfon je 100 kB. U vezi ograničavanja sadržaja multimedija poruka, vidite MMS podešavanja: "Strana General (Opšte)" na stranici [60](#page-59-0).

*Da ubacite neku postojeæu sliku, zvuk ili video snimak u svoju poruku*, iskoristite paletu alata, ili pritisnite i izaberite *Insert* > *Image*, *Track* ili *Media clip*. Potra¾ite ¾eljeni objekat i kucnite *Insert* da ga dodate poruci. Imajte na umu da bežična komunikaciona mreža može da ograničava veličinu MMS poruka. Ukoliko ubaèena slika prelazi to ograničenje, smartfon će je eventualno smanjiti kako bi mogla biti poslata putem MMS servisa.

*Da napravite novu sliku, crte¾ ili audio snimak za svoju poruku*, iskoristite paletu alata, ili pritisnite i izaberite *Insert* > *New image/media clip*, *New sketch* ili Sound clip. Otvara se odgovarajuća aplikacija. Za detalje, vidite ["Fotografisanje"](#page-74-0) na stranici [75](#page-74-0), ["Izmene](#page-80-0)  [slika"](#page-80-0) na stranici [81](#page-80-0) ili ["Voice recorder \(Diktafon\)"](#page-88-0) na stranici [89](#page-88-0). Kucnite *Insert* da dodate objekat u poruku.

Imajte na umu da ako neke stavke u okviru *Tools* nisu na raspolaganju, ili ako se prijavi greška kada pokušate da

ubacite neki multimedija objekat, možda su Vaša podešavanja previše restriktivna. Za više detalja, vidite MMS podešavanja; "Strana General (Opšte)" na stranici [60](#page-59-0).

**Da promenite poziciju teksta** koji je u vezi sa slikom ili video snimkom, izaberite polje za tekst, pritisnite pa izaberite *Tools* > *Page layout* > *Place text on right* ili *Place text on left*. (Nije na raspolaganju u *Restricted mode:*.)

- $\nabla$ **Da formatirate tekst**, izaberite tekst prevlačeći olovku preko teksta, pritisnite **i i** izaberite *Tools* > *Format text*. Mo¾ete takoðe prvo odabrati format teksta pa tek onda zapoèeti sa pisanjem. (Nije na raspolaganju u *Restricted mode:*.)
- **Da promenite boju pozadine poruke**, pritisnite **in** i izaberite *Tools* > *Set background colour*. Kucnite na obojeni kvadrat i izaberite novu boju. (Nije na raspolaganju u *Restricted mode:*.)
- *Da dodate efekte multimedija objektima*, izaberite objekat, pritisnite i izaberite *Tools* > *Transition*  settings. Možete odrediti koliko dugo će objekat biti prikazan i kako će se novi objekat otvarati. (Nije na raspolaganju u *Restricted mode:*.)

Izgled multimedija poruke može da bude različit u zavisnosti od prijemnog aparata.

**Da obrišete multimedija objekte iz poruke**, izaberite objekat, pritisnite i izaberite *Edit* > *Delete*. Izaberite odgovarajuću komandu.

- *Savet:* Da dodate nove strane nekoj multimedija poruci, pritisnite i izaberite *Insert* > *Page break*. Ako se prilikom dodavanja strane kursor nalazi u polju *To:* (Primalac), *Cc:* (Kopija) ili *Subject:* (Naslov), nova strana æe postati prva strana poruke. U suprotnom, nova strana se dodaje iza strane na kojoj se nalazi kursor.
- **Da obrišete stranu**, dodite do željene strane, pritisnite i izaberite *Edit* > *Delete* > *Page*.
- **Da definišete opcije slanja trenutne poruke**, pritisnite pa zatim odaberite *Tools* > *Sending options...*. Imajte na umu da promene unete u ovaj dijalog utiču na poruku koju u tom trenutku želite da pošaljete. Definišite sledeće:
- *Receive report:* (mrežni servis) Izaberite ovu opciju ako želite da primate obaveštenje o tome kada je multimedija poruka dostavljena centru za razmenu multimedija poruka.
- *Message validity:* (mrežni servis) Ako primalac poruke ne primi poruku do isteka naznaèenog vremenskog perioda, poruka se ukljanja iz centra za razmenu multimedija poruka. Imajte na umu da mreža mora da podr¾ava ovu opciju. *Maximum time* je maksimalno vreme koje mreža dopušta da poruka provede u centru za razmenu poruka.
- *Da pogledate poruku pre nego ¹to je po¹aljete*, pritisnite
	-

i izaberite *Message* > *Preview*.

#### *Toolbar (Paleta alata)*

Ako paleta alata nije vidljiva, pritisnite i izaberite *Display* > *Toolbar*.

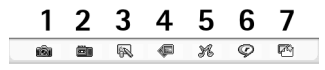

- *1* Napravite fotografiju ili snimite video.
- **2** Snimite audio snimak ili ubacite neki postojeći audio snimak.
- *3* Kreirajte skicu, sliku.
- *4* Ubacite neku sliku.
- *5* Ubacite neki muzièki snimak.
- *6* Ubacite neki video snimak.
- *7* Ubacite prelom stranice (prelazak na narednu stranicu).

### *Primanje multimedija poruka*

Multimedija poruke se primaju u folder Inbox i možete ih otvarati, odgovarati na njih ili prosleðivati kao bilo koje druge poruke.

Može se desiti da primite multimedija poruku čije objekte Vaš smartfon ne podržava, i samim tim ih ne možete videti. Ali imate mogućnost da prosledite ovakve poruke na drugi aparat.

**Važno:** Objekti multimedija poruke mogu da sadrže viruse ili da na neki drugi način budu štetni za aparat ili PC računar. Ne otvarajte priloge poruka ako niste sigurni u pouzdanost pošiljaoca.

- *Da saèuvate odabrani multimedija objekat*, pritisnite **i** izaberite *Tools* > *Save object....*
- **Da pogledate detalje objekta**, kucnite dva puta na njega.
- *Da pogledate listu svih objekata* u poruci, pritisnite i izaberite *Tools* > *View objects*. *Da saèuvate neki*   $\overline{\text{object}}$ , izaberite ga i kucnite **Save. Da prikažete neki** *objekat*, izaberite ga i kucnite *Open*.

### Podešavanja multimedija poruka

Svaka promena podešavanja multimedija poruka utiče na naèin prijema i slanja multimedija poruka. Ova podešavanja možete primiti u formi specijalne poruke od svog provajdera servisa.

Pritisnite  $\epsilon$  u glavnom prikazu aplikacije Messaging i izaberite *Tools* > *Message settings* > *Multimedia message...*. Definišite sledeće:

### *Strana Sending (Slanje)*

*Access point in use:* - Izaberite Internet pristupnu taèku (IAP) koju želite da koristite za slanje poruka. Za način kreiranja Internet pristupne tačke, vidite "Postavljanje [Internet pristupne taèke"](#page-108-0) na stranici [109](#page-108-0).

*Homepage:* - Napišite (mrežnu) adresu centra za razmenu multimedija poruka.

*Receive report:* - Izaberite ovu opciju ako želite da primate obaveštenje kada je poruka dostavljena na željenu

destinaciju. Nije moguće primanje izveštaja o dostavi multimedija poruke koja je poslata neku e-mail adresu.

*Send message:* - Možete izabrati kada želite da poruka bude poslata.

*Message validity:* - (mrežni servis) Ako primalac poruke ne primi poruku do isteka naznaèenog vremenskog perioda, poruka se ukljanja iz centra za razmenu multimedija poruka. Imajte na umu da mreža mora da podržava ovu opciju. *Maximum time* je maksimalno vreme koje mreža dopušta da poruka provede u centru za razmenu poruka.

#### *Strana Retrieval (Preuzimanje)*

*On receiving messages:* - Izaberite *Retrieve immediately* ako ¾elite da primate multimedija poruke. Izaberite *Defer*  retrieval ako želite da centar za razmenu multimedija poruka čuva Vaše poruke i da ih naknadno preuzimate. Izaberite *Reject message* ako želite da odbijate multimedija poruke. Centar za razmenu multimedija poruka će brisati poruke.

*Receive advertisements:* - Izaberite ovu opciju ako želite da primate poruke koje se klasifikuju kao reklamne poruke.

*Allow anonymous messages:* - Izaberite ovu opciju ako želite da primate poruke od nepoznatih pošiljalaca.

#### **Da odredite Internet pristupnu tačku**, pritisnite

i izaberite *Tools* > *Message settings* > *Multimedia message...*. Kucnite *Internet setup* pa *Next*. Za detalje, vidite ["Postavljanje Internet pristupne taèke"](#page-108-0) na stranici [109](#page-108-0).

### <span id="page-59-0"></span>**Strana General (Opšte)**

*Multimedia mode* - Izaberite *Restricted mode:* da ogranièite mogućnosti MMS poruka kako biste ih učinili kompatibilnijim sa drugim telefonskim aparatima. Ovime se ogranièavaju formatiranje i multimedija opcije. Izaberite *Guided mode:* da omogućite više opcija uz upozorenja kada se osnovne opcije u porukama premaše. Izaberite *Free mode:* da koristite sve mogućnosti MMS poruka.

# *Smart messages (Smart poruke)*

Vaš smartfon može da prima razne tipove "smart" poruka, tekstualnih poruka koje sadrže podatke, koje se još nazivaju i Over-The-Air (OTA) poruke. Primeri ovih poruka su grafièke poruke, vizitkarte, melodije (tonovi) zvona ili slogovi kalendara.

Takođe, kao OTA poruku, možete da primite broj centra za razmenu poruka, broj govorne pošte, podešavanja skupa za daljinsku sinhronizaciju, podešavanja pristupnih tačaka za pretraživač, multimedija poruke ili e-mail poruke. podešavanja prijavne procedure ili e-mail podešavanja.

# *Servisne poruke*

Servisne poruke su obaveštenja o, na primer, glavnim vestima, i mogu da sadrže tekstualnu poruku ili neki link. Za dostupnost i pretplatu, obratite se svom provajderu servisa.

<span id="page-60-0"></span>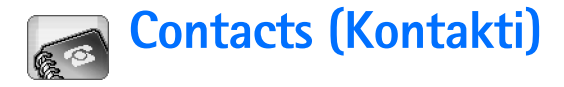

Idite u *Desk* (Radni sto) > *Contacts* (Kontakti).

Aplikaciju Contacts (Kontakti) možete koristiti za kreiranje, menjanje i manipulisanje svim kontakt informacijama, kao što su telefonski brojevi i adrese.

Za informacije o sinhronizaciji svojih kontakata sa kompatibilnom PC aplikacijom, pogledajte "Nokia PC Suite Guide" CDROM u sklopu komercijalnog paketa proizvoda.

# *Prikazivanje i pretra¾ivanje kontakata*

- *Da vidite, prika¾ete, neku kontakt karticu*, kucnite ime u listi kontakata. Kada dva puta kucnete kontakt karticu, ona se otvara za unos izmena.
- *Savet:* Kucnite dva puta na telefonski broj u desnom panelu da ga pozovete. Takođe, možete da pošaljete email poruku tako što ćete dva puta kucnuti na e-mail adresu.
- *Da potra¾ite kontakt karticu*, u donjem redu, kuckajte slova koja odgovaraju imenu. Na primer, kucnite iednom da biste videli kontakte koji počinju na slovo M, dva puta da biste videli kontakte koji poèinju na slovo N i tri puta da biste videli kontakte koji poèinju na slovo O. Ili pritisnite , i odaberite *Display* <sup>&</sup>gt;*Search field* i

prikazaće se polje za pretragu. Počnite sa pisanjem imena kontakta u polju za pretragu. Lista raspoloživih kontakata se menja pri svakom novom unetom karakteru.

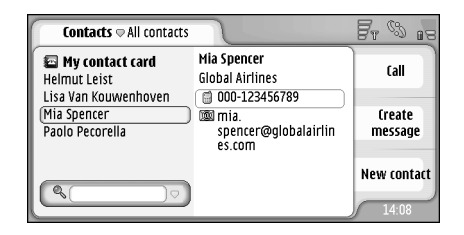

- *Sl. 19: Glavni prozor kontakata sa poljem za pretragu.*
- *Da promenite redosled sortiranja kontakata*, pritisnite , odaberite *Display* > *Sort by*, i odaberite odgovarajući redosled.

# *Kreiranje i menjanje kontakata*

*Da napravite novu kontakt karticu*, kucnite *New contact* i kucnite na prazno polje da biste uneli podatke. Vidite i ["Polja kontakt kartice"](#page-61-0) na stranici [62](#page-61-0).

- *Da izmenite kontakt karticu*, kucnite dva puta na kontakt u listi da ga otvorite, unesite željene izmene u karticu i kucnite *Done*.
- $\nabla$ **Da obrišete kontakt karticu**, odaberite kontakt, pritisnite , i odaberite *Contact* > *Delete*. Imajte na umu da svoju kontakt karticu ne možete obrisati.
- *Da kontaktu dodate taster za brzo biranje*, dva puta kucnite na kontakt da ga otvorite, zatim kucnite polje za brzo biranje kojem želite da dodate kontakt. Pritisnite , odaberite *Tools* > *Assign speed dial...*, odaberite polje za brzo biranje i kucnite *Assign*.
- *Da postavite specifièni ton zvona za neki kontakt*, dva puta kucnite na kontakt da ga otvorite. Ako polje *Ringing tone* nije na kartici, kucnite *Add field*, odaberite odgovarajuće polje iz liste i kucnite OK. Dva puta kucnite *Ringing tone* polje. Odaberite ton zvona. Kucnite *Play* da preslušate ton zvona.
- **Da ubacite sliku**, dva puta kucnite na kontakt da ga otvorite, i dva puta kucnite na marker slike u gornjem desnom delu. Odaberite sliku, i kucnite *Add* da je dodate bez unošenja izmena ili **Edit** da otvorite sliku u editoru slika u delu koji želite da izmenite. Pomoću olovke ili tastera za pretragu odaberite deo slike koji želite da ubacite. Koristite paletu alata za zumiranje, pomeranje ili rotiranje slike, ili da dodate okvir, borduru, u boji. Kada ste zadovoljni sa slikom, kucnite *Add* da sliku dodate kontakt kartici. *Da sliku uklonite*, pritisnite , i odaberite *Image* > *Remove*.
- **<del>∪</del>>Da se adrese prikazuju u tačnom formatu za Vašu** *matiènu zemlju ili region*, pritisnite , odaberite *Tools* > *Address format...*, i odaberite zemlju ili region iz liste. Novo podešavanje se primenjuje na sve kartice ako je definisano iz glavnog prikaza ili samo na trenutnu karticu ako je definisano pri unosu izmena.
- *Da kreirate ili izmenite SIM kontakt kartice*, pritisnite , i odaberite *Tools* > *SIM directory...*. Kucnite *New* ili odaberite kontakt, i kucnite *Edit*. SIM kontakt kartice su one kartice koje se nalaze u memoriji SIM kartice, a ne u memoriji smartfona.

Dužina imena i telefonskog broja je ograničena SIM karticom. Na primer, neke SIM kartice dozvoljavaju imena od najviše četrnaest karaktera.

### <span id="page-61-0"></span>*Polja kontakt kartice*

- **<del>∪</del>>Da dodate još polja u kontakt karticu**, otvorite kontakt karticu i kucnite *Add field*. Odaberite odgovarajuæe polje iz liste. *Da odabrano polje uklonite*, pritisnite , i odaberite *Contact* > *Remove field*. Ove izmene se odnose samo na karticu na kojoj trenutno vršite izmene.
- **Da preimenujte polje**, odaberite polje, pritisnite  $\blacksquare$ , i odaberite *Contact* > *Rename field...*. Napišite novo ime. Ako je komanda menija *Rename field...* prigušena, to znači da ne možete izmeniti to polje.
- *Da izmenite obrazac kontakt kartice*, pritisnite , i odaberite *Tools* > *Card template...*. Kucnite *Add field* da

dodate novo polje, ili odaberite polje i kucnite *Remove field* da ga obrišete. Imajte na umu da se ne mogu sva polja ukloniti. Ove izmene se odnose na sve kontakt kartice, osim onih koje su na SIM kartici.

### *Prebacivanje kontakata*

Imajte na umu da se kontakt kartice mogu poslati ili preuzeti samo sa kompatibilnih aparata.

**Da pošaljete kontakt karticu**, pritisnite **E**, i odaberite *Contact > Send*. Odaberite odgovarajući način slanja. Da pošaljete svoju kontakt karticu, odaberite je i kucnite **Send**. Odaberite tip poruke. Vaša kontakt kartica se šalje kao vizitkarta u vCard formatu. Za detaljnije informacije o opcijama slanja, pogledajte ["Messaging \(Poruke\)"](#page-45-0) na stranici [46](#page-45-0) i ["Slanje podataka](#page-137-0)  pre[ko Bluetooth"](#page-137-0) na stranici [138](#page-137-0).

**Da kontakt kopirate na SIM karticu**, pritisnite **di**, i odaberite *Contact* > *Copy to SIM directory...*

*Da kopirate pojedinaène kontakt kartice iz SIM*  **kartice u Contacts**, pritisnite **E**, i odaberite *Tools* > *SIM directory....* Odaberite željeni kontakt, pa kucnite *Copy to Contacts*. *Da kopirate sve kontakte iz SIM*  **karticu u Contacts**, pritisnite  $\mathbf{E}$ , i odaberite *Tools* > *Copy SIM directory to Contacts...*. Kucnite *Copy*.

# <span id="page-62-0"></span>*Glasovne komande*

Kada kontakt kartici dodate glasovnu komandu, željeni kontakt možete pozvati aktiviranjem opcije glasovnog biranja i izgovaranjem glasovne komande koju ste snimili. Za dalje informacije, vidite deo ["Glasovno biranje"](#page-38-0) na stranici [39](#page-38-0).

*Da postavite glasovnu komandu za neki kontakt*, dva puta kucnite na kontakt da ga otvorite. Pritisnite , i odaberite *Tools* > *Add voice tag...*. Odaberite telefonski broj kojem želite da dodate glasovnu komandu i kucnite *OK*. Kucnite *Start*. Posle zvuènog signala, tečno izgovorite u mikrofon reč(i) koje želite da snimite kao glasovnu komandu. Posle snimanja, smartfon će pustiti, reprodukovati, snimljenu komandu i saèuvati je.

*Da pregledate listu glasovnih komandi*, pritisnite , i odaberite *Tools* > *Voice tags...*. Lista prikazuje sve kontakte kojima je dodeljena glasovna komanda. Do 50 brojeva može imati glasovnu komandu.

**<del>∪</del>>Da izmenite ili obrišete glasovnu komandu**, pritisnite , i odaberite *Tools* > *Voice tags...*. Kucnite *Change* ili *Delete*.

# *Kontakt grupe*

Kontakte možete organizovati po grupama, i dodavati različite tonove zvona grupama.

- **Da kreirate novu grupu**, pritisnite **de**, i odaberite *Group* > *New...*. Napišite ime grupe.
- $\Box$ **>Za prelazak između grupa**, pritisnite  $\Box$ , i odaberite View group. Odaberite grupu koju želite da pogledate.
- *Da dodate grupi novi kontakt*, odaberite kontakt i pritisnite . Odaberite *Group* > *Add to group...*, štikliranjem kućice odaberite željenu grupu, i kucnite *OK*.
- **Da preimenujete ili obrišete grupu**, pritisnite **de** odaberite *Group* > *Manage groups...*, odaberite grupu, pa zatim i odgovarajuću komandu. Imajte na umu da ne mo¾ete preimenovati ili obrisati grupu *All contacts*.
- *Da grupi dodate ili iz nje uklonite èlanove*, odaberite grupu koju želite da izmenite, pritisnite  $\blacksquare$ , i odaberite *Group* > *Edit group...*. Odaberite kontakt iz liste sa leve strane i dodajte ga grupi. Kucnite *Add*. Da èlana grupe uklonite iz grupe, odaberite kontakt iz liste sa desne strane i kucnite *Remove*.
- *Da grupi dodate ton zvona*, otvorite aplikaciju Profiles (Načini rada). Odaberite način rada koji želite da dodelite grupi, kucnite *Personalise*, zatim *Alert for*. Odaberite grupu i kucnite *OK*. Kada Vas neki èlan grupe pozove ili Vam pošalje poruku, smartfon se oglašava odabranim tonom zvona (pod uslovom da se

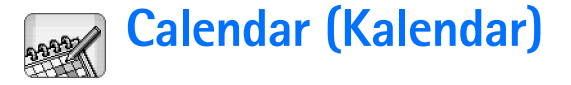

#### Idite u *Desk* > *Calendar*.

U aplikaciji Calendar (Kalendar) možete da kreirate i proveravate svoje obaveze i sastanke. Takođe možete i da postavljate alarme za dogaðaje, stavke u kalendaru.

Sadržaj svog kalendara možete da sinhronizujete sa odgovarajućim podacima u programima Microsoft Outlook 98/2000/2002/2003, Microsoft Outlook Express, Lotus Notes 5.0/6.0 ili Lotus Organizer 5.0/6.0, ako svoj smartfon povežete sa PC računarom. Za informacije o sinhronizaciji, vidite Nokia PC Suite Guide na CDROM disku.

### *Dnevni prikaz*

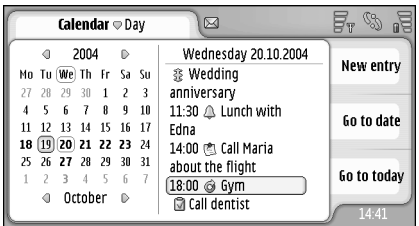

*Sl. 20: Dnevni prikaz*

Ako koristite uobièajenu temu, trenutni datum je uokviren, datumi za koje dogaðaj neki dogaðaji su podebljani, a trenutno odabran dan je označen braon bojom.

Dogaðaji koji su postavljeni za odabrani datum se prikazuju u okviru na desnoj strani.

*Da preðete na datum koji se vidi u levom ramu*, kucnite na njega. Da preðete na prethodnu ili na narednu godinu, kucnite  $\bigcap$ ili  $\bigcap$  pored godine koja je prikazana u gornjem levom uglu okvira. Slièno tome, da preðete na prethodni ili na naredni mesec, kucnite strelicu pored imena meseca u gornjem levom uglu okvira.

- *Da preðete na odreðeni datum*, kucnite *Go to date*, i odredite dan, mesec i godinu.
- *Da preðete na trenutni datum*, kucnite *Go to today*.

### *Rad sa unosima*

**Da kreirate novi unos kalendara**, odaberite željeni datum u dnevnom prikazu i kucnite *New entry*. Popunite polja. Ako se unos dogaðaja odnosi na ceo dan, odaberite *All-day entry:* kućicu i odredite početak i kraj trajanja unosa. Ako se unos ne odnosi na ceo dan, odredite poèetak i kraj trajanja unosa. *Da postavite podsetnicu za neki unos*, odaberite polje *Alarm:*.

Definišite dan i vreme kada će se alarm, podsetnica, oglasiti. *Da postavite da se neka stavka ponavlja*, kucnite *Repeat*. Odredite uèestalost ponavljanja i mogući krajnji datum ponavljanja. Pošto definišete sve neophodne detalje, kucnite *Done*.

- **Da izvršite izmene nekog unosa**, kucnite dva puta na njega i izvršite izmene. Zatim kucnite Done.
- **Da neki unos kalendara pošaljete**, pritisnite **de**, i odaberite *Entry > Send*. Odaberite odgovarajući način slanja.
- *Da neki unos kalendara postavite kao probni*, pritisnite , i odaberite *Entry* > *Mark as tentative*. Probni unos je prikazan prigušeno u listi unosa.
- **Da napomenu definišete kao privatnu** tako da se podaci ne prikazuju drugima kada se Vaš uređaj sinhronizuje sa mrežnim PC kaledarom, pritisnite  $\blacksquare$ , i odaberite *Entry* > *Mark as private*.
- **Da neki unos obrišete**, pritisnite **E**, i odaberite *Edit* > *Delete*. *Da obri¹ete neki obseg, niz unosa*, pritisnite , i odaberite *Tools* > *Delete entries...*. Definišite vremenski period za koji se unosi brišu.
- *Da defini¹ete primarna, podrazumevana*  **podešavanja unosa**, pritisnite  $\mathbf{E}$ , i odaberite *Tools* > *Entry template...*. Definišite tip unosa koji ćete najčešće koristiti.
- **Da vidite napomene o obavezama**, pritisnite **di**, i odaberite *Display* > *To-do notes*.

*Da naðete neki unos*, pritisnite , i odaberite *Edit*<sup>&</sup>gt; *Find...*. Napišite tekst u polje za pretragu. Možete da kucnete *Options* da biste definisali vremenski period za pretragu. Kucnite *Find* da zapoènete sa pretragom.

# *Sedmièni prikaz*

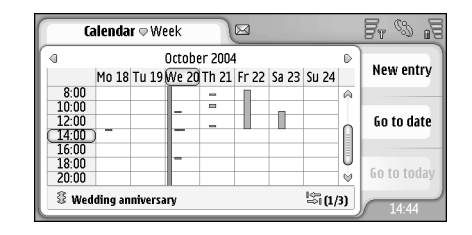

#### *Sl. 21: Sedmièni prikaz*

Sedmični prikaz prikazuje podcrtano sate odabrane sedmice koji su rezervisani, zauzeti. Trenutno odabrana vremenska kućica je uokvirena.

- **Da otvorite sedmični pregled**, pritisnite **di**, i odaberite *View* > *Week*, ili pritisnite .
- **Da odaberete neku vremensku kućicu**, kucnite je. Dva puta kucnite neku vremensku kućicu da dodate novu stavku. Da preðete na prethodnu ili na narednu sedmicu, kucnite strelice koje se nalaze u uglovima sedmiènog prikaza.

Ako za neku vremensku kućicu postoji unos, detalji tog unosa se prikazuju u dnu ekrana. Ako za jednu vremensku kućicu postoji više unosa, broj unosa za datu vremensku kućicu se prikazuje u desnom uglu. Na primer, 1/3 znaèi da postoje tri unosa za datu vremensku kućicu, a prikazani su Vam detalji za prvi od ta tri unosa.

 $\bigcup$ **Da vidite sve unose za neku vremensku kućicu** koja sadrži više od jednog unosa, kucnite sali ili kucnite redni broj unosa u gornjem desnom uglu.

# *Ikonice*

U aplikaciji Calendar se koriste sledeći simboli:

- $\triangle$  Unos za koji postoji alarm
- Celodnevni dogaðaj
- $\mathbf{\odot}$  Unos koji se ponavlja
- Unos za koji postoji napomena

# *To-Do (Obaveze)*

#### Idite u *Desk* > *To-do*.

Pomoću aplikacije To-do (Obaveze) možete kreirati i obraðivati liste zadataka (obaveza).

- *Da kreirate novi zadatak*, kucnite *New to-do note*. Popunite polja. *Da podesite podsetnik za napomenu*, odaberite *Due date:* pa *Alarm:* i odredite dan i vreme kada æe se alarm oglasiti. *Da postavite da se zadatak, obaveza, ponavlja*, kucnite *Repeat*. Odredite učestalost ponavljanja i mogući krajnji datum ponavljanja.
- **Da izmenite napomenu**, dva puta kucnite na nju i unesite izmene.
- *Da markirate, oznaèite, odabrani zadatak kao*  završen, pritisnite  $\epsilon$ , i odaberite *To-do note* > *Mark as completed*.
- **Da napomenu definišete kao privatnu** tako da se podaci ne prikazuju drugima kada se Vaš uređaj sinhronizuje sa mrežnim PC kalendarom, pritisnite , i odaberite *To-do note* >*Mark as private*.
- *Da obri¹ete obavezu*, odaberite obavezu, i kucnite *Delete*. *Da obri¹ete neku grupu, niz obaveza*, pritisnite , i odaberite *Tools* > *Delete to-do notes...*. Definišite vremenski period za koji se unosi brišu.

**Da odredite podrazumevana podešavanja napomena,** pritisnite , i odaberite *Tools* > *To-do note template...*. Odredite tip napomene koji ćete najčešće koristiti.

# *Grupisanje napomena o obavezama*

- *Da napomenu o obavezi dodate u neku grupu*, odaberite je i pritisnite . Odaberite *Group* > *Add to group...*, odaberite grupu, i kucnite *OK*.
- **Da kreirate novu grupu**, pritisnite **E**, i odaberite *Group* > *New...*. Napišite ime grupe.
- *Za prelazak izmeðu grupa*, pritisnite , i odaberite View group. Odaberite grupu koju želite da pogledate.
- **Da preimenujete ili obrišete grupu**, pritisnite **E**, odaberite *Group* > *Manage groups...*, odaberite grupu, pa zatim i odgovarajuću komandu.

# *Ikonice*

Sledeći simboli se koriste u aplikaciji To-do:

M - Napomena o obavezi, obaveza

! Ø - Napomena o obavezi visoke važnosti

I $\sqrt{3}$  - Napomena o obavezi niske važnosti

 $\Box$   $\Box$  - Napomena o obavezi za koju je postavljen alarm, zvučno upozorenje

 $\Box$   $\Box$  - Ponovljena napomena o obavezi

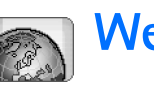

# *Web (Veb)*

#### Idite u *Desk* > *Web*.

Da se povežete na World Wide Web:

- •bežična komunikaciona mreža mora da podržava data veze ili GPRS,
- $\bullet$   $\,$  data mrežni servis, prenos podataka, mora da bude aktiviran za Vašu SIM karticu.
- morate da konfigurišete Internet pristupnu tačku i podešavanja veze za Internet. Za dalje informacije, vidite deo "Podešavanje Interneta" na stranici [108](#page-107-0).

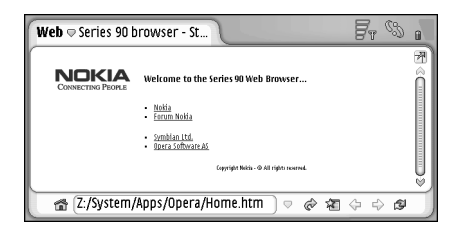

*Sl. 22: Web (Veb)*

# *"Plug and play" (samokonfiguri¹uæi) mobilni servisi*

Vaš smartfon podržava "plug and play" (samokonfigurišuće) mobilne servise koji Vam omoguæavaju, recimo, da se pretplatite na data servise i da telefonom primite potrebna podešavanja. Imajte na umu da je neophodno da Vaš operator komunikacione mreže podržava ovu mogućnost da biste je mogli koristiti. U nekim komunikacionim mrežama, ova mogućnost može biti na raspolaganju i bez pretplate na data servise.

Kada pokušate da se povežete na World Wide Web a niste pretplaćeni na data servis, ili Vaša Internet pristupna tačka ili podešavanja Internet veze nisu ispravna, smartfon će Vas pitati da li želite da se pretplatite na servis ili želite da sami kreirate podešavanja.

Ako izaberete opciju da se pretplatite, bićete upućeni na početnu stranu (houmpejdž) datog servisa na kojoj ćete moći da naručite podešavanja (MMS-s, WAP/GPRS-a, e-maila ili Interneta) prateći instrukcije koje se tamo budu prikazivale.

Zavisno od tipa SIM kartice koju koristite, uređaj će eventualno moći da automatski doda pravilna podešavanja za pretraživanja Interneta i za MMS servis.

# *Kori¹æenje veb pretra¾ivaèa*

- **Da otvorite neku veb stranu**, napišite adresu date strane u polje za adresu koje se nalazi u dnu ekrana, pa zatim kucnite  $\mathbb{R}$  ili pritisnite taster za pretragu u sredinu. Ako ste definisali neku početnu stranu (houmpejdž), kucnite da odete na tu veb stranu. Ako imate adresu, bukmark oznaku, strane koju želite da posetite, kucnite  $\sqrt{x}$ , izaberite željenu adresu (bukmark oznaku), pa je kucnite da odete na datu veb stranu.
- ≥¥≤ Savet: Dok pišete, u listi iznad adresnog polja se pojavljuju ranije unete sliène veb adrese. Kucnite neku adresu iz liste da je izaberete.

Ako ste izabrali, markirali, kućicu Ask before connecting: (Pitaj pre povezivanja:) prilikom podešavanja Internet veze, otvara se dijalog u kojem se traži da potvrdite povezivanje ili da promenite pristupnu tačku. Možete izabrati da Vam se ne prikazuje ovaj dijalog pri povezivanju. Vidite "Podešavanja Internet veze" na stranici [112](#page-111-0).

Trajanje uspostavljanja veze sa Internetom može biti različito i zavisi od konfiguracije mreže i od opterećenja.

Imajte na umu da neki veb sadržaji kao što su animacije ili video snimci mogu da zauzmu kompletnu memoriju uređaja i da utiču na njeno funkcionisanje. Za rešavanje problema, vidite "Rešavanje problema" na stranici [144](#page-143-0).

Ako su veb strana i njene komponente kriptovane nekim sigurnosnim protokolom, ikonica zaštite en se prikazuje u adresnoj traci.

- $\forall$ Da veb strana ispuni celi ekran, pritisnite **日**, pa zatim izaberite *Display* > *Full screen* ili kucnite . Da se vratite u normalnu veličinu ekrana, pritisnite ili kucnite  $|\mathbb{Y}|$  .
- **Da podesite jačinu zvuka**, pritisnite **i i** izaberite *Tools* > *Volume...*.

Savet: Pritisnite **D** da koristite zumiranje.

- *Da u svoj smartfon saèuvate neku veb stranu*, pritisnite pa izaberite *File* > *Save web page...*. Tada æete moæi da prikazujete datu veb stranu i bez povezivanja na Internet.
- **Da otvorite novi prozor**, pritisnite **in Algebra** pa izaberite *File* > *New window*. Mogući broj otvorenih prozora zavisi od količine raspoložive memorije i njome je ogranièen.
- *Da prelazite sa jednog otvorenog prozora na drugi*, pritisnite **q**, ili pritisnite **in Allen**, izaberite *View*, pa zatim izaberite i prozor koji želite da otvorite.
- **Da zatvorite prozore**, pritisnite **E** pa zatim izaberite *File* > *Close* > *Current window* ili *All windows*.
- $\blacktriangleright$ **Da raskinete vezu sa Internetom**, pritisnite **ie** i izaberite *File* > *Disconnect*.

#### *Da prika¾ete lokalno preuzete veb strane bez*  pristupanja vebu, pritisnite **pa** pa zatim izaberite *File* <sup>&</sup>gt;*Browse offline*.

# *Kretanje*

**<del></del>** $}$ **Da pretražujete veb**, kucnite dugmad i podvučene linkove na ekranu, kucnite  $\Leftrightarrow$  ili  $\Leftrightarrow$  da pretražujete skorašnje posećene strane, **da ponovo učitate** trenutno otvorenu stranu, ili a da zaustavite uèitavanje trenutno otvorene strane. Ili umesto toga, koristite komande u meniju *Navigate*.

**Savet:** Neku veb adresu u tekst kućici ili u dokumentu možete da upotrebite kao hipervezu. Kucnite tu adresu, ili u nju pomerite kursor pomoću tastera za pretragu, i ona će postati hiperveza označena ikonicom. Kucnite tu ikonicu da pristupite datoj veb strani ako je u tom momentu aktivna veza sa Internetom.

≥∛ Savet: U adresnoj traci se prikazuje više ikonica kada su komandna dugmad sakrivena: pritisnite  $\Box$ , izaberite *Display* i demarkirajte *Command bar*.

**Da se vratite na svoju početnu stranu**, kucnite ili pritisnite i izaberite *Navigate* > *Home page*.

- *Da postavite neku novu poèetnu stranu*, pritisnite i izaberite *Edit* > *Set home page...*.
- *Da za trenutno otvorenu stranu dodate adresu* **(bukmark oznaku)**, pritisnite  $\mathbf{E}$  i izaberite *Edit* > Add *bookmark*. Za dalje informacije o adresama (bukmark

oznakama), vidite ["Adrese \(bukmark oznake\)"](#page-71-0) na stranici [72](#page-71-0).

*Da preðete na neku stranu za pretragu*, pritisnite **i izaberite** *Navigate* > *Search page*. **Da definišete** *neku stranu za pretragu* vidite ["Strana Address](#page-73-0)  [\(Adresa\)"](#page-73-0) na stranici [74](#page-73-0).

 $\bigtriangledown$ **Da se prikažu slike na nekoj veb strani**, pritisnite i izaberite *Display* > *Show images*.

**Savet:** Kucnite na neku sliku ili na neki link i držite olovèicu na njima oko jedne sekunde da otvorite "iskačući" meni. On sadrži opcije memorisanja date slike ili otvaranja datog linka u novom prozoru. *Zoom* je na raspolaganju u "iskačućem" meniju kada kucnete i zadržite olovčicu bilo na kom mestu na nekoj veb strani.

**Napomena:** Slovni karakteri se mogu pogrešno prikazivati na višejezičkim veb stranama. Neka veb strana će možda biti čitljivija ako izaberete neki drugi kodni raspored karaktera. Pritisnite  $\mathbf{E}$  pa zatim izaberite *Tools* > *Character encoding*. Izaberite jezik koji najbolje odgovara jeziku veb strane koju posmatrate.

### <span id="page-71-0"></span>*Adrese (bukmark oznake)*

Prikaz Bookmarks (Adrese) sadrži linkove, veze, do veb strana u odgovarajućim folderima. Neku veb stranu možete da otvorite tako što ćete dva puta kucnuti na odgovarajuću adresu (bukmark oznaku) u listi.
U smartfon su možda unete adrese, bukmark oznake, nekih sajtova koji nisu povezani sa Nokiom. Nokia ne odobrava niti garantuje za ove sajtove. Ako se odluèite da im pristupite, potrebno je da preduzmete svu predostrožnost u smislu bezbednosti i sadržaja kao i za bilo koji drugi Internet sajt.

*Da vidite sve adrese (bukmark oznake)*, kucnite u adresnoj traci, ili pritisnite  $\mathbf{E}$  pa zatim izaberite *View* > *Bookmarks*.

#### *Da izmenite ime ili adresu neke bukmark oznake*, izaberite je, pritisnite , pa zatim izaberite *Bookmark* <sup>&</sup>gt;*Edit...*.

- *Da dodate bukmark oznaku*, kucnite *Add bookmark*. Napišite ime bukmark oznake, i odredite veb adresu ili lokaciju datoteke.
- *Savet:* Ako komandna dugmad nisu vidljiva, pritisnite , i izaberite *Display* > *Command bar*.
- **Da pređete u prethodni (hijerarhijski viši) folder u** *hijerarhiji foldera*, kucnite *Up one level*.
- *Da kreirate novi folder ili da preimenujete neki folder*, pritisnite , i izaberite *Bookmark* > *New folder...* ili *Rename folder...*.

## *Gledanje stranica, ke¹, dopunski moduli, istorija i detalji preuzimanja*

Keš memorija je memorijski prostor koji se koristi za privremeno smeštanje podataka. Ako ste pristupali, ili

pokušavali da pristupite, poverljivim informacijama koje zahtevaju unos lozinke, ispraznite keš memoriju posle svake takve radnje. Podaci ili servisi kojima ste pristupali su upisani u keš memoriju.

 $\bigtriangledown$ **Da ispraznite keš**, pritisnite **€**, izaberite *Tools* > *Cache details*, i kucnite *Clear*.

- *Da pogledate informacije o trenutnoj stranici*, pritisnite , i izaberite *Tools* > *Page details*.
- *Da pogledate informacije o stranicama koje ste posetili*, pritisnite , i izaberite *Navigate* > *History*  list.... Na veb stranicu možete otići pritiskom na Open. *Da ispraznite listu istorije*, kucnite *Clear all*.
- **Da pogledate informacije o keš memoriji**, pritisnite **E**, izaberite *Tools* > *Cache details*. Keš memorija je privremeno spremi¹te stranica koje ste posetili. *Da ispraznite ke¹*, kucnite *Clear*.
- **<del>∪</del>>Da pogledate dopunske module za veb pretraživač koji su instalirani**, pritisnite  $\mathbf{E}$ , i izaberite *Tools* > *Plug-in details*. Plug-ins (Dopunski moduli) prikazuju dokumente koje veb pretraživač ne može sam prikazati, kao multimedijalne snimke. Dopunske module možete preuzeti sa veba.
- *Da pogledate detalje o preuzimanju u koje je u toku*, pritisnite , i izaberite *Navigate* > *Downloads...*.

## *Pode¹avanja pretra¾ivaèa*

**<del>∪</del>>Da izmenite podešavanja veb pretraživača**, pritisnite , i izaberite *Tools* > *Settings...*. Otvara se četvorostrani dialog. Definišite sledeće:

#### **Strana General (Opšte)**

*Maximum cache size (kB):* - Definišite količinu unutrašnje memorije koju želite da koristite kao keš za ubrzavanje pretraživanja.

*Show frames:* — Neke veb strane su podeljene na nekoliko ramova, koji čitanje čine otežanim. Poništite (odštiklirajte) da onemogućite prikazivanje ramova. Imajte na umu da mnoge strane ne funkcionišu ispravno ako isključite ramove.

*Default character encoding:* — Izaberite podrazumevani skup karaktera (kodni raspored).

#### *Strana Address (Adresa)*

*Web address suffixes:* - Ako ovde napišete URL sufiks (na primer: .com, .org, .net) veb adresa koje često posaćujete, možete ga izostaviti pri pisanju adrese u URL adresnom polju.

*Home page location:*  $-$  Adresa početne strane koju koristite.

*Search page location:* — Adresa strane za pretragu koju koristite.

*New window content:* — Strana koja se otvara kada pritisnite , i izaberete *File* > *New window*.

#### *Strana Plug-ins (Dopunski moduli)*

*Enable plug-ins* — Izaberite da biste proširili mogućnosti pretraživača preko dopunskih modula (plug-ins). Dopunski moduli omogućavaju upotrebu Flash animacija i drugih dodatnih funkcija.

*Enable JavaScript* — JavaScript se koristi na mnogim veb stranama. Za pravilno prikazivanje veb strana ukljuèite, ovu opciju.

#### *Strana Privacy (Privatnost)*

Allow *automatic redirection:* - Izaberite ovo da omogućite automatsko preusmeravanje na novu adresu veb strane, ako pokušate da otvorite neku staru stranu pomoću komande "preusmeravanje".

*Enable pop-up windows:* — Izaberite ovu opciju da se svi "iskaèuæi" prozori automatski otvaraju.

Accept cookies: - Neke veb strane upisuju podatke u Vaš smartfon u datoteke koje se zovu 'cookies' (kolačići). Koristite ovo podešavanje da odredite da li prihvatate kolačiće, i ako ih prihvatate, da li želite da budete pitani uvek kada se "kolačić" upisuje, ili da ih uvek prihvatate.

Kako novi kolačići pristižu, vremenom mogu zauzeti veliki deo memorije. Memoriju možete osloboditi brisanjem kolačića upisanih u memoriju. Da obrišete kolačić. pritisnite , i izaberite *Tools* > *Clear cookies*. Kucnite *Clear*.

**75**

## *Camera (Kamera)*

Koristeći aplikaciju Camera možete da pravite fotografije i video snimke. Koristeći Images, možete da prikazujete slike i da vršite njihove izmene, kao i da svoje slike šaljete kao multimedija poruke. Video snimci se mogu prikazivati i slati kao multimedija poruke koristeći aplikaciju RealPlayer.

- **<del>∪</del>>Da pređete iz režima fotoaparata u režim kamere** (kemkordera) i obratno, kucnite odgovarajuću sličicu na ekranu.
- **Da otvorite aplikaciju Camera**, kucnite brzo dva puta *Camera* u prikazu Desk, ili kucnite *Go to Camera*<sup>u</sup> aplikaciji Images.
- *Da otvorite aplikaciju Images*, kucnite *Go to Images* u režimu fotoaparat, ili kucnite brzo dva puta na Images u prikazu Desk.
- **Da otvorite RealPlayer**, kucnite **Go to RealPlayer** u režimu kamera (kemkorder).
- *Da otvorite Camera iz aplikacije RealPlayer* , kucnite *Go to Camera*.

## *Re¾im fotoaparat*

Objektiv kamere se nalazi na poleðini smartfona. Ekran se koristi kao vizir.

Nokia 7710 multimedijski smartfon podržava pravljenje snimaka u megapikselskoj rezoluciji (1152 x 846 piksela) i video formatu QCIF (176 x 144 piksela). Rezolucija slika u ovim materijalima može da izgleda drugačije.

## *Fotografisanje*

**Da napravite fotografiju**, uhvatite u kadar željeni objekat i pritisnite centar tastera za pretragu, ili kucnite *Capture*. Ako je opcija Preview (Pregled) ukljuèena, možete pogledati fotografiju pre nego što odlučite da li æete je saèuvati ili ne. Ako kucnete *Save* ili pritisnete centar tastera za pretragu, slika će se automatski saèuvati u aplikaciji Images u folder koji je prikazan na ekranu.

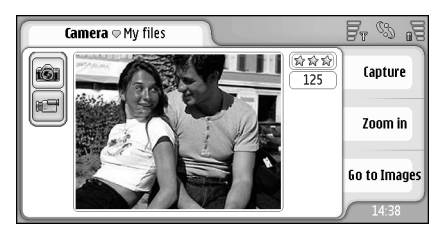

*Sl. 23: Fotografisanje*

≥¥ Savet: U gornjem desnom uglu vizira možete videti broj slika koji možete napraviti sa preostalom memorijom. Zvezdice prikazuju nivo kvaliteta slike. Kucnite na to da otvorite podešavanja Kamere.

*Da vidite manje ili vi¹e od objekta slikanja* pre samog fotografisanja, kucnite *Zoom in* ili *Zoom out*, ili pritisnite  $\bigoplus$  i  $\bigoplus$  na tasteru za pretragu.

## *Re¾im kamera (kemkorder)*

- **Da pređete u režim kamera**, kucnite ikonice na levoj strani ekrana.
- **Da napravite video snimak**, uhvatite u kadar željeni objekat i pritisnite centar tastera za pretragu, ili kucnite *Record*. *Da zaustavite snimanje*, kucnite *Stop*.

Maksimalna dužina snimanja je jedan sat po snimku.

≥¥≤ Savet: U gornjem desnom uglu vizira možete videti izabrani kvalitet video zapisa kao i koliko još možete snimati sa raspoloživom memorijom. Kucnite na to da otvorite podešavanja Kamere.

## Podešavanja kamere

**Da izmenite podešavanja kamere**, pritisnite odaberite *Tools > Settings...*. Definišite sledeće:

## **Strana General (Opšte)**

Ova podešavanja važe i za fotografisanje i za pravljenje ¾ivih video snimaka.

- *Contrast:* Podesite kontrast fotografije ili video snimka. Ovo podešavanje utiče i na sliku koja se prikazuje na viziru i na sliku koju napravite.
- *Brightness:* Podesite osvetljaj fotografije ili video snimka. Ovo podešavanje utiče i na sliku koja se prikazuje na viziru i na sliku koju napravite.
- *Memory in use:* Izaberite internu memoriju ili memorijsku karticu kao mesto za èuvanje (upisivanje) fotografija i video snimaka.

## *Strana Image (Slika)*

- *Image quality:* Kvaliet slike; označen je zvezdicama u uglu vizira. Što je kvaltet slike bolji, slika zauzime više memorije.
- *Default image name:* Odredite ime koje će se koristiti za slike. Podrazumevano, slike imaju imena u formatu "Image". Na primer, ako podesite ime "Beach" kao podrazumevano, aplikacija Camera će imenovati slike kao "Beach", "Beach(01)", "Beach(02)", i tako dalje, sve dok ne promenite ovo podešavanje.
- *Preview before saving:* Ako odaberete ovu opciju, sliku možete pogledati i odlučiti da li je želite sačuvati ili ne. Ako ova opcije nije odabrana, sve slike koje napravite se automatski čuvaju bez mogućnosti pregleda.

### *Strana Video (Video)*

*Quality:* - Oznaèen je zvezdicama u uglu vizira. ©to je kvaltet videa bolii, on zauzima i više memorije.

*Default video name:* - Odredite ime koje će se koristiti za video snimke. Video snimcima se podrazumevano daje ime "newvideo". Na primer, ako podesite ime "Beach" kao podrazumevano, naredni video snimci koje budete pravili æe dobijati imena "Beach(01)", "Beach(02)", i tako dalje, sve dok ne promenite ovo podešavanje.

## *Saveti za dobre fotografije*

Ovde su navedeni neki saveti o tome kako da iz kamere svog smartfona izvuèete maksimum.

### *Kvalitet slike*

*Koristite odgovarajuæi kvalitet slike.* Kamera ima tri vrednosti za kvalitet slike (Low, Normal i High - nizak, normalan i visok). Koristite High (Visok) da bi kamera pravila slike najboljeg mogućeg kvaliteta. Međutim, ne zaboravite da slike višeg kvaliteta zahtevaju više prostora za memorisanje. Za upotrebu u MMS razmeni i kao priloga e-mail poruka eventualno treba koristiti vrednost "Normal" ili "Low". Kvalitet možete da podešavate u *Tools* > *Settings...*, a nivo kvaliteta se prikazuje u gornjem desnom uglu vizira.

### *Pozadina*

*Koristite jednostavnu pozadinu.* Kod portreta i drugih slika ljudi, nemojte osobe postavljati ispred prenatrpane, kompleksne pozadine koja može odvlačiti pažnju. Pomerite kameru ili osobu tako da se ovi uslovi zadovolje.

#### *Dubina*

Pri snimanju pejzaža i predela, možete dodati dubinu svojim slikama postavljanjem objekata u prednji plan. Meðutim, ne zaboravite da objekti u prednjem planu mogu biti mutni ako se nalaze suviše blizu kamere.

## *Osvetljenje*

Promenom izvora, jaèine i ugla osvetljenja, fotografije se mogu dramatièno promeniti. Ovo su neke od tipiènih situacija u vezi osvetljenja:

- *Izvor svetla iza subjekta.* Nemojte postavljati objekat snimanja ispred jakog izvora svetla. Ako se izvor svetlosti nalazi iza objekta ili je vidljiv na displeju, dobijena slika će imati slab kontrast, može biti pretamna i mogu nastati neželjeni svetlosni efekti.
- *Objekat osvetljen sa strane.* Jako boèno osvetljenje stvara dramatičan efekat koji može biti preoštar, usled čega kontrast može biti prevelik.
- *Izvor svetla ispred objekta.* Ovo je obièno pogodna situacija, osim što zbog prejakog sunca osoba može da grči oči. Takođe, kontrast može biti prevelik.

• *Optimalno osvetljenje* je ono u kome ima puno difuznog, mekog svetla, kao npr. po svetlom ali delimièno oblaènom danu, ili po sunèanom danu u senci drveća.

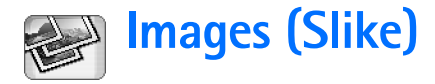

Koristite aplikaciju Images za gledanje i menjanje slika. Fotografije možete napraviti pomoću aplikacije Camera, kasnije ih gledati i menjati u aplikaciji Images, i poslati kao multimedija poruku. Takođe možete izmeniti fotografije napravljene pomoću kamere, ili kreirati crteže koji sadrže tekst i geometrijske oblike.

- *Da otvorite aplikaciju Images*, dva puta kucnite *Images* u aplikaciji Desk, ili kucnite *Go to Images*<sup>u</sup> aplikaciji Camera.
- *Da otvorite aplikaciju Camera*, kucnite *Go to Camera* u aplikaciji Images.

Aplikacija Images podržava sledeće formate: JPEG, GIF 87a/89a, animirani GIF, TIFF/F, PNG, BMP, i WBMP. Aplikacija Images možda ne podržava i sve varijante formata datoteka.

Aplikacija Images je podeljena u tri razlièita prikaza, svaki sa razlièitom komandom:

- U prikazu list (lista) možete kopirati, premeštati, brisati i slati slike koje se nalaze u Vašem smartfonu. Takođe možete da kreirate i nove crteže. Slike se mogu prikazati ili kao minijature ili kao lista imena datoteka. Pritisnite da prelazite sa prikaza minijatura na prikaz imena datoteka, i obratno.
- U prikazu *viewer* (prikazivaè), koji se otvara kada dva puta kucnete na sliku iz liste, možete pogledati sliku.

•U prikazu *editor*, (editor, montažer), koji se otvara kada pritisnete i odaberete *Image* > *Open for editing*<sup>u</sup> prikazu prikazivača, slike možete menjati i transformisati.

## *Gledanje slika*

- **Da otvorite neku sliku da biste je videli, kucnite dva** puta na sliku u prikazu liste. Slika se otvara u prikazu prikazivaè.
- *Da otvorite sledeæu ili prethodnu sliku da biste je pogledali*, pritisnite , i odaberite *Image* > *Next* ili *Previous*, ili pritisnite na tasteru za pretragu desno ili levo.
- *Da uveæate sliku koju gledate ili je umanjite*, pritisnite , i odaberite *Display* > *Zoom ratio*. Odaberite odgovarajući koeficijent zumiranja.

## *Rad sa slikama i folderima*

#### *Da biste videli detaljne informacije o nekoj slici* odaberite sliku, pritisnite **i i** odaberite *Tools* (Alati) > *Details* (Detalii). Prikazuju se sledeće informacije:

*Name:* - Naziv slike. Možete promeniti podrazumevani osnovni naziv, ime slike u aplikaciji Camera (Kamera):

**80**

pritisnite i odaberite *Tools* > *Settings...*. Izmenite ime <sup>u</sup>*Default image name:* polju.

*Type:* (Tip) - Format datoteke slike. Ako format nije podržan prikazuje se *Unknown* (Nepoznat).

*Size:* (Velièina) - Velièina datoteke u bajtovima (B).

*Date:* (Datum) i *Time:* – Kada je slika poslednju put modifikovana.

*Width:* (Širina) i *Height:* - Rezolucija slike u pikselima.

≥¥≤ Savet: Rezolucija je mera oštrine i jasnoće slike. Rezolucija se odnosi na broj taèaka (piksela) slike ili displeja. Što ima više piksela, to je slika detaljnija. Rezolucija se obično meri u pikselima, npr. 640 x 480  $=$  300 kilopiksela (kpix) = 0,3 megapiksela (Mpix).

Protected: (Zaštita) - Označava da li je slika zaštićena nekim vidom tehničke zaštite.

*Read-only:* (Samo za èitanje) - Ako oznaèite ovo polje, slika se ne može menjati.

*Da sliku po¹aljete*, kucnite *Send* i odaberite odgovarajući metod slanja.

Institut zaštite autorskih prava može da sprečava kopiranje, modifikovanje, prenos ili prosleðivanje nekih slika, tonova i melodija zvona i drugog sadržaja.

**Da sliku dodate nekoj kontakt kartici**, pritisnite **(E)** odaberite *Tools* > *Add to contact...*. U prikazu koji se otvara, pomoću olovke ili tastera za pretragu, odaberite područje slike koje želite da ubacite.

Koristite paletu alata za zumiranje, prevrtanje ili rotiranje slike, ili za dodavanje bordure. Kada ste zadovoljni slikom, kucnite *Add* i odaberite kontakt karticu kojoj želite da dodate sliku.

- **Da promenite format datoteke**, pritisnite prikazu editora, i odaberite *Options* > *Convert format...*. Odaberite novi format datoteke i druge opcije, ako su na raspolaganju.
- **Da sliku preimenujete**, pritisnite **E**, i odaberite *Image* > *Rename...*. Napišite novo ime slike.
- *Da sliku uklonite*, pritisnite , i odaberite *Image*<sup>&</sup>gt; *Delete*.

Sledeće komande su moguće samo u prikazu lista:

- **Da sliku premestite u drugi folder**, pritisnite **6**, i odaberite **Edit** > Move to folder.... Pronađite željeni folder ili kucnite *New* da kreirate novi.
- $\ominus$  **Da napravite kopiju slike**, pritisnite  $\blacksquare$ , i odaberite *Edit* >*Duplicate*. Imajte na umu da uvek treba da napravite kopiju slike koje menjate i izmene vršite na kopiji tako da orginalna slika ostane netaknuta.
- $\bigtriangledown$ **Da pogledate sadržaj drugog foldera**, pritisnite  $\blacksquare$ *i* odaberite *Image* > *Change folder...*. Pronaðite željeni folder ili kucnite *New* da kreirate novi.
- *Da slike pogledate kao listu ili kao minijature*, pritisnite **d**, ili pritisnite **d**, odaberite *Display* > *View* > *Thumbnail* ili *List*.

Pogledajte "Radnje zajedničke za aplikacije" na stranici [21](#page-20-0) za dalje informacije o načinu biranja slika, kreiranju foldera i dodavanja prečica u aplikaciju Desk.

## Podešavanja slike

**Da definišete podešavanja**, pritisnite **definite definite** *Tools* > *Settings...*. Definišite sledeće:

- *Open images in full screen mode:* (Otvori slike u varijanti punog ekrana) — Ako odaberete ovu opciju, svaka slika koju otvorite će biti prikazana u punom ekranu. Da se vratite u normalni prikaz, kucnite na ekran.
- *Default sketch name:* (Podrazumavano ime crteža) Napišite ime koje će se koristiti kao osnova za ime datoteke crteža. Na primer, ako napišete "Crtež", podrazumevano ime sledećih crteža će biti Crtež01, Crtež02, Crtež03, i tako dalje, sve dok ne promenite ovo podešavanje.

## *Specijalne funkcije nekih formata slika*

- **Da biste promenili stranu jedne višestrane TIFF/F** *slike* pritisnite i odaberite *Tools* (Alati) > *Page* (Strana) > *Next* (Naredna)/*Previous* (Prethodna). Višestrane TIFF/F slike se ne mogu menjati.
- $\bigcup$ **Za pregled animiranih GIF-ova**, možete pustiti animaciju da se prikazuje neprekidno iznova

(u neprekidnoj petlji) sve dok ne zatvorite aplikaciju Images (Slike) ili dok ne preðete na neku drugu sliku. Ne možete menjati sliku, ali je možete zumirati ili gledati preko celog ekrana.

## *Izmene slika*

Mo¾ete menjati slike koje su u JPEG, GIF, BMP, TIFF/F, PNG, ili WBMP formatu, ili kreirati nove crteže. Imajte na umu da ne možete menjati višestrane TIFF/F slike.

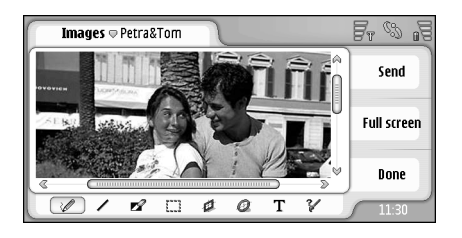

#### *Sl. 24: Izmena slike*

- **Da izmenite kopiju slike koju vidite**, pritisnite odaberite *Image* > *Open for editing*. Za detaljnije informacije o modifikovanju slika, pogledajte ["Alati za](#page-81-0)  [crtanje"](#page-81-0) na stranici [82](#page-81-0) i ["Transformacije"](#page-81-1) na stranici [82](#page-81-1).
- $\blacktriangleright$ **Da kreirate novi crtež**, pritisnite  $\blacktriangleright$  **i** odaberite *Image* > *Create sketch*. Ova komanda nije na

**82**

raspolaganju dok gledate neku sliku. Poènite sa crtanjem na praznom području. Birajte alat za crtanje iz palete alata. *Da crte¾ saèuvate*, kucnite *Done*. Sačuvani crteži se prikazuju u prikazu liste u aplikaciji Images.

## <span id="page-81-0"></span>*Alati za crtanje*

Paleta alata sadrži prečice do najvažnijih alata za crtanje. Isti alati mogu biti dostupni i kao komande menija: pritisnite , i odaberite *Tools* > *Sketch tools*.

**Da prikažete ili sakrijete paletu alata**, pritisnite **(E)** i odaberite *Display* > *Toolbar*.

#### *Ikone palete alata*:

 $\sum$  – Crtaj slobodne linije.

 $\sum$  – Crtaj prave linije.

— Obriši.

 $\sum_{n=1}^{n}$  – Odaberi područje. Sve promene će delovati samo na odabranom području. Da obrišete odabrano područje, kucnite  $\ll$  .

 $\boxed{1}$  - Crtaj pravougaonik.

 $\circled{a}$  - Crtaj elipsu ili krug.

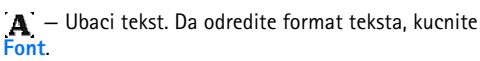

— Odaberite ¹irinu i boju linije alata.

- *Da nacrtate popunjeni pravougaonik*, pritisnite , i odaberite *Tools* > *Sketch tools* > *Filled rectangle*.
- **Da nacrtate popunjenu elipsu ili krug**, pritisnite **del** i odaberite *Tools* > *Sketch tools* > *Filled oval*.
- $\leftrightarrow$  **Za popravljanje napravljenih grešaka**, pritisnite  $\Box$ , i odaberite *Edit* > *Undo* / *Undo all*.

## <span id="page-81-1"></span>*Transformacije*

- *Da naèinite pozadinu transparentnom*, pritisnite , i odaberite *Options* > *Make transparent*.
- *Da sliku rotirate*, pritisnite , i odaberite *Options*<sup>&</sup>gt; *Rotate* > *Right* ili *Left*. Slika će se rotirati za 90 stepeni u smeru koji odaberete.
- $\Rightarrow$  **Da okrenete sliku**, pritisnite  $\left| \bigoplus$ , i odaberite *Options* > *Flip* > *Horizontally* ili *Vertically*.
- **Da slici promenite veličinu**, pritisnite **de**, i odaberite *Options* > *Resize...*. Odaberite jednu od mogućuh veličina, ili odaberite opciju kojom sami određujete veličinu slike.
- **<del>∪</del>>Da "slikarsko platno", površinu crteža, povećate,** pritisnite i odaberite *Options* > *Increase image area...*. Odredite mesto belina na novom "platnu" i definišite u pikselima koliko ga treba uvećati.
- $\Rightarrow$  **Da odsečete sliku**, pritisnite **i** i odaberite *Options* > *Crop*. Slika se automatski odseca tako što se uklanjaju sve nepotrebne beline oko same slike. Ako oko slike nema belog prostora, komanda će biti onemogućena.

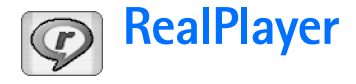

Idite u *Desk* > *RealPlayer* i kucnite *Go to RealPlayer*<sup>u</sup> aplikaciji Camera (režim kemkorder).

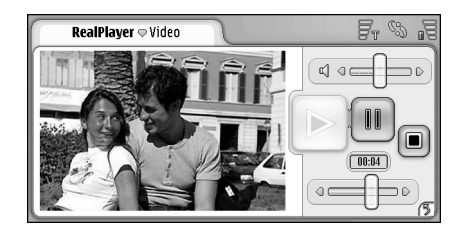

#### *Sl. 25: RealPlayer*

Koristeći aplikaciju RealPlayer možete da prikazujete video snimke snimljene kemkorderom smartfona ili prebačene u njega sa kompatibilnog PC raèunara, Veba, e-maila ili memorijske kartice. Takođe možete i da reprodukujete video sadržaje strimovane sa Interneta, kao i da slušate strimovane audio sadržaje.

Kada koristite strimovanje video sadržaja i druge funkcije koje koriste GPRS mrežu, imajte na umu da se prenos podataka preko GPRS mreže naplaćuje prema odgovarajućem cenovniku operatora mreže.

RealPlayer podržava naredne formate: .RAM, .RM, .3GP i  $MP4$ 

RealPlayer možda ne podržava i sve varijante formata datoteka. RealPlayer otvara samo rtsp linkove, a ne i http linkove.

## *Reprodukovanje video sadr¾aja*

- *Da zapoènete reprodukovanje nekog video sadr¾aja koristeæi kemkorder smartfona*, kucnite *Go to RealPlayer* u aplikaciji Camera, izaberite video koji ste upravo snimili, pa kucnite *Open*.
- *Da zapoènete reprodukovanje nekog video snimka*, otvorite RealPlayer, izaberite odgovarajuću datoteku, pa kucnite *Open*.

Imajte na umu da video snimci niskog kvaliteta mogu da rezultiraju neželjenim vizuelnim efektima pri reprodukciji.

- ≥¥≤ Savet: Možete započeti gledanje video zapisa na nekoliko naèina:
- Dva puta kucnite na video datoteku u aplikaciju File Manager (Menadžer datoteka) ili u prikazu liste datoteka.
- Dva puta kucnite na video datotetku koju ste kreirali u Desk-u (Radni sto).
- Otvorite video prilog poslat kao prilog e-mail ili multimedija poruke.

• Kucnite na link za strimovanje sadržaja u pretraživaču veba.

**Da zaustavite reprodukovanje videa**, kucnite ...

- **<u></u><del>∪</del>>Da započnete prikazivanje video sadržaja** *strimovanjem*, kliknite na link za strimovanje iz pretraživača veba ili iz RealPlayer-a, i otvorite odgovarajuću .RAM datoteku koja sadrži dati link da biste započeli strimovanje. Pre početka reprodukovanja strimovanjem video ili audio sadržaja, proverite da li su postavljena pravilna podešavanja. Za više detalja, vidite deo "Podešavanja RealPlayer-a" na stranici [115](#page-114-0).
- ≥¥≤ Savet: Aplikaciju RealPlayer možete kontrolisati i iz menija. Pritisnite , izaberite *Options*, pa zatim odgovarajuću komandu menija.
- **Da podesite jačinu zvuka**, kucnite i prevucite traku za jačinu zvuka u gornjem desnom delu ekrana, ili pritisnite  $\bigcirc$  i  $\bigcirc$  na tasteru za pretraživanje.
- *Da iskljuèite zvuk*, kucnite na ikonicu zvuènika pored trake za jačinu zvuka.
- *Da brzo premotate unapred ili unazad trenutni*   $\mathbf{v}$ ideo snimak, kucnite i prevlačite  $\mathbf{v}$
- **Da zaustavite reprodukovanje videa**, kucnite **III**. Da nastavite sa reprodukovanjem, kucnite ponovo.
- Imajte na umu da ako u toku gledanja video sadržaja otvorite meni, video se privremeno zaustavlja.
- **Da video pratite u punom ekranu**, kucnite na ekran. Da se vratite u normalnu veličinu ekrana, kucnite ekran ponovo.
- **Da podesite da se video uvek otvara u režimu** *prikaza u punom ekranu*, pritisnite , izaberite *Tools* > *Settings...*, pa zatim izaberite *Open clips in full screen mode*.
- *Da saèuvate link za strimovanje trenutnog video ili*  audio sadržaja, pritisnite **ie pa izaberite** *Media clip* > *Save link...*.

## *Rad sa video sadr¾ajima*

Prikaz liste u RealPlayer-u daje sve saèuvane video sadržaje i linkove za strimovanje sadržaja. Ime foldera se prikazuje u naslovnoj traci. Na primer, u ovom prikazu možete da vidite video sadržaje u svom smartfonu, da otvorite neki video sadržaj radi reprodukovanja, da promenite ime video datoteke kao i da video zapise organizujete po folderima.

- *Da neki video zapis premestite u drugi folder*, pritisnite  $\mathbf{E}$  i izaberite *Edit* > *Move to folder....* Potražite cilini folder.
- **Da otvorite neki drugi folder**, pritisnite **E**, pa izaberite *Media clip* > *Change folder...*, ili *Recent folders* da otvorite neki od poslednjih šest foldera koje ste koristili.

*Da obri¹ete odabrani video iz smartfona*, pritisnite , pa izaberite *Edit* > *Delete*.

- **Da obrišete više video zapisa iz smartfona**, pritisnite , pa izaberite *Edit* > *Mark/Unmark* > *Mark*. Kucnite da markirate video zapise koje želite da obrišete, pritisnite pa izaberite *Edit* > *Delete*.
- **<del>∪</del>>Da sortirate video zapise**, pritisnite **e** pa izaberite *Display* > *Sort*. Datoteke možete da sortirate po imenu, datumu ili velièini.
- *Da pogledate detaljnije informacije o nekom video zapisu*, pritisnite i izaberite *Tools* > *Details*.
- **<del></del>** $}$ **Da video pošaljete**, kucnite **Send** i izaberite odgovarajući metod slanja.

Institut zaštite autorskih prava može da sprečava kopiranje, modifikovanje, prenos ili prosleðivanje nekih slika, tonova i melodija zvona i drugog sadržaja.

**86**

## *Music player (Muzièki centar)*

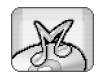

#### Idite u *Desk* > *Music player*.

Pomoću aplikacije Music player (Muzički centar) možete preslušavati muzičke i druge audio datoteke u Vašem smartfonu i na memorijskoj kartici. Aplikacija Music player podržava sledeće formate: MP3, WAV, MIDI, AAC, AMR, AU, RMF i M3U. Aplikacija Music player možda ne podržava i sve varijante formata datoteka.

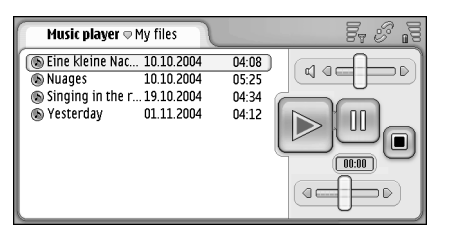

#### *Sl. 26: Muzièki centar*

*Savet:* Za informacije o prebacivanju muzièkih numera sa kompatibilnog PC raèunara, pogledajte "Nokia PC Suite Guide" na CDROM diksku u komercijalnom paketu proizvoda.

Muziku možete slušati dok koristite druge aplikacije preko internog zvučnika ili preko kompatibilnih slušalica.

Muzika je zaštićena od kopiranja internacionalnim sporazumom i nacionalnim zakonima o kopiranju. Postoji mogućnost da ćete trebati da nabavite dozvole ili licence za reprodukciju ili kopiranje muzike. U nekim zemljama nacionalni zakoni zabranjuju privatno kopiranje materijala. Molimo proverite nacionalne propise odreðene zemlje u vezi sa korišćeniem takvog materijala.

## *Komande u Muzièkom centru*

 $\triangleright$ — Kucnite da pustite odabranu numeru.

— Kucnite da zaustavite slušanje, reprodukciju odabrane numere.

 $\boxed{\mathbb{R}}$  – Kucnite da pauzirate, tj. da privremeno prekinete slušanje, kao i da nastavite sa preslušavanjem odabrane numere posle pauze.

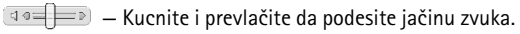

 $\bullet \Longrightarrow \Longrightarrow \bullet$  — Kucnite i prevlaèite klizaè da biste na¹li odreðeni deo odabrane numere. Indikator vremena iznad klizaèa se menja prema tome.

≥¥≤ Savet: Aplikaciju Music player možete kontrolisati i iz menija. Pritisnite , izaberite *Options*, pa zatim odgovarajuću komandu menija.

## **Preslušavanje numera**

- **<del></del>** $}$ **Da započnete preslušavanje numere**, kucnite dva puta na nju, ili je odaberite pa kucnite  $\triangleright$ .
- ≥o Savet: Aplikaciju Music player možete otvoriti tako što æete dva puta kucnuti kompatibilnu audio datoteku u aplikacijama File manager ili Messaging, ili otvaranjem prečice u aplikaciji Desk.
- $\leftrightarrow$ Da slušate jednu numeru za drugom, pritisnite **de** i odaberite *Options* > *Play options* > *Normal*. Odaberite numeru, i kucnite da započnete preslušavanje.
- *Da numere slu¹ate bez ikakvog posebnog redosleda*, pritisnite , i odaberite *Options* > *Play options*<sup>&</sup>gt; *Random*.
- $\leftrightarrow$ Da preslušavate samo jednu numeru, pritisnite i odaberite *Options* > *Play options* > *Play selected track*. Da se numera ponavlja, pritisnite **6**, i odaberite *Options* > *Play options* > *Repeat*. Numera se ponavlja sve dok ne poništite komandu **Repeat**. Za prelazak na **sledeću numeru**, pritisnite  $\mathbf{E}$ , i odaberite *Options* > *Next track*.
- *Da podesite jaèinu zvuka*, kucnite i prevucite traku za jačinu zvuka u gornjem desnom delu ekrana, ili pritisnite  $\bigcirc$  i  $\bigcirc$  na tasteru za pretraživanje.
- **UPOZORENJE:** Muziku slušajte umereno glasno. Produženo izlaganje glasnoj muzici može da Vam ošteti sluh.

*Da iskljuèite zvuk*, kucnite na ikonicu zvuènika pored trake za jačinu zvuka.

## *Rad sa numerama*

- **Da numeru premestite u drugi folder**, pritisnite i odaberite *Edit* > *Move to folder...*. Potražite cilini folder.
- ≥o Savet: Da odaberete više numera, kucnite na numeru≦ da je odaberete, pritisnite **Edit** -*Mark/Unmark* > *Mark*. Kucnite da markirate i ostale objekte koje želite da odaberete.
- *Da dodate numeru kao preèicu u aplikaciju Desk*, pritisnite , i odaberite *Tools* > *Add to Desk...*.
- **Da obrišete numeru iz smartfona**, pritisnite  $\blacksquare$ . i odaberite *Track* > *Delete track*.
- *Da sortirate, razvrstate, numere*, pritisnite , i odaberite *Display > Sort*. Datoteke možete da sortirate po imenu, datumu ili velièini.
- *Da pogledate detaljnije informacije o numeri*, pritisnite , i odaberite *Tools* > *Details*.
- $\Box$ **Da numeru pošaljete**, pritisnite  $\Box$ , i odaberite *Track* > *Send*, pa odaberite metod slanja.

Institut zaštite autorskih prava može da sprečava kopiranje, modifikovanje, prenos ili prosleðivanje nekih slika, tonova i melodija zvona i drugog sadržaja.

*Da saèuvate numeru koja je prilog u multimedija poruci*, otvorite prilog u aplikaciji Messaging, pritisnite , i kucnite *Save*.

#### *Liste numera*

Imajte na umu da ne možete kreirati novu listu numera u aplikaciji Music player, ali možete u svoj smartfon da prebacujete liste numera koje su napravljene na neki drugi način. Možete koristiti memorijsku karticu ili kompatibilni raèunar za prebacivanje lista numera. Za informacije o prebacivanju lista numera u Vaš smartfon pogledajte Nokia PC Suite Guide na CDROM disku u sklopu komercijalnog paketa proizvoda.

**<del></del>** $\blacktriangleright$ **Da otvorite listu numera**, pritisnite **€**, i odaberite *Track* > *Change track list...*, ili *Recent track lists* da otvorite jednu od poslednjih šest lista numera koje ste koristili.

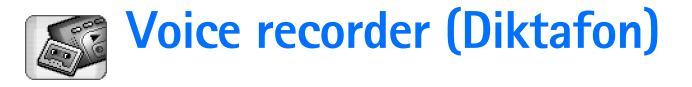

#### Idite u *Desk* > *Voice recorder*.

Aplikacija Voice recorder (Diktafon) Vam omogućava da snimate govorne napomene, beleške. Takođe možete slušati svoje snimke kao i druge zvučne datoteke ili dodavati govorne snimke u multimedija poruke.

Maksimalna dužina zvučnog zapisa zavisi od raspoložive memorije.

Možete otvarati datoteke sa sledećim nastavcima: WAV, AMR.

## *Snimanje i preslu¹avanje*

- $\bigcup$ **Da započnete sa snimanjem**, kucnite . Broj koji se prikazuje predstavlja isteklo vreme. *Da zaustavite snimanje*, kucnite  $\Box$ .
- **Savet:** Pritisnite brzo **(31)** da započnete ili da zaustavite snimanje.
- $\bigtriangledown$ Da preslušate odabrani zvučni snimak, kucnite **.**
- $\leftrightarrow$ Da pauzirate, privremeno prekinete, preslušavanje zvučnog snimka, kucnite **III**. Da nastavite sa reprodukovanjem, kucnite ponovo.
- *Da podesite jaèinu zvuka*, kucnite i prevucite traku za jačinu zvuka u gornjem desnom delu ekrana, ili pritisnite  $\bigcirc$  i  $\bigcirc$  na tasteru za pretraživanje.
- *Da brzo premotate unapred ili unazad trenutni*  zvučni snimak, kucnite i prevlačite **. analyz**e .
- **Da zaustavite slušanje**, kucnite **.**
- ≥i‰ Savet: Aplikaciju Voice recorder možete kontrolisati i iz menija. Pritisnite , izaberite *Options*, pa zatim odgovarajuću komandu menija.

## *Rad sa zvuènim snimcima*

- **Da zvučni snimak pošaljete**, pritisnite **de**, i odaberite *Sound clip* > *Send*, a zatim odaberite metod slania.
- *Da sortirate, razvrstate, zvuène snimke u listi*, pritisnite , i odaberite *Display* > *Sort*. Zvuène zapise možete sortirati po imenu, datumu i veličini.
- **Da preimenujete ili obrišete odabrani zvučni zapis,** pritisnite **6**, odaberite *Sound clip*, pa odgovarajuću komandu.
- **Da otvorite neki drugi folder**, pritisnite **6**, i odaberite *Sound clip* > *Change folder...*.
- *Da dodate preèicu zvuènog zapisa u aplikaciju Desk*, pritisnite , i odaberite *Tools* > *Add to Desk...*.
- *Da pogledate detaljnije informacije o zvuènom zapisu*, pritisnite , i odaberite *Tools* > *Details*.

## *Pode¹avanja diktafona*

**Da izmenite podešavanja aplikacije Voice recorder,** pritisnite **de**, i odaberite *Tools* > *Settings...*. Definišite sledeæe:

*Clip name:* - Napišite ime koje će se koristiti kao osnova za ime zvučnih snimaka, zapisa. Na primer, ako napišete "Sound", podrazumevano ime za buduće zvučne zapise æe biti Sound(01), Sound(02), Sound(03), i tako dalje.

*Clip format:* — Odaberite format datoteke u kojem će se zapisi podrazumevano memorisati.

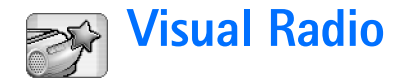

Idite u *Desk* (Radni sto) > *Visual Radio* (Vizuelni radio).

Aplikaciju Visual Radio™ možete da koristite kao standardni FM radio prijemnik sa automatskim podešavanjem radio stanica, ili sa istovremenim prikazivanjem vizuelnog sadržaja kada je postavljena radio stanica koja nudi Visual Radio servis. Visual Radio servis koristi GPRS (mrežni servis). FM radio možete da slušate dok koristite druge aplikacije svog smartfona.

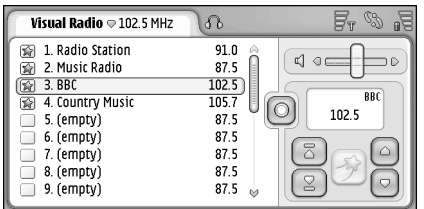

#### *Sl. 27: Visual Radio*

Da bi mogao da se koristi Visual Radio servis, neophodno je zadovoljiti naredne uslove:

- Radio stanica koju slušate i operator mreže koju koristite mora da podržavaju ovaj servis.
- Smartfon mora da bude ukljuèena.
- U smartfonu mora da se nalazi valjana SIM kartica.
- Internet pristupna taèka mora da bude definisana za pristup operatorovom serveru za servis vizuelnog radija.
- Prethodno postavljena radio stanica mora da ima ispravan Visual Service ID (identifikator), a Visual Service mora da bude omogućen. Za detalje, vidite "Prethodno podešene radio stanice" na stranici [92](#page-91-0).

Ako nemate pristup servisu Visual Radio, operatori i radio stanice na datoj lokaciji možda ne podržavaju Visual Radio. Servis Visual Radio možda nije na raspolaganju na svim lokacijama i u svim državama.

FM radio koristi provodnik slušalica kao antenu. Da bi FM radio ispravno funkcionisao, neophodno je da su na smartfon priključene kompatibilne slušalice.

Dok slušate radio, normalno možete da upućujete i primate telefonske pozive. Radio se iskljuèuje u toku aktivnog poziva. Po završenom pozivu, radio je potrebno ruèno ukljuèiti.

## *Slu¹anje radija*

Imajte na umu da kvalitet radio prijema zavisi od pokrivanja radio signalom date radio stanice.

**92**

#### *Da ukljuèite ili da iskljuèite radio*, prikljuèite kompatibilne slušalice na smartfon, pa kucnite  $\circ$ u aplikaciji Visual Radio.

≥‰≤ Savet: Radio možete kontrolisati i iz menija. Pritisnite **16**, izaberite *Radio* i odgovarajuću komandu menija.

*Da radio slu¹ate preko slu¹alica ili preko zvuènika*, proverite da li su slušalice priključene na smartfon, pritisnite i izaberite *Tools* > *Speaker in use*<sup>&</sup>gt; *Headset* ili *Loudspeaker*. Provodnik slušalica služi kao antena radio prijemnika, zato ga ostavite da slobodno visi.

- *Da podesite jaèinu zvuka*, kucnite i prevlaèite  $\boxed{40}$ , ili pritisnite **o** i **o**.
- $\leftrightarrow$ **Da ručno podesite radio stanice**, kucnite  $\circ$  ili  $\circ$ .
- **Da ručno podesite radio stanicu**, kucnite  $\lceil \overline{z} \rceil$  ili  $\lceil \overline{z} \rceil$ . Pretraživanje se prekida kada se pronađe neka stanica.
- *Da vidite raspolo¾ive stanice prema lokaciji*, pritisnite pa izaberite *Tools* > *Channel directory...*. Izaberite neku lokaciju i radio stanicu. Visual Radio se automatski pode¹ava na tu radio stanicu. *Da stanicu saèuvate u listu prethodno postavljenih radio stanica*, kucnite *Save*. Za detalje, vidite ["Prethodno](#page-91-0)  [pode¹ene radio stanice"](#page-91-0) na stranici [92](#page-91-0). *Da vidite*  detalje radio stanice, kao što su ID (identifikator) servisa vizuelnog radija, kucnite *Details*.
- *Da izaberete stereo ili mono izlaz*, pritisnite i izaberite *Tools* > *Sound* > *Stereo* ili *Mono*.

## *Gledanje sadr¾aja*

 $\bigcup$ **Da gledate, pratite, vizuelni sadržaj**, izaberite neku prethodno podešenu radio stanicu pa kucnite <sup>[</sup>參]. Da prestanete sa praćenjem vizuelnog sadržaja, kucnite  $\overline{\bullet}$ ). Imajte na umu da mora biti definisan ispravan ID (identifikator) a Visual Radio servis omogućen. Za detalje, vidite "Prethodno podešene radio stanice" dalje u tekstu.

## <span id="page-91-0"></span>**Prethodno podešene radio stanice**

Možete da memorišete do 20 radio stanica u Visual Radio.

- $\Box$ **Da sačuvate neku radio stanicu**, kucnite  $\Box$  i  $\Box$ da podesite neku radio stanicu. Pritisnite  $\blacksquare$ , pa izaberite *Channel* > *Save...*. Izaberite memorijsku lokaciju, pa napišite neko ime za tu prethodno podešenu radio stanicu. Po potrebi, promenite frekvenciju radio stanice. *Ako data radio stanica nudi i vizuelni sadr¾aj*, dodajte ID (identifikator) Visual Radio servisa, pa izaberite **Enable visual service:** kućicu da omogućite vizuelni sadržaj.
- *Savet:* Da naðete ID (identifikator) vizuelnog servisa neke radio stanice, pritisnite **pa** izaberite *Tools* > *Channel directory...*. Izaberite radio stanicu i kucnite *Details*.
- **<del>∪</del>>Da slušate neku prethodno podešenu radio stanicu,** kucnite tu stanicu u prikazu liste stanica.
- *Da izmenite neku prethodno pode¹enu radio stanicu*, pritisnite pa izaberite *Channel* > *Edit...*.
- **Da izmenite redosled prethodno podešenih radio stanica**, pritisnite **et** pa izaberite *Channel* > *Reorder....* Izaberite neku memorijsku lokaciju iz liste. Pritisnite centar tastera za pretragu da potvrdite premeštanje.
- *Da uklonite neku prethodno pode¹enu radio stanicu*, pritisnite pa izaberite *Channel* > *Delete*.
- ≥©≤Savet: Kada koristite neke kompatibilne slušalice, pritisnite taster na njima da preðete na narednu radio stanicu, ili na narednu prethodno podešenu radio stanicu, ako je izabrana lista prethodno podešenih stanica.

## *Pode¹avanja Visual Radio*

**Da izmenite podešavanja**, pritisnite **i** i izaberite *Tools* > *Settings...*. Definišite sledeće:

*Auto-start visual service:* (Automatsko startovanje vizuelnog servisa) – Kada se izabere ova opcija, Visual Radio servis se startuje automatski kada kucnete neku prethodno podešenu radio stanicu koja nudi vizuelni servis.

*Access point:* (Pristupna taèka) – Izaberite pristupnu taèku koja se koristi za data veze. Za dalje informacije, vidite deo ["Postavljanje Internet pristupne taèke"](#page-108-0) na stranici [109](#page-108-0). Imajte na umu da Vam ova pristupna tačka nije neophodna da Visual Radio koristite kao standardni FM radio prijemnik.

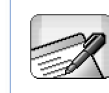

## *Documents (Dokumenti)*

Idite u *Desk* (Radni sto) > *Documents* (Dokumenti).

Aplikaciju Documents možete koristiti za pisanje novih i menjanje postojećih tekstualnih dokumenata. Možete ubaciti i pogledati slike i ostale datoteke u dokumenta. Takođe dokumenta možete slati i primati kao kratke poruke, MMS, prilog uz e-mail ili preko Bluetooth tehnologije.

Dokumenta možete otvarati, menjati i čuvati pomoću Microsoft Word for Windows verzija 97 ili kasnije. Imajte na umu da nisu podržane sve mogućnosti i formatiranja originalnog dokumenta. Orginalni dokument ne sme biti zaštićen lozinkom. Mogu se videti samo dokumenta napravljena u drugim verzijama Microsoft Word.

## *Rad sa dokumentima*

- *Da kreirate, otvorite ili preimenujete dokument*, pritisnite  $\left| \bullet \right|$  i odaberite odgovarajuću komandu u meniju *Document*.
- *Za unos specijalnih karaktera*, pritisnite i odaberite *Insert* > *Special character...*. Odaberite znak ili simbol koji ¾elite da ubacite i kucnite na *OK*.
- *Za ubacivanje datuma u dokument*, pritisnite i odaberite *Insert* > *Date...*.
- Za popravljanje načinjenih grešaka pritisnite i odaberite *Edit* (Izmeni) > *Undo* (Poništi).
- *Za prikazivanje i sakrivanje markera teksta*, pritisnite i odaberite *Tools* > *Formatting marks...*. Odaberite markere za koje želite da budu vidljivi u dokumentu i kucnite na *OK*.
- **Da biste izbrojali reči**, pritisnite **i i** odaberite *Tools* <sup>&</sup>gt;*Word count...*.
- **Da biste zaštitili dokument od izmena** pritisnite u prikazu liste i odaberite *Tools* (Alati) > *Details* (Detalji). Odaberite *Read-only:* kućicu i kucnite **OK**. Dokument se sada može pregledati ali ne i izmeniti.
- **Da biste poslali dokument** kucnite na **Send** (Šalji), odaberite naèin slanja i kucnite na *OK*.
- **Da vidite strukturu dokumenta**, pritisnite odaberite *Display* > *Outline view...*.
- ≥o Savet: Ako pišete neki telefonski broj, e-mail adresu ili veb adresu u nekom dokumentu, to se može koristiti i kao hiperveza. Kucnite broj ili adresu, ili u njih pomerite kursor pomoću tastera za pretragu, i oni će postati hiperveza oznaèena ikonicom. Kucnite ikonicu da pozovete taj telefonski broj, da otvorite e-mail editor ili da pristupite odgovarajućem veb sajtu ako je aktivna veza sa Internetom.

## *Izmena stilova pasusa*

Stil pasusa je skup karakteristika formatiranja uz pomoć kojih možete brzo da izmenite izgled svog teksta.

- *1*Pritisnite **i** i kucnite *Format* > *Style....*
- *2* Odaberite stil koji ¾elite da izmenite i kucnite na *Edit* (Izmeni). Kucnite na *New* (Novi) da kreirate novi stil.
- *3* Dajte novom stilu ime i odaberite okvirni nivo. Nivo 0 znaèi da se tekst sa ovim stilom ne prikazuje u okvirnom prikazu.
- *4* Kucnite na *Format* (Formatizuj), odaberite ono ¹to želite da izmenite i još jednom kucnite na **Format** (Formatizuj) da biste počeli sa izmenama. Možete promeniti sledeće vrednosti:

*Font* (Tip slova) - Možete promeniti tip slova, veličinu i boju. Takođe, slova možete učiniti masnim, kurzivnim, podvučenim i precrtanim. Možete podići ili spustiti tekst biranjem eksponentnog ili indeksnog formata. Da biste videli efekat izmena, kucnite na *Preview* (Pregled).

Paragraph (Pasus) - Možete promeniti izgled ivica pasusa njihovim poravnanjem na razlièite naèine. Možete promeniti veličinu prostora između linija teksta, uvući pasuse i dodati tabulatore da biste podesili položaj teksta na strani.

*Borders* (Bordure) - Možete dodati liniju, borduru bilo kojoj ivici na strani i odabrati njen stil i boju.

**Bullets** (Simboli nabrajanja) - Možete odabrati neki od èetiri stila simbola za nabrajanje i definisati njegovu veličinu, boju i uvučenost.

**5** Kucnite na <mark>OK</mark> nakon što završite sa izmenom stila.

*6* Kucnite na *Close* (Zatvori) da napustite dijalog.

# *Sheet (List)*

Idite u *Desk* (Radni sto) > *Sheet* (List).

U aplikaciji Sheet (List) možete da obrađujete i memorišete podatke u datoteku koja se zove radna sveska. Svaka radna sveska sadrži najmanje jedan radni list. Radna sveska takođe može da sadrži i grafikone (grafikon list je list koji sadrži grafikon dobijen na osnovu podataka unetih u list).

Aplikaciju Sheet možete da koristite da otvarate dokumenta kreirana u Microsoft Excel 97 for Windows ili novija. Imajte na umu da nisu podržane sve mogućnosti i formatiranja originalnog dokumenta. Maksimalni broj karaktera po jednoj ćeliji je 256, i ćelije koje sadrže više karaktera će biti skraćene pri konverziji formata datoteke.

## *Radne sveske*

- *Da biste za¹titili radnu svesku od izmena* pritisnite u prikazu liste i odaberite *Tools* (Alati) > *Details* (Detalji). Odaberite *Read-only:* kuæicu i kucnite *OK*. Radna sveska se sada može pregledati ali ne i izmeniti.
- *Da kreirate, otvorite ili preimenujete radnu svesku*, pritisnite  $\mathbf{E}$  i odaberite odgovarajuću komandu u meniju *Workbook*.

## *Rad sa radnim listovima*

- *Za kreiranje duplikata radnog lista* kucnite na *Worksheets / Charts* (Radni listovi / Grafikoni). Odaberite list i kucnite na *Duplicate* (Dupliraj).
- *Za preimenovanje radnog lista* kucnite na *Worksheets / Charts* (Radni listovi / Grafikoni). Odaberite list i kucnite na Rename (Preimenuj). Upišite novo ime i kucnite na *OK*.
- *Da biste odabrali æeliju koju ste imenovali*, pritisnite i odaberite *Edit* > *Mark/Unmark*. Odaberite *Named area* (Imenovano podruèje) kao opseg i odaberite sa liste ćeliju koju želite, pa zatim kucnite na **OK.**
- *Da biste odr¾ali redove vidljivim za vreme prelistavanja* odaberite red ispod podruèja za koje želite da ostane vidljivo. Da biste održali kolone *vidljivim* odaberite kolonu desno od podruèja za koje želite da ostane vidljivo. Zatim kucnite na i alatki, ili pritisnite i odaberite *Display* > *Freeze panes*.
- *<del>∪</del>>Idite na određenu ćeliju ili imenovano područje,* kucnite na **Go To** (Idi na). Navedite ćeliju ili imenovano podruèje gde ¾elite da idete i kucnite na *OK*.
- ≥o Savet:Možete automatski uneti sumu za opseg ćelija uz pomoć ikonice  $\Sigma$  na paleti alatki. Odaberite ćeliju

**97**

u koju želite da dodate sumu i kucnite na  $\Sigma$ . Predložena formula se prikazuje u polju za formule na vrhu radnog lista. Možete izmeniti predloženu formulu izmenom u polju za formule ili je prihvatiti napuštanjem ćelije.

## *Formatiranje radnih listova*

Prvo odaberite jednu ili više ćelija koje želite da formatizujete.

- $\blacktriangleright$ **Za formatiranje tipa slova** pritisnite **i** i odaberite *Format* (Formatizuj) > *Font* (Tip slova). Možete promeniti tip slova, veličinu, i boju. Takođe, slova možete učiniti masnim, kurzivnim, podvučenim i precrtanim. Možete podići ili spustiti tekst biranjem eksponentnog ili indeksnog formata. Da biste videli efekat izmena, kucnite na *Preview* (Pregled).
- $\blacktriangleright$ **Za promenu formata broja** pritisnite  $\blacktriangleright$ **E** i odaberite *Format* (Formatizuj) > *Numbers* (Brojevi). Na primer, možete odrediti način prikazivanja datuma, vremena ili valute.
- **Za poravnanje sadržaja ćelije** pritisnite odaberite *Format* (Formatizuj) > *Alignment* (Poravnanje). Ako odaberete *Wrap text to cell:* (Prelom reda prema ćeliji), visina reda odabrane ćelije će biti podešena tako da bude vidlijy ceo sadržaj ćelije.
- $\bigcup$ **Za podešavanje visine reda ili širine kolone** povucite graničnu liniju ispod prve ćelije reda ili desno od prve æelije kolone dok ne podesite velièinu reda/kolone kako ste želeli. Za preciznije podešavanje visine ili širine pritisnite i odaberite *Format* (Formatizuj) > *Row height* (Visina reda) ili *Column width* (©irina kolone). Odredite visinu ili širinu i kucnite na OK.
- $\bigtriangledown$ **Za formatiranje granica ćelije** pritisnite  $\blacksquare$ i odaberite *Format* (Formatizuj) > *Borders* (Granice). Možete dodati okvirne linije bilo kojoj ivici ćelije. Odaberite stil i boju linije i kucnite na *OK*.
- $\bigtriangledown$ **Za promenu pozadinske boje ćelije** pritisnite **i** odaberite *Format* (Formatizuj) > *Background colour* (Pozadinska boja). Odaberite boju i kucnite na *OK*.
- *Za prikaz ili sakrivanje pomoænih linija, nultih*  **vrednosti i zaglavlja** pritisnite  $\mathbf{E}$  i odaberite *Tools* (Alati) > *Settings* (Podešavanja). Odaberite stavke za koje želite da budu vidljive u radnom listu i kucnite na *OK*.

## *Grafikoni*

- *Za detaljno formatiranje grafikona* pritisnite i odaberite *Format* (Formatizuj). Odaberite objekat koji želite da izmenite. Izbor podešavanja zavisi od tipa grafikona.
- ≥¥≤ Savet: Možete pristupiti nekim od dijaloga za podešavanje tako što ćete kucnuti na odgovarajuću

**98**

stavku na grafikonu. Na primer, dijalog *X-axis*  settings (Podešavanja X ose) se otvara kada dvaput kucnete na X osu grafikona.

*Font* (Tip slova) - Možete promeniti tip slova, veličinu i boju. Takođe, slova možete učiniti masnim, kurzivnim, podvučenim i precrtanim. Možete podići ili spustiti tekst biranjem eksponentnog ili indeksnog formata. Da biste videli efekat izmena, kucnite na *Preview* (Pregled).

*Chart* (Grafikon) - Možete odabrati tip grafikona, učiniti ga trodimenzionalnim i promeniti boju pozadine i ose. Takođe možete promeniti i naslov grafika, kao i naslove za X osu i Y osu.

*X-axis* (X osa) - Možete odabrati tip oznaka i upisati njihov opseg podataka, prikazati ili sakriti liniju ose i dodati podeljke. Takođe možete uneti i broj kategorije u tački preseka dve ose i promeniti broj sitnijih podeljaka po kategoriji.

*Y-axis* (Y osa) - Možete definisati da li se vrednosti prikazuju na grafikonu ili ne, navesti najveću i najmanju prikazanu vrednost i odrediti taèku preseka dve ose. Takođe možete koristiti logaritamsku skalu, promeniti interval pojavljivanja krupnijih podeljaka i promeniti format brojeva.

Legend (Legenda) - Možete dodati okvir kojim se objašnjavaju boje korišćene na grafikonu i odrediti položaj tog okvira.

*Gridlines* (Pomoćne linije) - Možete odabrati da li glavna i sporedna osa imaju pomoćne linije.

Series (Niz) - Možete dodati novi niz grafikonu ili izmeniti postojeći. Možete odrediti da li se niz prikazuje na grafikonu ili ne, izmeniti opseg podataka niza, odabrati tip oznaka i uneti opseg podataka za njih. Takođe, možete odrediti boju kojom se niz prikazuje na grafikonu. Ne zaboravite da grafikoni tipa "pita" imaju samo jedan niz podataka.

- *Za kreiranje duplikata grafikona* kucnite na *Worksheets / Charts* (Radni listovi / Grafikoni). Odaberite grafikon i kucnite na *Duplicate* (Dupliraj).
- *Za preimenovanje grafikona* kucnite na *Worksheets / Charts* (Radni listovi / Grafikoni). Odaberite grafikon i kucnite na Rename (Preimenuj). Upišite novo ime i kucnite na *OK*.

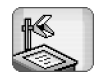

## *Presentations (Prezentacije)*

#### Idite u *Desk* > *Presentations*.

Možete da otvarate i prikazujete prezentacije kreirane u programu Microsoft PowerPoint 97 ili novije verzije. Imajte na umu da nisu podržane sve mogućnosti i formatiranja originalnog dokumenta. Ove prezentacije možete da šaliete i da primate preko e-mail servisa ili koristeći Bluetooth tehnologiju.

Prikaz liste daje listu prezentacija u odabranom folderu. Ime foldera se prikazuje u naslovnoj traci. U ovom prikazu možete da manipulišete prezentacijama a da ne otvarate same datoteke. Na primer, koristeći meni komande iz trake menija možete da premeštate ili da kopirate prezentacije.

- *Savet:* Za dodatne informacije o komandama koje su na raspolaganju, vidite deo "Radnje zajedničke za ap[likacije"](#page-20-0) na stranici [21](#page-20-0).
- *Da otvorite neku prezentaciju*, kliknite dva puta na željenu datoteku u listi. Ako se datoteka nalazi u nekom drugom folderu, pritisnite  $\blacksquare$  i izaberite *Presentation* > *Change folder...*. Izaberite folder u kojem je saèuvana željena prezentacija. Imajte na umu da u jednom momentu može biti otvorena samo jedna prezentacija.
- *Da prelazite sa jednog slajda na drugi* koristite tastere *Next* i *Previous*. Da preðete direktno na neki odreðeni slajd, pritisnite  $\blacksquare$  i izaberite *Presentation* > *Go to slide*. Izaberite slajd iz liste i kucnite *OK*.
- **Da slajdove gledate u punom ekranu, pritisnite i** izaberite *Display* > *Full screen*. Da se vratite u normalni prikaz, pritisnite **6**, izaberite *Display*, zatim poništite opciju *Full screen*.
- *Da prika¾ete dodatne napomene, bele¹ke, u nekoj prezentaciji*, pritisnite pa izaberite *View* > *Notes*. Da se vratite u normalni prikaz, pritisnite **pa** pa izaberite *View* > *Slide*.
- *Da prika¾ete op¹ti izgled cele prezentacije*, pritisnite **i** i izaberite *View* > *Outline*. Da otvorite odabrani slajd u normalnom prikazu slajdova, kucnite *Slide view* ili dva puta kucnite naslov slajda.
- **Da iskopirate tekst iz trenutnog slajda, pritisnite** pa izaberite *Edit* > *Copy text*. Tekst se kopira u klipbord (spremnik). U prikazu Notes, kopira se i sadržaj napomena, bele¹ki. *Da kopirate celokupni tekst u*  **nekoj prezentaciji**, pritisnite **E** pa izaberite *View* > *Outline*. Zatim pritisnite ponovo **pa** pa izaberite *Edit* > *Copy all text*. Kompletan tekst u slajdovima i napomene, beleške, se kopiraju u klipbord. Da iskopirate kompletan tekst u slajdovima, izaberite *Copy all slide text*, a da iskopirate kompletan tekst u napomenama, *Copy all note text*. Imajte na umu da se neko formatiranje može izgubiti.

# *Clock (Sat)*

#### Idite u *Desk* > *Clock*.

*Da podesite trenutno vreme i datum*, kucnite *Date*  and time. Odaberite *Auto-update of date & time:* kućicu (štikliraite) ako želite da mreža automatski ažurira vreme i datum u smartfonu. Imajte na umu da je ovo mrežni servis. Ili, kucnite  $\circ$ i kuckajte strelice da promenite vreme. Kucnite **da podesite datum**. Da aktivirate sezonsku promenu vremena, odaberite *Apply*  daylight-saving: kućicu.

Vidite i "Regional settings (Regionalna podešavanja)" na stranici [115](#page-114-1).

- *Da promenite analogni u digitalni prikaz sata i obrnuto*, kucnite na sam sat.
- *Da se prikazuje samo matièni grad u prikazu Time*, pritisnite **i** i odaberite *Display*. Poništite (od¹tiklirajte) opciju *Destination city*.
- *Da prelazite iz prikaza Time u prikaz Alarm i*  **obratno**, pritisnite  $\mathbf{E}$  i odaberite *View* > *Alarm* ili *Time*.

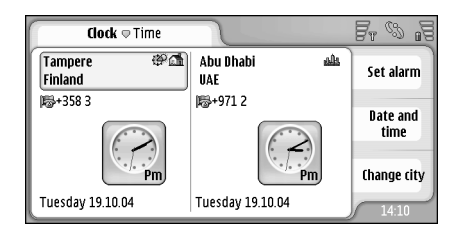

```
Sl. 28: Sat
```
## *Alarmi (upozorenja)*

**Da postavite alarm**, kucnite **Set alarm**. Napišite tekst koji će se prikazati kada se alarm isključi. Kucnite (S), a zatim kuckajte  $\wedge$  i  $\bigtriangledown$  da podesite vreme alarma. Kucnite **OK**. Odredite koliko će se puta alarm ponovljati, i kucnite *OK*.

Ako je u vreme podešeno za alarm smartfon isključen, on æe se automatski ukljuèiti i oglasiti alarmom.

**Da isključite i uklonite alarm koji se oglašava**, kucnite *Stop*. Ako je smartfon uskljuèen kada alarm počne da se oglašava, pitaće Vas da li želite da ga ukljuèite. Pritisnite *Cancel* da smartfon iskljuèite ili *Switch on* da smartfon ukljuèite. Ne pritiskajte *Switch*  **on** kada upotreba bežičnog telefona može da prouzrokuje smetnje ili opasnost.

- *Da odlo¾ite alarm na deset minuta*, kucnite *Snooze*. Ako je smartfon isključen kada alarm završi sa oglašavanjem, sam će se isključiti i ponovo uključiti za 10 minuta.
- **Da isključite ton alarma koji se oglašava**, kucnite *Mute*. Ton alarma se iskljuèuje, ali tekst (upozorenja) ostaje na ekranu.
- **Da uklonite alarm**, pritisnite **i** i kucnite *View* > Alarm. Odaberite alarm koji želite da uklonite i kucnite *Remove alarm*.
- **Da izvršite izmene alarma**, pritisnite **i del** i kucnite *View* > *Alarm*. Dva puta kucnite na alarm koji želite da izmenite.
- *Da deaktivirate ili aktivirate neki alarm*, pritisnite **i kucnite** *View > Alarm*. Odaberite alarm koji želite da deaktivirate ili aktivirate i kucnite *Activate/ Deactivate*.

## *Gradovi i dr¾ave*

*Za promenu gradova u prikazu Time*, odaberite levi okvir da promenite grad u kome se nalazite, ili desni okvir da promenite grad u koji idete. Kucnite *Change*  **city**, prevlačite traku za kretanje da se krećete po listi, ili unesite ime grada u kućicu za pretragu koja se nalazi ispod liste. Unosom svakog sledećeg karaktera (slova) u kućicu za pretraživanje, lista se menja i prikazuje moguæi izbor. Odaberite grad i kucnite *OK*. Ako se grad ne nalazi na listi, kucnite *New city* da ga dodate u listu.

- $\bigcup$ **Za dodavanje novog grada, države ili regiona**, pritisnite i odaberite *City* ili *Country/Region*<sup>&</sup>gt; *New...*.
- **<del>∪</del>**>Da izmenite trenutno odabrani grad, državu ili **region**, pritisnite **i i** odaberite *City* ili *Country/Region* > *Edit...*.
- *Da kopirate pozivni broj odabranog grada*, pritisnite i kucnite *Tools*> *Copy dialling code*.

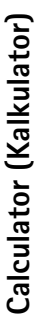

# *Calculator (Kalkulator)*

Ovaj smartfon ima aplikaciju za osnovne raèunske operacije.

*Napomena:* Preciznost ovog kalkulatora je ogranièena i on je namenjen samo za jednostavne proračune.

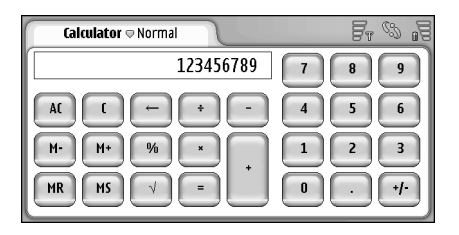

#### *Sl. 29: Kalkulator*

 $\bigcup$ **Za vršenje računskih operacija**, kuckajte dugmiće na ekranu.

Kalkulator vrši operacije onim redom kojim su unete, bez obzira na matematièki redosled raèunskih operacija. Ne možete koristiti zagrade za menjanje redosleda računskih operacija.

≥¥≤ Savet: Za korišćenje simbola procenta, x% jednako x/100.

#### $\bigtriangledown$ **Za brisanje brojeva** u polju za unos, kucnite  $\oslash$ .

Simbol računske operacije unet u polje za unos ne možete ukloniti. Ako unesete dva simbola raèunske operacije (operatora) zaredom, poslednji uneti zamenjuje onaj prethodni. Ili, možete da pomoću tastera za brisanje (povratnice) uklonite poslednju vrednost u polju za unos, kada menjate sam proračun.

- *Za prelazak izmeðu normalnog i "till roll" prikaza*, pritisnite i odaberite *View*> *Normal* ili *Till roll*. "Till roll" kalkulator prikazuje sve prethodne unose.
- *Da obri¹ete celu istoriju proraèuna, "till roll"*, pritisnite i odaberite *Edit* > *Clear till roll*.
- *Da obrnete polo¾aj tastera i polja za unos*, pritisnite i odaberite *Display* > *Flip layout*.

## *Kori¹æenje memorije kalkulatora*

Imate mogućnost da sačuvate neki broj u memoriju kalkulatora i da ga posle odreðenog vremena povratite, dodate ili oduzmete datom broju ili od datog broja. Kada je bilo koji broj osim nule (0) ubaèen u memoriju kalkulatora, prikazuje se slovo M u gornjem levom delu polja za unos. Kada se u memoriju saèuva nula (0), memorija se poništava, briše.

Ovo su komande za rad sa memorijom: *MR* — Poziva memorisanu vrednost u polje za unos. *M+* — Dodaje, unosi, vrednost iz polja za unos u memoriju. *M-* — Oduzima vrednost koja je u polju za unos od vrednosti u memoriji.

*MS* — Ubacuje trenutnu vrednost u memoriju.

## *Funkcija konstante*

Funkcija konstante se može koristiti za privremeno smeštanje vrednosti koja se stalno dodaje, oduzima, množi ili deli.

*Da biste koristili konstantu* unesite vrednost koju želite da koristite kao konstantu i dva puta kucnite na simbol operatora. Kada se vrednost konstante memoriše, u liniji za računanje se prikazuje slovo K. Unesite novu vrednost i kucnite na simbol za jednako (=) da biste obavili izraèunavanje.

*Na primer:* Unesite vrednost 2 u kalkulator. Dva puta kucnite na simbol plus (+). Snimljena je vrednost konstante jednaka 2. Unesite vrednost 5 i kucnite na simbol za jednako (=). Prikazuje se zbir (7). Unesite vrednost 10,2 i kucnite na =. Prikazuje se zbir (12,2).

# *Control panel (Kontrolni panel)*

#### Idite u *Desk* > *Control panel*.

U aplikaciji Control panel (Kontrolni panel) možete da definišete i da menjate brojna podešavanja svog smartfona. Izmene ovih podešavanja se odnose na funkcionisanje multimedijskog smartfona u brojnim aplikacijama.

*Da povratite prvobitna fabrièka pode¹avanja*, pritisnite i odaberite *Restore original settings*. Kucnite *Restore* da to potvrdite.

## *Application manager (Menad¾er aplikacija)*

#### Idite u *Desk* > *Control panel* > *App. manager*.

Koristeći aplikaciju App. manager možete da vidite detalje o instaliranim aplikacijama ili da aplikacije uklanjate iz uređaja. Možete takođe i da definišete podešavanja instalacije.

Aplikacije ne možete da instalirate iz Application manager. Za informacije u vezi instaliranja softvera, vidite ["Instaliranje softvera"](#page-26-0) na stranici [27](#page-26-0).

Kada otvorite aplikaciju Application manager, na strani *Installed applications* prikazuje se lista svih softverskih

paketa koje ste instalirali, sa njihovim imenima, brojevima verzije, tipovima i veličinama.

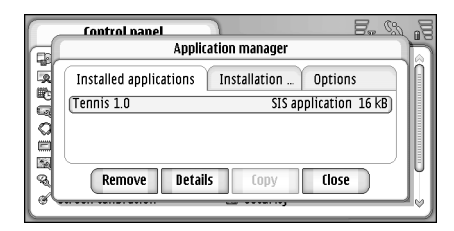

*Sl. 30 Application Manager*

- *Da prika¾ete detalje nekog instaliranog softverskog paketa*, kucnite *Details*.
- *Da uklonite neki instalirani softverski paket iz svog*  uređaja, odaberite softverski paket koji želite da uklonite i kucnite *Remove*. Pojavljuje se dijalog u kojem se traži Vaša potvrda. Pritisnite Remove.

Neki softverski paketi su novije verzije postojećih programa, i nakon njihove instalacije moći ćete da uklonite samo kompletan softverski paket, a ne samo noviju verziju.

Ako uklonite neki softver, program, moći ćete da ga ponovo instalirate jedino ako posedujete prvobitnu instalacionu datoteku, ili tako što ćete uraditi kompletnu rekonstrukciju sa rezervne kopije koja sadrži uklonjeni softverski paket. Ako uklonite neki softverski paket, više nećete moći da otvarate datoteke koje su u njemu napravljene. Ako se neki drugi softverski paket oslanja na softverski paket koji ste uklonili, taj drugi softverski paket možda neće funkcionisati ispravno. Za detalje, vidite dokumentaciju instaliranog softverskog paketa.

 $\Rightarrow$ **Da vidite listu izvršenih instalacija i uklanjanja** *softvera*, idite na stranu *Installation log*. Ova lista prikazuje softver koji je instaliran i koji je uklonjen i kada je to uraðeno. Ako doðe do nekih problema sa Vašim smartfonom posle instalacije nekog softverskog paketa, ovu listu možete upotrebiti da ustanovite koji je softverski paket eventualno prouzrokovao problem. Informacije u ovoj listi Vam takođe mogu pomoći i da identifikujete probleme koje prouzrokuju softverski paketi koji nisu meðusobno kompatibilni.

**Da konfigurišete instalaciona podešavanja**, idite na stranu *Options*. Tu možete da birate opcije koje se odnose na instalaciju softvera. Definišite sledeće:

*Delete files after installation:* - Ako se ovo odabere, instalaciona datoteka softverskog paketa će biti obrisana u smartfonu posle instalacije softvera. Ako softverske pakete preuzimate putem veb pretraživača, ovo mo¾e biti korisno za ekonomièniju upotrebu memorijskog prostora. Ako želite da instalacionu datoteku saèuvate za neku kasniju ponovnu instalaciju, ili za ovu opciju postavite "No", ili napravite i čuvajte

kopiju instalacione datoteke softverskog paketa na PC raèunaru ili na CD-ROM disku.

*Default installation language:* - Ako softverski paket sadrži nekoliko jezičkih verzija, instaliraće se ona jezička verzija koju ovde definišete.

*Software installation:* - Definišite koje vrste SIS instalacija su dozvoljene. Odaberite *On* da dopustite sve vrste instalacija, *Signed only* da dopustite instaliranje samo SIS datoteka sa valjanim potpisom ili sertifikatom, ili odaberite *Off* da zabranite sve vrste SIS instalacija.

## *Bluetooth*

Idite u *Desk* > *Control panel* > *Bluetooth*. Vidite ["Bluetooth veza"](#page-136-0) na stranici [137](#page-136-0).

## *Certificate manager (Menad¾er sertifikata)*

#### Idite u *Desk* > *Control panel* > *Certificate manager*.

Aplikaciju Certificate manager (Menadžer sertifikata) koristite da organizujete digitalne sertifikate koje koristite za povezivanje na veb sajtove, e-mail servere i pri instalaciji softvera. Digitalni sertifikati se mogu koristiti za:

• povezivanje na online bankarske i druge sajtove ili na udaljene servere kada te radnje podrazumevaju prenos poverljivih podataka,

• smanjenje rizika od virusa i drugog zlonamernog softvera i za proveru autentiènosti softvera pri njegovom preuzimanju i instaliranju,

*Va¾no:* Imajte na umu da, mada upotreba sertifikata znaèajno smanjuje rizike daljinskog povezivanja i instalisanja softvera, sertifikati moraju biti ispravno korišćeni da bi se iskoristila prednost povećane zaštite. Samo postojanje sertifikata ne pruža nikakvu zaštitu; odgovarajuća funkcija (menadžer sertifikata) mora da sadrži ispravne, autentične ili proverene sertifikate da bi se ostvarila povećana zaštita. Sertifikati su vremenski ograničeni. Ako se prikaže upozorenje "Expired certificate - Sertifikat je istekao" ili "Certificate not valid yet - Sertifikat još uvek ne važi", mada bi trebalo da je ispravan, proverite da li su u smartfonu postavljeni taèan datum i taèno vreme.

Pre nego što izvršite bilo kakve izmene podešavanja sertifikata, morate da proverite da li zaista imate poverenje u vlasnika datog sertifikata kao i da li dati sertifikat zaista pripada naznaèenom vlasniku.

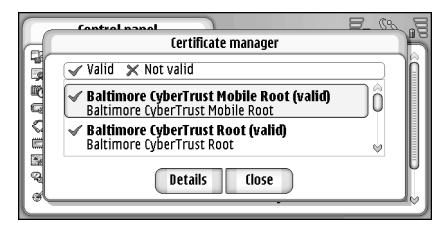

*Sl. 31: Certificate manager (Menad¾er sertifikata)*

- *Da vidite detalje sertifikata*, kucnite dva puta na sertifikat. Da obrišete neki sertifikat, kucnite Delete.
- **Da definišete upotrebu sertifikata**, kucnite dva puta na sertifikat, pa zatim kucnite **Trust settings**. Definišite sledeæe:
- *SIS installation:* Štikliraite ovu kućicu ako želite da dati sertifikat može da verifikuje poreklo novog SIS softvera.
- Application installation: Štiklirajte ovu kućicu ako želite da dati sertifikat može da verifikuje poreklo novog Java softvera.
- *Web and e-mail:* Štikliraite ovu kućicu ako želite da dati sertifikat može da verifikuje veb sajtove i e-mail servere.

#### *Provera autentiènosti sertifikata*

- *1* Odaberite sertifikat i kucnite *Details*. Otvara se prikaz detalja sertifikata.
- *2* U polju *Issued to:* se daju podaci o vlasniku sertifikata. Proverite da li je to ime onoga za koga mislite da je vlasnik sertifikata.
- **3** Krećite se po dijalogu dok ne dođete do polja *Fingerprint:* koje jednoznaèno identifikuje dati sertifikat. Obratite se službi pomoći ili službi podrške vlasnika sertifikata (vidite korak 2 gore u tekstu) i zatražite "MD5 fingerprint" (MD5 otisak) datog sertifikata. Uporedite taj dobijeni otisak sa onim koji se

prikazuje u dijalogu. Ako se oni poklapaju, sertifikat bi trebalo da je autentičan.

Ovu proceduru provere autentiènosti sprovodite uvek kada dodate neki novi sertifikat.

## *Zabrana data poziva*

Idite u *Desk* > *Control panel* > *Data call barring*.

Imate mogućnost da zabranite ili da dopustite sledeće tipove data poziva:

*All incoming calls:* - Kada je ovo aktivirano, data pozivi, pozivi za prenos podataka, se ne mogu primati.

*Incoming calls when abroad:* - Kada je ovo aktivirano, data pozivi, pozivi za prenos podataka, se ne mogu primati kada ste izvan svoje matične države.

*All outgoing calls:* - Kada je ovo aktivirano, data pozivi, pozivi za prenos podataka, se ne mogu upućivati.

*International calls:* - Kada je ovo aktivirano, data pozivi, pozivi za prenos podataka, se ne mogu upućivati u druge države ili regije.

*International calls except to home country:* - Ako ste aktivirali meðunarodni roming kod svog operatora komunikacione mreže, u inostranstvu ne možete upućivati međunarodne data pozive osim u svoju matiènu zemlju.

#### *Na raspolaganju su naredne opcije:*

*Activate* - Zabrana se ukljuèuje.

*Cancel* - Zabrana se iskljuèuje.

*Check status* - Provera da li je zabrana data poziva ukljuèena ili ne.

Da biste izmenili ova podešavanja, potrebna Vam je šifra zabrane koju dobijate od svog provajdera servisa.

**Da poništite sve zabrane data poziva**, kucnite **Cancel** *all barrings*.

## *Datum i vreme*

Idite u *Desk* > *Control panel* > *Date and time*.

- *Da postavite taèno vreme i datum*, unesite vreme i datum direktno u odgovarajuća polja, ili kucnite  $\circ$ i  $\lim_{n \to \infty}$ . Kucnite strelice da promenite vreme i datum.
- *Da prepustite mre¾i da automatski a¾urira vreme i*  datum *u* Vašem smartfonu, odaberite Auto-update of date & time: Ovo je mrežni servis. Imajte na umu da ovo može da dovede do toga da neki alarmi, upozorenja, isteknu ako su podešeni za vreme koje pada između starog i novog, ažuriranog vremena.
- *Da koristite sezonsko pomeranje sata*, odaberite *Apply daylight-saving:*.

## *Ekran*

Idite u *Desk* > *Control panel* > *Display*.

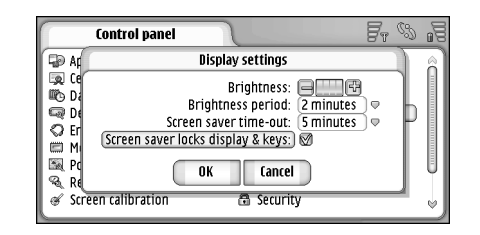

*Sl. 32: Ekran*

- *Da izmenite osvetljaj ekrana*, kucnite <+> ili <->.
- **Da definišete posle koliko vremena će se radi uštede** *energije osvetljaj ekrana smanjiti* ako ne kucnete ekran, odaberite željeni period punog osvetljaja.
- ≥¥≤ Savet: Izbor nižeg nivoa osvetljaja ekrana i kraćeg perioda punog osvetljaja štedi bateriju i tako produžava autonomiju smartfona.
- **Da definišete posle koliko vremena se aktivira skrin** sejver ako se ekran ne kucne, odaberite odgovarajući vremenski period za opciju *Screen saver time-out:*. Imajte na umu da izgled ovog skrin sejvera ne možete da menjate.
- *Da ukljuèite automatsku blokadu dodirnog ekrana i*  tastature, štiklirajte kućicu *Screen saver locks display & keys:*. Dodirni ekran i tastatura se automatski blokiraju kada se aktivira skrin sejver. Za dalje informacije, vidite deo ["Dodirni ekran i blokada tastature"](#page-24-0) na stranici [25](#page-24-0).

## *Pro¹irenja*

Idite u *Desk* > *Control panel* > *Enhancements*.

Ovde možete da definišete neka podešavanja slušalica i adaptera za slušni aparat koji se koriste sa uređajem.

- **Da izmenite podešavanja proširenja**, kucnite **Edit** i definišite sledeće:
- *Default profile:* Odaberite način rada koji će se aktivirati kada na uređaj priključite slušalice ili adapter za slušni aparat.
- *Automatic answer:* Definišite da li želite da smartfon automatski odgovara na dolazni poziv posle pet sekundi kada su na nju priključene slušalice ili adapter za slušni aparat.

## *Pode¹avanje Interneta*

#### Idite u *Desk* > *Control panel* > *Internet setup*.

Da se povežete na Internet:

- bežična komunikaciona mreža mora da podržava data veze ili GPRS,
- $\bullet$   $\,$  data mrežni servis, prenos podataka, mora da bude aktiviran za Vašu SIM karticu.
- $\bullet$  morate da prethodno dobijete podatke za Internet pristupnu taèku od svog Internet provajdera (ISP),
- $\bullet$   $\,$  morate da prethodno konfigurišete ispravna podešavanja za Internet,
### <span id="page-108-0"></span>*Postavljanje Internet pristupne taèke*

Zavisno od tipa SIM kartice koju koristite, uređaj će eventualno moći da automatski doda pravilna podešavanja za pretraživanja Interneta i za MMS servis. Neki Internet provajderi omogućavaju konfigurisanje podešavanja Internet pristupne tačke putem poruke koju Vam šalju. To može smanjiti broj podešavanja koja morate sami da unesete ili ih èak u potpunosti eliminisati. Za dalje informacije, vidite deo [""Plug and play"](#page-69-0)  (samokonfigurišući) mobilni servisi" na stranici [70](#page-69-0).

Tačne vrednosti za podešavanja obično daje Vaš provajder servisa. Veoma pažljivo pratite uputstva koja dobijete od svog provajdera servisa.

Može biti potrebno da definišete više Internet veza (konekcija), zavisno od toga kojim sve sajtovima želite da pristupate. Na primer, za pretraživanje Interneta je možda potrebna jedna konfiguracija, dok pretraživanje intranet mreže Vaše firme zahteva drugu konfiguraciju veze.

Aplikacija Messaging (Poruke) takoðe koristi Internet pristupnu taèku za slanje i prijem e-mail i multimedija poruka. Vidite ["Messaging \(Poruke\)"](#page-45-0) na stranici [46](#page-45-0).

Imajte na umu da se na svaki prenos podataka preko GPRSa primenjuje odgovarajući cenovnik operatora za prenos podataka.

*Da postavite Internet pristupnu taèku*, kucnite *New*  access pt.. Da izvršite izmene postojeće Internet pristupne tačke, kucnite **Access pts.**. Definišite naredna polja na stranama Internet setup wizard (Èarobnjak za podešavanie Interneta):

*Connection name:* - Dajte neko opisno ime za vezu, konekciju.

*Data bearer:* - Odaberite tip data veze. Za dalje informacije o tipovima data veza, vidite ["Data veze" 29.](#page-28-0)

Zavisno od toga koji tip data veze odaberete, na narednim stranama čarobnjaka će se pojavljivati samo odreðena polja za unos podataka.

#### *Detalji GSM data poziva*

*Dial-up number:*- Telefonski broj modema pristupne taèke.

#### *Detalji GPRS-a*

*Network type:* - Odaberite koju verziju Internet protokola želite da koristite.

Auto-retrieve access point: - Ako Vaš operator komunikacione mreže podržava ovu opciju, ime pristupne tačke se može preuzeti direktno sa mreže. Pristupna taèka je neophodna za uspostavljanje veze sa GPRS komunikacionom mrežom.

*Access point name:* - Ako ne koristite opciju *Auto-retrieve access point:* ovde definišite neko ime za pristupnu tačku. Ime pristupne tačke dobijate od operatora komunikacione mreže ili od provajdera servisa.

#### *Detalji prijavne procedure*

*Prompt password at every login:* - Odaberite ovu opciju ako je neophodno da unosite novu lozinku kod svakog

prijavljivanja na server, ili ako ne želite da se lozinka čuva u smartfonu.

*User name:* - Unesite korisnièko ime ako to zahteva provajder servisa. Korisničko ime može biti potrebno za ostvarivanje data veze i obièno ga obezbeðuje provajder servisa. Kod korisničkog imena se često razlikuju velika i mala slova.

*Password:* - Lozinka može da bude potrebna za uspostavljanje data veze, i obično je dobijate od provajdera servisa. Kod lozinke se često razlikuju velika i mala slova.

#### *Detalji VPN-a*

Imajte na umu da morate imati definisanu bar jednu internet pristupnu taèku kao i instaliranu bar jednu VPN polisu pre nego što budete mogli da definišete neku VPN pristupnu taèku. Za dalje informacije o VPN polisama, vidite ["Rad sa VPN polisama"](#page-119-0) na stranici [120.](#page-119-0)

*Internet access point:* - Izaberite pristupnu taèku koja se koristi da pristupite VPN-u.

*VPN policy:* - Izaberite odgovarajuću VPN polisu koja će se koristiti za pristup VPN-u.

### *Napredna pode¹avanja Interneta*

Nakon što završite sa podešavanjem ili izmenom parametara pristupa Internetu u èarobnjaku Internet setup (*Control panel* > *Internet setup* > *New access pt.*), možete nastaviti sa naprednim podešavanjima.

Dostupnost strana i opcija zavisi od toga da li ste odabrali paketni prenos podataka (GPRS), GSM data poziv ili VPN vezu.

#### *Strana Data call (Data pozivi)*

*Call type:* - Defini¹ite tip GSM data poziva. Opcije su *Normal* i *High speed data (GSM only)*.

Da biste mogli da koristite *High speed data (GSM only)*, prenos podataka velikom brzinom (samo GSM), provajder mrežnih usluga mora da podržava tu funkciju i, ako je potrebno, da je aktivira za Vašu SIM karticu.

*Modem type:* - *Analoque, ISDN V.110*, ili *ISDN V.120* definiše da li multimedijski smartfon koristi analognu ili digitalnu vezu. Ovaj parametar zavisi i od operatora GSM mreže i od dobavljača Internet usluga zato što neke GSM mreže ne podržavaju određene vrste ISDN priključaka. Za detalje, kontaktirajte svog dobavljaèa, provajdera Internet usluga. Ako su dostupni ISDN prikljuèci, njima se veza uspostavlja brže nego analognim.

*Maximum data speed:* - Ova opcija Vam omogućava da ogranièite maksimalnu brzinu veze prilikom prenosa podataka velikim brzinama. Veće brzine prenosa mogu više da koštaju, što zavisi od Vašeg dobavljača mrežnih usluga.

Ova brzina predstavlja maksimalnu brzinu na kojoj će veza raditi. Tokom trajanja veze, radna brzina može biti manja, što zavisi od uslova na mreži

*Modem initialisation:* - Možete kontrolisati svoj multimedijski smartfon putem AT komandi modema. Ako je potrebno, unesite karaktere koje je odredio Vaš provajder GSM mrežnih usluga ili dobavljač Internet usluga.

#### *Strana Proxies (Proksiji)*

Možda ćete želeti da koristite proksi da biste brže pristupali Internetu. Neki dobavljaèi Internet usluga zahtevaju korišćenje veb proksija. Za detalje o korišćenju proksija, kontaktirajte svog dobavljaèa Internet usluga.

Ako ste ostvarili Internet vezu sa intranetom svoje kompanije i ako niste u mogućnosti da učitavate veb strane sa ostatka Interneta, možda će biti potrebno da postavite proksi server pomoću koga ćete učitavati veb strane koje se nalaze van kompanijskog intraneta.

*Protocol:* - Odaberite tip protokola za proksi. Za svaki protokol proksija možete podesiti razne parametre.

*Use proxy:* - Odaberite ovu opciju da biste koristili proksi server.

*Proxy server address:* - IP adresa proksi servera ili naziv domena. Primeri naziva domena: kompanija.com i organizacija.org.

*Port number:* - Broj porta proksija. Broj porta zavisi od protokola. Te vrednosti su obièno 8000 i 8080, ali se mogu razlikovati kod konkretnog proksi servera.

*Do not use proxy for:* - Ovde definišite one domene za koje nije neophodan HTTP ili HTTPS proksi server. Nazive domena u listi razdvojite taèkom i zarezom (;).

#### *Strana IP addresses (IP adrese)*

Imajte na umu da dva protokola (IPv4 i IPv6) zahtevaju neznatno drugačija podešavanja.

*Auto-retrieve IP address:* - Ako odaberete ovu opciju, IP adresa se dobija automatski sa servera. Ovaj parametar se još zove i "dinamička IP adresa".

*IP address:* - IP adresa multimedijskog smartfona. Ako se IP adresa dobija automatski, tada nije potrebno ovde unositi nikakve podatke.

*DNS address:* - Ako za protokol IPv4 odaberete opciju *Auto-retrieve*, DNS (Domain Name Server - server imena domena) adresa se dobija automatski sa servera. Za protokol IPv6, odgovarajuća vrednost je Use well-known. DNS je Internet servis koji prevodi nazive domena kao što je www.nokia.com u IPv4 adrese kao što je 192.100.124.195 ili u IPv6 adrese kao što je 3ffe:2650:a640:1c2:341:c39:14.

*Primary DNS address:* -IP adresa primarnog DNS servera. Ako se IP adresa dobija automatski, tada nije potrebno ovde unositi nikakve podatke.

*Secondary DNS address:* -IP adresa sekundarnog DNS servera.

#### *Strana Login scripts (Skriptovi za prijavljivanje)*

Use login script: - Ako odaberete ovu opciju, možete da napišete ili da uvezete neki skript za prijavljivanje

(prijavna procedura) u obiènom tekstualnom formatu. Skript možete menjati u polju na dnu ekrana.

*Display post-dial terminal:* - Ako odaberete ovu opciju, na ekranu se prikazuje prozor terminala prilikom uspostavljanja data veze.

- ≥¥≤ Savet: Skript, prijavnu proceduru, možda možete dobiti od svog dobavljaèa Internet usluga.
- *Napomena:* Skriptovi obièno nisu potrebni za uspostavljanje veze. Za to da li Vam je potreban skript, kontaktirajte svog dobavljaèa Internet usluga.

#### *Strana Other (Ostalo)*

*Allow plain text login:* - Ako odaberete ovu opciju, lozinku prilikom prijavljivanja možete poslati kao običan (otvoren, nešifrovan) tekst. Da biste ostvarili optimalnu bezbednost, poništite ovu opciju. Neki dobavljači Internet usluga zahtevaju da ova opcija bude odabrana.

*Use PPP compression:* - Biranjem ove opcije ubrzava se prenos podataka ako je to podržano od strane udaljenog PPP servera. Ako imate problema sa uspostavljanjem veze, pokušajte da ne markirate ovo polje. Za uputstva, kontaktirajte svog dobavljaèa usluga.

*Callback type:* - Pitajte svog dobavljaèa Internet usluga koju vrednost treba koristiti. Ova vrednost zavisi od konfiguracije dobavljaèa usluga.

*Callback number:* - Unesite telefonski broj za prenos podataka svog smartfona koji koristi server za povratne

pozive. Obično je to telefonski broj za data pozive Vašeg smartfona.

### **Podešavanja Internet veze**

**<del>∪</del>>Da konfigurišete podešavanja Internet veze,** definišite naredna polja:

#### *Op¹te*

*Preferred access point:* - Odaberite pristupnu taèku za povezivanje na Internet.

*Ask before connecting:* - Ako odaberete ovu opciju, dijalog će se pojavljivati uvek kada se povežete na Internet, i tražiće se da potvrdite povezivanje ili da promenite pristupnu taèku.

#### *Data call*

*Disconnect when idle for:* - Odaberite vremenski period posle kojeg će se data veza automatski raskinuti ako se veza ne koristi, tj. ako nema razmene podataka, protoka.

 Neke Internet veze mogu da budu naizgled neaktivne, a da ipak primaju i šalju podatke u pozadini. Takve veze odlažu poèetak perioda neaktivnosti veze koji se ovde postavlja, i samim tim odlažu raskid veze.

Podešavanja data veze se odnose na sve pristupne tačke koje koriste data ili HSD (prenos podataka velikim brzinama) tipove veze. Za dalje informacije o data vezama, vidite ["Data veze"](#page-28-0) na stranici [29](#page-28-0).

#### *GPRS*

*Disconnect when idle for:* - Odaberite vremenski period posle kojeg će GPRS veza automatski preći u pasivni režim ako se veza ne koristi, tj. ako nema razmene podataka, protoka.

*GPRS connection:* - Odaberite *When available* da se GPRS veza održava i da se prelazak na razmenu paketa podataka, kada to zatreba, obavlja brže. Ako odaberete *When needed*, multimedijski smartfon će koristiti GPRS vezu samo kada startujete neku aplikaciju ili neku radnju za koju je GPRS veza potrebna. Imajte na umu da ako nema GPRS pokrivanja, a odabrali ste opciju *When available*, multimedijski smartfon će povremeno pokušavati da uspostavi GPRS vezu.

GPRS podešavanja se odnose na sve pristupne tačke koje koriste GPRS vezu.

### *Rad sa VPN-om*

**Idite u Desk > Control panel > VPN management**. Za više detalja, vidite deo "Virtuelno privatno umrežavanje" na stranici [119](#page-118-0).

### *Memorija*

Idite u *Desk* > *Control panel* > *Memory*.

Ovde možete da vidite količinu slobodne memorije kao i koliko memorije u multimedijskom smartfonu odnosno na memorijskoj kartici zauzimaju pojedine stavke.

≥ $\frac{2}{3}$ ≤ Savet: Da biste sprečili preopterećenje memorije, potrebno je da redovno prebacujete podatke na memorijsku karticu ili PC raèunar.

Za dalje informacije, vidite deo ["Upravljanje memorijom"](#page-23-0) na stranici [24](#page-23-0).

### *Pode¹avanja unosa olovkom*

Idite u *Desk* > *Control panel* > *Pen input settings*. Vidite "Podešavanja unosa olovkom" na stranici [35](#page-34-0).

### *Pode¹avanja praæenja pozicije*

Idite u *Desk* > *Control panel* > *Positioning settings*.

Neke mreže dopuštaju da neki korisnik traži poziciju Vašeg smartfona (mrežni servis). Ovaj servis i podešavanja možete koristiti jedino ako instalirate aplikacije koje podržavaju taj servis.

Definišite sledeće:

### *Priority (Prioritet)*

Na strani Priority možete da definišete prioritet različitih metoda pozicioniranja.

*Da promenite prioritet neke metode lociranja*, kucnite v pa izaberite onaj metod koji želite da postavite na to mesto.

### *Details (Detalji)*

Na strani *Details* možete da vidite karakteristike nekog metoda kao i da vršite izmene koštanja.

Možete videti sledeće karakteristike:

*Average positioning time:* - Proseèno vreme trajanja procesa pozicioniranja.

*Rate:* - Procenjeni troškovi datog metoda.

Battery use: - Procenjeni utrošak energije datog metoda.

*Accuracy:* Preciznost datog metoda u horizontalnoj ravni.

**Da biste izvršili izmene troškova**, kucnite **Edit**, pa zatim kucnite  $\Box$  da izaberete neki metod.

### *Pode¹avanja privatnosti*

Idite u *Desk* > *Control panel* > *Privacy settings*.

### General (Opšte)

Podešavanja postavljena na ovoj strani zamenjuju sva pojedinačno postavljena podešavanja. Definišite sledeće:

Position request rule: - Definišite opšte pravilo privatnosti. Odaberite *Use individual reg. rules* da koristite podešavanja koja definišete za svaki pojedinačni kontakt i servis na strani *Individual*. Odaberite *Confirm first* da se od Vas prvo traži saglasnost za prihvatanje svih zahteva za pozicijom bez obzira od toga šta je postavljeno na strani *Individual*. Odaberite *Always accept* ili *Always reject* da se zahtevi za

lokacijom prihvataju ili odbijaju bez obzira na to šta je postavljeno na strani Individual.

*Valid until:* - Definišite vremenski period prihvatanja ili odbijanja zahteva, ako je definisan. Kada se dostigne ovo vremensko ogranièenje, nivo privatnosti prelazi u *Use individual req. rules* (koristi individualna pravila zahteva).

*Notify when position sent:* - Definišite opšte pravilo obaveštavanja o slanju pozicije. Ova opcija je na raspolaganju jedino ako ste za politiku verifikacije postavili *Always accept*.

### *Individual (Individualno)*

Na strani *Individual* možete da definišete podešavanja privatnosti za individualni kontakt ili servis.

Ova stranica sadrži listu kontakata i servisa za koje su postavljena individualna, specifična, podešavanja privatnosti. Ako je neki kontakt ili servis tražio lokaciju, on može biti dodat listi privatnosti. Kontakte možete dodavati u listu samo iz ovog dijaloga.

*Da dodate neki kontakt*, kucnite *Add*, zatim kucnite neki kontakt u listi, pa kucnite Close. Definišite individualna, specifièna, pravila privatnosti. Opcije su slične opcijama definisanim na strani Global. Kucnite na *Close* da nastavite sa radom.

*Da izmenite kontakt*, kucnite *Edit*, pa unesite izmene individualnih podešavanja privatnosti. Opcije su slične opcijama definisanim na strani Global. Kucnite na *Close* da nastavite sa radom.

Za dalje informacije o biranju kontakata, vidite "Prikazivanje i pretraživanje kontakata" na stranici [61](#page-60-0).

### *Pode¹avanja RealPlayer-a*

Idite u *Desk* > *Control panel* > *RealPlayer settings*. Definišite sledeće:

### *Network (Mre¾a)*

*Data speed:*: - Odaberite brzinu veze. Imajte na umu da opcije *Very fast* i *Slow* mogu da utièu na kvalitet videa.

*Connection time-out:* - Odaberite vremenski period u sekundama posle kojeg se će veza zatvarati, ako uspostavljanje veze ne uspe.

*Server time-out:* - Ako server nije u stanju da pošalje dovoljnu kolièinu podataka i dolazi do preteranog baferovanja (privremenog memorisanja), može biti potrebno definisati vreme èekanja servera (server timeout).

*Port range:* - Opseg (numerički) brojeva portova koji se koriste za vezu. Podrazumevane vrednosti su identiène onima u podešavanjima Interneta.

*Default access point:* - Veza koju želite da koristite kao preferentnu vezu, konekciju. Podrazumevana vrednost je identična onoj u podešavanjima Interneta.

### *Proxy (Proksi)*

*Use proxy:* - Odaberite ovu opciju da biste koristili proksi server.

*Server address:* - IP adresa servera ili naziv domena. Primeri naziva domena: kompanija.com i organizacija.org.

*Port number:* - Broj porta proksija. Broj porta zavisi od protokola. Podrazumevani port je 1091.

### *Regional settings (Regionalna pode¹avanja)*

Idite u *Desk* > *Control panel* > *Regional settings*.

Na narednim stranama možete da definišete format za prikazivanje lokalnog vremena, datuma, brojeva i oznaka valuta.

### *Time (Vreme)*

*Time format:* - Odaberite sistem prikazivanja vremena; dvanaestoèasovni ili dvadesetèetvoroèasovni.

*Am/pm format:* - Ako ste u prethodnom polju odredili dvanastoèasovni format prikaza vremena, odaberite mesto i izgled indikatora za "pre podne" (AM) odnosno za "po podne" (PM).

*Separator:* - Odaberite koji se simbol koristi kao separator izmeðu sati i minuta.

### *Date (Datum)*

*Date format:* - Odaberite redosled u prikazivanju datuma.

*Separator:* - Odaberite separator koji se koristi u prikazivanju datuma.

*Week starts on:* - Odaberite prvi dan u sedmici.

*Working days:* - Odaberite radne dane u sedmici.

### *Numbers (Brojevi)*

*Decimal separator:* - Odaberite simbol za decimalni zarez. *Thousands separation:* - Štiklirajte ovu kućicu ako želite da se hiljade i stotine razdvajaju separatorom.

*Thousands separator:* - Odaberite simbol separatora hiljada.

*Measurement unit:* - Odaberite lokalnu mernu jedinicu dužine.

### *Currency (Valuta)*

*Currency symbol:* - Unesite oznaku lokalne valute.

*Decimal places:* - Kucnite *-* ili *+* da odaberete broj decimalnih mesta za prikazivanje iznosa u valuti.

*Symbol position:* - Odaberite mesto oznake valute u odnosu na iznos.

*Negative value format:* - Odaberite način prikazivanja negativnih valutnih iznosa (minusni saldo).

# *Security (Bezbednost)*

#### Idite u *Desk* > *Control panel* > *Security*.

Ovde možete da definišete nivo zaštite svog smartfona.

Šifre, kodovi, se na ekranu prikazuju kao zvezdice. Kada menjate neku šifru, traži se da unesete aktuelnu šifru, pa zatim novu šifru, dva puta. Za dalje informacije o pristupnim šiframa, kodovima, vidite ["Pristupni kodovi"](#page-23-1) na stranici [24](#page-23-1).

Izbegavajte da koristite šifre koje su slične brojevima za hitne intervencije, kao što je 112, kako biste izbegli nenamerno biranje tih brojeva za hitne intervencije.

### *Blokiranje (zakljuèavanje)*

Autolock period: - Možete da podesite vreme autoblokade, tj. vremenski period posle kojeg se multimedijski smartfon automatski blokira, zaključava, i može se koristiti samo pošto se unese ispravna šifra blokade.

Lock code: - Šifra blokade mora da bude petocifrena do desetocifrena. Fabrièki postavljena ¹ifra blokade je *12345*. Da biste sprečili neovlašćeno korišćenje svog smartfona, promenite šifru blokade. Novu šifru čuvajte u tajnosti i odvojeno od svog smartfona.

*Napomena:* I kada je ureðaj zakljuèan, pozivanje zvaničnog broja službe pomoći koji je programiran u aparatu može biti moguće.

Lock if SIM card changed: - Svoj smartfon možete da podesite tako da zahteva unos šifre blokade kada se u njega ubaci nepoznata, nova SIM kartica. Smartfon èuva listu SIM kartica koje se tretiraju kao vlasnikove kartice.

#### *PIN kodovi*

*PIN code request:* - Kada je ova opcija aktivirana, unos PIN koda se traži kod svakog uključivanja smartfona. Neke SIM kartice ne dopuštaju deaktiviranje, isključivanje, zahteva za unos PIN koda. Ako PIN kod unesete neispravno tri puta zaredom, biće Vam potreban PUK (PIN Unblocking Key šifra za deblokadu PIN koda) kod da deblokirate SIM karticu. Kada je SIM kartica blokirana, možete pozivati samo programirane brojeve za hitne sluèajeve. Inaèe, smartfon ne možete koristiti dok ne unesete odgovarajuće kodove, šifre.

Imajte na umu da ova opcija ne može da se promeni ako je telefonski aparat isključen ili ako nije ubačena ispravna SIM kartica. Imajte na umu i da neke SIM kartice ne dopuštaju da se isključi zahtev za unos PIN koda.

*Confirm SIM services:* (mrežni servis) - Da podesite smartfon da prikazuje obaveštenje kada koristite neki servis SIM kartice.

*PIN code:* - PIN kod mora da sadrži 4 do 8 cifara.

*PIN2 code:* - PIN2 kod mora da sadrži 4 do 8 cifara. PIN2 kod je neophodan za pristup određenim funkcijama, kao što su podešavanja troškova poziva, koje mora da podržava i SIM kartica. Ako tri puta zaredom unesete neispravan PIN2 kod, biće Vam potreban PUK2 kod da odblokirate PIN2 kod. Novi PIN2 kod mora da sadrži 4 do 8 cifara.

#### *Zabrana poziva*

*Barring password:* - Kucnite *Change* da promenite šifru zabrane poziva. ©ifra zabrane poziva mora da bude èetvorocifrena. Ako tri puta zaredom unesete neispravnu šifru, šifra se blokira i od provajdera servisa morate da tražite novu šifru.

### *Kalibracija ekrana*

Idite u *Desk* > *Control panel* > *Screen calibration*.

Ako površina ekrana koja je osetljiva na dodir ne reaguje dovoljno precizno, neophodna je kalibracija. Pratite uputstva na ekranu.

### *Teme*

#### Idite u *Desk* > *Control panel* > *Themes*.

Teme su posebne datoteke koje sadrže podatke o formatiranju, slike i zvuke. Koristeći teme možete da menjate grafiku i zvuke svog smartfona.

*Da promenite grafiku ili zvuke svog svog smartfona*, kucnite *Themes*. Izaberite neku temu iz liste i kucnite *Apply*. *Da vidite odabranu temu*, kucnite *Test* pa zatim *Preview*. Kucnite *Sounds* da èujete zvuène komponente teme.

### *Jezik ureðaja*

Idite u *Desk* > *Control panel* > *Device language*.

*Da promenite jezik svog smartfona*, kucnite *Device*  language:. Promena jezika utiče i na neka regionalna podešavanja, kao što su oznaka valute, simboli i merne jedinice.

### *Service commands (Servisne komande)*

Idite u *Desk* > *Control panel* > *Service commands*.

Svom provajderu servisa možete da šaljete servisne komande, kao što su instrukcije za aktiviranje mrežnih servisa. Za više informacija se obratite svom provajderu servisa.

**Da pošaljete neki zahtev, instrukciju**, upišite je u odgovarajuæe polje, pa kucnite *Send*.

# <span id="page-118-0"></span>*Virtuelno privatno umre¾avanje*

Koristeći virtuelno privatno umrežavanje (VPN), možete da kreirate kriptovane veze do informacija koje su Vam potrebne kada se nalazite van svoje kancelarije. Na taj način ste u kontaktu i možete da kontrolišete svoju e-mail poštu, baze podataka i aplikacije na kompanijskoj mreži, i to preko kriptovanog pristupa mreži.

Saobraćaj, razmena podataka, na udaljenoj mreži treba da je zaštićen. Vaša firma može da koristi VPN za tunelisanje mrežnog saobraćaja kao da koristi odgovarajuće bezbednosne polise. VPN doprinosi privatnosti i integritetu (celovitosti) mrežnih transakcija i omogućava autentikaciju i autorizaciju korisnika koji pristupaju mrežama i mrežnim servisima.

Da bi kreirali VPN, mrežni prolaz (gejtvej) i smartfon se uzajamno identifikuju i dogovaraju algoritme zaštite (kriptovanja podataka) i autentikacije kako bi doprineli privatnosti i integritetu informacija kojima pristupate.

### *Rad sa virtuelnim privatnim umre¾avanjem*

Da biste koristili VPN veze (povezivanja), prvo kreirate VPN pristupne tačke, pa ih zatim birate kada želite da koristite aplikacije za povezivanje sa svojom firmom. VPN veza sa kompanijskom računarskom mrežom se kreira drugom vrstom veze preko Internet pristupne taèke. Veza se kreira

i kriptuje prema VPN polisi koja se podiže (učitava) kada se povežete na neku VPN pristupnu tačku.

#### $}$  Da koristite virtuelno privatno umrežavanje

- *1*Idite u *Desk* > *Control panel* > *VPN management*.
- *2*Definišite vezu sa nekim serverom VPN polisa. Podešavanja servera VPN polisa definišete u VPN *management* ili ih instalirate koristeći **Symbian** *installation system* (SIS) datoteku.

Za dalje informacije, vidite deo ["Povezivanje na servere](#page-122-0)  [VPN polisa"](#page-122-0) na stranici [123](#page-122-0).

- **Napomena:** Ako VPN polise instalirate koristeći SIS datoteke, nemate potrebe da kreirate veze sa serverima VPN polisa.
- *3* Instalirajte VPN polise sa servera VPN polisa. Za dalje informacije, vidite deo ["Instaliranje VPN polise](#page-119-1)  [sa servera VPN](#page-119-1) polisa" na stranici [120](#page-119-1).

*4* Kreirajte VPN pristupne taèke. VPN pristupne tačke definišu neku Internet pristupnu taèku i neku VPN polisu. Za dalje informacije o kreiranju pristupnih taèaka, vidite ["Postavljanje](#page-108-0)  [Internet pristupne taèke"](#page-108-0) na stranici [109](#page-108-0).

*Napomena:* VPN pristupne taèke objedinjuju VPN polise i Internet pristupne taèke. Kada prvi put sinhronizujete neki server VPN polisa, kreiraju se odgovarajuæe VPN pristupne taèke za svaku (VPN) polisu koja je instalirana u smartfonu.

*5* Izaberite neku VPN pristupnu taèku kada koristite aplikacije za povezivanje sa kompanijskom računarskom mrežom

Za dalje informacije, vidite deo "Korišćenje VPN-a ap[likacijama"](#page-126-0) na stranici [127](#page-126-0).

VPN veza se kreira unutar veze ostvarene preko Internet pristupne taèke.

### <span id="page-119-0"></span>*Rad sa VPN polisama*

VPN polise definišu metod koji VPN klijentski program i VPN mrežni prolaz (gejtvej) koriste za međusobnu autentikaciju kao i kriptografske algoritme koje koriste za zaštitu tajnosti podataka. Administratori kreiraju VPN polise i postavljaju ih na servere VPN polisa ili Vam ih dostavljaju u formatu .SIS datoteka. VPN polise instalirate sa VPN servera koristeći VPN management.

### <span id="page-119-1"></span>*Instaliranje VPN polise sa servera VPN polisa*

Iz VPN management možete da instalirate VPN polise sa nekog servera VPN polisa.

*Savet:* Serveri VPN polisa su serveri u sklopu kompanijske računarske mreže na kojima se nalaze VPN polise.

#### *Da instalirate VPN polise*

*1* Idite u *Control panel* > *VPN management*.

- *2* Kucnite *Yes* kada Vas modul *VPN management* upita da li da instalira VPN polise.
- *3* Kucnite ponovo *Yes* da dodate servere polisa.
- *4*Definišite podešavanja za povezivanje na server VPN polisa, zatim kucnite *Done*.

Za dalje informacije, vidite deo ["Povezivanje na servere](#page-122-0)  [VPN polisa"](#page-122-0) na stranici [123](#page-122-0).

- *5* Kucnite *Yes* da sinhronizujete server VPN polisa.
- *6*Kreirajte lozinku spremišta ključeva, pa kucnite *OK*.
	- ≥‰≤ Savet: Lozinka spremišta ključeva pomaže u zaštiti od neovlašćene upotrebe privatnih ključeva u VPN polisama kao i skupa (parametara) veze sa serverom VPN polisa.

Za dalje informacije, vidite deo ["Kreiranje ili promena](#page-126-1)  neke lozinke spremišta ključa" na stranici [127](#page-126-1). Smartfon se povezuje na server VPN polisa.

- *7*Proverite identifikacionu šifru (identifikator) servera VPN polisa i unesite ostale karaktere koji nedostaju da biste uspostavili "uzajamno poverenje" smartfona i servera VPN polisa, pa zatim kucnite *OK*. Ovaj korak možete i da preskočite ako podešavanja servera VPN adresa instalirate koristeći neku .SIS datoteku.
	- ≥¥ Savet: Identifikaciona šifra nekog servera VPN adresa je otisak (kontrolnik) sertifikata servera VPN polisa kojim se identifikuje dati serverski sertifikat.

Za dalje informacije, vidite deo ["Dodavanje servera](#page-123-0)  [VPN polisa"](#page-123-0) na stranici [124](#page-123-0).

*8* Unesite podatke za autentikaciju da biste pristupili serveru VPN polisa, pa kucnite *OK*. Administrator će Vam reći koje podatke treba uneti.

VPN polise se instaliraju u smartfon.

**V** Napomena: Ako kucnete *Cancel*, VPN polise se neće instalirati. Izaberite *Install* da instalirate VPN polise sa servera VPN polisa.

### *Instaliranje VPN polisa pomoæu SIS datoteka*

Administrator Vam može dostaviti VPN polise kao SIS datoteke. Ako VPN polise instalirate koristeći SIS datoteke, nemate potrebe da definišete veze sa serverima VPN polisa. Pošto instalirate VPN polise, možete da kreirate VPN pristupne tačke i da ih povežete sa aplikacijama.

Ako VPN polise sadrže privatne ključeve i odgovarajuće sertifikate, administratori definišu lozinke za uvoz ključa radi zaštite privatnih kliučeva. Administratori bi trebalo da Vam nekom bezbednom metodom dostave lozinku za uvoz kljuèa.

≥¥ **Savet:** Lozinka za uvoz ključa pomaže u zaštiti privatnih kljuèeva u nekoj datoteci VPN polise.

#### *Da instalirate VPN polise pomoæu SIS datoteka,*

upišite lozinku za uvoz ključa u Key import pass.: pa zatim kucnite *OK*. Zatim upišite lozinku spremišta ključa u Key *store password* pa kucnite *OK*.

### *Prikaz VPN polisa*

U VPN management možete da prikazujete, ažurirate i brišete VPN polise koje ste instalirali u smartfon.

*Da vidite detalje VPN polise,* izaberite neku VPN polisu, pa kucnite *Open* da vidite detaljnije informacije.

Prelistavajte sadržaj da vidite naredne podatke, informacije, o svakoj VPN polisi:

- *Description:* prikazuje dodatne informacije o VPN polisi. Ovaj sadržaj, opis, se očitava iz VPN polise. Administratori definišu sadržaj opisa kada kreiraju VPN polisu.
- *Policy status:* pruža informaciju o tome da li je data VPN polisa spremna za korišćenje ili da li se već koristi.
- *Certificate status:* pruža informaciju o tome da li se u smartfonu nalaze validni korisnièki sertifikati.
- *Policy name:* prikazuje naziv, ime, VPN polise. Administratori definišu ovaj naziv, ime, kada kreiraju VPN polisu.
- *Policy server:* prikazuje ime servera VPN polisa sa kojeg ste instalirali datu VPN polisu. Vi sami dodeljujete imena serverima VPN polisa kada definišete skupove veze sa tim serverima VPN polisa. Ovo polje se ne prikazuje (skriveno je) ako ste VPN polisu instalirali iz neke SIS datoteke.

• *Updated:* prikazuje datum kada je data VPN polisa poslednji put ažurirana sa servera VPN polisa. Ovo polje se ne prikazuje (skriveno je) ako ste VPN polisu instalirali iz neke SIS datoteke.

#### *Provera statusa polise*

*Policy status:* može da ima sledeće vrednosti:

*In use* - kreirali ste vezu sa nekom VPN pristupnom taèkom koja je vezana za datu VPN polisu. Kada kreirate neku vezu, aktivira se VPN polisa.

*Associated with VPN access point* - vezali ste datu VPN polisu sa jednom ili sa više VPN pristupnih tačaka. Možete izabrati bilo koju od VPN pristupnih tačaka da biste aktivirali VPN polisu.

*Not associated with VPN access point* - VPN polisu morate da vežete za neku VPN pristupnu tačku da biste aktivirali VPN polisu.

*Napomena:* Detalji u prikazu VPN polisa se ne osvežavaju, ažuriraju, ako dođe do promene statusa dok je ovaj prikaz otvoren.

#### *Provera statusa sertifikata*

*Certificate status:* može da ima sledeće vrednosti:

*Unknown* - VPN klijentski program ne može da odredi status sertifikata.

*OK* - u smartfonu se nalazi najmanje jedan validni sertifikat, ili ne koristite sertifikate za autentikaciju na VPN mrežnim prolazima.

**Expired** - isteklo je vreme važenja jednog ili više sertifikata. Ako ne možete da kreirate VPN vezu, ažurirajte VPN polise kako biste prijavili nove sertifikate.

*No certificate* - Jedan ili više neophodnih sertifikata se ne nalazi u smartfonu. Ako ne možete da kreirate VPN vezu, pokušajte sa ažuriranjem VPN polise kako biste prijavili nove sertifikate.

*Not vet valid* - jedan ili više sertifikata je za buduću upotrebu, još uvek ne važi. Ova vrednost, odgovor, može da znači i da datum i vreme u smartfonu nisu ažurni (postavljeno je neko ranije vreme ili datum), da vremenska zona nije ispravno postavljena ili da je uključeno sezonsko pomeranje sata (letnje/zimsko vreme).

 $\Rightarrow$  **Da obrišete VPN polisu,** kucnite *Delete*.

*Da zatvorite prikaz detalja VPN polise,* kucnite *Close*.

### *A¾uriranje VPN polisa*

Kada kreirate vezu sa nekom VPN pristupnom taèkom, VPN klijentski program proverava status VPN polise koja je vezana za tu VPN pristupnu tačku na serveru VPN polisa. Ako su administratori kreirali novu verziju date VPN polise, u smarfon se instalira ta nova verzija. Ako su administratori obrisali VPN polisu sa servera VPN polisa, ta VPN polisa se uklanja iz smartfona.

Promene se realizuju tek kada naredni put kreirate vezu sa tom VPN pristupnom taèkom, tako da nemaju uticaja na trenutno uspostavljenu VPN vezu.

VPN polisu mo¾ete da a¾urirate i u *VPN management*.

*Da a¾urirate neku VPN polisu,* izaberite je pa kucnite *Update*. VPN klijentski program proverava status date VPN polise na serveru VPN polisa.

#### *Brisanje VPN polisa*

VPN polise se automatski brišu nakon što ih administratori obrišu na serveru VPN polisa kada ažurirate VPN polisu ili kada sinhronizujete server VPN polisa.

Ako obrišete neku polisu u *VPN manggement*, a ona još uvek postoji na serveru VPN polisa, ta VPN polisa će se ponovo instalirati kada izvršite sinhronizaciju VPN polisa sa servera VPN polisa.

#### **<del>∪</del>>Da obrišete neku VPN polisu,** izaberite je pa kucnite *Delete*.

Ne možete koristiti VPN pristupnu tačku ako ste obrisali VPN polisu koja je za nju vezana.

### *Rad sa serverima VPN polisa*

Iz *VPN policy servers* možete da instalirate VPN polise sa servera VPN polisa. Kada kreirate vezu sa nekom VPN pristupnom taèkom, smartfon se automatski povezuje na server VPN polisa kako bi automatski ažurirao VPN polisu koja je vezana za datu VPN pristupnu taèku. Da biste ažurirali sve VPN polise, sinhronizujte server VPN polisa i smartfon.

### <span id="page-122-0"></span>*Povezivanje na servere VPN polisa*

Kada instalirate VPN polise sa nekog servera VPN polisa, kreirate odnos "uzajamnog poverenja" smartfona i datog servera VPN polisa. Da biste kreirali odnos uzajamnog poverenja, morate sprovesti uzajamnu autentikaciju sa serverom VPN polisa.

Pošto Vas server VPN polisa autentikuje, tj. potvrdi Vaš identitet, VPN klijentski program za Vas generiše neki privatni ključ i prijavljuje odgovarajući sertifikat. Taj privatni ključ i sertifikat se memorišu, upisuju, u spremište ključeve u smartfonu. Sertifikat služi za Vašu autentikaciju na serveru VPN polisa.

*Savet:* Administratori Vam mogu dostaviti neku SIS datoteku koja sadrži podešavanja koja definišu skup veze sa nekim serverom VPN polisa, ili možete sami dodati željeni server VPN polisa koristeæi *VPN management*.

### *Instaliranje pode¹avanja pomoæu SIS datoteka*

Podešavanja servera VP polisa možete instalirati na serveru VPN polisa pomoći SIS datoteke. Podešavanja instalirate u smartfon kao što instalirate i drugi softver.

Podešavanja se sastoje od adrese i serverskog sertifikata datog servera VPN polisa. Serverski

sertifikat èini da smartfon stekne poverenje u dati server VPN polisa, tako da Vi morate samo da unosite svoje korisnièko ime i lozinku kao svoju identifikaciju.

SIS datoteka ne sadrži podešavanja Internet pristupne taèke za povezivanje na server VPN polisa. Internet pristupnu tačku definišite u podešavanjima servera VPN polisa. Internet pristupnu tačku možete da izaberete i kada se povežete na server VPN polisa.

Ako administratori ne obezbede digitalni potpis za SIS datoteku, prikazuje se bezbednosno upozorenje kada instalirate takvu SIS datoteku. Ovo upozorenje možete da zanemarite ako ste uvereni da ste tu SIS datoteku primili od administratora sistema.

Morate da izaðete iz *VPN management* pre instaliranja podešavanja sa SIS datoteke; u suprotnom instalacija neće uspeti.

#### <span id="page-123-0"></span>*Dodavanje servera VPN polisa*

U *VPN policy servers* možete da definišete podešavanja servera VPN polisa ako ta podešavanja ne instalirate koristeći neku SIS datoteku.

Kada se prvi put povežete na adresu servera VPN polisa, smartfon nema poverenja u taj server VPN polisa, tako da morate da sprovedete autentikaciju servera VPN polisa. Identifikacionu šifru servera VPN polisa dobijate od administratora. Zatim proveravate i dopunjujete identifikacionu šifru servera VPN polisa, a VPN klijentski program je verifikuje.

Nakon uspešno sprovedene autentikacije, VPN klijentski program prijavljuje sertifikat sa servera VPN polisa za potrebe kasnijih autentikacija tog servera VPN polisa.

*Da dpdate neki server VPN polisa,* kucnite *New*. Unesite naredna podešavanja:

•*Policy server name:* - možete uneti bilo koje ime, ali ono mora da bude jedinstveno u *VPN policy servers*. Ako ovo polje ostavite nepopunjeno, u njega se ubacuje vrednost za *Policy server address:*.

Ovo ime servera VPN polisa se prikazuje u listi servera VPN polisa.

• *Policy server address:* – ime domaćina ili IP adresa servera VPN polisa sa kojeg se instaliraju VPN polise. Možete takođe da definišete i broj porta, razdvojeno dvotaèkom (:).

Adresu servera plisa dobijate od administratora sistema.

• *Internet access point:* - Internet pristupna taèka se koristi za povezivanje na server VPN polise. Administratori sistema će Vam reću koju pristupnu taèku da izaberete.

*Da instalirate VPN polise sa servera VPN polisa,* kucnite *Yes* na upit u *VPN management* da sprovedete sinhronizaciju servera VPN polisa.

≥‰ Savet: Sinhronizacija znači da se VPN klijentski program povezuje na neki server VPN polisa da proveri nove, ažurirane ili uklonjene VPN polise, kao i da instalira VPN polise u smartfon.

Kada se prvi put povežete na adresu servera VPN polisa, taj server VPN polisa nije "provereni", tako da morate da sprovedete njegovu autentikaciju. Identifikacionu šifru servera VPN polisa dobijate od administratora.

**Da proverite identitet servera VPN polisa,** pažljivo uporedite identifikacionu šifru servera VPN polisa u dijalogu *VPN policy server identity code* sa šifrom koju ste dobili od aministratora, unesite nedostajuće karaktere u *Missing chars.:*, pa kucnite *OK*.

**V** Napomena: Ako podešavanja servera VPN polisa instalirate sa neke SIS datoteke, ne morate da verifikujete identitet tog servera VPN polisa, i ovaj prikaz se i ne pojavljuje.

*Da spovedete autentikaciju, da se identifikujete serveru VPN polisa,* unesite svoje korisnièko ime u *Serv. user name:* kao i lozinku u *Server password:* pa kucnite *OK*<sup>u</sup> dijalogu *VPN policy server authentication*.

Korisničko ime i lozinku koju ćete uneti dobijate od administratora.

≥¥ Savet: Korisničko ime i lozinka na serveru polise štite server VPN polisa od neovlašćenog pristupa.

VPN klijentski program prijavljuje neki sertifikat za kasnije autentikacije serveru VPN polisa i instalira VPN polise u smartfon.

*Savet:* Prijavljivanje sertifikata znaèi slanje zahteva za sertifikaciju nekom serifikatoru (certifikacionom organu) i prijem sertifikata.

Sada možete da kreirate VPN pristupne tačke i da ih povežete sa aplikacijama.

#### *Izmene servera VPN polisa*

*U VPN policy servers mo¾ete da prikazujete, da*  vršite izmene, da sinhronizujete i da brišete servere VPN polisa.

 $\Rightarrow$  Da vidite ili da izmenite podešavanja nekog *servera VPN polisa,* izaberite ga, pa kucnite *Edit* da promenite:

- *Policy server name:* ime servera polisa. *VPN policy servers* prikazuje to novo ime.
- *Internet access point:* Internet pristupna taèka koja se koristi za povezivanje na taj server VPN polise.

Ako ste obrisali pristupnu taèku koja je povezana sa datim serverom VPN polisa, u *Internet access point:* se prikazuje tekst *Not selected*. Ako ste obrisali sve pristupne taèke, *VPN management* ne može da sačuva podešavanja.

Ne mo¾ete promeniti vrednost *Policy server address:* posle instaliranja VPN polisa sa servera VPN polisa, zato što server VPN polisa šalje adresu modulu "VPN management" pri prvom povezivanju.

**Da obrišete neki server VPN polise, kucnite** *Delete*.

 $\Rightarrow$  **Da podešavanja sačuvate,** kucnite *Done*.

*Savet:* Da prozor zatvorite bez memorisanja izmena, pritisnite taster Esc  $\blacksquare$ .

### *Sinhronizovanje servera VPN polisa*

*Da biste instalirali i a¾urirali polise sa servera VPN polisa,* izaberite neki server VPN polisa, pa kucnite *Synchronise*. VPN klijentski program se povezuje na server VPN polisa da proveri da li su administratori dodali, ažurirali ili obrisali VPN polise.

Ako se na serveru VPN polisa nalaze nove VPN polise, ili nove verzije VPN polisa, te VPN polise se instaliraju u smartfon. Ako su administratori obrisali neke VPN polise sa servera VPN polisa, te VPN polise se uklanjaju iz smartfona.

*Napomena:* Kada prvi put sinhronizujete neki server VPN polisa, kreiraju se odgovarajuće VPN pristupne taèke za svaku (VPN) polisu koja je instalirana u smartfonu. VPN pristupne tačke objedinjuju VPN polise i Internet pristupne tačke. Kada se povežete na neki server VPN polisa da biste instalirali ili ažurirali VPN polise, potrebno je da prijavite VPN sertifikate sa servera VPN polisa.

### *Prijavljivanje VPN sertifikata*

VPN klijentski program kreira zahtev za sertifikaciju za svaki potrebni sertifikat i taj zahtev šalje serveru VPN polisa. Server VPN polisa prijavljuje svaki traženi sertifikat *sertifikatoru* i vraæa ih VPN client.

Sertifikacioni zahtev i odgovarajući sertifikat sadrže identifikaciju korisnika. Zavisno od konfiguracije servera VPN polisa, identifikacioni podaci korisnika za server VPN polisa se mogu koristiti i kao identifikacija korisnika u VPN sertifikatima. Ako to nije moguće, VPN management od Vas traži korisničke identifikacione podatke za dati domen. Administrator će Vam reći koje podatke treba uneti.

*Da kreirate sertifikacioni zahtev,* u dijalogu *VPN user identity* unesite svoje korisničke identifikacione podatke za sertifikat za taj domen u *User identity:* pa kucnite *OK*.

### *Pregled VPN dnevnika*

VPN dnevnik sadrži registracione poruke koje se beleže kada ažurirate ili sinhronizujete VPN polise i kada koristite VPN pristupne taèke za kreiranje VPN veze sa VPN mrežnim prolazima.

U *VPN log* možete da vidite i brišete registracione (dnevničke) poruke. Možete da vidite tekst poruke, vreme kada je svaka poruka zabeležena kao i početak registracione (dnevničke) poruke.

 $\circledast$  označava grešku,  $\mathbb I$  upozorenje, a  $\mathbb I$  informaciju.

 $\Rightarrow$  Da vidite kompletnu registracionu (dnevničku) *poruku,* kucnite *Open*.

*VPN log* razvrstava poruke po vremenu i datumu kada su zabeležene; najsvežija je prva. Možete da vidite poruke registrovane do trenutka kada ste otvorili *VPN log*.

#### *Da vidite najskorije registracione (dnevnièke) poruke,* kucnite *Reload*.

Registracione poruke mogu da sadrže kodove, podatke o grešakama, statusu i obrazloženja. Kada administratoru prijavljujete neku grešku, obavestite ga i o sadržaju ovih kodova.

#### $\Rightarrow$  **Da obrišete sve poruke iz dnevnika, kucnite** *Clear log.*

Registracione (dnevničke) poruke se upisuju u recirklirajući (FIFO) bafer. Kada dnevnik dostigne veličinu od 20 kilobajta, nove poruke se upisuju preko najstarijih (FIFO).

### *Lozinke spremi¹ta kljuèa*

U *Key store password*, možete da kreirate ili da promenite lozinku spremišta ključa. Lozinka spremišta ključa pomaže u zaštiti od neovlašćene upotrebe privatnih ključeva u smartfonu i skupova (parametara) veze sa serverom VPN polisa.

### <span id="page-126-1"></span>*Kreiranje ili promena neke lozinke spremi¹ta kljuèa*

Lozinku spremišta ključa kreirate kada instalirate prvu VPN polisu. Kreirajte lozinke spremišta ključa koje su dovoljno dugačke i kompleksne da mogu da pomognu u zaštiti informacija u Vašem smartfonu. Ako se lozinka spremišta ključa razbije (otkrije), kompanijska računarska mreža može da bude izložena neovlašćenom pristupanju.

≥‰ Savet: Lozinka spremišta ključa mora da bude najmanje šest karaktera dugačka, i može da sadrži slova, brojeve i specijalne karaktere.

#### $\bigtriangledown$  Da promenite lozinku spremišta ključa, kucnite *Change*.

Unesite neku lozinku koju ćete Vi lako pamtiti a drugi teško pogoditi u New password: Da eliminišete greške u kucanju, unesite istu loziku i u Verify *password:* pa kucnite *OK*.

### *Uno¹enje lozinki spremi¹ta kljuèa*

Morate da unosite lozinku spremišta ključa kada:

- Instalirate nove ili ažurirane VPN polise sa servera VPN polisa.
- Koristite aplikacije da se povežete na VPN pristupne taèke koje zahtevaju autentikaciju sertifikatom.

### <span id="page-126-0"></span>Korišćenje VPN-a *aplikacijama*

Kada koristite neku aplikaciju da kreirate vezu sa nekom VPN pristupnom tačkom, smartfon:

- Povezuje se na Internet pristupnu taèku koja je vezana za datu VPN pristupnu taèku.
- Uèitava VPN polisu koja je vezana za datu VPN pristupnu tačku.

•Povezuje se na VPN mrežni prolaz da bi kreirao VPN vezu.

### *Autentikacija VPN mre¾nom prolazu*

Kada se prijavljujete na kompanijski VPN, morate dokazati svoj identitet. VPN polisa definiše metodu autentikacije koju koristite:

- • Autentikacija sertifikatom - morate da posedujete neki sertifikat koji potpisuje neki poverljivi sertifikator (sertifikaciono telo). U tom cilju koristite onlajn prijavu da biste dobili sertifikat, ili instalirate sertifikate kada instalirate VPN polisu koristeći neku SIS datoteku.
- Specifièna autentikacija za autentikaciju koristite korisnička imena i lozinke ili pristupne šifre. Administratori sistema kreiraju korisnička imena i lozinke ili Vam obezbeðuju SecurID "znaèke" da generišete pristupne šifre.

*Ako koristite autentikaciju sertifikatom,* unesite lozinku spremišta ključa.

*Ako koristite specifiènu autentikaciju,* unesite podatke za VPN autentikaciju kada koristite aplikacije za povezivanje na VPN pristupne tačke a smartfon će dogovoriti kriptovanu vezu sa VPN mrežnim prolazom.

*Da biste koristili korisnièka imena i lozinke za* autentikaciju nekom VPN mrežnom prolazu, unesite svoje VPN korisnièko ime u *VPN user name:* kao i VPN lozinku u *VPN password:*. Kucnite *OK*.

**Da biste koristili korisnička imena i šifre za** autentikaciju nekom VPN mrežnom prolazu, unesite svoje VPN korisničko ime u *VPN user name:* Generišite neku SecurID šifru i unesite je u VPN passcode: Kucnite OK.

Ako SecurID "znaèka" izgubi sinhronizaciju sa generatorom takta na ACE/serveru, od Vas se traži naredna šifra koju ACE/server koristi kao novu referencu za sinhronizaciju vremena u "znaèki". Unesite svoje VPN korisničko ime u *VPN user name:* Generišite novu šifru i unesite je u *Next passcode:* pa kucnite *OK*. Ako ovo ne uspe, obratite se administratorima sistema.

### *Re¹avanje problema*

U ovom delu se daje lista poruka o greškama po abecednom redu, objašnjavaju se mogući razlozi tih grešaka i predlažu rešenja.

#### *Authentication failed. Check user name and password.*

- Uneli ste neispravno korisnièko ime ili lozinku kod autentikacije serveru VPN polisa ili kod prijave na VPN.
- •Uneli ste neispravnu pristupnu šifru na ekranski upit "Next passcode" (naredna šifra).

Pokušaite sa narednim rešeniima:

- Proverite svoje korisničko ime i lozinku i pokušajte ponovo.
- $\bullet$   $\,$  Generišite i unesite neku (pristupnu) šifru.

*Unable to log on to policy server. Enter policy server user name and password.*

Sertifikat kojim se autentikujete serveru VPN polisa je istekao ili su ga administratori povukli (opozvali).

Ovu grešku prijavite administratorima koji su Vam dali jednokratnu lozinku za prijavu. Unesite korisničko ime i jednokratnu lozinku da se autentikujete serveru VPN polisa. VPN klijentski program prijavljuje novi sertifikat za Vas.

#### *Unable to log on to policy server. See VPN log for details.*

Period važenja sertifikata kojim se autentikujete serveru VPN polisa još nije započeo.

Proverite podešavanja datuma i vremena, ili sačekajte početak perioda važenja sertifikata.

*Unable to use VPN client. Cryptographic library is too weak.*

Ako je kriptografska biblioteka koja je instalirana u smartfonu previše slaba, ne možete koristiti VPN veze.

Obratite se administratorima sistema.

#### *Incorrect password*

Uneli ste neispravnu lozinku spremišta ključa ili neispravnu lozinku uvoza kliuča.

Proverite lozinku i pokušajte ponovo.

Lozinku uvoza kljuèa dobijate od administratora. Lozinku spremišta ključa sami kreirate.

*Policy server is currently in use. Unable to delete.*

Ne možete brisati neki server VPN polisa dok ažurirate VPN polise sa njega. Kada koristite neku aplikaciju koja kreira

vezu sa nekom VPN pristupnom taèkom, VPN polise se automatski ažuriraju.

Sačekajte da se ažuriranje VPN polisa završi, pa pokušajte ponovo.

*Unable to log on to policy server. Delete server and redefine details.*

Istekao je serverski sertifikat servera VPN polisa.

**Da obrišete server VPN polisa, izaberite ga u** *VPN policy servers* pa kucnite *Delete*.

 *Da ponovo dodate server VPN polisa,* kucnite **New, ili zatražite od administratora sistema SIS** datoteku koja sadrži nova podešavanja za dati server VPN polisa.

*Unable to update policy. See VPN log for details.*

*Unable to synchronise. See VPN log for details.*

Došlo je do greške u toku preuzimanja VPN polisa sa datog servera VPN polisa ili pri njihovom instaliranju u smartfon.

 *Da a¾urirate neku VPN polisu,* izaberite je u *VPN policies* pa kucnite *Update*.

 *Da instalirate polise sa servera VPN polisa,* izaberite neki server VPN polisa u *VPN policy servers* pa kucnite *Synchronise*.

*Incorrect server identity code*

Uneli ste neispravan niz kada je od Vas traženo da unesete identifikacionu šifru servera VPN polisa.

Proverite pažljivo identifikacionu šifru servera VPN polisa i uporedite je sa šifrom koju ste primili od administratora sistema, zatim unesite nedostajuće karaktere.

*Unable to activate VPN connection. See VPN log for details.*

Specifièna autentikacija nije uspela, ili sertifikat kojim se autentikujete datom VPN mrežnom prolazu nedostaje, istekao je ili njegov period važenja još nije započeo.

Proverite podešavanja datuma i vremena u smartfonu.

 *Da a¾urirate neku VPN polisu,* izaberite je u *VPN policies* pa kucnite *Update*.

*VPN policy deleted. Try redefining VPN access point.*

VPN polisa koja je bila vezana za datu VPN pristupnu taèku je zastarela, pa je bila automatski obrisana.

Da neku drugu VPN polisu vežete za datu VPN pristupnu taèku, u Control Panel > Internet Setup izaberite ponovo tu istu VPN vezu (skup podešavanja veze) i za nju vežite neku validnu polisu.

# *File manager (Menad¾er datoteka)*

#### Idite u *Desk* > *File manager*.

U aplikaciji File manager (Menadžer datoteka) možete da premeštate, kopirate, preimenujete i otvarate foldere i datoteke.

Institut zaštite autorskih prava može da sprečava kopiranje, modifikovanje, prenos ili prosleðivanje nekih slika, tonova i melodija zvona i drugog sadržaja.

*Savet:* Aplikaciju File manager koristite u kombinaciji sa memorijskom karticom za premeštanje datoteka i foldera iz interne memorije ureðaja kako biste oslobodili memoriju za druge namene. Vidite ["Rad sa](#page-131-0)  [memorijskim karticama"](#page-131-0) na stranici [132](#page-131-0).

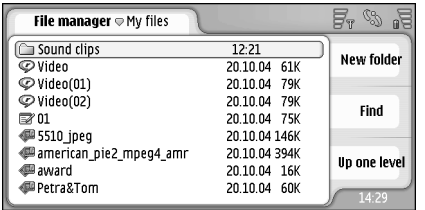

*Sl. 33: File manager (Menad¾er datoteka)*

- *Da otvorite neku datoteku ili folder*, kucnite na njih dva puta.
- *Da ponovo otvorite prethodno otvaranu datoteku*, pritisnite i odaberite *File* > *Recent files*. Odaberite datoteku koju želite da ponovo otvorite.
- *Da vidite detalje neke datoteke ili foldera*, pritisnite i odaberite *Tools* > *Details*. Ako odaberete *Readonly:* kućicu, datoteka se ne može modifikovati.

### *Rad sa datotekama*

- *Da naðete neku datoteku*, kucnite *Find*. Unesite ime ili samo deo imena datoteke koju tražite. Datoteke možete tražiti i po tipu datoteke. Da pretragu učinite preciznijom, kucnite Options i definišite lokaciju i datumski interval za pretragu. Kucnite *Find* da zapoènete sa pretragom.
- **Da kreirate novu datoteku**, pritisnite **i i** odaberite *File* > *New file...*. Definišite tip datoteke i lokaciju, mesto gde će se datoteka memorisati.
- *Da promenite redosled sortiranja datoteka*, pritisnite i odaberite *Display* > *Sort...*. Odaberite i kriterijum (kategoriju) po kojoj će se sortirati datoteke i redosled sortiranja.

### *Rad sa folderima*

*Da zatvorite neki folder i da se pomerite nagore u hijerarhiji foldera*, kucnite *Up one level*.

**Da kreirate novi folder**, pritisnite **i** i odaberite *File* > *New folder...*. Novom folderu odredite ime i izaberite lokaciju.

**Da promenite ime odabranog foldera**, pritisnite i odaberite *File* > *Rename...*.

### <span id="page-131-1"></span><span id="page-131-0"></span>*Rad sa memorijskim karticama*

- *Da preðete sa interne memorije na memorijsku karticu*, pritisnite i odaberite *Browse* > *Memory*<sup>&</sup>gt; *Memory card*.
- *Da promenite naziv, ime memorijske kartice*, pritisnite  $\blacksquare$  *i* odaberite *Memory card* > *Rename....*
- **Da formatirate memorijsku karticu**, pritisnite odaberite *Memory card* > *Format*. *Svi podaci u memorijskoj kartici æe biti trajno obrisani!* Kucnite *Format* da nastavite sa formatiranjem.
- *Da na memorijskoj kartici napravite rezervnu kopiju*, pritisnite , odaberite *Tools* > *Backup/ Restore...* i kucnite **Backup**. Odaberite da li želite da napravite rezervnu kopiju svih podataka ili samo odreðenih tipova datoteka. Kucnite *OK* da zapoènete kopiranje. Preporuèuje se da redovno pravite rezervne kopije podataka koji se nalaze u Vašem smartfonu.

*Da u smartfon rekonstrui¹ete podatke iz rezervne*  kopije u memorijskoj kartici, pritisnite  $\left[\blacksquare\right]$ , odaberite *Tools* > *Backup/Restore...* i kucnite *Restore*.

Za dalje informacije o memorijskim karticama, vidite ["Vaðenje i ubacivanje memorijske kartice"](#page-14-0)na stranici [15.](#page-14-0)

Imajte na umu da uz pomoć Nokia PC Suite 6.41 ili novijeg programskog paketa možete da na svom PC računaru pravite rezervne kopije podataka. Za više informacija o opcijama pravljenju rezervnih kopija uz pomoć Nokia PC Suite, pogledajte "Nokia PC Suite guide" na CDROM disku.

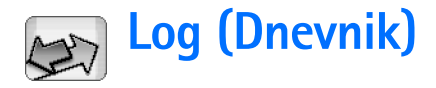

#### Idite u *Desk* > *Log*.

Pomoću aplikacije Log (Dnevnik) možete pratiti telefonske pozive, poruke i data veze koje je registrovao Vaš smartfon. Mo¾ete filtrirati prikaz dnevnika tako da se vidi samo jedan tip veze, a možete i kreirati kontakt kartice na osnovu informacija iz dnevnika.

- *Da odaberete tip veze koji ¾elite da vidite*, pritisnite i odaberite *View group* > *All communication* / *Voice calls* / *Messages* / *GPRS connections* / *Data calls*. Imajte na umu da se neke veze, kao na primer višedelne tekstualne poruke i GPRS veze, u dnevniku vode kao jedna komunikaciona veza, dogaðaj.
- *Da sortirate listu dogaðaja*, kucnite *Sort* i odaberite redosled kojim želite da sortirate, razvrstate, listu.
- *Da pogledate detalje neke veze*, odaberite vezu iz dnevnika i kucnite **Details**. Na primer, možete videti ime pošiljaoca ili primaoca, broj telefona, ime provajdera srvisa ili pristupnu taèku. *Da kopirate broj telefona iz nekog komunikacionog dogaðaja dnevnika*, kucnite *Copy number*.

**<del>∪</del>>Da obrišete sadržaj celog dnevnika**, pritisnite **ie** i odaberite *Edit* > *Clear log*. Lista skorašnjih, prethodnih, poziva se takođe briše. Da obrišete samo jednu vezu *(dogaðaj) iz dnevnika*, odaberite je, pritisnite i odaberite *Edit* > *Delete communication detail*.

**Da odredite trajanje dnevnika**, pritisnite odaberite *Tools* > *Log duration...*. Kuckajte <+> i <-> da podesite broj dana. Veze, dogaðaji, registrovani u dnevniku ostaju u memoriji smartfona odreðeni broj dana, posle čega se automatski brišu. Imajte na umu da ako odaberete nulu (0) za broj dana, sve veze registrovane u dnevniku, "Recent calls register" (Lista prethodnih poziva) i "Messaging delivery reports" (Izveštaji o dostavi poruka) se trajno brišu. Takođe imajte na umu da je maksimalan broj registrovanih veza (događaja) 300, posle čega se veze brišu, počev od najstarije veze.

*Da pozovete broj telefona prikazan u dnevniku*, odaberite datu vezu iz dnevnika i kucnite *Call*. *Da na* **taj broj pošaljete poruku**, pritisnite  $\mathbf{E}$  i odaberite *Options* > *Create text message...*.

*Da telefonski broj dodate u kontakte*, pritisnite i odaberite *Options* > *Add to Contacts...*.

### *Prethodni pozivi*

U dijalogu **Recent calls** možete videti birane, primljene i propuštene pozive. Takođe možete odabrati neki telefonski broj i pozvati ga ili ga dodati u Contacts.

*Da pratite telefonske brojeve biranih, primljenih i*  **propuštenih poziva**, pritisnite  $\mathbf{E}$  i odaberite *Options* > *Recent calls*. Smartfon registruje propuštene i primljene pozive samo ako mreža podržava ove servise i ako se smartfon nalazi u zoni pokrivanja mreže.

**Da obrišete listu prethodnih poziva**, pritisnite **u** u glavnom prikazu aplikacije Log i odaberite *Edit* > *Clear log*. Sadržaj i liste prethodnih poziva i svih veza u dnevniku se briše.

### *Trajanje poziva i brojaè GPRS podataka*

**Da pratite trajanje poziva**, pritisnite **i** i odaberite *Tools* > *Call duration*. Prikazuje se lista približnih trajanja Vaših dolaznih i odlaznih poziva. Da obrišete *ove tajmere, meraèe trajanja poziva*, kucnite *Clear*  timers. Za ovo Vam je potrebna šifra blokade.

**Napomena:** Stvarno vreme koje provajder fakturiše za razgovore može da varira u zavisnosti od mogućnosti mreže, zaokruživanja za naplatu, i tako dalje.

**Da pogledate brojač GPRS podataka**, pritisnite odaberite *Tools* > *GPRS data counter*. Prikazuje se lista približnih količina primljenih i poslatih paketiranih podataka u toku ostvarenih (GPRS) veza. Na primer, GPRS veza Vam se može naplaćivati na osnovu količine primljenih i poslatih podataka. Da obrišete brojače

*GPRS podataka*, kucnite *Clear counters*. Za ovo Vam je potrebna šifra blokade.

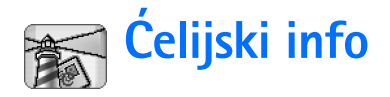

U zonama u kojima je dostupan ćelijski info servis (CBS), možete da od svog provajdera servisa primate poruke o raznim temama, kao što su, recimo, izveštaji o vremenu ili situacija u saobraćaju. Za teme koje su na raspolaganju kao i za brojeve tema, obratite se svom provajderu servisa.

Čelijski info servis je mrežni servis. Proverite kod svog provajdera servisa da li je CBS, ćelijski info servis, na raspolaganju.

Imajte na umu da aktivna GPRS data veza može da onemogućava prijem ćelijskih info poruka. Za ispravna GPRS podešavanja se obratite svom operatoru komunikacione mreže.

## *Èitanje i organizovanje poruka*

- *Da proèitate neku poruku*, kucnite *Read*.
- **Da sačuvate poruku** koju čitate, pritisnite i odaberite *Edit* > *Save message*.
- **Da obrišete poruku** koju čitate, pritisnite i odaberite *Edit* > *Delete message*.
- **Da zaključate poruku** koju čitate, pritisnite i odaberite *Edit* > *Lock message*. Poruku možete da zaključate da biste bili sigurni da neće moći da bude obrisana ako primite nove poruke sa istom temom.
- *Da preðete na narednu ili na prethodnu poruku*, kucnite *Next* odnosno *Previous*.
- *Da poènete ili prestanete sa prijemom æelijskih info poruka, CBS*, kucnite *Reception on* ili *Reception off*.

### *Rad sa temama*

- ≥¥≤ Savet: Teme možete da tražite. U polje za pretragu unesite naziv teme.
- *Da budete obave¹tavani o nekoj odreðenoj novoj*  **temi**, pritisnite **i** i izaberite *Topic* > *Hotmark*. Tema koja je odabrana za "vruću" označena je sa "!".
- *Da izmenite ili uklonite teme kada je prijem*  **isključen**, pritisnite **i i** odaberite *Topic* > *More options* > *Edit topic...* ili *Delete topic(s)*. Imajte na umu da teme ne možete menjatu u prikazu lista All.
- *Da se pretplatite, prijavite*, doðite do neke teme i pritisnite **Subscribe**. Prikazuje se oznaka u kućici levo od teme. *Da odjavite pretplatu*, kucnite *Unsubscribe*.
- **Da kreirate novu listu tema**, pritisnite **i di** i odaberite *Lists* > *Manage lists...*. Kucnite *New* i unesite neko ime za tu novu listu.
- **Da promenite ime liste tema**, pritisnite **in** odaberite *Lists* > *Manage lists...*. Odaberite listu kojoj

¾elite da promenite ime i kucnite *Rename*. Imajte na umu da prijem mora da bude iskljuèen.

**Da otvorite neku drugu listu tema, pritisnite**  $\blacksquare$ odaberite Lists pa odaberite listu tema koju želite da otvorite.

I u drugim listama možete da se pretplaćujete na teme ili da odjavljujete pretplatu, kao i da teme oznaèavate "vrućim".

### *Pode¹avanja æelijskog info servisa*

**Da izmenite podešavanja**, pritisnite **i** i odaberite *Tools* > *Settings...*. Defini¹ite sledeæe:

*Add new topics to list:*- Ako odaberete ovu opciju, sve nove teme se automatski dodaju u trenutnu listu tema. Ako ne odaberete ovu opciju, primaćete samo poruke koje se odnose na teme na koje ste pretplaćeni ili koje su označene kao "vruće" a koje se već nalaze u Vašoj listi tema.

*Language:* - Odaberite jezik tema koje želite da primate. Odaberite *All* da primate poruke na svim jezicima.

*Savet:* Da kreirate novu, praznu, listu tema, odaberite *Add new topics to list:* i sve jezike u prethodnom koraku podešavanja da biste primali kompletnu listu svih tema koje su na raspolaganju u datoj zoni.

*Reception on:* - Odaberite ovu opciju da biste omogućili automatski prijem.

*Reception on' time:* - Kucnite  $\circled{y}$  da definišete vreme od kada poèinje automatski prijem.

*Reception off' time:* - Kucnite  $\circled{S}$  da definišete vreme od kada prestaje automatski prijem.

*Message deletion interval (hours):* - Definišite koliko često će se proèitane poruke brisati iz smartfona.

# *Komunikacije*

### *Bluetooth veza*

#### Idite u *Desk* > *Control panel* > *Bluetooth*.

Ovaj smartfon je usklaðena sa Bluetooth Specifikacijama verzija 1.1. koje podržavaju naredne profile: Serial Port Profile, Dial-Up Networking Profile, Object Push profile, File Transfer Profile, i Handsfree Profile. Da biste osigurali saradnju sa drugim aparatima koji podržavaju Bluetooth tehnologiju, koristite proširenja koja je odobrila Nokia za ovaj model. Proverite sa proizvođačem dotičnog aparata njegovu kompatibilnost sa ovim aparatom.

Bluetooth tehnologija omogućava bežične veze za slanje slika, teksta, vizitkarti, napomena kalendara kao i za bežično povezivanje sa kompatibilnim uređajima opremljenim Bluetooth bežičnom tehnologijom, kao što su raèunari.

Kako Bluetooth ureðaji komuniciraju putem radio talasa, Vaš smartfon i drugi Bluetooth uređaj ne moraju da budu u pravolinijskom vidnom polju. Dva ureðaja samo moraju da se nalaze na međusobnom rastojanju od najviše 10 metara, mada vezu mogu da ometaju prepreke kao što su zidovi ili drugi elektronski ureðaji.

Na nekim lokacijama može da postoji ograničenje upotrebe Bluetooth tehnologije. Proverite sa lokalnim vlastima ili sa provajderom servisa.

Rad funkcija koje koriste Bluetooth tehnologiju, ili ostavljanje takvih funkcija da rade u pozadini dok se koriste druge funkcije, povećava energetske zahteve i skraćuje vek baterije.

### *Prvo aktiviranje Bluetooth aplikacije*

- *1* Otvorite aplikaciju Control panel (Kontrolni panel) i odaberite *Bluetooth*.
- **2** Dajte svom smartfonu neko Bluetooth ime. Napišite ime (maksimalno 82 karaktera), ili prihvatite podrazumevano ime. Ako šaljete podatke putem Bluetooth veze pre nego što ste svom smartfonu dali posebno Bluetooth ime, koristiće se podrazumevano ime.
- **3** Odaberite *Switch Bluetooth on:*. kućicu da biste omogućili Bluetooth. Ako ne štiklirate ovu kućicu, sve aktivne Bluetooth veze se raskidaju i Bluetooth se ne može koristiti za slanie ili prijem podataka.
- **4** Odaberite *Visible to all:* kućicu da bi korisnici drugih Bluetooth uređaja mogli da vide Vaš smartfon i ime koje ste mu dodelili. Ako ne štiklirate ovu kućicu, drugi uređaji neće moći da nađu Vaš smartfon u toku traženja uređaja.
- **5** Kucnite OK da sačuvate podešavanja i da zatvorite dijalog.

**Da deaktivirate Bluetooth aplikaciju**, kucnite i status traci i odaberite *Switch off*. Bluetooth se ne može koristiti za slanje i prijem podataka sve dok ponovo ne štiklirate *Switch Bluetooth on:* kućicu. Imajte na umu da se Bluetooth veza obièno automatski raskida po slanju ili prijemu podataka. Samo sa nekim proširenjima, kao što su slušalice, veza se može održavati čak i kada se ne koristi aktivno.

### *Slanje podataka preko Bluetooth*

Podatke možete da šaljete istovremeno samo jednom ureðaju.

- **1** Otvorite aplikaciju u kojoj se nalazi ono što želite da pošaljete. Na primer, da pošaljete fotografiju drugom ureðaju, otvorite aplikaciju Images (Slike).
- **2** Odaberite stavku koju želite da pošaljete i kucnite **Send**, ili pritisnite i potražite *Send* > *Via Bluetooth* komandu.
- **3** Ako ste već ranije tražili Bluetooth uređaje, prvo se pojavljuje lista prethodno nađenih uređaja. Možete da vidite ikonicu i Bluetooth ime ureðaja.
- *4* Da zapoènete novo tra¾enje ureðaja, kucnite *New search*.
- **5** Odaberite uređaj sa kojim želite da se povežete i kucnite *Send*.
- **6** Ako drugi uređaj zahteva uparivanje pre nego što se podaci mogu poslati, od Vas se zahteva da unesete lozinku. Formirajte sopstvenu lozinku (numerièku, dužine 1 do 16 karaktera) i dogovorite se sa vlasnikom

drugog Bluetooth ureðaja da koristi istu lozinku. Ova lozinka se koristi samo jednom i ne morate je pamtiti. Ureðaji koji nemaju korisnièki interfejs imaju fabrièki podešenu lozinku. Pošto se veza uspešno uspostavi, prikazuje se obaveštenje *Sending*.

Podaci primljeni preko Bluetooth veze mogu se naći u folderu Inbox (Prijem) aplikacije Messaging (Poruke). Za dalje informacije, vidite deo ["Folderi"](#page-46-0) na stranici [47](#page-46-0).

Imajte na umu da ako slanje ne uspe, poruka ili podaci će biti obrisani. U folderu Drafts (Nacrti) aplikacije Messaging, ne čuvaju se poruke poslate preko Bluetooth veze.

### *Prijem podataka preko Bluetooth*

Da biste bili u mogućnosti da primate podatke preko Bluetooth, proverite da li je Bluetooth veza aktivirana i odaberite *Visible to all:* kućicu u **Bluetooth** dialogu.

Kada primate podatke preko Bluetooth veze od ureðaja koji nije ovlašćen, prvo se pojavljuje upit da li želite da prihvatite Bluetooth poruku. Ako prihvatite, stavka se smešta u folder Inbox u okviru aplikacije Messaging.

### *Upareni ureðaji*

Uparivanje znaèi autentikacija uèesnika, utvrðivanje identiteta. Uparivanje ubrzava i olakšava traženje uređaja. Korisnici Bluetooth osposobljenih ureðaja se meðusobno dogovaraju o lozinki i istu lozinku koriste za oba ureðaja da bi ih uparili.

#### *Uparivanje sa nekim ureðajem*

- *1* Otvorite aplikaciju Control panel (Kontrolni panel) i odaberite *Bluetooth*. Uređaje možete upariti i pre prenosa podataka.
- *2* Kucnite *Paired devices*. Prikazuje se lista uparenih ureðaja.
- *3* Kucnite *Search* da biste otvorili *Search for devices* dialog. Ako ste već ranije tražili Bluetooth uređaje, prvo se pojavljuje lista prethodno naðenih ureðaja.
- *4* Kucnite *New search* da a¾urirate listu pronaðenih ureðaja, ako je potrebno, odaberite ureðaje sa kojima ¾elite da se uparite, i kucnite *Pair*.
- **5** Napišite lozinku i kucnite OK.
- *Da dodelite nadimke uparenim ureðajima*, otvorite aplikaciju Control panel, odaberite *Bluetooth*, pa kucnite **Paired devices**. Odaberite uređaj čije ime želite da promenite, pa kucnite **Edit**. Nadimak možete odrediti da Vam pomogne u prepoznavanju odreðenog ureðaja. To ime se èuva u memoriji smartfona i ne mogu ga videti drugi korisnici Bluetooth ureðaja.
- *Savet:* Odaberite ime koje se lako pamti i prepoznaje. Kasnije, kada vršite pretragu uređaja ili kada uređaj pošalje zahtev za povezivanje, to ime koje ste odabrali æe se koristiti se za identifikaciju ureðaja.
- $\Box$ **Da poništite uparivanje**, otvorite aplikaciju Control panel, odaberite *Bluetooth*, pa kucnite *Paired devices*. Odaberite uređaj sa kojim želite da poništite uparivanje, pa kucnite *Delete*. Ako ste trenutno povezani sa uređajem i obrišete uparivanje sa tim uređajem, uparivanje se odmah poništava i veza se prekida.
- *Da ovlastite uparene ureðaje*, otvorite Control panel aplikaciju, odaberite *Bluetooth*, a onda kucnite *Paired*  devices. Odaberite upareni uređaj koji želite da postavite za ovlašćen, pa kucnite **Edit**. Demarkirajte *Confirm connection requests: kućicu. Veza Vašeg* smartfona i tog uređaja se može uspostaviti bez Vašeg znanja. Nije potrebna nikakva posebna saglasnost ni provera. Ovaj status koristite za sopstvene ureðaje, na primer svoj raèunar, ili ureðaje koji pripadaju poverljivim osobama. Ikonica se dodaje pored ovla¹æenog ureðaja u listi ureðaja. *Da postavite upareni ureðaj kao neovla¹æen*, ¹tiklirajte *Confirm connection requests:* kućicu. Zahtevi za povezivanje od ovog ureðaja se uvek moraju prvo prihvatiti.

### *Povezivanje Va¹eg smartfona sa kompatibilnim raèunarom*

Svoj smartfon možete da povežete sa kompatibilnim PC računarom pomoću DKU-2 komunikacionog kabla koji se dobija sa njim. Za dodatne informacije o povezivanju sa kompatibilnim raèunarom preko Bluetooth veze i o

instaliranju programskog paketa Nokia PC Suite 6.41 ili novijeg, vidite "Nokia PC Suite guide" na CD-ROM disku. Za dodatne informacije o korišćenju paketa Nokia PC Suite, vidite PC suite online help.

Završite sve pozive, zatvorite sva dokumenta i zaustavite sve druge aktivne procese svog smartfona pre nego što je povežete pomoću kabla sa PC računarom.

### *Kori¹æenje CDROM-a*

CDROM u komercijalnom paketu je kompatibilan sa Windows 2000/XP. CDROM bi trebalo da se sam startuje pošto ga ubacite u CDROM drajv svog PC kompatibilnog računara. Ako se to ne dogodi, uradite sledeće:

- *1* U programu Windows kliknite *Start* pa odaberite Programs > Windows Explorer.
- *2* Na CDROM disku naðite datoteku Nokia7710.exe i kliknite dva puta na nju. Otvara se CDROM interfejs.
- *3* Programski paket Nokia PC Suite 6.41 ili noviji se nalazi u delu "Install Software" na CD-ROM disku. Dva puta kliknite na "Nokia PC Suite 6" Instalacioni čarobnjak će Vas voditi kroz proces instaliranja.

### Korišćenje smartfona kao modema

Imajte na umu da ne možete da upućujete telefonske pozive dok svoj smartfon koristite kao modem.

Za informacije o povezivanju Vašeg smartfona sa kompatibilnim PC raèunarom, pogledajte dokumentaciju priloženu uz Nokia PC Suite. Za informacije o korišćenju

aplikacija za data veze, pogledajte dokumentaciju koju ste dobili.

### *Nokia PC Suite*

Paket Nokia PC Suite se nalazi na CDROM-u koji dobijate sa smartfonom. Na primer, pomoću paketa Nokia PC Suite možete sinhronizovati sadržaj telefonskog imenika i kalendarske beleške između svog smartfona i PC računara, praviti rezervne kopije na PC raèunaru, kao i raditi sa fotografijama snimljenim pomoću kamere smartfona.

Za više informacija o aplikacijama u paketu Nokia PC Suite, pogledajte uputstvo za Nokia PC Suite na CDROM-u i interaktivnu pomoć svake od aplikacija.

Da biste koristili paket Nokia PC Suite, instalirajte ga na kompatibilan PC računar i povežite smartfon sa PC računarom pomoću Bluetooth veze ili preko USB kabla DKU-2.

### *Kopiranje podataka sa kompatibilnih ureðaja*

Informacije i podatke iz velikog broja razlièitih modela Nokia telefona ili iz PC računara možete kopirati u svoj smartfon koristeći programski paket Nokia PC Suite 6.41 ili noviji. Za detalje vidite "Nokia PC Suite Guide" na CD-ROM disku komercijalnog paketa proizvoda. CD-ROM u komercijalnom paketu je kompatibilan sa Windows 2000/XP.

### *Daljinsko konfigurisanje (mre¾ni servis)*

Idite u Desk (Radni sto) > Device manager (Menadžer ureðaja).

Aplikacija Device manager (Menadžer uređaja) pomaže Vam da konfigurišete parametre veze svog smartfona, npr. podešavanja za e-mail, multimedija poruke ili Internet. Daljinsko konfigurisanje obično pokreće server kada je potrebno ažurirati parametre u smartfonu.

Daljinsko konfigurisanje se vrši putem GSM data poziva ili GPRS veze.

Aplikacija Remote configuration (Daljinsko konfigurisanje) koristi SyncML Device Management tehnologiju verzije 1.1.1. Za informacije o kompatibilnosti Remote Configuration, molimo kontaktirajte dobavljaèa konfiguracione opcije koju želite da koristite u podešavanjima svog smartfona.

- *Za poèetak konfigurisanja* otvorite aplikaciju Device manager (Menadžer uređaja). Odaberite profil iz liste, pritisnite **i** i odaberite *Configuration* (Konfigurisanje) <sup>&</sup>gt;*Start* (Poèetak).
- *Za pregled dnevnika konfiguracije*, kucnite na *Log* (Dnevnik) nakon što se konfigurisanje završi. Dnevnik pokazuje status konfigurisanja odabranog profila.
- **Da onemogućite konfigurisanje** pritisnite odaberite *Configuration* (Konfigurisanje) > *Disable all*

(Onemogući sve). Ne možete primiti konfiguracione parametre ni od jednog konfiguracionog servera za koji imate profil. Demarkirajte ovu komandu da biste omoguæili prijem konfiguracionih parametara od onih servera za koje imate profil i za koje ste dozvolili konfigurisanje.

### *Kreiranje novog profila konfiguracionog servera*

Profil konfiguracionog servera čine parametri za udaljeni server. Možete kreirati nekoliko profila ako postoji potreba za pristupom na više servera.

Parametre profila konfiguracionog servera možete primiti u vidu specijalne poruke od svog provajdera servisa.

- *1*Otvorite aplikaciju Device manager (Menadžer uređaja) i pritisnite **E.** Odaberite *Profile* > New.... Odaberite da li želite da iskopirate vrednosti iz postojećeg profila radi korišćenja kao osnove za novi profil.
- *2* Otvara se Profile Wizard (Èarobnjak za profile). Definišite sledeće:

Server name: - Upišite naziv konfiguracionog servera. *Server ID:* - Upišite jedinstveni identifikacioni broj konfiguracionog servera. Za ispravnu vrednost se obratite provajderu ili administratoru sistema. Password: - Upišite lozinku kojom se Vaš smartfon identifikuje serveru. Potvrdite lozinku.

Access point: - Odaberite pristupnu tačku koju želite da koristite za data vezu sa serverom.

Host address: - Upišite URL adresu servera. Za ispravnu vrednost se obratite provajderu ili administratoru sistema.

Port: - Upišite broj porta servera. Za ispravnu vrednost se obratite provajderu ili administratoru sistema. *User name:* - Upišite svoje korisničko ime za server.

Password: - Upišite svoju lozinku za server i potvrdite je.

Allow configuration: - Odaberite ovo da biste omogućili serveru da inicira konfigurisanje.

Auto-accept sync requests: - Ovo odaberite ako ne želite da server od Vas traži potvrdu kada započinje sinhronizaciju.

*3* Kucnite na *OK* da saèuvate parametre.

*Za izmenu parametara konfiguracionog profila* odaberite profil i kucnite na **Settings** (Podešavanja).

### *Data transfer*

Idite u *Desk* > *Data transfer*.

Aplikacija Data transfer Vam omogućava da sinhronizujete ili kopirate datoteke kalendara ili kontakata između Vašeg smartfona i drugog mobilnog telefona sa Bluetooth funkcijom.

*Da ukljuèite èarobnjak transfera podataka*, kucnite **New** i pratite uputstva. Možete odrediti tip i smer transfera i da odaberete šta želite da prenesete.

### *Sinhronizacija*

#### Idite u *Desk* > *Sync*.

Sync (Sinhronizacija) aplikacija Vam omogućava usaglašavanje, sinhronizaciju, sadržaja Vašeg kalendara ili adresara sa razlièitim aplikacijama tog tipa na kompatibilnom raèunaru ili na Internetu. Daljinska sinhronizacija se obavlja preko GSM data veze ili preko GPRS veze, a lokalna sinhronizacija se obavlja preko Bluetooth i USB veze.

Aplikacija Sync za daljinsku sinhronizaciju koristi SyncML tehnologiju (verzija 1.1.1). U vezi SyncML kompatibilnosti, obratite se isporuèiocu programa kalendara ili adresara sa kojim želite da sinhronizujete podatke u svom smartfonu.

- *Da sinhronizujete podatke*, otvorite aplikaciju Sync, odaberite neki skup sinhronizacije (profil) iz liste i kucnite **Synchronise**. Bićete obavešteni kada se sinhronizacija završi.
- *Da vidite dnevnik sinhronizacije*, kucnite *Log* kada se sinhronizacija završi. Dnevnik sinhronizacije sadrži podatke o statusu sinhronizacija za odabrani skup sinhronizacije (profil), kao i koliko je slogova, stavki, kalendara i kontakata dodato, ažurirano, obrisano ili odbaèeno (nije sinhronizovano) u smartfonu ili na serveru.

### *Kreiranje novog skupa sinhronizacije*

Skup sinhronizacije, profil, su podešavanja, parametri udaljenog servera. Ako je potrebno da izvršite sinhronizaciju sa više servera ili aplikacija, možete napraviti nekoliko skupova sinhronizacije.

Podešavanja sinhronizacije možete da primite i kao posebnu poruku od svog provajdera servisa.

- **1** Otvorite aplikaciju Sync i pritisnite **6**. Odaberite *Profile* > *New...*. Odaberite da li želite da iskopirate vrednosti iz postojećeg profila radi korišćenja kao osnove za novi profil.
- *2* Otvara se Profile Wizard (Èarobnjak za profile). Definišite sledeće:

*Name:* - Napišite opisni naziv, ime skupa.

*Data bearer:* - Definišite da li želite da se sinhronizacija obavlja preko Interneta ili koristeći lokalne veze. *Access point:* — Odaberite pristupnu tačku koju želite da koristite za data vezu.

*Host address:* — Za ispravni podatak se obratite provajderu ili administratoru sistema.

*Port:* — Za ispravni podatak (broj porta) se obratite provajderu ili administratoru sistema.

User name: - Vaše korisničko ime, identifikacija, za sinhronizacioni server. Za Vašu ispravnu identifikaciju obratite se provajderu ili administratoru sistema. *Password:* — Unesite svoju lozinku, pa je zatim potvrdite. Za ispravnu vrednost se obratite provajderu ili administratoru sistema.

- **3** Odaberite šta želite da sinhronizujete: podatke kontakata ili kalendara.
- *4* Ako je potrebno, ukucajte taènu putanju do lokalnog kalendara ili baze podataka kontakta. Unesite takoðe i ispravnu putanju do udaljenog kalendara ili adresara na serveru. Definišite i vrstu, smer sinhronizacije koji ¾elite (*Normal*, *To device only*, *To server only*).
- **5** Kucnite <mark>Finish</mark> da sačuvate podešavanja.
- *Da izmenite pode¹avanja skupa sinhronizacije*, odaberite željeni skup sinhronizacije pa kucnite **Settings.** Pored podešavanja koja su postavljena u toku kreiranja skupa usaglašavanja, možete definisati i sledeće:

*Allow sync requests:* — Ako odaberete ovo, sinhronizaciju može da automatski startuje dati server.

Auto-accept sync requests: - Ovo odaberite ako ne želite da server od Vas traži potvrdu kada započinje sinhronizaciju.

# **Rešavanje problema**

### *Re¹avanje problema*

- • *Smartfon se ne ukljuèuje.*
	- Proverite da li je baterija pravilno postavljena i napunjena.
	- Proverite da li su kontakti na bateriji èisti.
	- Pokušajte da uključite smartfon pritiskom i držanjem glavnog prekidača (i) nekoliko sekundi.
	- Uklonite bateriju, saèekajte najmanje deset sekundi, pa je zatim vratite.
- *Ekran ili tasteri telefona bljeskaju kada poku¹am da napunim bateriju.*
	- Proverite da li je baterija pravilno postavljena.
- *Baterija se ne puni pravilno.*
	- Proverite da li je konektor dobro utaknut i da li u utiènici koju koristite ima napajanja.
	- Vašoj bateriji možda ističe radni vek ili je neispravna. Kontaktirajte svog lokalnog Nokia distributera.
	- U toku punjenja, ne koristite aplikacije kao što su Web browser (Veb pretraživač) ili RealOne player koje troše dosta energije. Veliki broj aktivnosti koje troše dosta energije mogu da spreèe pravilno punjenje baterije.
- *Pri svakom ukljuèivanju smartfona na ekranu se pojavljuju bezbojne ili svetle taèke ili neke taèke nedostaju.*
	- Ovo je normalna karakteristika ovakvog tipa ekrana.
- • *Dodirni ekran deluje neprecizno.*
	- Kalibrišite ekran. Pomoću tastera za pretraživanje otvorite aplikaciju Control Panel (Kontrolna tabla), odaberite *Screen calibration* (Kalibracija ekrana) i pratite uputstva.
- • *Smartfon je prestao da reaguje na neke ili na sve komande.*

- Malo sačekajte. Neki procesi mogu da potraju nešto duže. Ako uređaj još uvek ne reaguje, možda je tome razlog neka aplikacija koja je zauzela previše memorije. Iskljuèite smartfon. Ako to ne pomogne, izvadite bateriju, saèekajte najmanje deset sekundi, pa je zatim vratite.

- *Aplikacije i glavni prekidaè ne reaguju.*
	- Uklonite bateriju, saèekajte najmanje deset sekundi, pa je zatim vratite.
	- Pokušajte da napunite bateriju smartfona. Ako navedena procedura nije pomogla, kao poslednju opciju pre nego što kontaktirate svog lokalnog distributera pokušajte da formatizujete internu memoriju smartfona. *Imajte na umu da formatizovanjem memorije uklanjate sve stavke, osim standardnih aplikacija koje su fabrièki instalirane u ROM memoriji!*

Ako ste napravili rezervnu kopiju na memorijskoj kartici, pogledajte ["Rad sa memorijskim karticama"](#page-131-1) na stranici [132](#page-131-1).
Kada formatizujete internu memoriju, sva podešavanja, dokumenti i ostale datoteke koje ste kreirali ili modifikovali u internoj memoriji će biti obrisana i poništena. Da formatizujete internu memoriju, uradite sledeæe:

- *1* Iskopèajte punjaè, pa zatim uklonite bateriju.
- *2* Saèekajte najmanje deset sekundi, pa ubacite bateriju da startujete smartfon.
- *3* Kada ugledate Nokia Welcome screen (ekran sa dobrodošlicom), odmah pritisnite i držite

 $+$   $\cdot$  +  $\cdot$  tastere. Taster  $\cdot$  bi trebalo pritisnuti kasnije.

- *4* Potvrdite da ¾elite da formatizujete. Formatizovanje počinje.
- *Ne mogu da upuæujem niti da primam pozive.*
	- Proverite da li ste možda odabrali Flight način rada. Kada je aktiviran ovaj način rada, ne možete upućivati niti primati pozive.

- Ako možete da otvorite samo aplikaciju Telephone i da samo inicirate hitne pozive, Vaša SIM kartica nije ubaèena.

- Proverite podešavanja ograničavanja i

preusmeravanja poziva. Otvorite aplikaciju Telephone (Telefon), pritisnite i odaberite *Tools* > *Settings*<sup>&</sup>gt; *Call barring...* ili *Call divert...*.

- Smartfon je možda zauzet: šalju se ili primaju podaci, ili se smartfona koristi kao faks modem. Saèekajte da se završi prenos podataka ili prekinite data poziv.

• *Kvalitet veze je lo¹.*

- Možda Vaša lokacija ne omogućava bolji kvalitet veze. Pomerite se na mesto gde je bolji prijem radio signala. Prijem je obično bolji iznad zemlje, na otvorenom prostoru i u stanju mirovanja. Ponekad će čak i neznatno pomeranje aparata poboljšati prijem.
- • *Ne mogu da preusmerim niti da ogranièim govorne ili data pozive.*

- Možda niste pretplaćeni na konkretnu uslugu ili možda ona nije podržana na mreži.

- Proverite da li su podešeni broi centra za poruke i broj na koji želite da preusmerite svoje pozive i da li su oni ispravni.

- *Ne mogu da ¹aljem niti da primam poruke i e-mail.* - Možda niste pretplaćeni na konkretnu uslugu ili možda ona nije podržana na mreži.
	- Proverite da li ste konfigurisali odgovarajuće parametre.
	- Možda je memorija smartfona popunjena.
	- Možda je format broja koji koristite neispravan.
	- Smartfon je možda zauzet: šalju se ili primaju podaci, ili se koristi kao faks modem. Sačekajte da se završi prenos podataka ili prekinite data poziv.
- *Ne mogu da ¹aljem multimedija poruke.*

- Možda niste pretplaćeni na konkretnu uslugu ili možda ona nije podržana na mreži.

- Proverite da li ste konfigurisali odgovarajuće parametre.

- Možda je memorija smartfona popunjena.
- Ako dobijete poruku o grešci dok ubacujete multimedija snimak u poruku, proverite da

podešavanje *Multimedia mode* u apikaciji Multimedia message, General page nije pode¹eno na *Restricted mode:*.

#### •*Ne mogu da prekinem Bluetooth vezu.*

- Ako se drugi aparat uparuje sa Vašim smartfonom i ostavi otvorenu vezu a ne šalje podatke, tada je način da se veza prekine, kompletno iskljuèivanje Bluetooth veze. Otvorite aplikaciju Control panel (Kontrolni panel) i odaberite *Bluetooth*. Demarkirajte *Switch Bluetooth on:*. kućicu.

- *Ne mogu da pronaðem drugi aparat koji ima Bluetooth funkciju.*
	- Proverite da li su oba aparata aktivirala Bluetooth.
	- Proverite da li je rastojanje izmeðu dva aparata manje od 10 metara i da li izmeðu aparata nema zidova ili drugih prepreka.
	- Proverite da drugi aparata nije "hidden" (skriven).
- *Ponestaje memorije u smartfonu.*
	- Proverite da li ste možda primili mnogo e-mail poruka ili ste memorisali velike slike ili druge datoteke koje koriste puno memorije. Da biste oslobodili memoriju aparata, obrišite nepotrebne podatke, premestite velike datoteke na memorijsku karticu ili ih, ako je moguće, prenesite na kompatibilni PC računar. Da biste proverili zauzetost memorije, otvorite aplikaciju Control panel (Kontrolni panel) i odaberite *Memory* (Memorija).
- •*Imam problema sa prikljuèivanjem na PC raèunar.*

- Proverite da li je na Va¹em PC raèunaru instaliran i pokrenut paket Nokia PC Suite 6.41 ili noviji. Za više informacija, pogledajte "PC Suite Guide".

- Ako koristite kablovsku vezu, proverite da li je kabl pravilno priključen na oba kraja.

Ako koristite Bluetooth vezu, proverite da li je PC raèunar Bluetooth kompatibilan i da li su instalirani i aktivirani drajveri za Bluetooth vezu.

- Za sve druge probleme sa paketom Nokia PC Suite, vidite "Nokia PC Suite Guide".

#### •*Ne znam koji su moji pristupni kodovi.*

- Podrazumevana šifra blokade Vašeg smartfona je 12345. Ako ste šifru blokade zaboravili ili izgubili, kontaktirajte distributera/prodavca od koga ste nabavili aparat.

- Ako zaboravite ili izgubite PIN ili PUK kod, ili ako ih niste ni dobili, kontaktirajte svog dobavljača mrežnih usluga.

## *Informacije o bateriji*

## *Punjenje i pra¾njenje*

Vaš aparat se napaja energijom iz punjive baterije. Pune eksploatacione karakteristike nove baterije se postižu tek posle dva ili tri kompletna ciklusa punjenja i pražnjenja. Baterija se može puniti i prazniti stotine puta ali će se na kraju istrošiti. Kada se aktivno vreme i vreme u pasivnom režimu značajno skrate, kupite novu bateriju. Koristite samo baterije koje je odobrila Nokia i punite ih samo punjaèima koje je Nokia odobrila za ovaj model aparata.

Kada se punjaè ne koristi, iskopèajte ga iz elektriène utiènice i iz aparata. Ne ostavljajte bateriju povezanu na punjaè. Prekomerno punjenje može da joj skrati životni vek. Ako se ne koristi, potpuno puna baterija će se vremenom sama isprazniti. Ekstremni temperaturni uslovi mogu da utièu na sposobnost punjenja baterije.

Upotrebljavajte bateriju samo za ono za šta je namenjena. Nikada ne koristite oštećeni punjač ili bateriju.

Ne izlažite bateriju kratkom spoju. Do slučajnog kratkog spoja može da dođe kada neki metalni predmet, novčić, spajalica ili pero, napravi direktni kontakt pozitivnog (+) i negativnog (-) izvoda baterije. (Izvodi su metalne tračice na bateriji.) To može da se desi, recimo, kada rezervnu bateriju nosite u džepu ili tašnici. Kratkim spajanjem izvoda može da se ošteti baterija ili predmet kojim se spaja.

Ostavljanje baterije na toplim ili hladnim mestima, kao što je zatvoreni automobil u letnjim ili zimskim uslovima, smanjuje kapacitet i vek trajanja baterije. Trudite se da bateriju uvek

<span id="page-146-0"></span>držite na temperaturi između 15°C i 25°C (59°F and 77°F). Aparat sa zagrejanom ili hladnom baterijom može privremeno da ne radi, èak i kada je baterija potpuno napunjena. Eksploatacione karakteristike baterije su posebno ogranièene pri temperaturama znatno ispod tačke mržnienia.

Ne bacajte baterije u vatru! Baterije odlažite u skladu sa lokalnim propisima. Molimo da ih po mogućstvu recirklirate. Ne odlažite ih kao kućni otpad.

# $\check{C}UVANJE I ODRŽAVANJE$

Vaš aparat je proizvod visokog kvaliteta konstrukcije i izrade i njime treba postupati pažljivo. Naredne sugestije će Vam pomoæu da oèuvate pravo na garanciju kojom je pokriven ovaj proizvod.

- •Aparat održavajte suvim. Atmosferske padavine, vlaga, kao i sve vrste tečnosti ili vlage mogu da sadrže minerale koji prouzrokuju koroziju elektronskih kola. Ako se aparat pokvasi, izvadite bateriju i ostavite aparat da se potpuno osuši pre nego što u njega vratite bateriju.
- •Ne upotrebljavajte aparat, niti ga držite na prašnjavim i prljavim mestima. Njegovi pokretni delovi i elektronske komponente se mogu oštetiti.
- •Nemojte držati aparat na mestima sa visokom temperaturom. Visoke temperature mogu da skrate vek trajanja elektronskih uređaja, da oštete baterije i da deformišu ili istope neke plastične materijale.
- Nemojte držati aparat na mestima sa niskom temperaturom. Kada se aparat zagreje do svoje normalne temperature, u unutrašnjosti može da se formira vlaga i da ošteti ploče sa elektronskim kolima.
- $\bullet$   $\;$  Ne pokušavajte da otvarate aparat osim na način koji je opisan u ovom uputstvu.
- $\bullet$  Aparat nemojte da ispuštate, protresate ili udarate. Grubo rukovanje može da prouzrokuje lomljenje unutrašnjih ploèa i precizne mehanike.
- $\bullet$   $\,$  Za čišćenje aparata ne upotrebljavajte jake hemikalije,  $\,$ rastvarače za čišćenje, ili jake deterdžente.
- •Ne bojite telefon. Boja može da blokira pokretne delove aparata i da omete pravilan rad.
- •Za čišćenje sočiva (kamera, senzor rastojanja i senzor osvetljenja) koristite meku, èistu i suvu tkaninu.
- Koristite samo isporuèenu antenu ili odobrenu zamensku antenu. Neodobrene antene, modifikacije ili dodaci mogu da oštete aparat i da predstavljaju kršenje propisa kojima se regulišu radio uređaji.

Sve gornje sugestije se u istoj meri odnose na ovaj aparat, na punjač i na sva proširenja. Ako neki aparat ne funkcioniše ispravno, odnesite ga u najbliži ovlašćeni servis.

## *DODATNE INFORMACIJE U VEZI BEZBEDNOSTI*

#### *Radno okru¾enje*

Imajte na umu da treba da se pridržavate svih posebnih propisa koji va¾e na datoj lokaciji i da iskljuèite svoj aparat uvek kada je zabranjena njegova upotreba, ili kada ona može da prouzrokuje smetnje ili opasnost. Koristite aparat samo u njegovim normalnim radnim položajima. Da biste očuvali usklađenost sa smernicama o izloženosti zračenju radiofrekventnih talasa, koristite samo proširenja koja je odobrila Nokia za ovaj aparat. Kada je aparat ukljuèen i nosi se prislonjen uz telo, uvek koristite odobrenu futrolu ili torbicu.

Delovi ovog aparata imaju magnetna svojstva. Ovaj aparat privlači metalne delove; zato osobe sa slušnim aparatima ne treba da ga drže na uhu na kojem je slušni aparat. Aparat uvek držite u držaču pošto zvučnica može da privuče metalne materijale. Ne stavljajte kreditne kartice ili druge medije sa magnetnim zapisom u blizinu telefona pošto se tako mogu izbrisati podaci koji se nalaze na njima.

#### *Medicinski ureðaji*

Rad svih radiopredajnih uređaja, uključujući i bežične telefone. može da stvara smetnje u funkcionisanju neadekvatno zaštićenih medicinskih uređaja. Konsultujte lekara ili proizvoðaèa medicinskog ureðaja da utvrdite da li je dati uređaj adekvatno zaštićen od energije spoljašnjih radiofrekventnih talasa, kao i za sva druga pitanja. Iskljuèite svoj aparat u zdravstvenim ustanovama kada to nalažu u nijma istaknuta pravila. Bolnice ili zdravstvene ustanove možda

koriste opremu koja može da bude osetljiva na energiju spoljašnjih radiofrekventnih talasa.

*Pejsmejkeri* Proizvoðaèi pejsmejkera preporuèuju minimalno rastojanje od 6 inči (15,3 cm) između bežičnog telefona i pejsmejkera kako bi se izbegle moguće smetnje kod rada pejsmejkera. Ove preporuke se poklapaju sa nezavisnim istraživanjima i preporukama Wireless Technology Research. Osobe sa pejsmejkerima treba da:

- •aparat, kada je uključen, uvek drže na rastojanju većem od 6 inèi (15,3 cm) od svog pejsmejkera,
- ne nose aparat u džepu na grudima, i
- •da aparat drže na uhu na suprotnoj strani od pejsmejkera kako bi mogućnost stvaranja smetnji svele na minimum.

Ukoliko imate bilo kakav razlog da posumnjate da dolazi do smetnji, odmah iskljuèite ovaj aparat.

Slušni aparati Neki digitalni bežični aparati mogu da stvaraju smetnje izvesnim slušnim aparatima. Ako se smetnie jave, obratite se svom provajderu servisa.

### *Motorna vozila*

Radiofrekventni signali mogu da utièu na nepropisno instalisane ili neadekvatno zaštićene elektronske sisteme u motornim vozilima kao što su elektronski sistemi za ubrizgavanje goriva, elektronski sistemi za zaštitu od proklizavanja (zaštitu od blokiranja), elektronski sistemi za regulaciju brzine, sistemi sa vazdušnim jastukom. Za dodatne

**150**

informacije se obratite proizvoðaèu ili predstavniku proizvoðaèa vozila ili opreme koja je naknadno ugraðena.

Samo kvalifikovano osoblje bi trebalo da servisira ovaj aparat ili da ga instalira u motorno vozilo. Pogrešno instalisanje ili servisiranje može da budu opasno i da poništi sve garancije za ovaj aparat. Proveravajte redovno da li je celokupna oprema bežičnog aparata u vašem vozilu propisno montirana i da li pravilno funkcioniše. Ne držite niti nosite zapaljive tečnosti, gasove ili eksplozivne materije na istom mestu na kojem držite ovaj aparat, njegove delove ili proširenja. Kod motornih vozila koja su opremljena vazdušnim jastukom, imajte u vidu da se vazdušni jastuci naduvavaju velikom silom. Ne postavljajte nikakve predmete, uključujući fiksne i prenosne bežične uređaje, u prostor iznad vazdušnih jastuka, niti u zonu naduvavanja vazdušnog jastuka. Ukoliko je bežični uređaj za automobil nepropisno instalisan a vazdušni jastuk se naduva. može doći do ozbiljnih povreda.

Upotreba ovog aparata u avionu je zabranjena u toku leta. Isključite svoj aparat pre ulaska u avion. Upotreba bežičnih telekomunikacionih aparata i uređaja u avionu može da predstavlja opasnost za funkcionisanje aviona, da dovede do prekida bežične telefonske mreže, i da bude protivzakonita.

#### *Potencijalno eksplozivne sredine*

Iskljuèite svoj aparat kada se nalazite u nekoj sredini sa potencijalno eksplozivnom atmosferom i pridržavajte se svih znakova i uputstava. Potencijalno eksplozivne atmosfere obuhvataju i ona mesta na kojima se obièno preporuèuje da iskliučite motor u vozilu. Varnice u takvim sredinama mogu da prouzrokuju eksploziju ili požar koji za rezultat imaju telesne povrede ili èak i smrt. Iskljuèite ovaj aparat na mestima dolivanja goriva; u blizini pumpi u servisima.

Pridržavajte se ograničenja upotrebe radio uređaja u skladištima goriva, magacinima i distributivnim centrima, hemijskim postrojenjima ili na mestima na kojima se odvija miniranje. Zone sa potencijalno eksplozivnom atmosferom su često, ali ne uvek, jasno obeležene. One obuhvataju potpalublja plovnih objekata, objekte za prenos ili skladištenje hemikalija, vozila na teèni gas (propan ili butan gas), kao i zone u kojima se u vazduhu nalaze hemijska isparenja ili čestice kao što su žitarice, prašina ili metalni prah.

#### *Hitni pozivi*

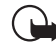

Važno: Bežični telefoni, uključujući i ovaj uređaj, za svoj rad koriste radio signale, bežične mreže, zemaljske žičane mreže i funkcije koje programira sam korisnik. Iz tog razloga se ne može garantovati uspostavljanje veze u svim uslovima. Ne bi trebalo da se nikada oslanjate isključivo na bežični aparat za kritične komunikacije kao što su medicinski hitni sluèajevi.

#### *Slanje hitnih poziva:*

- *1* Ukljuèite aparat ukoliko nije ukljuèen. Proverite da li je jačina signala adekvatna.
- 2 Pritisnite i držite **-** da na ekranu prikažete numeričku tastaturu telefona.
- **3** Unesite zvanični broj službe pomoći za datu lokaciju. Brojevi službe pomoći su različiti za različite lokacije.
- *4* Pritisnite taster .
- **UPOZORENJE:** U Flight načinu rada ne možete da upućujete (niti da primate) pozive, uključujući i hitne pozive, niti možete da koristite druge funkcije koje

zahtevaju mrežno pokrivanje. Da biste uputili poziv, prvo morate da aktivirate funkciju telefona menjanjem naèin rada. Ako je uređaj zaključan, unesite šifru zaštite.

Ako je potrebno da uputite hitan poziv dok je ureðaj zakljuèan ili kada je aktiviran Flight naèin rada, prethodno programirani broj za hitne pozive možete da unesete u polje za zaštitnu šifru - zatim kucnite **Call**. Vaš uređaj će potvrditi da ćete izaći iz Flight naèina rada i uputiti hitan poziv.

Pogledajte ovo uputstvo ili se obratite svom provajderu servisa za detalinije informacije.

U nekim komunikacionim mrežama je potrebno da je važeća SIM kartica pravilno uložena u aparat.

Kada šaljete poziv službi pomoći, dajte sve neophodne informacije što je moguće tačnije. Vaš bežični aparat može da bude jedino sredstvo komunikacije na mestu nesreće. Ne prekidajte vezu sve dok Vam se to ne dopusti.

### *Informacije o sertifikaciji (SAR)*

#### OVAJ APARAT ZADOVOLJAVA MEÐUNARODNE SMERNICE KOJE SE ODNOSE NA IZLOŽENOST RADIO TALASIMA

Vaš mobilni aparat je radio predajnik i prijemnik. On je projektovan i proizveden tako da ne prelazi graniène vrednosti izloženosti energiji radiofrekventnih talasa koje preporučuju meðunarodne smernice (ICNIRP). Te graniène vrednosti su deo sveobuhvatnih smernica i one određuju dopuštene nivoe energije radiofrekventnih talasa za opštu populaciju. Ove smernice su razvile nezavisne nauène organizacije putem periodiènih i detaljnih procena nauènih studija. Ove smernice sadrže i značajnu sigurnosnu rezervu koja je namenjena da

osigura bezbednost svih osoba bez obzira na starosnu dob ili zdravstveno stanje.

Standard za izloženost za mobilne aparate koristi jedinicu mere koja se naziva stepen specifiène apsorpcije, ili SAR (Specific Absorption Rate). SAR granièna vrednost naznaèena u tim meðunarodnim smernicama iznosi 2,0 W/kg\*. Testovi za odreðivanje SAR vrednosti sprovode se za standardne radne položaje sa aparatom koji emituje na svojoj najvećoj atestiranoj snazi u svim ispitivanim frekventnim opsezima. Mada je SAR vrednost ustanovljena za najveći atestirani nivo snage, stvarna SAR vrednost aparata u radu može da bude značajno ispod te maksimalne vrednosti. Ovo je stoga što je ovaj aparat projektovan da radi na više nivoa snage kako bi koristio samo onoliku snagu koja je potrebna da dospe do mreže. Generalno, što ste bliže baznoj stanici, snaga predaje aparata je niža.

Najviša SAR vrednost za ovaj aparat pri testiranju za držanje na uhu iznosi 0,53 W/kg.

Ovaj aparat zadovoljava smernice za izloženost radiofrekventnim talasima kada se koristi bilo u normalnom polo¾aju, uz uho, ili kada je odvojen od tela najmanje 2,2 cm. Kada se koristi futrola, kopča za pojas ili držač za nošenje na telu, isti ne bi trebalo da sadrži metal i trebalo bi da održava

proizvod odvojen od tela najmanje 2,2 cm.

Za slanje datoteka ili poruka, ovom aparatu je neophodna kvalitetna veza sa komunikacionom mrežom. U nekim slučajevima, slanje datoteka i poruka može da bude odloženo sve dok takva veza ne postane dostupna. Obezbedite da se ova rastojanja ispoštuju sve dok se predaja ne završi.

\* SAR granièna vrednost za mobilne aparate u javnoj upotrebi iznosi 2,0 vata po kilogramu (W/kg) u proseku rasporeðeno na deset grama telesnog tkiva. Smernice sadrže i značajnu sigurnosnu rezervu radi dodatne zaštite ljudi kao i na račun kompenzacije mogućih odstupanja u izmerenim vrednostima. SAR vrednosti mogu biti razlièite u zavisnosti od nacionalnih zahteva za izveštavanjem kao i od frekventnog opsega komunikacione mreže. Podatke o SAR vrednostima u drugim regionima možete naći u sklopu informacija o proizvodu na adresi www.nokia.com.

# *Indeks*

#### *A*

adrese (bukmark oznake) [72](#page-71-0) alarmi [100](#page-99-0)kalendar [65](#page-64-0)aplikacije grupe [32](#page-31-0) instalacija [27](#page-26-0) otvaranje [19](#page-18-0) uklanjanje [104](#page-103-0) vidi detalje za [104](#page-103-0) Application manager [104](#page-103-0) autentikacija sertifikatom [128](#page-127-0) automatsko korišćenie velikih slova [34](#page-33-0)

#### *B*

baterija indikatori statusa [23](#page-22-0)informacije [147](#page-146-0) instalacija [13](#page-12-0) punjenje [16](#page-15-0) vaðenje [14](#page-13-0) bezbednostkodovi [116](#page-115-0)sertifikati [105](#page-104-0)biranje stavki [19](#page-18-1) blokada tastature [25](#page-24-0)**Bluetooth** sinhronizacija [142](#page-141-0)

#### Bluetooth veze [137](#page-136-0)autentikacija, utvrðivanje identiteta [138](#page-137-0) prijem podataka [138](#page-137-1) slanje podataka [138](#page-137-2) uparivanje [138](#page-137-0) brisanje [123](#page-122-0) serveri VPN polisa [125](#page-124-0) VPN polise [122](#page-121-0), [123](#page-122-0) brzo biranje [37](#page-36-0), [62](#page-61-0)

#### *C*

Camera [75](#page-74-0)fotografisanje [75](#page-74-1) podešavanja [76](#page-75-0) CBS [135](#page-134-0)liste tema [135](#page-134-1)podešavanja [136](#page-135-0) CD-ROM [140](#page-139-0) ceneGPRS i aplikacije [30](#page-29-0) Contacts (Kontakti) [61](#page-60-0) sinhronizovanje [142](#page-141-0) Control panel (Kontrolni panel) [104](#page-103-1) crtanje alati [82](#page-81-0)transformacije [82](#page-81-1)

*Æ*Æelijski info (CBS) [135](#page-134-0) liste tema [135](#page-134-1)podešavanja [136](#page-135-0) *D*

daljinska sinhronizacija [142](#page-141-1) podešavania [143](#page-142-0) daliinsko konfigurisanje [141](#page-140-0) podešavanja [141](#page-140-1) databrojaè [134](#page-133-0) indikatori veze [23](#page-22-1)kopiranje [140](#page-139-1) pristupne tačke [30](#page-29-1), [109](#page-108-0) veze [30](#page-29-1)data pozivi [29](#page-28-0), [30](#page-29-1) GSM [29](#page-28-1) velikih brzina [29](#page-28-2)data pozivi velikih brzina [29](#page-28-2) data pozivi velikih brzina (HSCSD) [30](#page-29-1) Data transfer [142](#page-141-0)data veze [29](#page-28-0)datoteke.JAD i .JAR datoteke [26](#page-25-0).SIS datoteke [26](#page-25-1)organizovanje [131](#page-130-0)

#### datum

format [115](#page-114-0), [116](#page-115-1) podešavanja [107](#page-106-0) ubacivanje [94](#page-93-0) deloviekrana [18](#page-17-0)ureðaja [12](#page-11-0) Desk [31](#page-30-0)grupe [32](#page-31-0) povratak u [19](#page-18-2) taster [12](#page-11-1)Device manager (Menadžer uređaja) [141](#page-140-0) podešavania [141](#page-140-1) digitalni sertifikati [105](#page-104-0) Diktafon [89](#page-88-0) podešavanja [90](#page-89-0) dnevnik dogaðaja [133](#page-132-0) dodirni ekranpodešavanja [117](#page-116-0) zakljuèavanje [25](#page-24-0) Dokumenti [94](#page-93-1)[Vidi i](#page-93-1) *tekstualni dokumenti*DTMF tonovi [42](#page-41-0)*E*

## ekran

delovi [18](#page-17-0)kalibracija [117](#page-116-0) komandna dugmad [20](#page-19-0)

palete alata [18](#page-17-1), [20](#page-19-0) podešavanja [107](#page-106-1) Vidite *[ekran](#page-17-1)*zakliučavanie [25](#page-24-0) ekranska tastatura [35](#page-34-0)e-mailformatiranje [52](#page-51-0) Inbox (Prijemno sanduèe) [46](#page-45-0) odgovaranje [51](#page-50-0) Outbox (Otpremno sanduče) [47](#page-46-0) podešavanja [48](#page-47-0) preuzimanje iz poštanskog

sanduèeta [50](#page-49-0)prilozi [53](#page-52-0) pristupne tačke [109](#page-108-0) slanie [51](#page-50-1)

#### *F*

File Manager (Menadžer datoteka) [131](#page-130-1) Find [21](#page-20-0)Flight način rada [44](#page-43-0) folderiorganizovanje [132](#page-131-0) format broja [116](#page-115-2) format valute [116](#page-115-3)formatiranje e-mail [52](#page-51-0)formatizovanje radnih listova [97](#page-96-0) fotografije kamera [75](#page-74-0)

fotografisanje [75](#page-74-1) funkcije zajedničke [21](#page-20-1)

#### *G*

glasovne komande [63](#page-62-0) glasovno biranje [39](#page-38-0), [63](#page-62-0) govorna pošta

podešavanja [41](#page-40-0) pozivanje [38](#page-37-0) GPRS [29](#page-28-3), [30](#page-29-1) brojaè podataka [134](#page-133-0) cene [30](#page-29-0)Podešavanja Internet veze [113](#page-112-0) grafici [97](#page-96-1) grafikoni [97](#page-96-1) grupe aplikacije [32](#page-31-0) kontakt kartice [64](#page-63-0)napomene o obavezama [68](#page-67-0) GSM data pozivi [29](#page-28-1) *H*hendsfri [26](#page-25-2)HSCSD [29](#page-28-2) т ID (identifikator) vizuelnog servisa [92](#page-91-0) ikonicedata veze [23](#page-22-1)

> jačina signala [23](#page-22-2) kalendar [67](#page-66-0)

napomene o obavezama [69](#page-68-0) nivo (napunjenosti) baterije [23](#page-22-0) status traka [22](#page-21-0)ikonice statusa [22](#page-21-0)Images (Slike) alati za crtanje [82](#page-81-0) izmene [81](#page-80-0)organizovanje [79](#page-78-0) podešavanja [81](#page-80-1) pozadinska slika [32](#page-31-1) Inbox (Prijemno sanduèe) [47](#page-46-1) simboli [46](#page-45-0)indikatoriVidite *[ikonice](#page-21-0)*indikatori jačine signala [23](#page-22-2) instalacija aplikacije i softver [26](#page-25-3) baterija [13](#page-12-0) memorijske kartice [15](#page-14-0) SIM kartica [13](#page-12-0)instalacioni dnevnik [105](#page-104-1)instaliranje podešavanja servera VPN polisa pomoæu SIS datoteka [123](#page-122-1) VPN polise [120](#page-119-0), [126](#page-125-0) Internetpodešavanja pristupne tačke [109](#page-108-0) podešavanja veze [112](#page-111-0) preduslovi za pristup [108](#page-107-0) [Vidite i](#page-70-0) *Veb*

IP adrese [111](#page-110-0)istekli sertifikati [122](#page-121-1)izbor jezika [118](#page-117-0) izgled personalizacija [117](#page-116-1)

*J*

jačina zvona [45](#page-44-0) jačina zvuka podešavanje u toku poziva [38](#page-37-1) Java aplikacije [26](#page-25-0) instalacija [27](#page-26-1) jezik ureðaja [118](#page-117-0) još uvek nevažeći sertifikati [122](#page-121-2)

#### *K*

Kalendar [65](#page-64-1)alarm [65](#page-64-0) dnevni prikaz [65](#page-64-2) ikonice [67](#page-66-0)sedmièni prikaz [66](#page-65-0) sinhronizovanje [142](#page-141-0) unosi [65](#page-64-3)kalibracija ekrana [117](#page-116-0) Kalkulator [102](#page-101-0)keš [73](#page-72-0) kodovi [24](#page-23-0), [116](#page-115-0) PIN kodovi [117](#page-116-2)PUK kod [117](#page-116-3)šifra blokade [116](#page-115-4) šifra zabrane (poziva) [117](#page-116-4) vreme autoblokade [116](#page-115-5)

kolačići [74](#page-73-0) komandna dugmad [20](#page-19-0) komunikacije [137](#page-136-1) Bluetooth [137](#page-136-0) kompatibilni raèunari [139](#page-138-0) modemi [140](#page-139-2)PC Suite [140](#page-139-3)sinhronizacija [142](#page-141-1) konektori [12](#page-11-0)konferencijska veza [38](#page-37-2) kontakt kartice [61](#page-60-0)brojevi za brzo biranje [62](#page-61-0) glasovne komande [63](#page-62-0) izmene [61](#page-60-1)kontakt grupe [64](#page-63-0) kopiranje iz SIM kartice [18](#page-17-2) kopiranje u i iz SIM kartice [63](#page-62-1) kreiranie [61](#page-60-1) lièni tonovi zvona [62](#page-61-1)polja [62](#page-61-2) SIM kontakt kartice [62](#page-61-3)slanje [63](#page-62-2) Kontakti[Pogledajte i](#page-60-0) *kontakt kartice* kontrola jačine zvuka [25](#page-24-1) kontrole [12](#page-11-0)kopiranje podataka iz drugih ureðaja [140](#page-139-1) korišćenje velikih slova [34](#page-33-0)

#### kratke poruke

Vidite *[tekstualne poruke](#page-53-0)* kretanje [19](#page-18-1) veb [72](#page-71-1)kuckanje [19](#page-18-1)

#### *L*

lični tonovi zvona [62](#page-61-1) List [96](#page-95-0)liste numera [88](#page-87-0) liste reprodukcije [88](#page-87-0) liste tema za CBS [135](#page-134-1)Log (Dnevnik) [133](#page-132-0) Brojaè GPRS podataka [134](#page-133-0) prethodni pozivi [133](#page-132-1) trajanje poziva [134](#page-133-0) lozinke [24](#page-23-0) lozinke spremišta ključa kreiranje [127](#page-126-0) o [127](#page-126-1)unošenje [127](#page-126-2)

#### *M*

markiranje stavki [19](#page-18-3) matični grad [101](#page-100-0) memorija [24](#page-23-1) keš [73](#page-72-0) na raspolaganju [113](#page-112-1) memorijske kartice [132](#page-131-1) instalacija [15](#page-14-0)

pravljenje rezervnih kopija podataka [132](#page-131-2) preimenovanje [132](#page-131-3) rekonstruisanje podataka [132](#page-131-4) vaðenje [15](#page-14-0) menadžer sertifikata [105](#page-104-0) meni [19](#page-18-4)taster [12](#page-11-2)Messaging (Poruke) [46](#page-45-1) "smart" poruke [60](#page-59-0) [e-mail](#page-47-1)Inbox (Prijemno sanduèe) [47](#page-46-1) multimedija poruke [56](#page-55-0) Outbox (Otpremno sanduče) [47](#page-46-2) potpisi [54](#page-53-1) servisne poruke [60](#page-59-1) tekstualne poruke [54](#page-53-0) zakazivanje [53](#page-52-1) metoda lociranja [113](#page-112-2) MMSVidite *[multimedija poruke](#page-55-0)* modemi [140](#page-139-2)multimedija poruke [56](#page-55-0) dodavanje stranica [57](#page-56-0) kreiranie [57](#page-56-1)

podešavanja [59](#page-58-0) primanie [59](#page-58-1) restricted mode

(ograničeni režim) [60](#page-59-2)

#### Muzièki centar [86](#page-85-0)

liste numera [88](#page-87-0)prebacivanje numera sa PC raèunara [86](#page-85-1)

#### *N*

Načini rada [44](#page-43-1) Flight način rada [44](#page-43-0) izmene [45](#page-44-1)nalepnice [24](#page-23-2) napajanje ukljuèivanje i iskljuèivanje [16](#page-15-1) napredna podešavanja Interneta [110](#page-109-0) nedostajući sertifikati [122](#page-121-3) numereprebacivanje sa PC raèunara [86](#page-85-1) *O*Obaveze [68](#page-67-1)ikonice [69](#page-68-0)odbijanje poziva [38](#page-37-3) odgovaranje na e-mail [51](#page-50-0)

odgovaranje na poziv [38](#page-37-4) Oflain režim [44](#page-43-0) ograničavanje poziva [40](#page-39-0) organizovanje slika [79](#page-78-0) oslobaðanje memorije [25](#page-24-2) otkljuèavanje dodirnog ekrana [25](#page-24-0) otvaranje

> aplikacije [19](#page-18-0) D[esk](#page-33-0) [19](#page-18-2)meni [19](#page-18-4)

Outbox (Otpremno sanduèe) [47](#page-46-0)

#### *P*

paketni prenos podataka [29](#page-28-3) palete alata [18](#page-17-1), [20](#page-19-0) PC Suite [140](#page-139-3)personalizacija [117](#page-116-1) PIN code request (Zahtev za PIN kodom) [117](#page-116-5) PIN kod [24](#page-23-0)PIN kodovipromena [117](#page-116-2) unos [16](#page-15-2), [17](#page-16-0), [117](#page-116-5) pisanje [33](#page-32-0) ekranska tastatura [35](#page-34-0)podešavanja unosa olovkom [35](#page-34-1) prepoznavanje rukopisa [33](#page-32-1) podešavanja Camera [76](#page-75-0)æelijski info [136](#page-135-0) daljinsko konfigurisanje [141](#page-140-0) datum i vreme [107](#page-106-0)Diktafon [90](#page-89-0) dodirni ekran [117](#page-116-0) ekran [107](#page-106-1) e-mail [48](#page-47-0)format broja [116](#page-115-2) format datuma [115](#page-114-0), [116](#page-115-1) format valute [116](#page-115-3)format vremena [115](#page-114-1)

govorna pošta [41](#page-40-0) Internet pristupna taèka [109](#page-108-0) multimedija poruke [59](#page-58-0) regionalna [115](#page-114-2) slike [81](#page-80-1)telefon [39](#page-38-1) teme [117](#page-116-1)veb pretraživač [74](#page-73-1) podešavanja adaptera za slušni aparat [108](#page-107-1) podešavanja praćenja pozicije [113](#page-112-2) podešavanja privatnosti [114](#page-113-0) podešavanja proksija [111](#page-110-1) podešavanja unosa olovkom [35](#page-34-1) podešavanje jačine zvuka [25](#page-24-1) jačina zvona [45](#page-44-0) podešavanje sandučeta [48](#page-47-0) polja Certificate status [121](#page-120-0)Confirm [127](#page-126-3)

Internet access point [124](#page-123-0) Next passcode [128](#page-127-1) Password [127](#page-126-4)Policy server address [124](#page-123-1) Policy server name [121](#page-120-1), [124](#page-123-2) Policy server password [125](#page-124-1) Policy server user name [125](#page-124-2) Updated: [122](#page-121-4) User identity [126](#page-125-1) VPN passcode [128](#page-127-2)

VPN password [128](#page-127-3) VPN user name [128](#page-127-4)Polje "Certificate status" [121](#page-120-0) Polie "Confirm" [127](#page-126-3) Polje "Internet access point" [124](#page-123-0) Polie "Next passcode" [128](#page-127-1) Polje "Password" [127](#page-126-4) Polje "Policy server address" [124](#page-123-1) Polje "Policy server name" [121](#page-120-1), [124](#page-123-2) Polje "Policy server password" [125](#page-124-1) Polje "Policy server user name" [125](#page-124-2) Polie "Updated" [122](#page-121-4) Polje "User identity" [126](#page-125-1) Polje "VPN passcode" [128](#page-127-2) Polie "VPN password" [128](#page-127-3) Polje "VPN user name" [128](#page-127-4) poruke o greškama [128](#page-127-5) pošta Vidite *[e-mail](#page-47-1)*povratak u Desk [19](#page-18-2) pozadinska slika [32](#page-31-1) pozivanje [37](#page-36-1) pozivi brzo biranje [37](#page-36-0) data pozivi [30](#page-29-1) glasovno biranje [39](#page-38-0) govorna pošta [38](#page-37-0) konferencijska veza [38](#page-37-2) odbijanje [38](#page-37-3) [odgovaranje](#page-18-4) [38](#page-37-4)

**157**

podešavanja [39](#page-38-1) podešavanje jačine zvuka [38](#page-37-1) prethodni pozivi [133](#page-132-1) preusmeravanje [39](#page-38-2) trajanje [134](#page-133-0) zabrana [40](#page-39-0)PPP kompresija [112](#page-111-1) pravljenje rezervnih kopija podataka [132](#page-131-2) prebacivanje kontakt kartice [18](#page-17-2)podataka iz drugih ureðaja [140](#page-139-1) preèice [31](#page-30-1) prepoznavanje rukopisa [33](#page-32-1) individualni stil [34](#page-33-1)prethodni pozivi [133](#page-132-1) pretraživač [Vidite](#page-69-0) *Veb*pretraživanje veba [72](#page-71-1) preusmeravanje poziva [39](#page-38-2) data i faks pozivi [40](#page-39-1) preuzimanje e-maila [50](#page-49-0) Prezentacije [99](#page-98-0) pribor [108](#page-107-1) Prikaz lozinke spremišta ključa [127](#page-126-5) prikazivanje prezentacije [99](#page-98-0) slike [79](#page-78-1)Visual Radio sadržai [92](#page-91-1)

#### prilozi

e-mail [53](#page-52-0)pristupne taèke [30](#page-29-1) postavljanje [109](#page-108-0) pristupni kodovi [24](#page-23-0), [116](#page-115-0) promena imena memorijskih kartica [132](#page-131-3) proširenja [108](#page-107-1) PUK kod [24](#page-23-0), [117](#page-116-3) punjenje baterije [16](#page-15-0)

#### *R*

radne sveske [96](#page-95-1)radni listovi [96](#page-95-2)formatiranje [97](#page-96-0) ramovi [74](#page-73-2)RealPlayer [83](#page-82-0) podešavanja [115](#page-114-3) regionalna podešavanja [115](#page-114-2) rekonstruisanje podataka [132](#page-131-4) reprodukovanje muzika [86](#page-85-0)video snimci [83](#page-82-0)restricted mode (ograničeni režim) [60](#page-59-2) rešavanje problema [144](#page-143-0)

#### *S*

Sat [100](#page-99-1)alarmi [100](#page-99-0)gradovi [101](#page-100-0) SecurID šifra [128](#page-127-1)

#### sertifikati

autentikacija na serveru VPN polisa [123](#page-122-2) korisnièki identifikacioni podaci [126](#page-125-2) prijavljivanje [126](#page-125-3) status [122](#page-121-5)Server polisa se trenutno koristi [129](#page-128-0) serveri VPN polisa brisanje [125](#page-124-0) dodavanje [124](#page-123-3) instaliranje podešavanja pomoæu SIS datoteka [123](#page-122-3) povezivanje [123](#page-122-4) rad sa [123](#page-122-5)servisne poruke [60](#page-59-1) SIM karticainstalacija [13](#page-12-0) skrin sejver [18](#page-17-3), [108](#page-107-2) skriptovi za prijavljivanje [111](#page-110-2) slajdovi [99](#page-98-0) slanje e-mail [51](#page-50-1)kontakt kartice [63](#page-62-2)multimedija poruke [57](#page-56-1) podataka preko Bluetooth [138](#page-137-2) tekstualne poruke [54](#page-53-2) tekstualni dokumenti [94](#page-93-2)slušalice [26](#page-25-4) podešavanja [108](#page-107-1)

"smart" poruke [60](#page-59-0) SMSpisanje i slanje [47](#page-46-3) snimanje govornih napomena [89](#page-88-0) softverautentiènost [105](#page-104-0)instalacija [27](#page-26-0) uklanjanje [104](#page-103-0) vidi detalje za [104](#page-103-0) specifièna autentikacija [128](#page-127-6) specijalni znaci ubacivanje [94](#page-93-3), [96](#page-95-3) startovanje [17](#page-16-1) stilovi pasusa [95](#page-94-0) stoni kalkulator [102](#page-101-1)Sync [142](#page-141-1) podešavanja [143](#page-142-0) *©*

šifra blokade [24](#page-23-0), [116](#page-115-4) unos [17](#page-16-2)šifra zabrane (poziva) [24](#page-23-0), [117](#page-116-4) širina kolone [97](#page-96-2)

#### *T*

tapet [32](#page-31-1) tastatura [35](#page-34-0)Taster "change password - promeni lozinku" [127](#page-126-6)Taster "clear log - isprazni dnevnik" [127](#page-126-7) Taster "delete - obriši" [122](#page-121-0), [125](#page-124-0)

tasteri [12](#page-11-0)zaključavanje [25](#page-24-0) Tater "refresh - osveži" [127](#page-126-8) tekstualne poruke [54](#page-53-0) podešavanja [55](#page-54-0) primanje [55](#page-54-1) slanje [54](#page-53-2) tekstualni dokumenti [94](#page-93-1)izmena stilova pasusa [95](#page-94-0) slanje [94](#page-93-2) ubacivanje datuma [94](#page-93-0) ubacivanje specijalnih znakova [94](#page-93-3), [96](#page-95-3) Telefon[Takoðe pogledajte](#page-36-2) *pozivi* telefon [37](#page-36-2) [Takoðe pogledajte](#page-36-2) *pozivi* Telephone (Telefon) [37](#page-36-2) DTMF tonovi [42](#page-41-0)preusmeravanje data i faks poziva [40](#page-39-1) Teme [117](#page-116-1)"till roll" kalkulator [102](#page-101-1)tonovi zvona [45](#page-44-2)traženie [21](#page-20-0) *U*ubacivanie

datum [94](#page-93-0) ubacivanje specijalnih znakova [94](#page-93-3), [96](#page-95-3) udaljeno poštansko sanduče [48](#page-47-0)

uklanjanje aplikacije [104](#page-103-0) uključivanje i isključivanje [16](#page-15-1) unosVidite *p[isanje](#page-32-0)* uparivanje Bluetooth ureðaja [138](#page-137-0) utvrðivanje identiteta Bluetooth ureðaja [138](#page-137-0) uvežbavanje rukopis [34](#page-33-1) uzimanje e-mail poruke [50](#page-49-0) *V*vaðenje baterija [14](#page-13-0) memorijske kartice [15](#page-14-0) video plejer [83](#page-82-0) visina reda [97](#page-96-2)Visual Radio [91](#page-90-0)gledanje sadržaja [92](#page-91-1) ID (identifikator) vizuelnog servisa [92](#page-91-0)VPNautentikacija na [128](#page-127-7) korišćenje aplikacijama [127](#page-126-9) o [119](#page-118-0)uvod [119](#page-118-1)VPN dnevnikpražnjenje [127](#page-126-10)

Copyright © 2005 Nokia. All rights reserved.

prikaz [126](#page-125-4)

#### VPN polisa:

rad sa [120](#page-119-1)VPN polise [123](#page-122-0) ažuriranje [122](#page-121-6) brisanje [122](#page-121-0) detalji [121](#page-120-2) instaliranje [120](#page-119-2) o [120](#page-119-0)status [122](#page-121-7)

#### vreme

format [115](#page-114-1)podešavanja [107](#page-106-0) vreme autoblokade [116](#page-115-5)

#### *W*

Web (Veb) [70](#page-69-0) adrese (bukmark oznake) [72](#page-71-0) detalii [73](#page-72-0) druga podešavanja [112](#page-111-1) IP adrese [111](#page-110-0)keš [73](#page-72-0) kolačići [74](#page-73-0) kretanje [72](#page-71-1) napredna podešavanja [110](#page-109-0) parametri data poziva [110](#page-109-1) podešavanja pretraživača [74](#page-73-1) podešavanja proksija [111](#page-110-1) pretra¾ivaè [71](#page-70-0) ramovi [74](#page-73-2)skriptovi za prijavljivanje [111](#page-110-2)

#### World Wide Web[Vidite](#page-70-0) *Veb*

### *Z*

zabranadata pozivi [107](#page-106-2) pozivi [40](#page-39-0) zabrana data poziva [107](#page-106-2) zabrana poziva [40](#page-39-0), [107](#page-106-2) zadaci [68](#page-67-1)zajedničke funkcije [21](#page-20-1) zakljuèavanje dodirni ekran i tastatura [25](#page-24-0)zvuèni snimci [89](#page-88-0)zvuènik [26](#page-25-2)zvukiskljuèivanje [20](#page-19-1)